# Beschreibung der Gerätefunktionen Cerabar S PMC71, PMP71, PMP75 Deltabar S FMD77 / 78, PMD75 Deltapilot S FMB70

Prozessdruck / Differenzdruck, Durchfluss / Hydrostatik

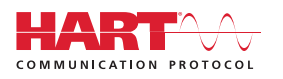

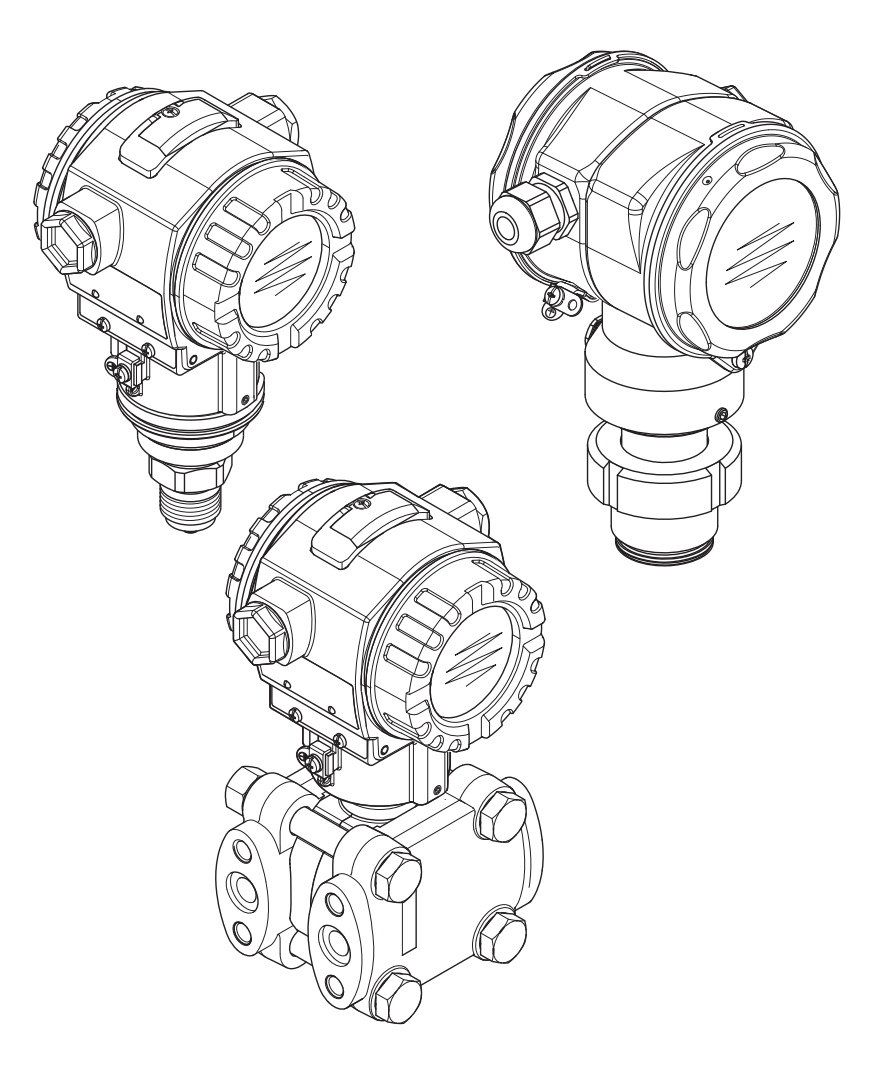

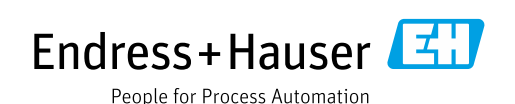

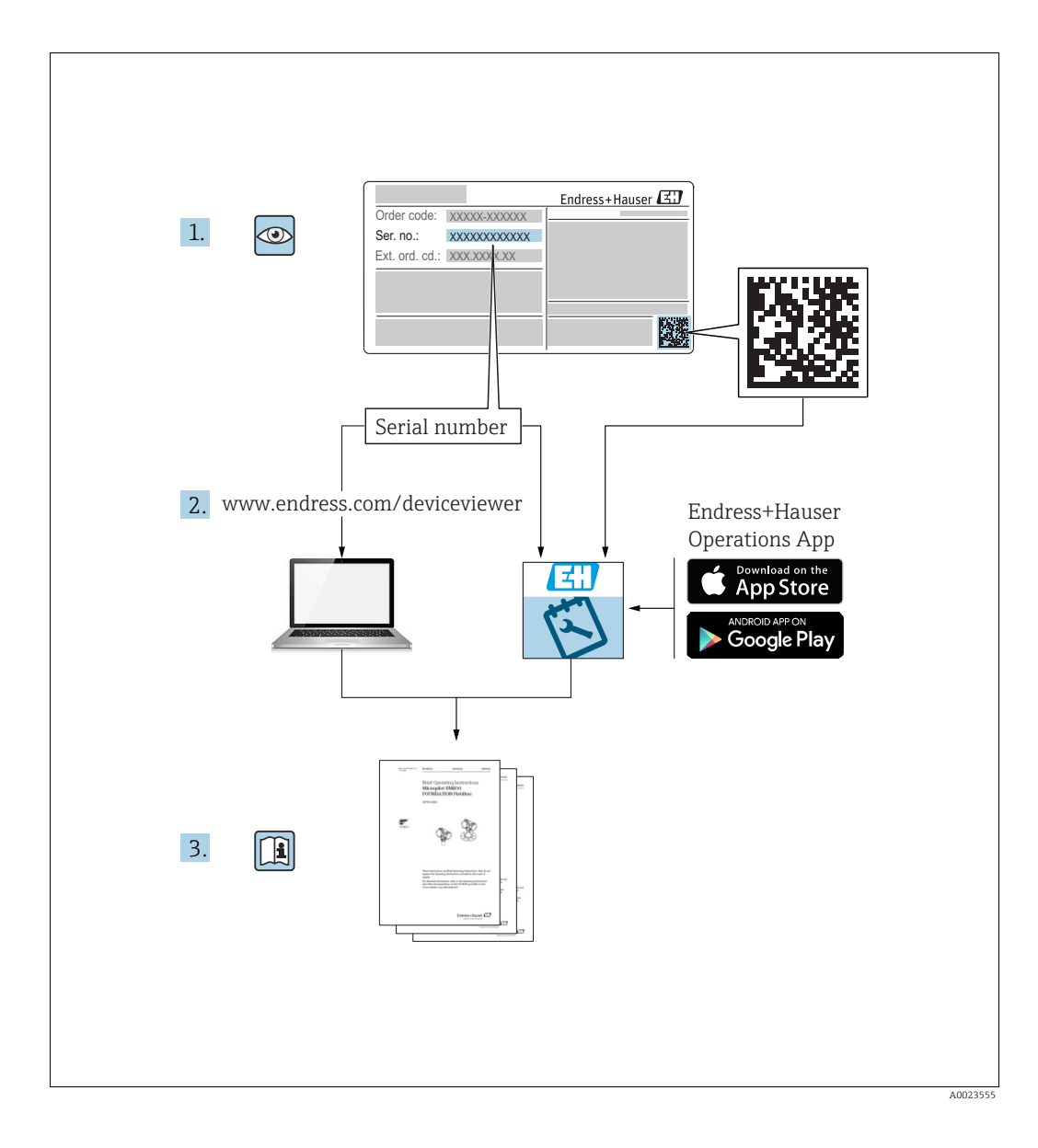

Dokument so aufbewahren, dass das Dokument bei Arbeiten am und mit dem Gerät jederzeit verfügbar ist.

Um eine Gefährdung für Personen oder die Anlage zu vermeiden: Kapitel "Grundlegende Sicherheitshinweise" sowie alle anderen, arbeitsspezifischen Sicherheitshinweise im Dokument sorgfältig lesen.

Der Hersteller behält sich vor, technische Daten ohne spezielle Ankündigung dem entwicklungstechnischen Fortschritt anzupassen. Über die Aktualität und eventuelle Erweiterungen dieser Anleitung gibt Ihre Endress+Hauser Vertriebsstelle Auskunft.

## Inhaltsverzeichnis

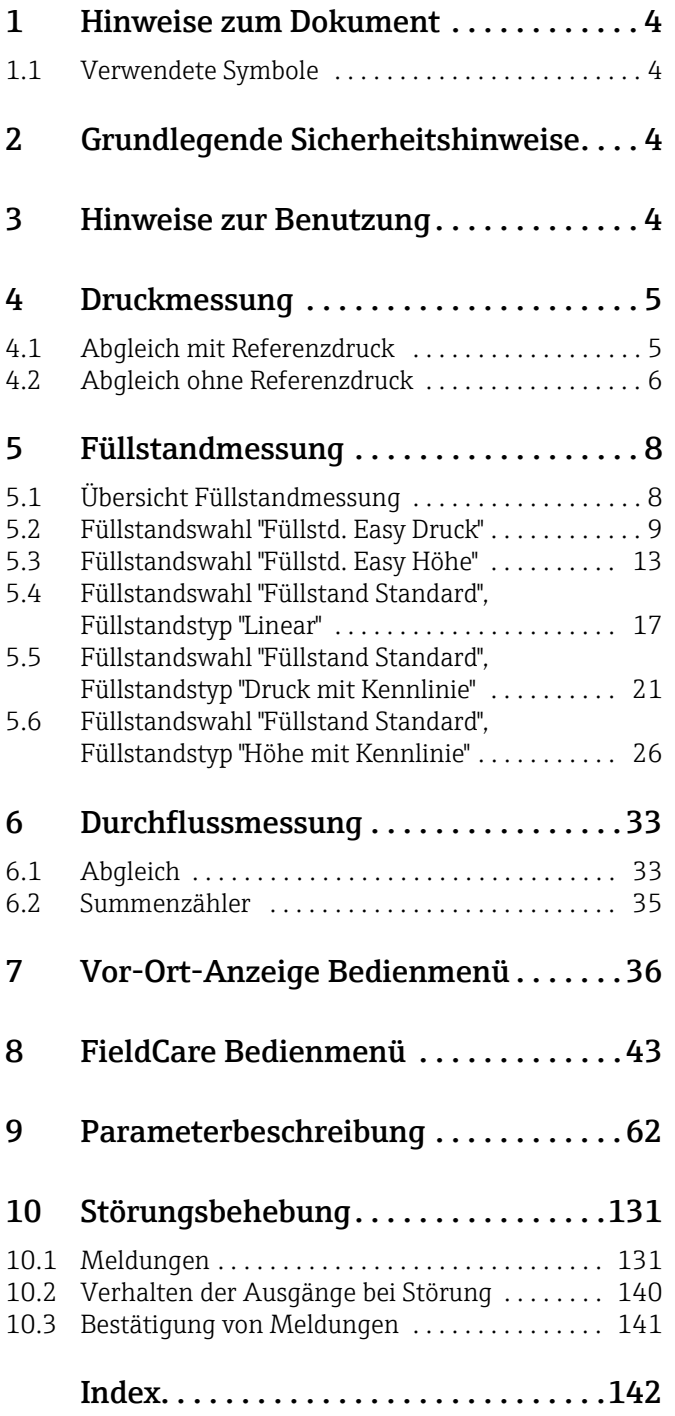

## <span id="page-3-0"></span>1 Hinweise zum Dokument

## <span id="page-3-1"></span>1.1 Verwendete Symbole

### 1.1.1 Warnhinweissymbole

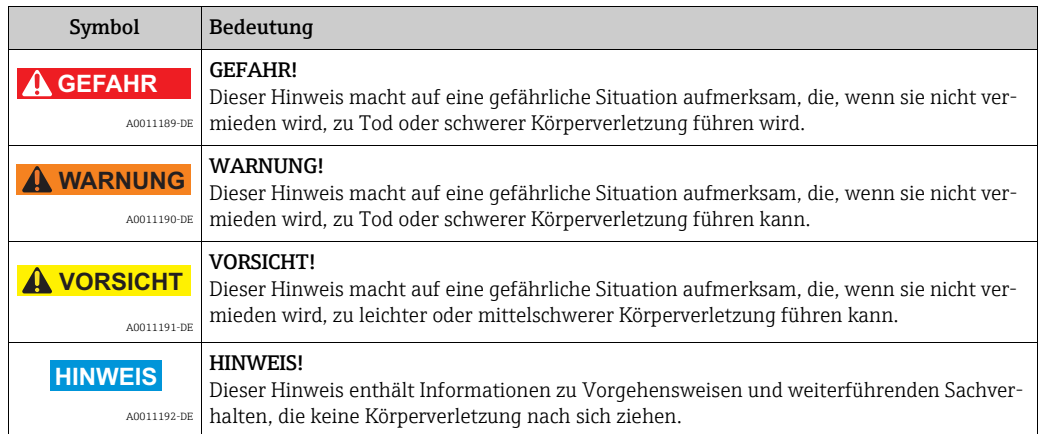

### 1.1.2 Symbole für Informationstypen

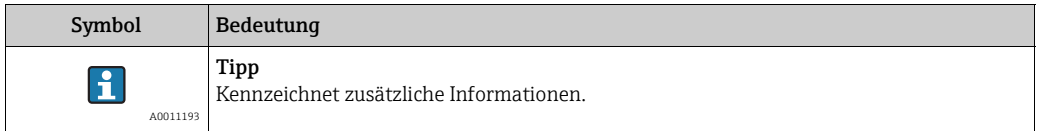

## <span id="page-3-2"></span>2 Grundlegende Sicherheitshinweise

Siehe Betriebsanleitung: Deltabar S BA00270P Cerabar S BA00271P Deltapilot S BA00332P

## <span id="page-3-3"></span>3 Hinweise zur Benutzung

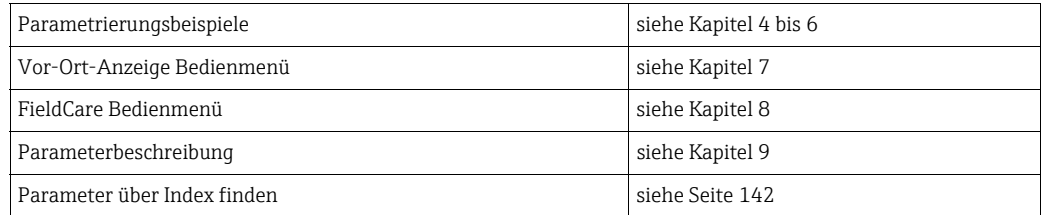

## <span id="page-4-0"></span>4 Druckmessung

### <span id="page-4-1"></span>4.1 Abgleich mit Referenzdruck

#### Beispiel:

In diesem Beispiel wird ein Gerät mit einem 500 mbar (7,5 psi)-Sensor auf den Messbereich 0...+300 mbar (4,5 psi) eingestellt, d.h. dem 4 mA-Wert bzw. dem 20 mA-Wert werden 0 mbar bzw. 300 mbar (4,5 psi) zugewiesen.

#### Voraussetzung:

- Die Druckwerte 0 mbar und 300 mbar (4,5 psi) können vorgegeben werden. Das Gerät ist z.B. bereits montiert.
- Siehe auch Betriebsanleitung Deltabar S (BA00270P), Kapitel "Differenzdruckmesseung", Cerabar S (BA00271P), Kapitel "Druckmessung" oder Deltapilot S (BA00332P), Kapitel "Druckmessung".
- Für eine Beschreibung der genannten Parameter, siehe
	- Seite [62,](#page-61-1) Tabelle 2: BETRIEBSART
	- Seite [68,](#page-67-0) Tabelle 6: LAGEABGLEICH9
	- Seite [69,](#page-68-0) Tabelle 7: GRUNDABGLEICH.
- Für eine Beschreibung weiterer relevanter Parameter, siehe
	- Seite [100](#page-99-0), Tabelle 15: ERWEIT. ABGLEICH
	- Seite [120](#page-119-0), Tabelle 27: PROZESSWERTE.

#### **! WARNUNG**

#### Wechsel der Betriebsart kann sich auf die Abgleichdaten auswirken! Dieser Umstand kann einen Produktüberlauf zur Folge haben.

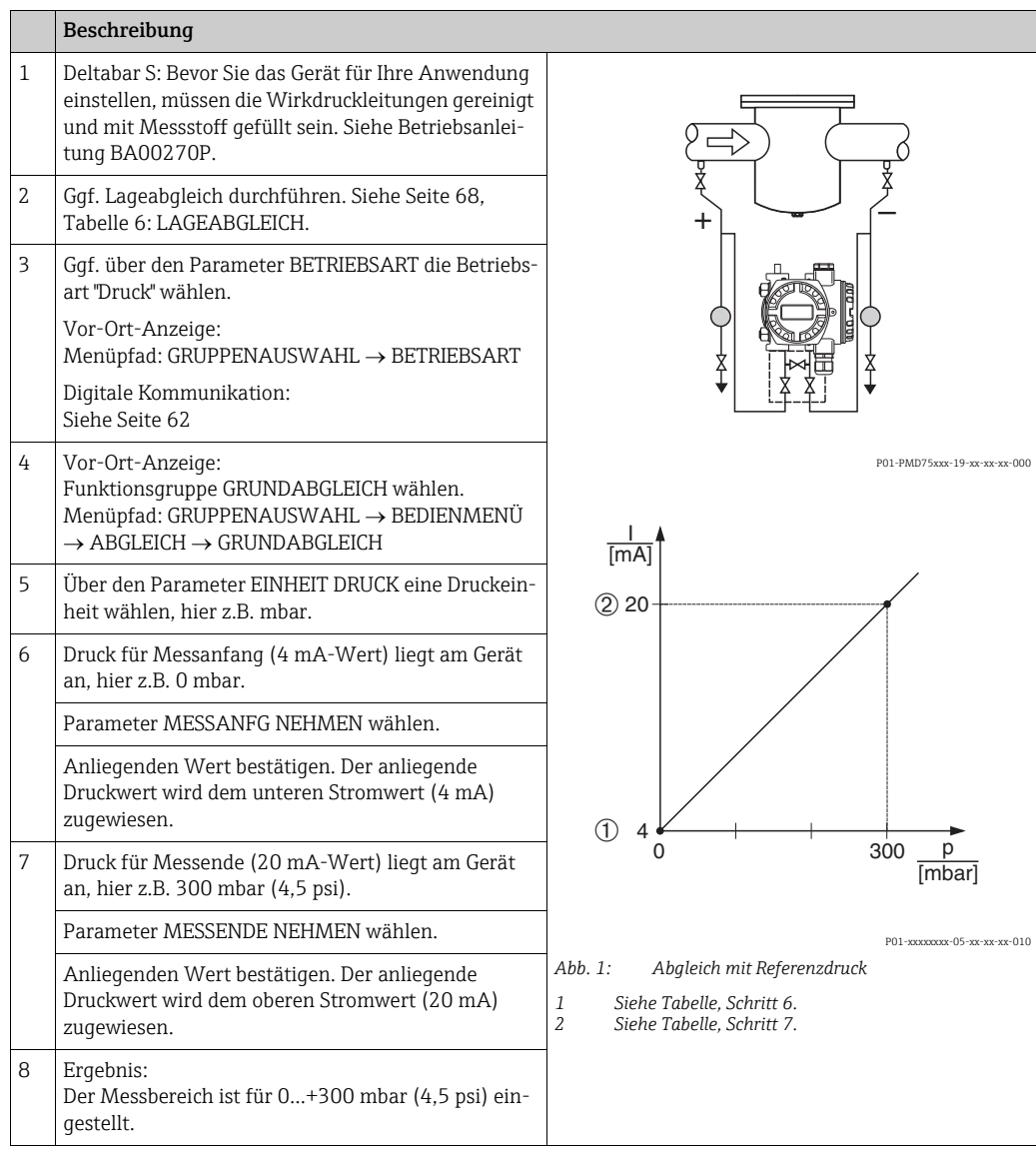

Sie haben auch die Möglichkeit eine kundenspezifische Einheit vorzugeben. Siehe Parameterbeschreibung EINHEIT DRUCK ( $\rightarrow$  Seite [69](#page-68-1)).

## <span id="page-5-0"></span>4.2 Abgleich ohne Referenzdruck

#### Beispiel:

In diesem Beispiel wird ein Gerät mit einem 400 mbar-(6 psi) Sensor auf den Messbereich 0...+300 mbar (4,5 psi) eingestellt, d.h. dem 4 mA-Wert bzw. dem 20 mA-Wert werden 0 mbar bzw. 300 mbar (4,5 psi) zugewiesen.

#### Voraussetzung:

- Es handelt sich hierbei um einen theoretischen Abgleich, d.h. die Druckwerte für Messanfang und -ende sind bekannt.
- Siehe auch Betriebsanleitung Deltabar S (BA00270P), Kapitel "Differenzdruckmessung", Cerabar S (BA00271P), Kapitel "Druckmessung" oder Deltapilot S (BA00332P), Kapitel "Druckmessung".
- Bedingt durch die Einbaulage des Gerätes kann es zu einer Verschiebung des Messwertes kommen, d.h. bei leerem Behälter zeigt der Parameter MESSWERT nicht Null an.  $\rightarrow$  Für die Durchführung eines Lageabgleichs siehe auch Seite [68](#page-67-0), Tabelle 6: Lageabgleich.
- Für eine Beschreibung der genannten Parameter, siehe
	- Seite [62,](#page-61-1) Tabelle 2: BETRIEBSART
	- Seite [68,](#page-67-0) Tabelle 6: LAGEABGLEICH
	- Seite [69,](#page-68-0) Tabelle 7: GRUNDABGLEICH.
- Für eine Beschreibung weiterer relevanter Parameter, siehe
	- Seite [100](#page-99-0), Tabelle 15: ERWEIT. ABGLEICH
	- Seite [120](#page-119-0), Tabelle 27: PROZESSWERTE.

#### **! WARNUNG**

#### Wechsel der Betriebsart kann sich auf die Abgleichdaten auswirken! Dieser Umstand kann einen Produktüberlauf zur Folge haben.

- 
- ‣ Abgleichdaten überprüfen, wenn die Betriebsart gewechselt wird.

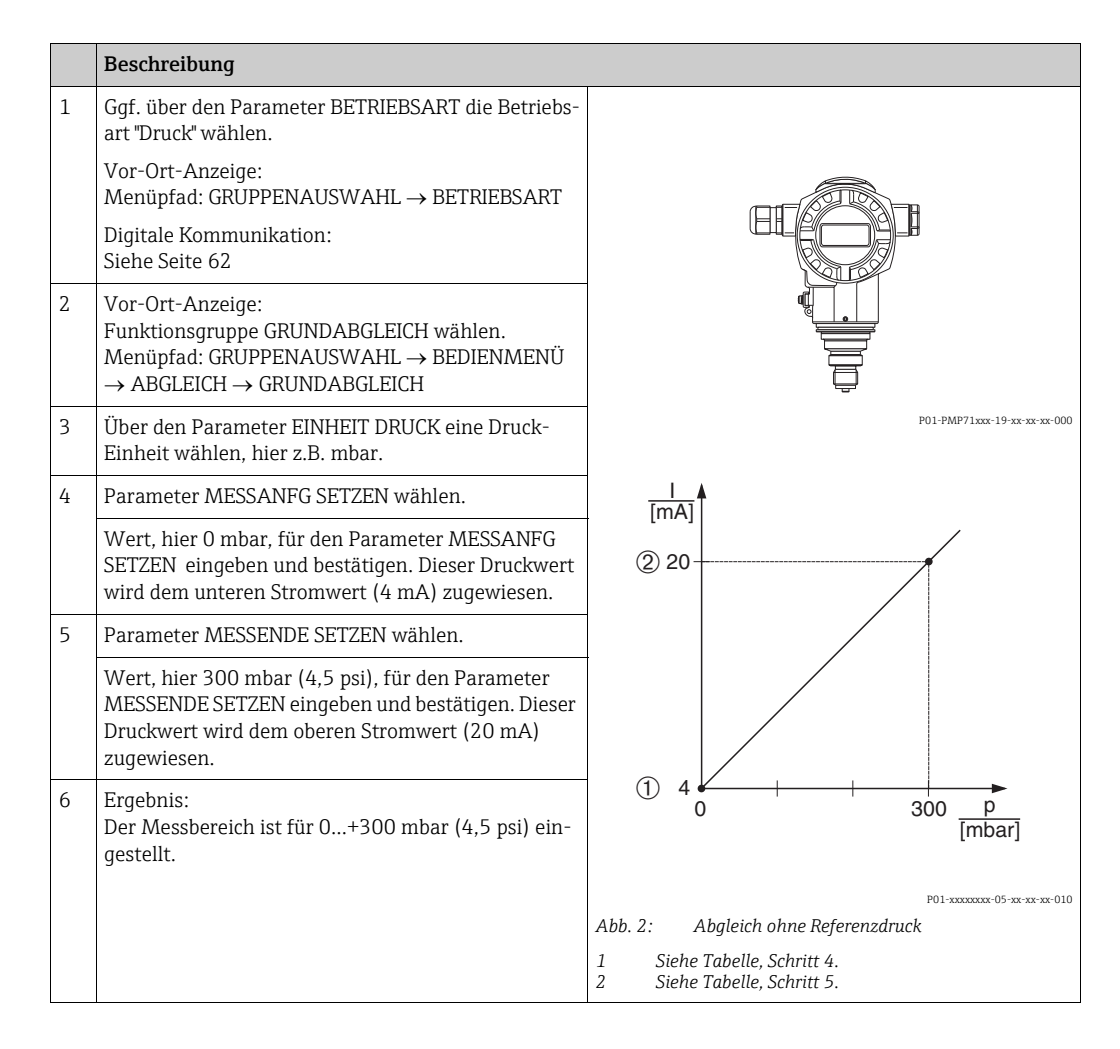

- Sie können auch über das QUICK SETUP Menü einen Abgleich ohne Referenzdruck durch-führen. → Siehe Seite [64](#page-63-0) ff, Tabelle 3: QUICK SETUP Menü.
- Sie haben auch die Möglichkeit eine kundenspezifische Einheit vorzugeben. Siehe Parameterbeschreibung EINHEIT DRUCK ( $\rightarrow$  Seite [69](#page-68-1)).

## <span id="page-7-0"></span>5 Füllstandmessung

## <span id="page-7-1"></span>5.1 Übersicht Füllstandmessung

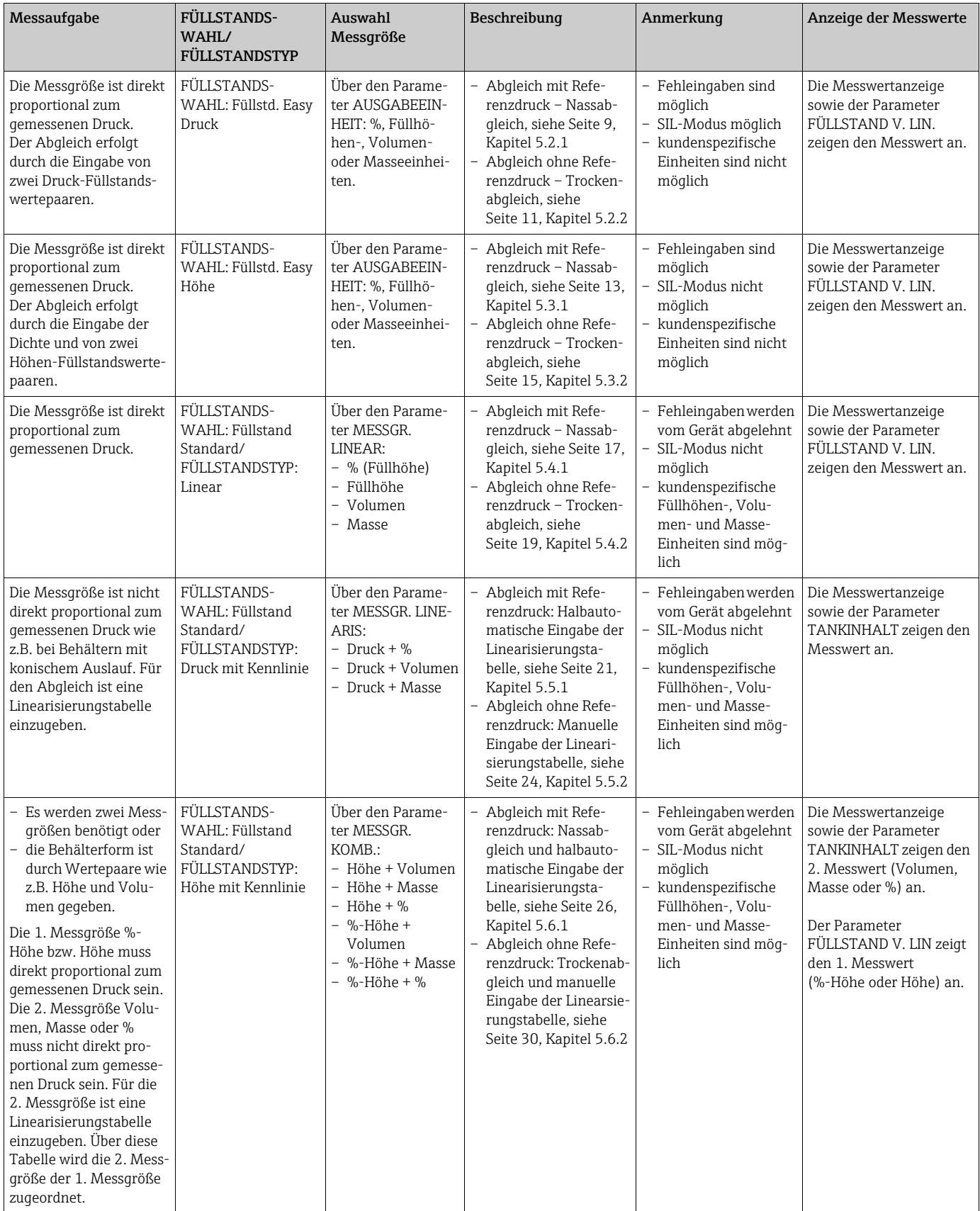

### <span id="page-8-0"></span>5.2 Füllstandswahl "Füllstd. Easy Druck"

#### <span id="page-8-1"></span>5.2.1 Abgleich mit Referenzdruck – Nassabgleich

#### Beispiel:

In diesem Beispiel soll die Füllhöhe in einem Tank in m gemessen werden. Die maximale Füllhöhe beträgt 3 m (9,8 ft). Der Druckbereich wird auf 0 bis 300 mbar (4,5 psi) eingestellt.

#### Voraussetzung:

- Die Messgröße ist direkt proportional zum Druck.
- Der Tank kann befüllt und entleert werden.
- Siehe auch Betriebsanleitung Deltabar S (BA00270P) oder Cerabar S (BA00271P), Kapitel "Füllstandmessung" oder Deltapilot S (BA00332P), Kapitel "Füllstandmessung".
- Für den Füllstandsmodus "Füllstd. Easy Druck" muss für die eingegebenen Werte für ABGLEICH LEER/ABGLEICH VOLL und MESSANFG SETZEN/MESSENDE SETZEN ein Mindestabstand von 1 % zueinander eingehalten werden. Liegen die Werte zu dicht beieinander wird der Wert mit einer Meldung abgelehnt. Weitere Grenzwerte werden nicht überprüft, d.h. damit das Messgerät eine korrekte Messung durchführen kann, müssen die eingegebenen Werte zum Sensor und zur Messaufgabe passen.
- Für eine Beschreibung der genannten Parameter, siehe
	- Seite [62,](#page-61-1) Tabelle 2: BETRIEBSART
	- Seite [68,](#page-67-0) Tabelle 6: LAGEABGLEICH
- Seite [70,](#page-69-0) Tabelle 8: FÜLLSTANDSWAHL "Füllstd. Easy Druck"
- Für eine Beschreibung weiterer relevanter Parameter, siehe
	- Seite [100](#page-99-1), Tabelle 16: ERWEIT. ABGLEICH
	- Seite [121](#page-120-0), Tabelle 28: PROZESSWERTE.

#### **! WARNUNG**

#### Wechsel der Betriebsart kann sich auf die Abgleichdaten auswirken!

Dieser Umstand kann einen Produktüberlauf zur Folge haben.

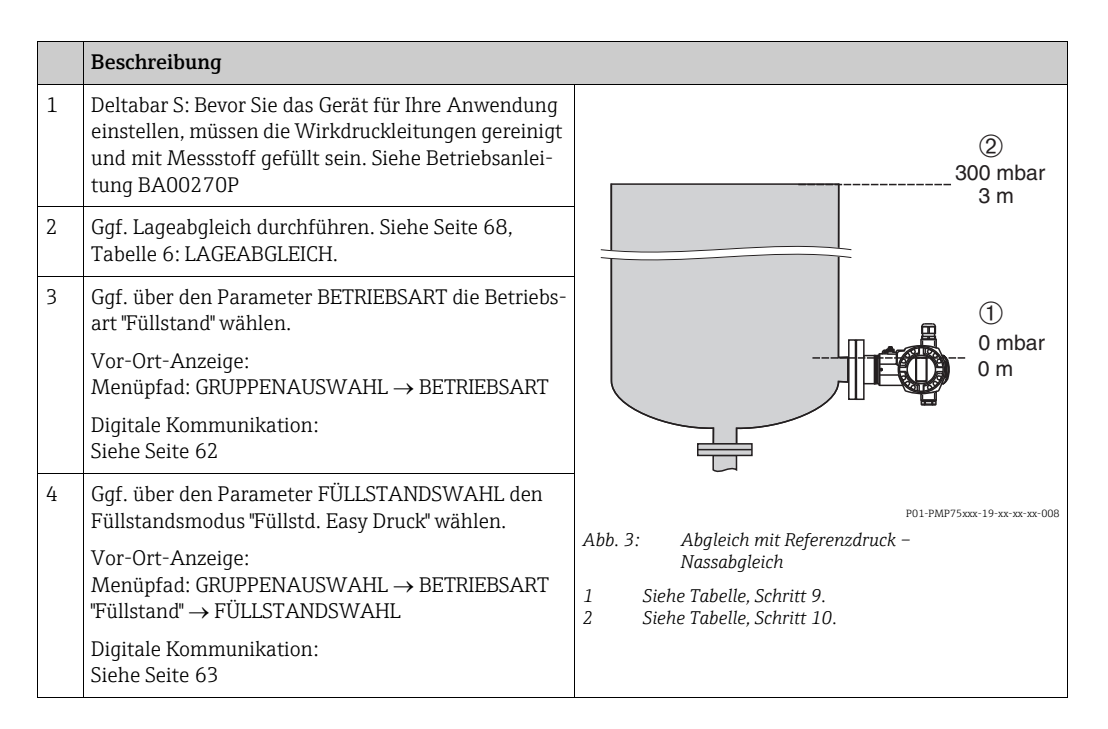

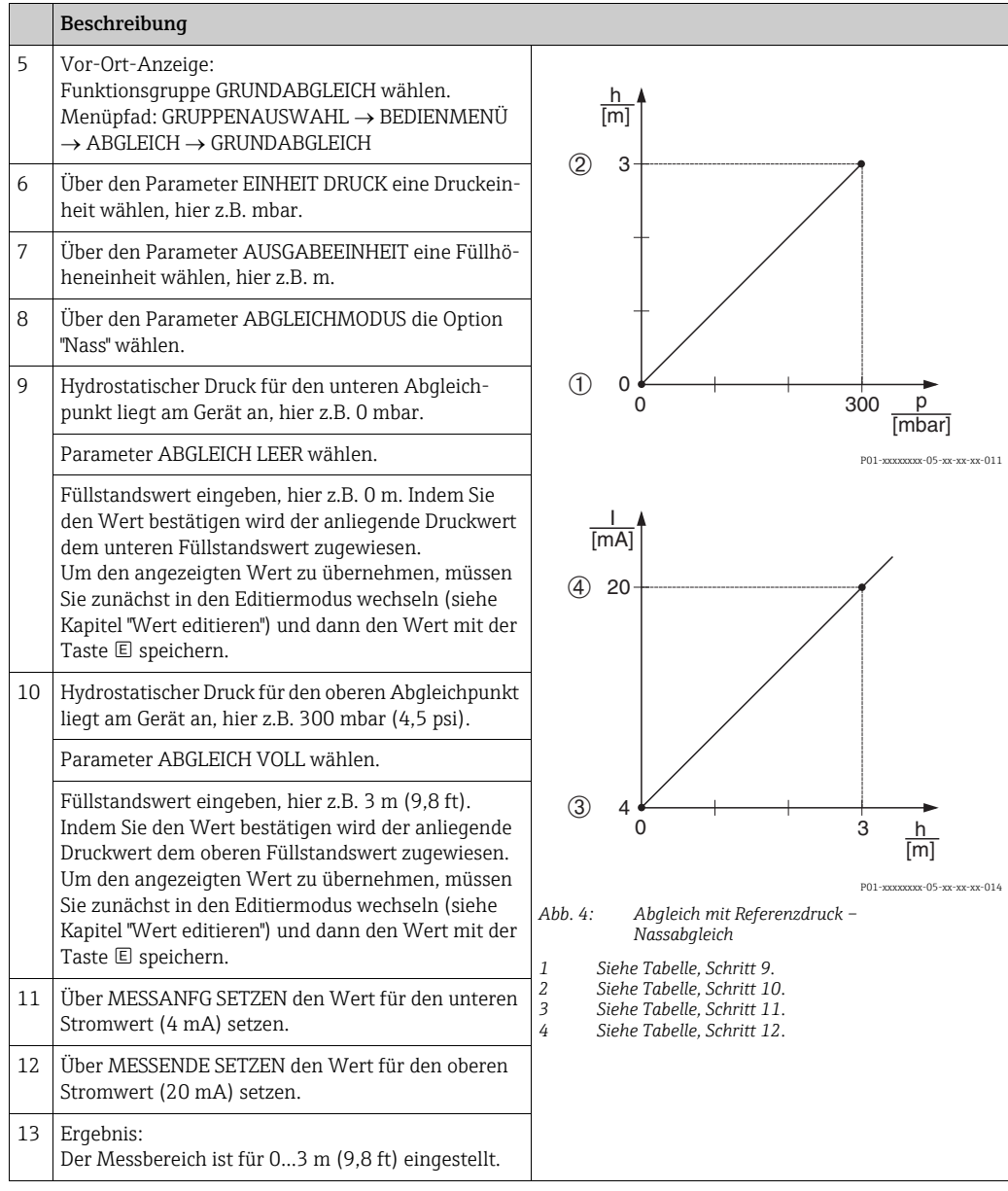

- 1. Sie können auch über das QUICK SETUP Menü einen Abgleich mit Referenzdruck durchführen.  $\rightarrow$  Siehe Seite [65](#page-64-0) ff, Tabelle 4: QUICK SETUP Menü.
- 2. Als Messgröße stehen Ihnen bei diesem Füllstandsmodus %, Füllhöhe, Volumen und Masse zur Verfügung.  $\rightarrow$  Siehe auch Parameterbeschreibung AUSGABEEINHEIT, Seite [71](#page-70-0).
- 3. Bei Bedienung über die Vor-Ort-Anzeige zeigen die Parameter ABGLEICH LEER ( Seite [72\)](#page-71-0) und ABGLEICH VOLL ( $\rightarrow$  Seite [73](#page-72-0)) auch den jeweiligen am Gerät anliegenden Druck an. Bei Bedienung über Digitale Kommunikation wird der am Gerät anliegende Druck in der Gruppe PROZESSWERTE angezeigt (Menüpfad: BEDIENMENÜ → PRO- $ZESSINFO \rightarrow PROZESSWERTE$ ).

#### <span id="page-10-0"></span>5.2.2 Abgleich ohne Referenzdruck – Trockenabgleich

#### Beispiel:

In diesem Beispiel soll das Volumen in einem Tank in Liter gemessen werden. Das maximale Volumen von 1000 Liter (264 US gal) entspricht einem Druck von 450 mbar (6,75 psi). Das minimale Volumen von 0 Liter entspricht einem Druck von 50 mbar (0,75 psi), da das Gerät unterhalb des Füllstandsmessanfangs montiert ist.

#### Voraussetzung:

- Die Messgröße ist direkt proportional zum Druck.
- Es handelt sich hierbei um einen theoretischen Abgleich, d.h. die Druck- und Volumenwerte für den unteren und oberen Abgleichpunkt müssen bekannt sein.
- Siehe auch Betriebsanleitung Deltabar S (BA00270P) oder Cerabar S (BA00271P), Kapitel "Füllstandmessung" oder Deltapilot S (BA00332P), Kapitel "Füllstandmessung".
- Für den Füllstandsmodus "Füllstd. Easy Druck" muss für die eingegebenen Werte für ABGLEICH LEER/ABGLEICH VOLL und MESSANFG SETZEN/MESSENDE SETZEN ein Mindestabstand von 1 % zueinander eingehalten werden. Liegen die Werte zu dicht beieinander wird der Wert mit einer Meldung abgelehnt. Weitere Grenzwerte werden nicht überprüft, d.h. damit das Messgerät eine korrekte Messung durchführen kann, müssen die eingegebenen Werte zum Sensor und zur Messaufgabe passen.
- Bedingt durch die Einbaulage des Gerätes kann es zu einer Verschiebung des Messwertes kommen, d.h. bei leerem Behälter zeigt der Parameter MESSWERT nicht Null an.  $\rightarrow$  Für die Durchführung eines Lageabgleichs siehe auch Seite [68](#page-67-0), Tabelle 6: Lageabgleich.
- Für eine Beschreibung der genannten Parameter, siehe – Seite [62,](#page-61-1) Tabelle 2: BETRIEBSART
	- Seite [70,](#page-69-0) Tabelle 8: FÜLLSTANDSWAHL "Füllstd. Easy Druck"
- Für eine Beschreibung weiterer relevanter Parameter, siehe
	- Seite [100](#page-99-1), Tabelle 16: ERWEIT. ABGLEICH
	- Seite [121](#page-120-0), Tabelle 28: PROZESSWERTE.

#### **! WARNUNG**

#### Wechsel der Betriebsart kann sich auf die Abgleichdaten auswirken!

- Dieser Umstand kann einen Produktüberlauf zur Folge haben.
- ‣ Abgleichdaten überprüfen, wenn die Betriebsart gewechselt wird.

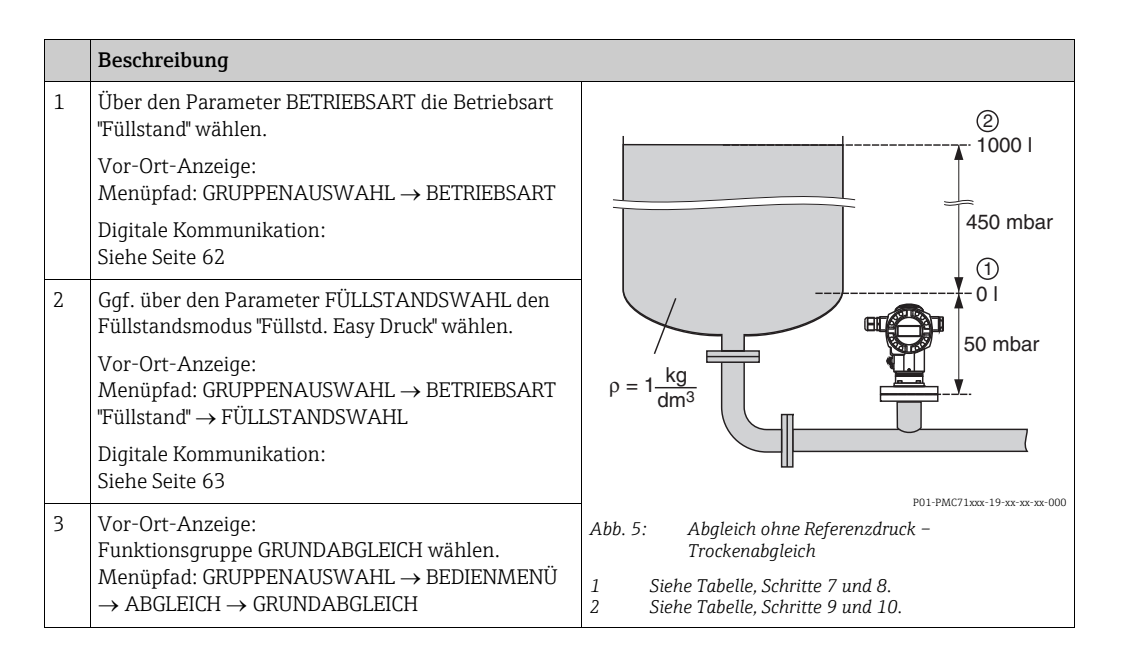

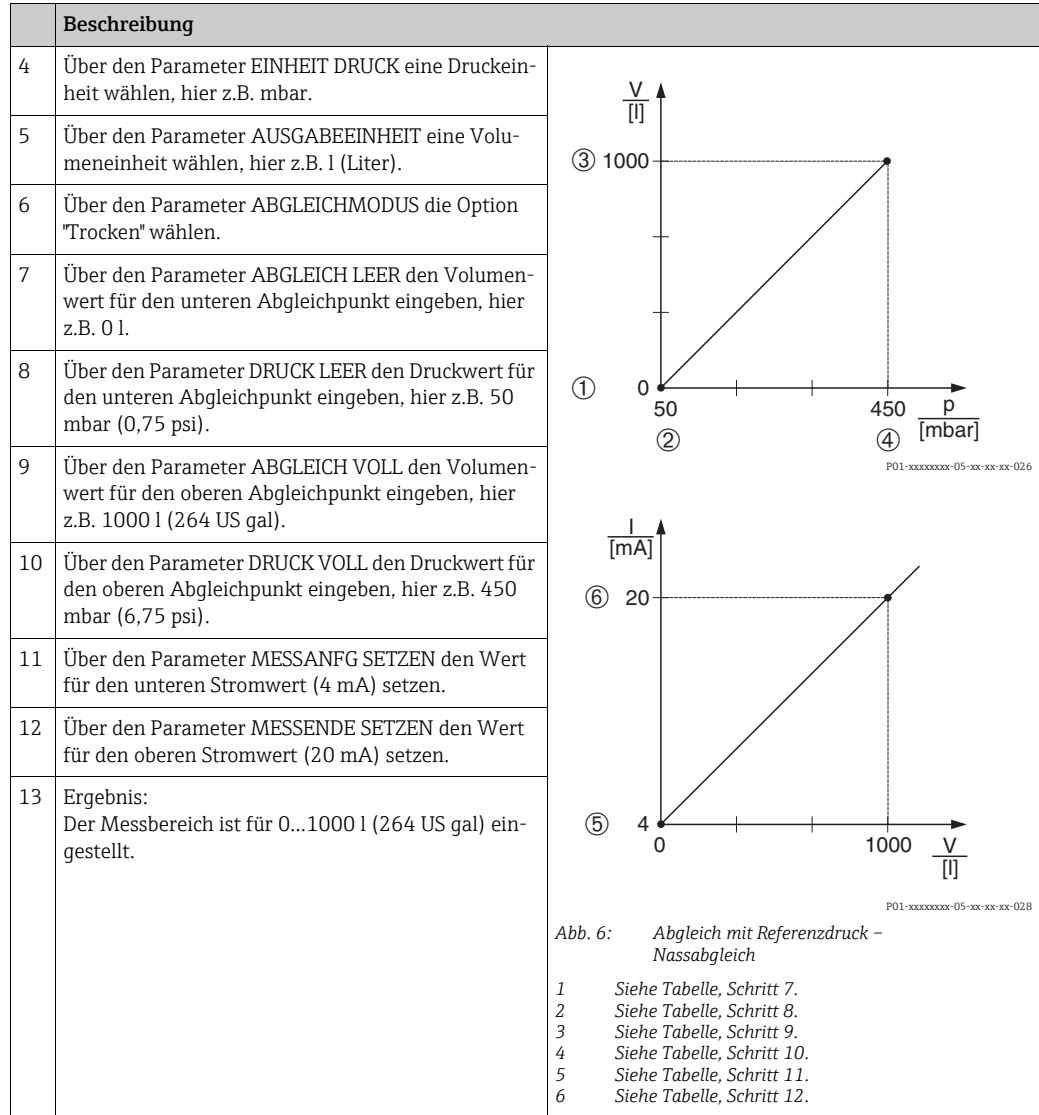

Als Messgröße stehen Ihnen bei diesem Füllstandsmodus %, Füllhöhe, Volumen und Masse zur Verfügung.  $\rightarrow$  Siehe auch Parameterbeschreibung AUSGABEEINHEIT, Seite [71](#page-70-0).

## <span id="page-12-0"></span>5.3 Füllstandswahl "Füllstd. Easy Höhe"

#### <span id="page-12-1"></span>5.3.1 Abgleich mit Referenzdruck – Nassabgleich

#### Beispiel:

In diesem Beispiel soll das Volumen in einem Tank in Liter gemessen werden. Das maximale Volumen von 1000 Liter (264 US gal) entspricht einer Füllhöhe von 4,5 m (15 ft). Das minimale Volumen von 0 Liter entspricht einer Füllhöhe von 0,5 m (1,6 ft), da das Gerät unterhalb des Füllstandsmessanfangs montiert ist. Die Dichte des Messstoffes beträgt 1 kg/dm<sup>3</sup>.

#### Voraussetzung:

- Die Messgröße ist direkt proportional zum Druck.
- Der Tank kann befüllt und entleert werden.
- Siehe auch Betriebsanleitung Deltabar S (BA00270P) oder Cerabar S (BA00271P), Kapitel "Füllstandmessung" oder Deltapilot S (BA00332P), Kapitel "Füllstandmessung".
- Für den Füllstandsmodus "Füllstd. Easy Höhe" muss für die eingegebenen Werte für ABGLEICH LEER/ABGLEICH VOLL, DRUCK LEER/DRUCK VOLL, HÖHE LEER/HÖHE VOLL und MESSANFG SETZEN/MESSENDE SETZEN ein Mindestabstand von 1 % zueinander eingehalten werden. Liegen die Werte zu dicht beieinander wird der Wert mit einer Meldung abgelehnt. Weitere Grenzwerte werden nicht überprüft, d.h. damit das Messgerät eine korrekte Messung durchführen kann, müssen die eingegebenen Werte zum Sensor und zur Messaufgabe passen.
- Für eine Beschreibung der genannten Parameter, siehe
	- Seite [62,](#page-61-1) Tabelle 2: BETRIEBSART
	- Seite [68,](#page-67-0) Tabelle 6: LAGEABGLEICH
- Seite [73,](#page-72-1) Tabelle 9: FÜLLSTANDSWAHL "Füllstd. Easy Höhe"
- Für eine Beschreibung weiterer relevanter Parameter, siehe
	- Seite [100](#page-99-1), Tabelle 16: ERWEIT. ABGLEICH
	- Seite [121](#page-120-0), Tabelle 28: PROZESSWERTE.

#### **! WARNUNG**

#### Wechsel der Betriebsart kann sich auf die Abgleichdaten auswirken!

Dieser Umstand kann einen Produktüberlauf zur Folge haben.

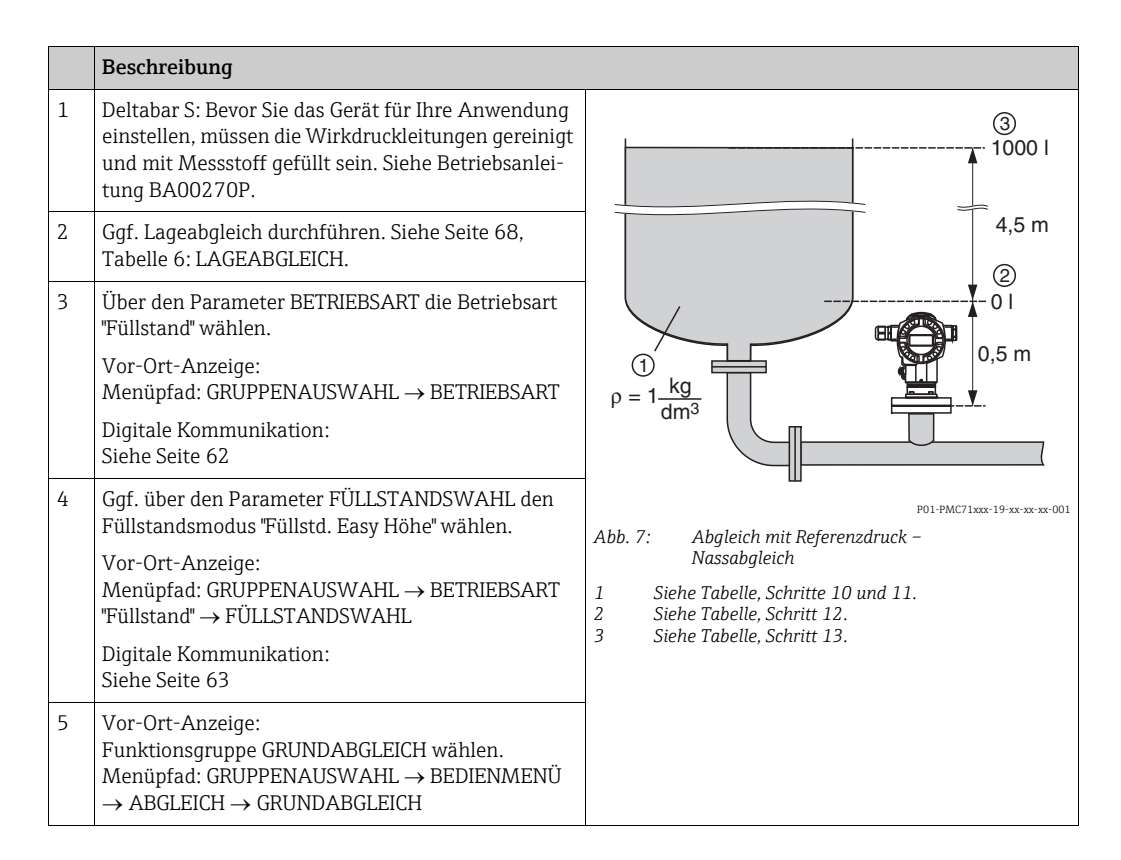

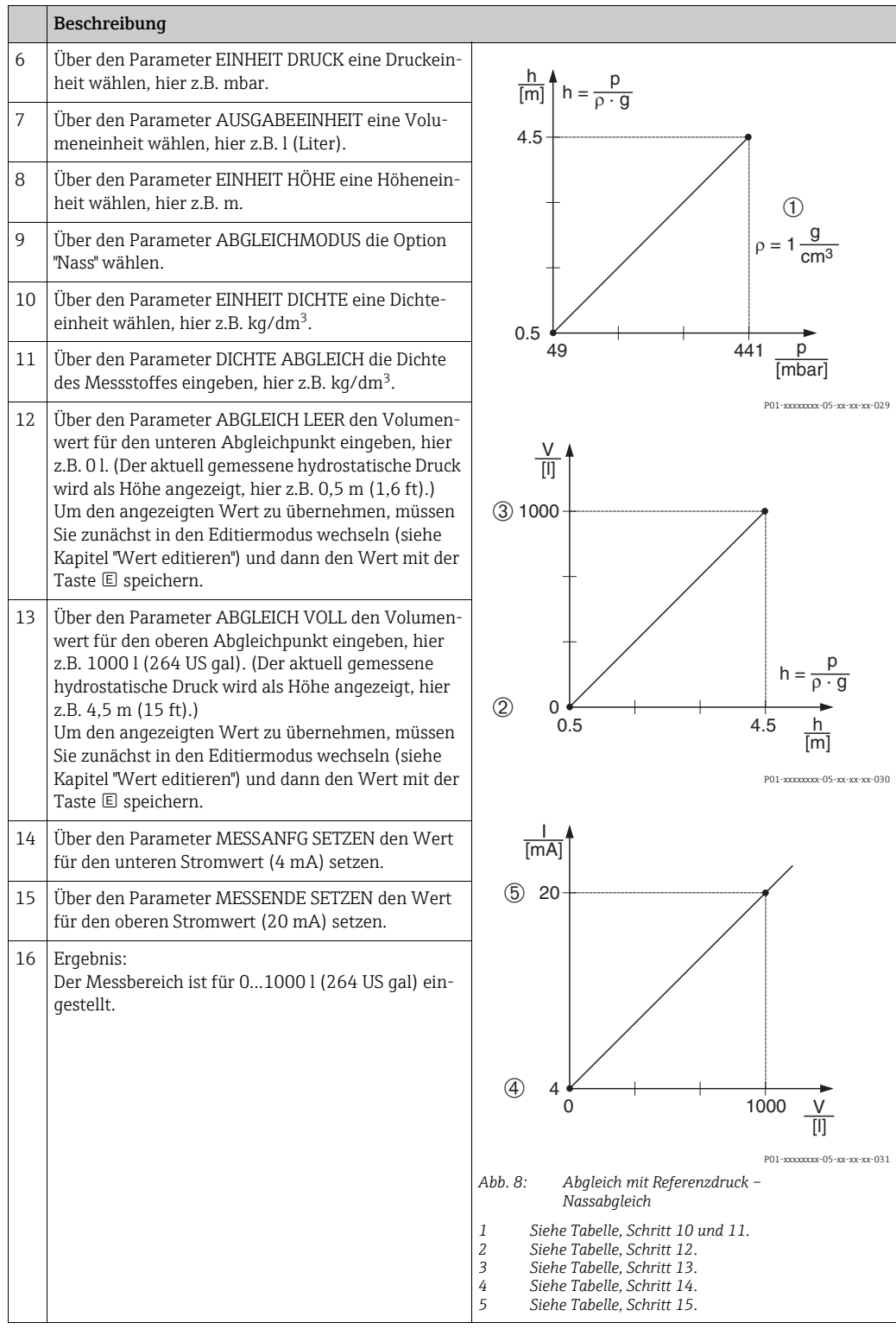

Als Messgröße stehen Ihnen bei diesem Füllstandsmodus %, Füllhöhe, Volumen und Masse zur Verfügung.  $\rightarrow$  Siehe auch Parameterbeschreibung AUSGABEEINHEIT, Seite [75](#page-74-0).

#### <span id="page-14-0"></span>5.3.2 Abgleich ohne Referenzdruck – Trockenabgleich

#### Beispiel:

In diesem Beispiel soll das Volumen in einem Tank in Liter gemessen werden. Das maximale Volumen von 1000 Liter (264 US gal) entspricht einer Füllhöhe von 4,5 m (15 ft). Das minimale Volumen von 0 Liter entspricht einer Füllhöhe von 0,5 m (1,6 ft), da das Gerät unterhalb des Füllstandmessanfangs montiert ist.

#### Voraussetzung:

- Die Messgröße ist direkt proportional zum Druck.
- Es handelt sich hierbei um einen theoretischen Abgleich, d.h. die Höhen- und Volumenwerte für den unteren und oberen Abgleichpunkt müssen bekannt sein.
- Siehe auch Betriebsanleitung Deltabar S (BA00270P) oder Cerabar S (BA00271P), Kapitel "Füllstandmessung" oder Deltapilot S (BA00332P), Kapitel "Füllstandmessung".
- Für den Füllstandsmodus "Füllstd. Easy Höhe" muss für die eingegebenen Werte für ABGLEICH LEER/ABGLEICH VOLL, DRUCK LEER/DRUCK VOLL, HÖHE LEER/HÖHE VOLL und MESSANFG SETZEN/MESSENDE SETZEN ein Mindestabstand von 1 % zueinander eingehalten werden. Liegen die Werte zu dicht beieinander wird der Wert mit einer Meldung abgelehnt. Weitere Grenzwerte werden nicht überprüft, d.h. damit das Messgerät eine korrekte Messung durchführen kann, müssen die eingegebenen Werte zum Sensor und zur Messaufgabe passen.
- Bedingt durch die Einbaulage des Gerätes kann es zu einer Verschiebung des Messwertes kommen, d.h. bei leerem Behälter zeigt der Parameter MESSWERT nicht Null an.  $\rightarrow$  Für die Durchführung eines Lageabgleichs siehe auch Seite [68](#page-67-0), Tabelle 6: Lageabgleich.
- Für eine Beschreibung der genannten Parameter, siehe
	- Seite [62,](#page-61-1) Tabelle 2: BETRIEBSART
	- Seite [73,](#page-72-1) Tabelle 9: FÜLLSTANDSWAHL "Füllstd. Easy Höhe"
- Für eine Beschreibung weiterer relevanter Parameter, siehe
	- Seite [100](#page-99-1), Tabelle 16: ERWEIT. ABGLEICH
	- Seite [121](#page-120-0), Tabelle 28: PROZESSWERTE.

#### **! WARNUNG**

#### Wechsel der Betriebsart kann sich auf die Abgleichdaten auswirken!

Dieser Umstand kann einen Produktüberlauf zur Folge haben.

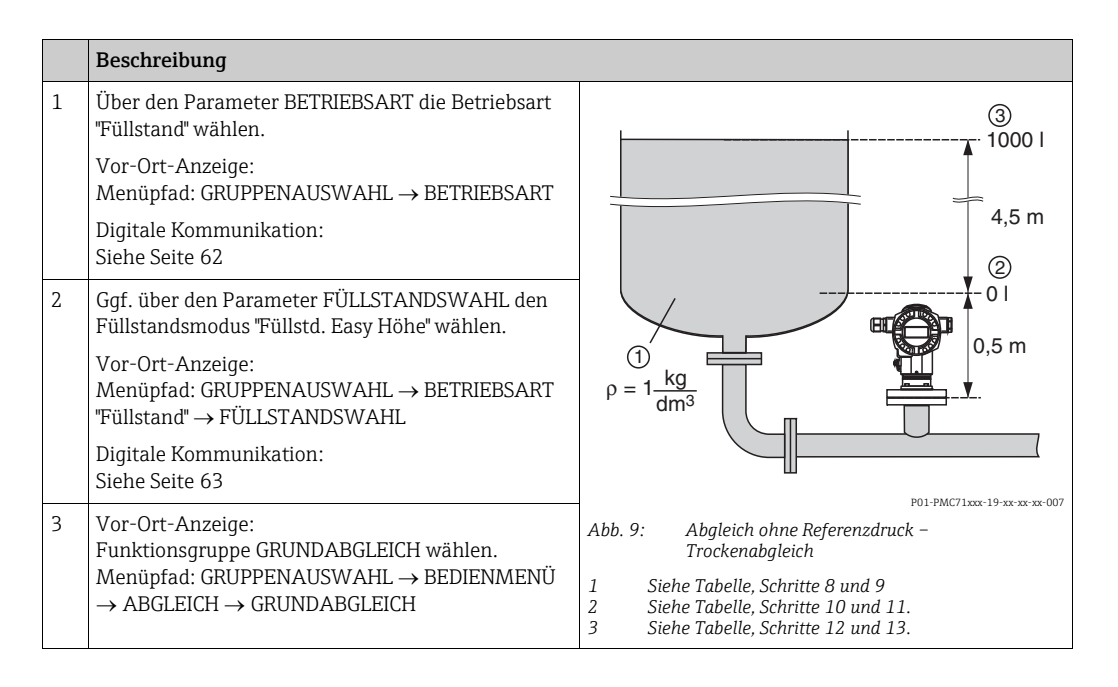

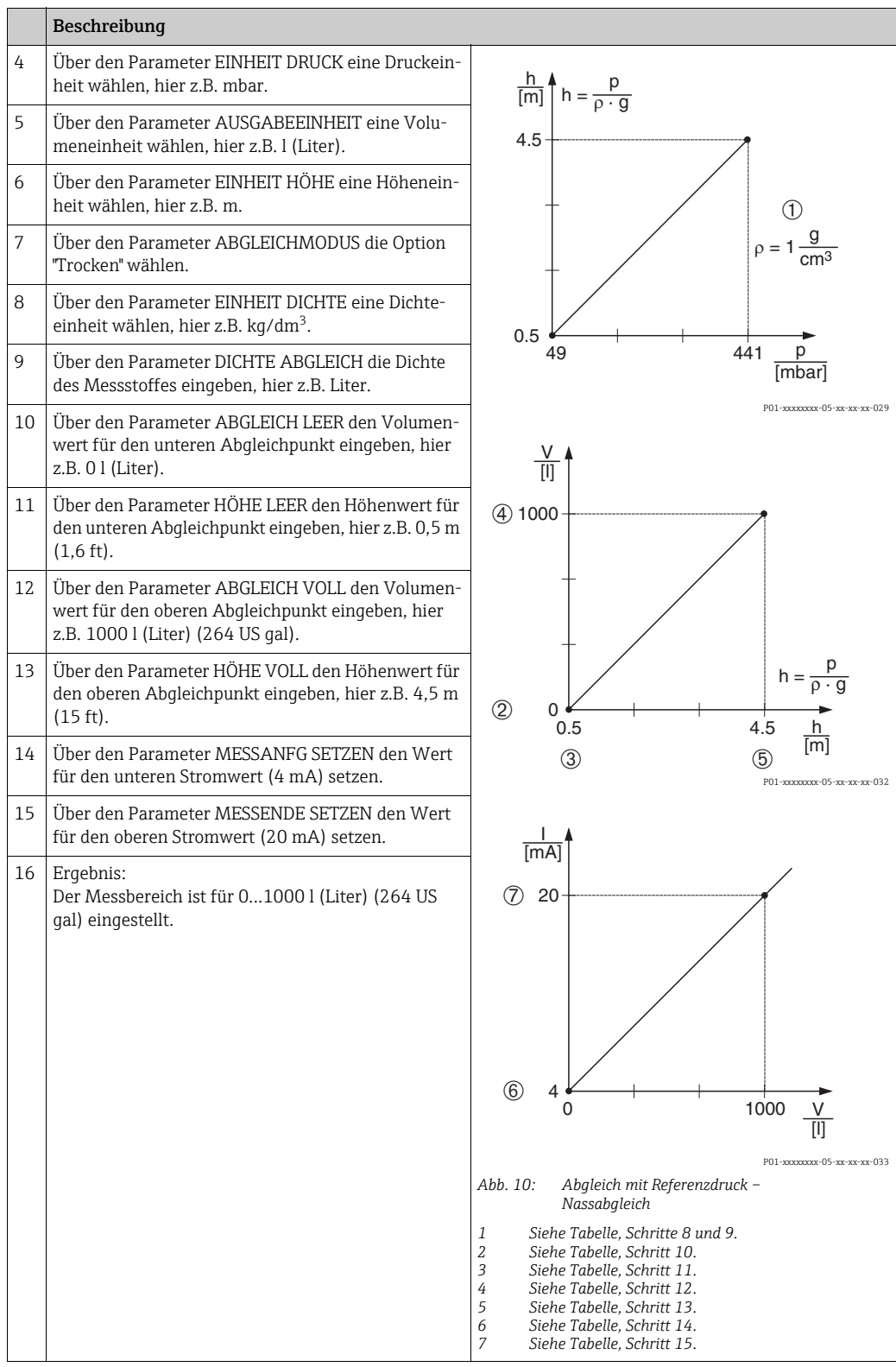

Als Messgröße stehen Ihnen bei diesem Füllstandsmodus %, Füllhöhe, Volumen und Masse zur Verfügung.  $\rightarrow$  Siehe auch Parameterbeschreibung AUSGABEEINHEIT, Seite [75](#page-74-0).

## <span id="page-16-0"></span>5.4 Füllstandswahl "Füllstand Standard", Füllstandstyp "Linear"

#### <span id="page-16-1"></span>5.4.1 Abgleich mit Referenzdruck – Nassabgleich

#### Beispiel:

In diesem Beispiel soll die Füllhöhe in einem Tank in m gemessen werden. Die maximale Füllhöhe beträgt 3 m (9,8 ft). Der Druckbereich wird auf 0 bis 300 mbar (4,5 psi) eingestellt.

#### Voraussetzung:

- Die Messgröße ist direkt proportional zum Druck.
- Der Tank kann befüllt und entleert werden.
- Siehe auch Betriebsanleitung Deltabar S (BA00270P) oder Cerabar S (BA00271P), Kapitel "Füllstandmessung" oder Deltapilot S (BA00332P), Kapitel "Füllstandmessung".
- Für eine Beschreibung der genannten Parameter, siehe
	- Seite [62,](#page-61-1) Tabelle 2: BETRIEBSART
	- Seite [68,](#page-67-0) Tabelle 6: LAGEABGLEICH
	- Seite [77,](#page-76-0) Tabelle 10: GRUNDABGLEICH
	- Seite [79,](#page-78-0) Tabelle 11: GRUNDABGLEICH Füllstandstyp "Linear".
- Für eine Beschreibung weiterer relevanter Parameter, siehe
	- Seite [100](#page-99-1), Tabelle 16: ERWEIT. ABGLEICH
	- Seite [121](#page-120-0), Tabelle 28: PROZESSWERTE.

#### **! WARNUNG**

#### Wechsel der Betriebsart kann sich auf die Abgleichdaten auswirken!

Dieser Umstand kann einen Produktüberlauf zur Folge haben.

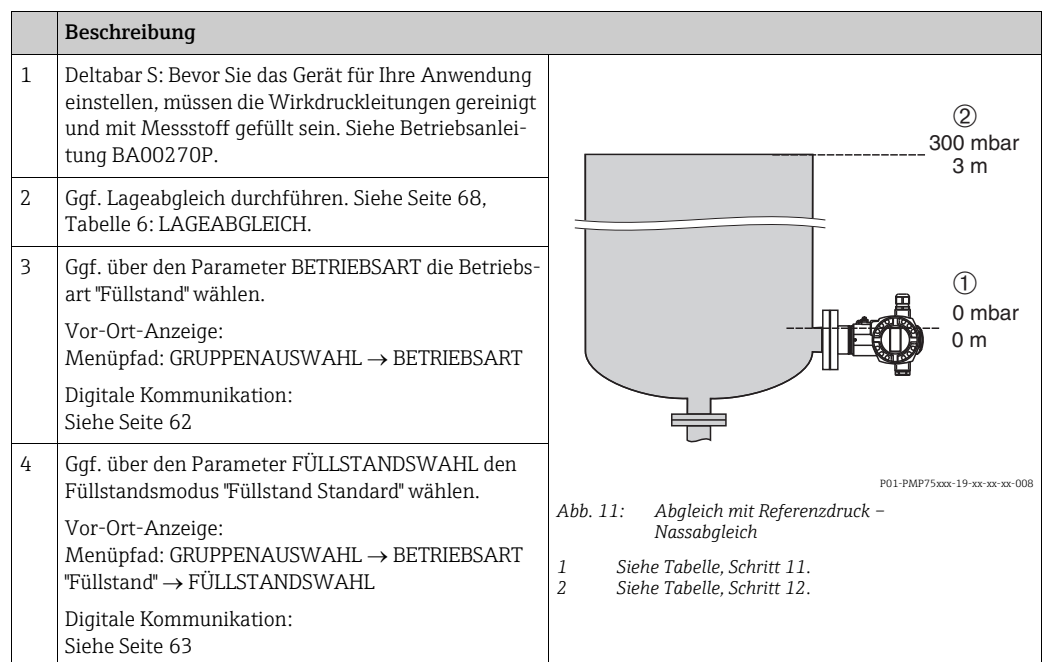

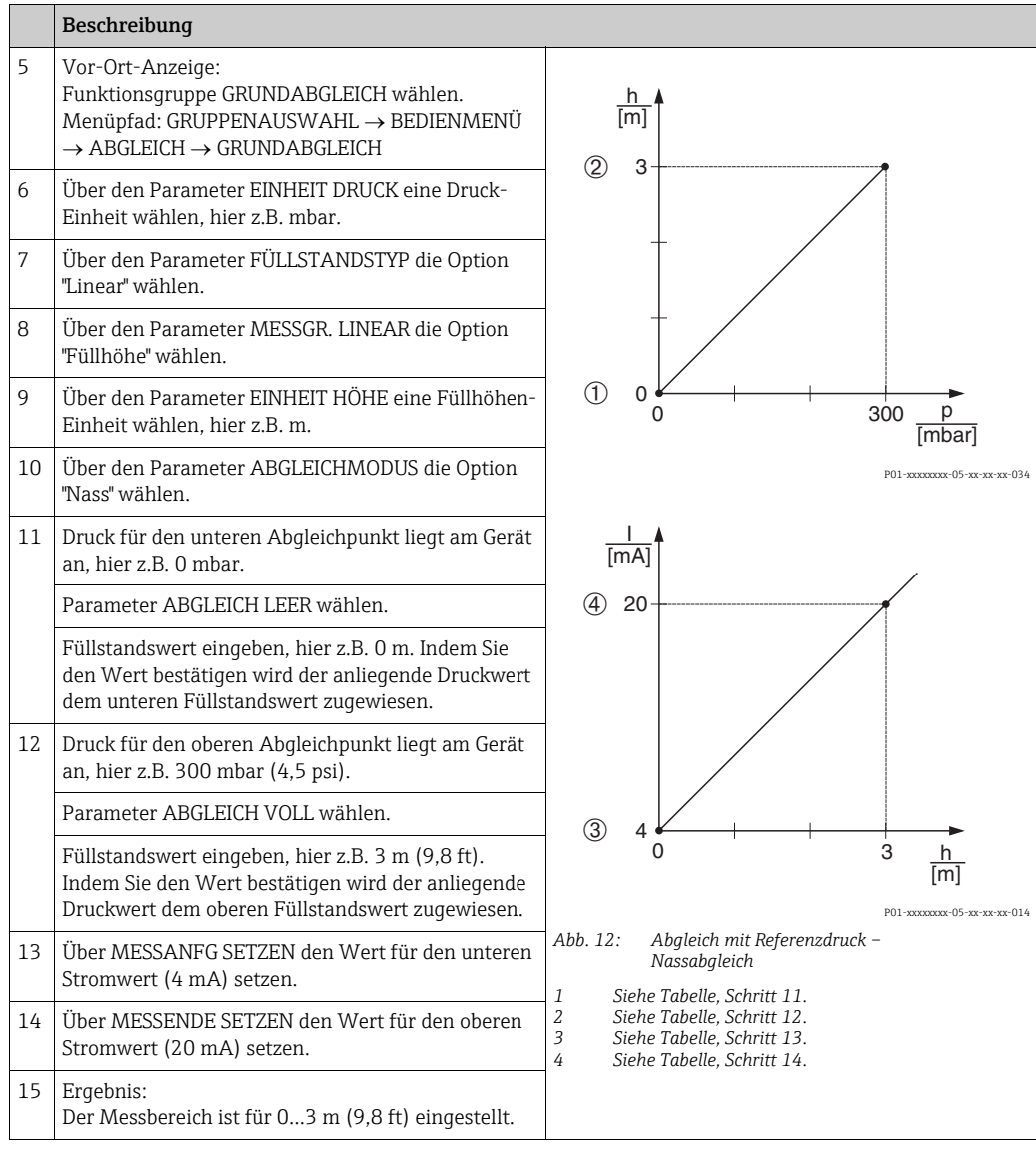

- 1. Sie können auch über das QUICK SETUP Menü einen Abgleich mit Referenzdruck durchführen. → Siehe Seite [65](#page-64-0) ff, Tabelle 4: QUICK SETUP Menü.
- 2. Sie haben auch die Möglichkeit kundenspezifische Einheiten vorzugeben. Siehe Parameterbeschreibungen EINHEIT DRUCK ( $\rightarrow$  Seite [77\)](#page-76-1), EINHEIT HÖHE ( $\rightarrow$  Seite [79](#page-78-1)), EIN-HEIT VOLUMEN ( $\rightarrow$  Seite [80\)](#page-79-0) und EINHEIT MASSE (Seite [81\)](#page-80-0).
- 3. Als Messgröße stehen Ihnen bei diesem Füllstandstyp %, Füllhöhe, Volumen und Masse zur Verfügung.  $\rightarrow$  Siehe Seite [79](#page-78-0) ff.
- 4. Die Parameter DRUCK LEER ( $\rightarrow$  Seite [83](#page-82-0)) und DRUCK VOLL ( $\rightarrow$  Seite [83\)](#page-82-1) zeigen die zu den Parametern ABGLEICH LEER und ABGLEICH VOLL zugehörigen Druckwerte an.

#### <span id="page-18-0"></span>5.4.2 Abgleich ohne Referenzdruck – Trockenabgleich

#### Beispiel:

In diesem Beispiel soll das Volumen in einem Tank in  $m<sup>3</sup>$  gemessen werden. Das maximale Volumen beträgt 5 m<sup>3</sup> und die maximale Höhe beträgt 4 m (13 ft). Die Dichte des Messstoffes beträgt 1 kg/m<sup>3</sup>. Das Gerät wird unterhalb des Füllstandsmessanfanges montiert.

#### Voraussetzung:

- Die Messgröße ist direkt proportional zum Druck.
- Es handelt sich hierbei um einen theoretischen Abgleich, d.h. Tankvolumen, Tankhöhe und die Dichte des Messstoffes sind bekannt.
- Siehe auch Betriebsanleitung Deltabar S (BA00270P) oder Cerabar S (BA00271P), Kapitel "Füllstandmessung" oder Deltapilot S (BA00332P), Kapitel "Füllstandmessung".
- Bedingt durch die Einbaulage des Gerätes kann es zu einer Verschiebung des Messwertes kommen, d.h. bei leerem Behälter zeigt der Parameter MESSWERT nicht Null an.  $\rightarrow$  Für die Durchführung eines Lageabgleichs siehe auch Seite [68](#page-67-0), Tabelle 6: Lageabgleich.
- Für eine Beschreibung der genannten Parameter, siehe – Seite [62,](#page-61-1) Tabelle 2: BETRIEBSART
	- Seite [77,](#page-76-0) Tabelle 10: GRUNDABGLEICH
- Seite [79,](#page-78-0) Tabelle 11: GRUNDABGLEICH Füllstandstyp "Linear".
- Für eine Beschreibung weiterer relevanter Parameter, siehe
- Seite [100](#page-99-1), Tabelle 16: ERWEIT. ABGLEICH
- Seite [121](#page-120-0), Tabelle 28: PROZESSWERTE.

#### **! WARNUNG**

#### Wechsel der Betriebsart kann sich auf die Abgleichdaten auswirken!

Dieser Umstand kann einen Produktüberlauf zur Folge haben.

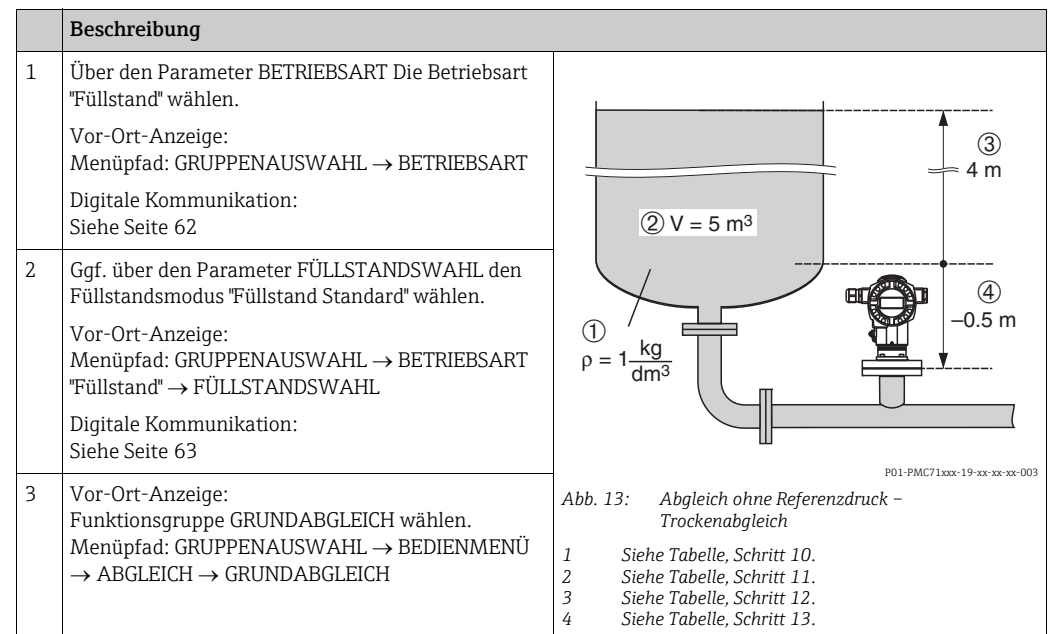

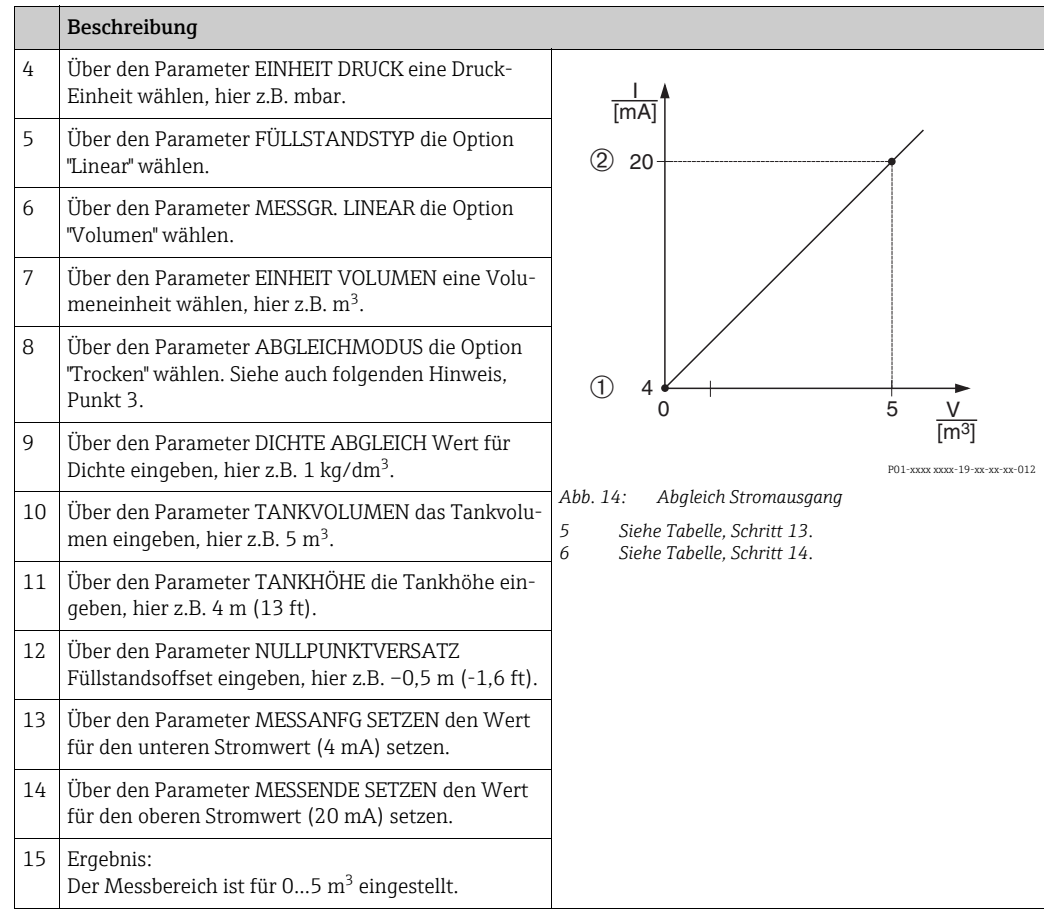

- 1. Als Messgröße stehen Ihnen bei diesem Füllstandstyp %, Füllhöhe, Volumen und Masse zur Verfügung.  $\rightarrow$  Siehe Seite [79](#page-78-0) ff.
- 2. Sie haben auch die Möglichkeit kundenspezifische Einheiten vorzugeben. Siehe Parameterbeschreibungen EINHEIT DRUCK ( $\rightarrow$  Seite [77\)](#page-76-1), EINHEIT HÖHE ( $\rightarrow$  Seite [79](#page-78-1)), EIN-HEIT VOLUMEN ( $\rightarrow$  Seite [80\)](#page-79-0) und EINHEIT MASSE ( $\rightarrow$  Seite [81\)](#page-80-0).
- 3. Über die Parameter MESSANFG SETZEN ( $\rightarrow$  Seite [86](#page-85-0)) und MESSENDE SETZEN ( $\rightarrow$ Seite [86](#page-85-1)) werden dem unteren bzw. oberen Stromwert je ein Füllstandswert zugewiesen. Nachdem Sie den Abgleichmodus "Trocken" gewählt haben, kann die Fehlermeldung A711 "MESSANFG oder MESSENDE außerhalb Editiergrenzen" erscheinen. Sobald für die Parameter MESSANFG SETZEN und MESSENDE SETZEN Füllstandswerte eingegeben werden, die innerhalb der Editiergrenzen liegen, erlischt die Fehlermeldung. Über den Parameter RÜCKSETZEN ( $\rightarrow$  Seite [124](#page-123-0)) mit dem Code 2710 setzen Sie unter anderem die Parameter MESSANFG SETZEN und MESSENDE SETZEN automatisch auf Füllstandswerte, die innerhalb der Editiergrenzen liegen.

## <span id="page-20-0"></span>5.5 Füllstandswahl "Füllstand Standard", Füllstandstyp "Druck mit Kennlinie"

#### <span id="page-20-1"></span>5.5.1 Halbautomatische Eingabe der Linearisierungstabelle

#### Beispiel:

In diesem Beispiel soll das Volumen in einem Tank mit konischem Auslauf in  $m<sup>3</sup>$  gemessen werden.

#### Voraussetzung:

- Der Tank kann befüllt werden. Die Linearisierungskennlinie muss stetig steigen.
- Ein Mindestabstand von 0,5 % der Spanne zwischen zwei Punkten muss eingehalten werden. Spannen für die Option "Druck mit Kennlinie": HYDR. DRUCK MAX – HYDR. DRUCK MIN; TANKINHALT MAX. – TANKINHALT MIN. Spannen für die Option "Höhe mit Kennlinie": FÜLLHÖHE MAX. – FÜLLHÖHE MIN.; TANKINHALT MAX. – TANKINHALT MIN.
- Siehe auch Betriebsanleitung Deltabar S (BA00270P) oder Cerabar S (BA00271P), Kapitel "Füllstandmessung oder Deltapilot S (BA00332P), Kapitel "Füllstandmessung".
- Für eine Beschreibung der genannten Parameter, siehe
	- Seite [62,](#page-61-1) Tabelle 2: BETRIEBSART
	- Seite [68,](#page-67-0) Tabelle 6: LAGEABGLEICH
	- Seite [77,](#page-76-0) Tabelle 10: GRUNDABGLEICH
	- Seite [87,](#page-86-0) Tabelle 11: GRUNDABGLEICH Füllstandstyp "Druck mit Kennlinie"
	- Seite [104](#page-103-0), Tabelle 18: LINEARISIERUNG Vor-Ort-Bedienung
	- Seite [107](#page-106-0), Tabelle 19: LINEARISIERUNG Digitale Kommunikation.
- Für eine Beschreibung weiterer relevanter Parameter, siehe
	- Seite [100](#page-99-1), Tabelle 16: ERWEIT. ABGLEICH
	- Seite [121](#page-120-0), Tabelle 28: PROZESSWERTE.

#### **! WARNUNG**

#### Wechsel der Betriebsart kann sich auf die Abgleichdaten auswirken!

Dieser Umstand kann einen Produktüberlauf zur Folge haben.

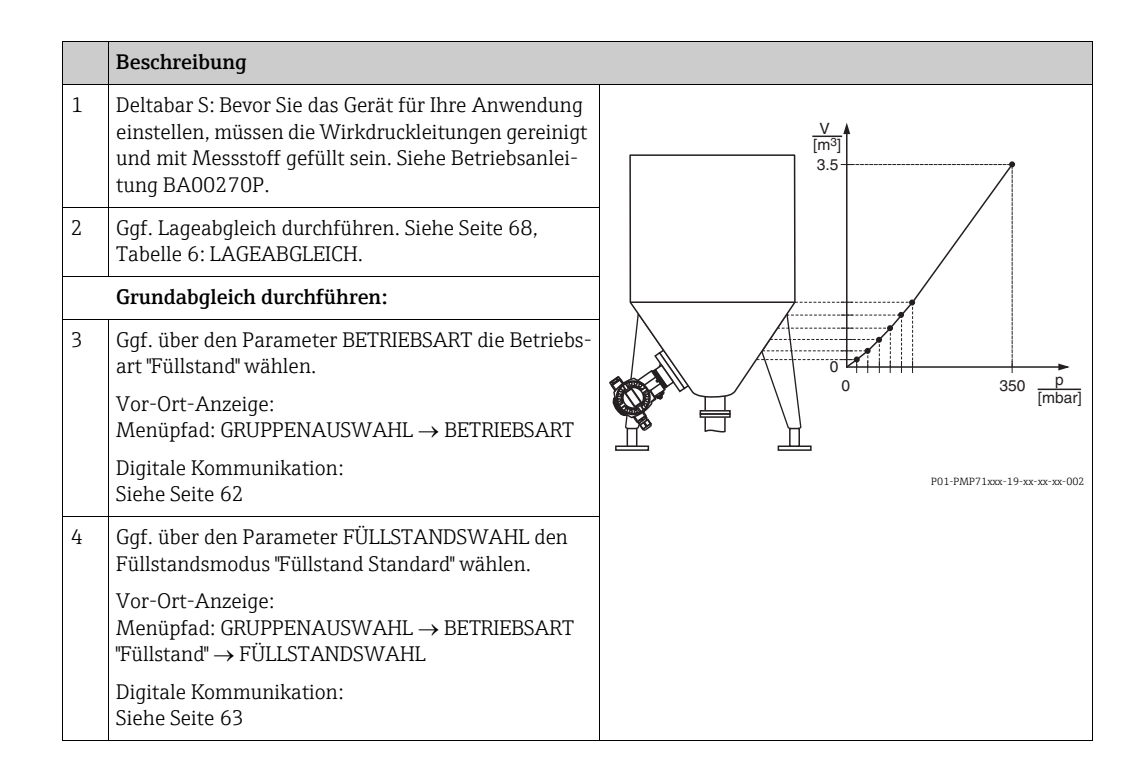

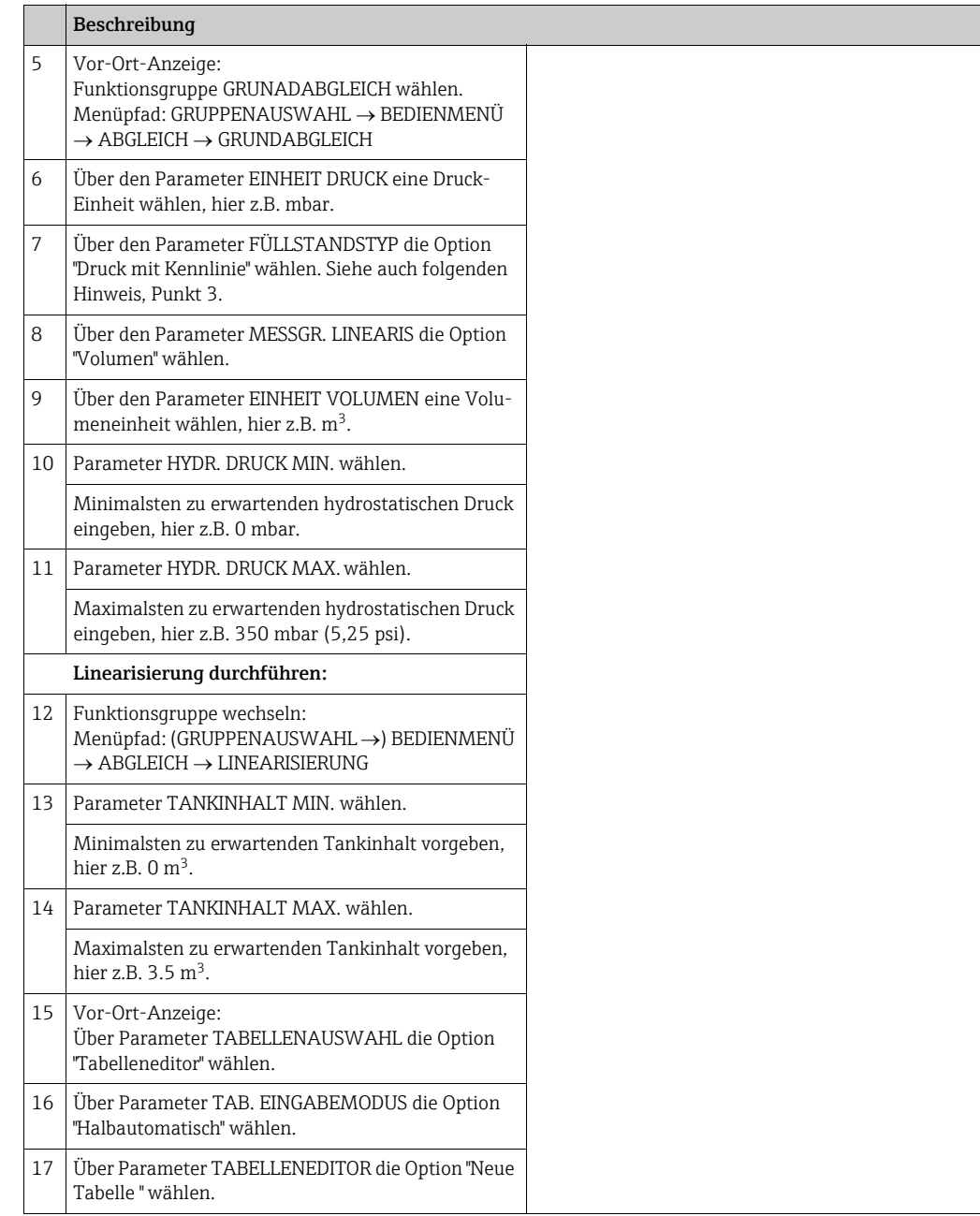

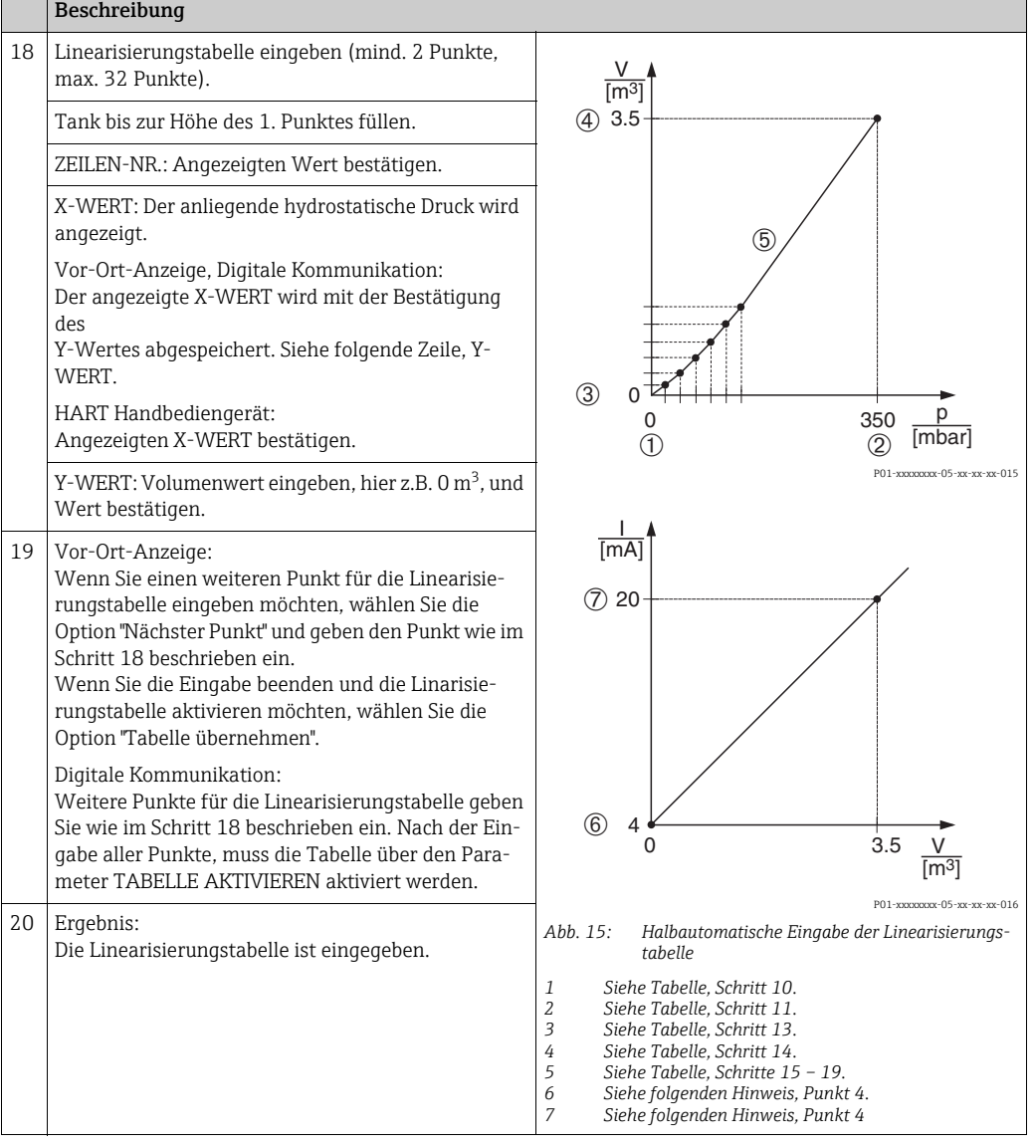

- 1. Als Messgröße stehen Ihnen bei diesem Füllstandstyp %, Volumen und Masse zur Verfügung.  $\rightarrow$  Siehe Seite [87](#page-86-0) ff.
- 2. Sie haben auch die Möglichkeit kundenspezifische Einheiten vorzugeben. Siehe Parameterbeschreibungen EINHEIT DRUCK ( $\rightarrow$  Seite [77\)](#page-76-1), EINHEIT HÖHE ( $\rightarrow$  Seite [87](#page-86-1)), EIN-HEIT VOLUMEN ( $\rightarrow$  Seite [87\)](#page-86-1) und EINHEIT MASSE ( $\rightarrow$  Seite [88\)](#page-87-0).
- 3. Nachdem Sie den Füllstandstyp "Druck mit Kennlinie" gewählt haben, kann die Warnmeldung "W710 Eingestellte Spanne kleiner als erlaubt" erscheinen. Standardmäßig besteht zu diesem Zeitpunkt die Linearisierungstabelle bereits aus zwei Punkten. Eventuell ist der 2. und somit der höchste X-WERT der Linearisierungstabelle kleiner als die erlaubte minimale Spanne ( $\rightarrow$  MINIMALE SPANNE, Seite [120\)](#page-119-1). Sobald der höchste X-WERT größer ist als die minimale Spanne, erlischt die Meldung.
- 4. Mit den Parametern MESSANFG SETZEN ( $\rightarrow$  Seite [102](#page-101-0)) und MESSENDE SETZEN ( $\rightarrow$ Seite [102](#page-101-1)) weisen Sie dem unteren und oberen Stromwert je einen Füllstandswert zu. Wenn Sie für TANKINHALT MIN. ( $\rightarrow$  Seite [104](#page-103-1) oder [107\)](#page-106-1) und TANKINHALT MAX. ( $\rightarrow$ Seite [104](#page-103-2) oder [107](#page-106-2)) Werte eingeben, werden die Parameter MESSANFG SETZEN und MESSENDE SETZEN mitgeändert. Möchten Sie dem unteren und oberen Stromwert andere Werte als die für TANKINHALT MIN. und TANKINHALT MAX. zuweisen, müssen für MESSANFG SETZEN und MESSENDE SETZEN die gewünschten Werte eingegeben werden.

#### <span id="page-23-0"></span>5.5.2 Manuelle Eingabe der Linearisierungstabelle

#### Beispiel:

In diesem Beispiel soll das Volumen in einem Tank mit konischem Auslauf in  $m<sup>3</sup>$  gemessen werden.

#### Voraussetzung:

- Es handelt sich hierbei um einen theoretischen Abgleich, d.h. die Punkte für die Linearisierungstabelle sind bekannt.
- Ein Mindestabstand von 0,5 % der Spanne zwischen zwei Punkten muss eingehalten werden. Spannen für die Option "Druck mit Kennlinie": HYDR. DRUCK MAX – HYDR. DRUCK MIN; TANKINHALT MAX. – TANKINHALT MIN. Spannen für die Option "Höhe mit Kennlinie": FÜLLHÖHE MAX. – FÜLLHÖHE MIN.; TANKINHALT MAX. – TANKINHALT MIN.
- Siehe auch Betriebsanleitung Deltabar S (BA00270P) oder Cerabar S (BA00271P), Kapitel "Füllstandmessung oder Deltapilot S (BA00332P), Kapitel "Füllstandmessung".
- Für eine Beschreibung der genannten Parameter, siehe
	- Seite [62,](#page-61-1) Tabelle 2: BETRIEBSART
	- Seite [68,](#page-67-0) Tabelle 6: LAGEABGLEICH
	- Seite [77,](#page-76-0) Tabelle 10: GRUNDABGLEICH
	- Seite [87,](#page-86-0) Tabelle 12: GRUNDABGLEICH Füllstandstyp "Druck mit Kennlinie"
	- Seite [104](#page-103-0), Tabelle 18: LINEARISIERUNG Vor-Ort-Bedienung
	- Seite [107](#page-106-0), Tabelle 19: LINEARISIERUNG Digitale Kommunikation.
- Für eine Beschreibung weiterer relevanter Parameter, siehe
	- Seite [100](#page-99-1), Tabelle 16: ERWEIT. ABGLEICH
	- Seite [121](#page-120-0), Tabelle 28: PROZESSWERTE.

#### **! WARNUNG**

#### Wechsel der Betriebsart kann sich auf die Abgleichdaten auswirken!

Dieser Umstand kann einen Produktüberlauf zur Folge haben.

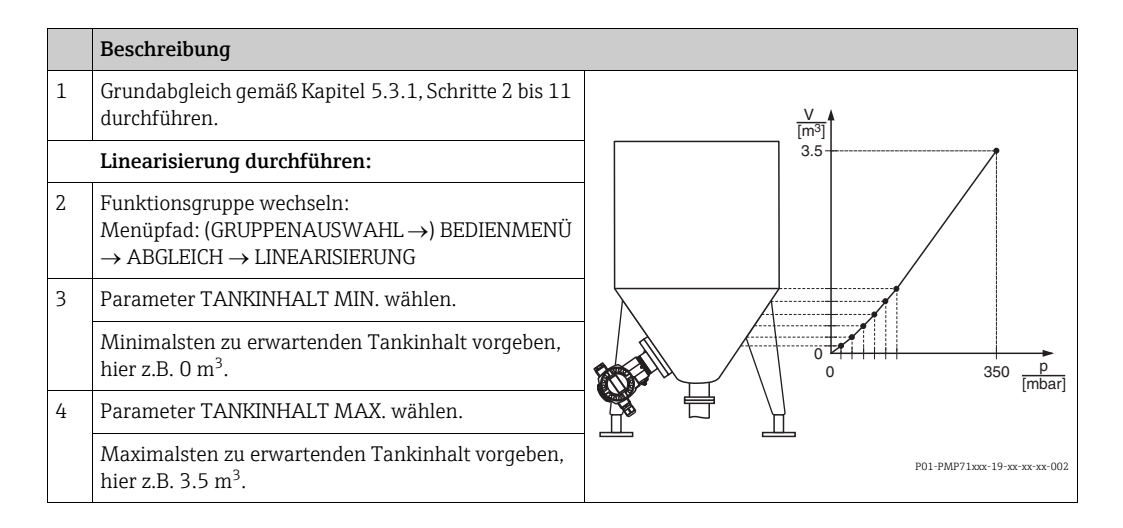

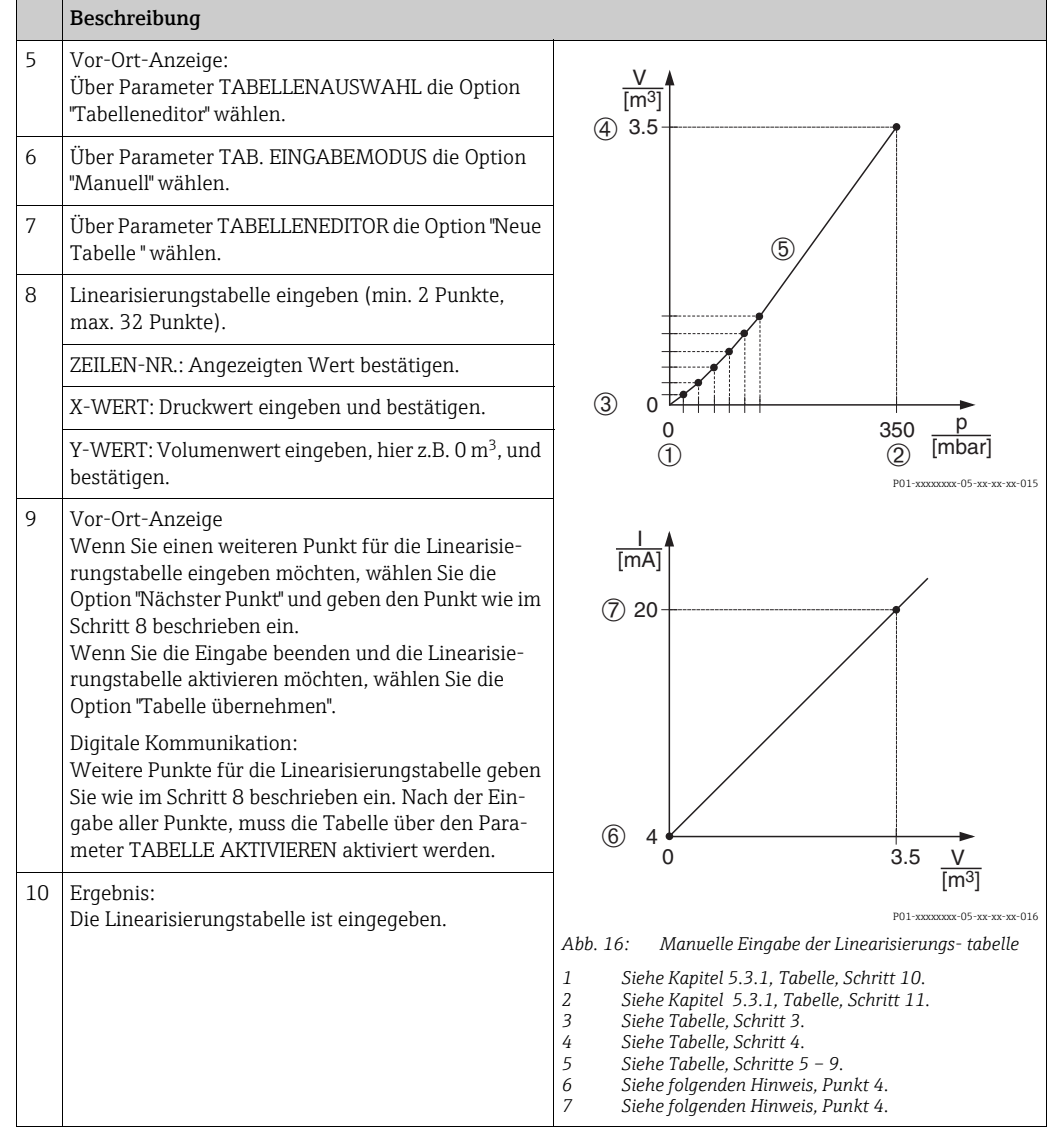

- 1. Als Messgröße stehen Ihnen bei diesem Füllstandstyp %, Volumen und Masse zur Verfügung.  $\rightarrow$  Siehe Seite [87](#page-86-0) ff.
- 2. Sie haben auch die Möglichkeit kundenspezifische Einheiten vorzugeben. Siehe Parameterbeschreibungen EINHEIT DRUCK ( $\rightarrow$  Seite [77\)](#page-76-1), EINHEIT HÖHE ( $\rightarrow$  Seite [87](#page-86-1)), EIN-HEIT VOLUMEN ( $\rightarrow$  Seite [87\)](#page-86-1) und EINHEIT MASSE ( $\rightarrow$  Seite [88\)](#page-87-0).
- 3. Nachdem Sie den Füllstandstyp "Druck mit Kennlinie" gewählt haben, kann die Warnmeldung "W710 Eingestellte Spanne kleiner als erlaubt" erscheinen. Standardmäßig besteht zu diesem Zeitpunkt die Linearisierungstabelle bereits aus zwei Punkten. Eventuell ist der 2. und somit der höchste X-WERT der Linearisierungstabelle kleiner als die erlaubte minimale Spanne ( $\rightarrow$  MINIMALE SPANNE, Seite [120\)](#page-119-1). Sobald der höchste X-WERT größer ist als die minimale Spanne, erlischt die Meldung.
- 4. Mit den Parametern MESSANFG SETZEN ( $\rightarrow$  Seite [102](#page-101-0)) und MESSENDE SETZEN ( $\rightarrow$ Seite [102](#page-101-1)) weisen Sie dem unteren und oberen Stromwert je einen Füllstandswert zu. Wenn Sie für TANKINHALT MIN. ( $\rightarrow$  Seite [104](#page-103-1) oder [107\)](#page-106-1) und TANKINHALT MAX. ( $\rightarrow$ Seite [104](#page-103-2) oder [107](#page-106-2)) Werte eingeben, werden die Parameter MESSANFG SETZEN und MESSENDE SETZEN mitgeändert. Möchten Sie dem unteren und oberen Stromwert andere Werte als die für TANKINHALT MIN. und TANKINHALT MAX. zuweisen, müssen für MESSANFG SETZEN und MESSENDE SETZEN die gewünschten Werte eingegeben werden.

## <span id="page-25-0"></span>5.6 Füllstandswahl "Füllstand Standard", Füllstandstyp "Höhe mit Kennlinie"

#### <span id="page-25-1"></span>5.6.1 Nassabgleich und halbautomatische Eingabe der Linearisierungstabelle

#### Beispiel:

In diesem Beispiel sollen die Höhe und das Volumen gleichzeitig gemessen werden.

#### Voraussetzung:

- Der Tank kann befüllt werden. Die Linearisierungskennlinie muss stetig steigen.
- Ein Mindestabstand von 0,5 % der Spanne zwischen zwei Punkten muss eingehalten werden. Spannen für die Option "Druck mit Kennlinie": HYDR. DRUCK MAX – HYDR. DRUCK MIN; TANKINHALT MAX. – TANKINHALT MIN. Spannen für die Option "Höhe mit Kennlinie": FÜLLHÖHE MAX. – FÜLLHÖHE MIN.; TANKINHALT MAX. – TANKINHALT MIN.
- Siehe auch Betriebsanleitung Deltabar S (BA00270P) oder Cerabar S (BA00271P), Kapitel "Füllstandmessung" oder Deltapilot S (BA00332P), Kapitel "Füllstandmessung".
- Für eine Beschreibung der genannten Parameter, siehe
	- Seite [62,](#page-61-1) Tabelle 2: BETRIEBSART
	- Seite [68,](#page-67-0) Tabelle 6: LAGEABGLEICH
	- Seite [77,](#page-76-0) Tabelle 10: GRUNDABGLEICH
	- Seite [89,](#page-88-0) Tabelle 13: GRUNDABGLEICH Füllstandstyp "Höhe mit Kennlinie"
	- Seite [104](#page-103-0), Tabelle 18: LINEARISIERUNG Vor-Ort-Bedienung
- Seite [107](#page-106-0), Tabelle 19: LINEARISIERUNG Digitale Kommunikation.
- Für eine Beschreibung weiterer Parameter, siehe
	- Seite [100](#page-99-1), Tabelle 16: ERWEIT. ABGLEICH
	- Seite [121](#page-120-0), Tabelle 28: PROZESSWERTE.

#### **! WARNUNG**

#### Wechsel der Betriebsart kann sich auf die Abgleichdaten auswirken!

Dieser Umstand kann einen Produktüberlauf zur Folge haben.

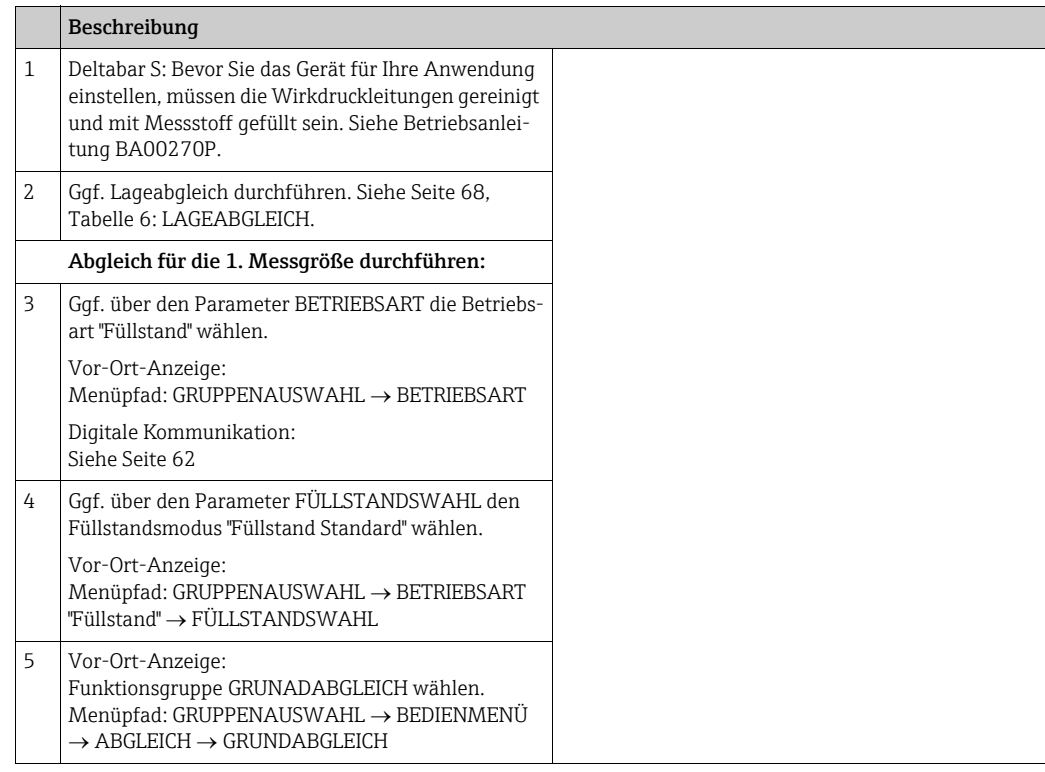

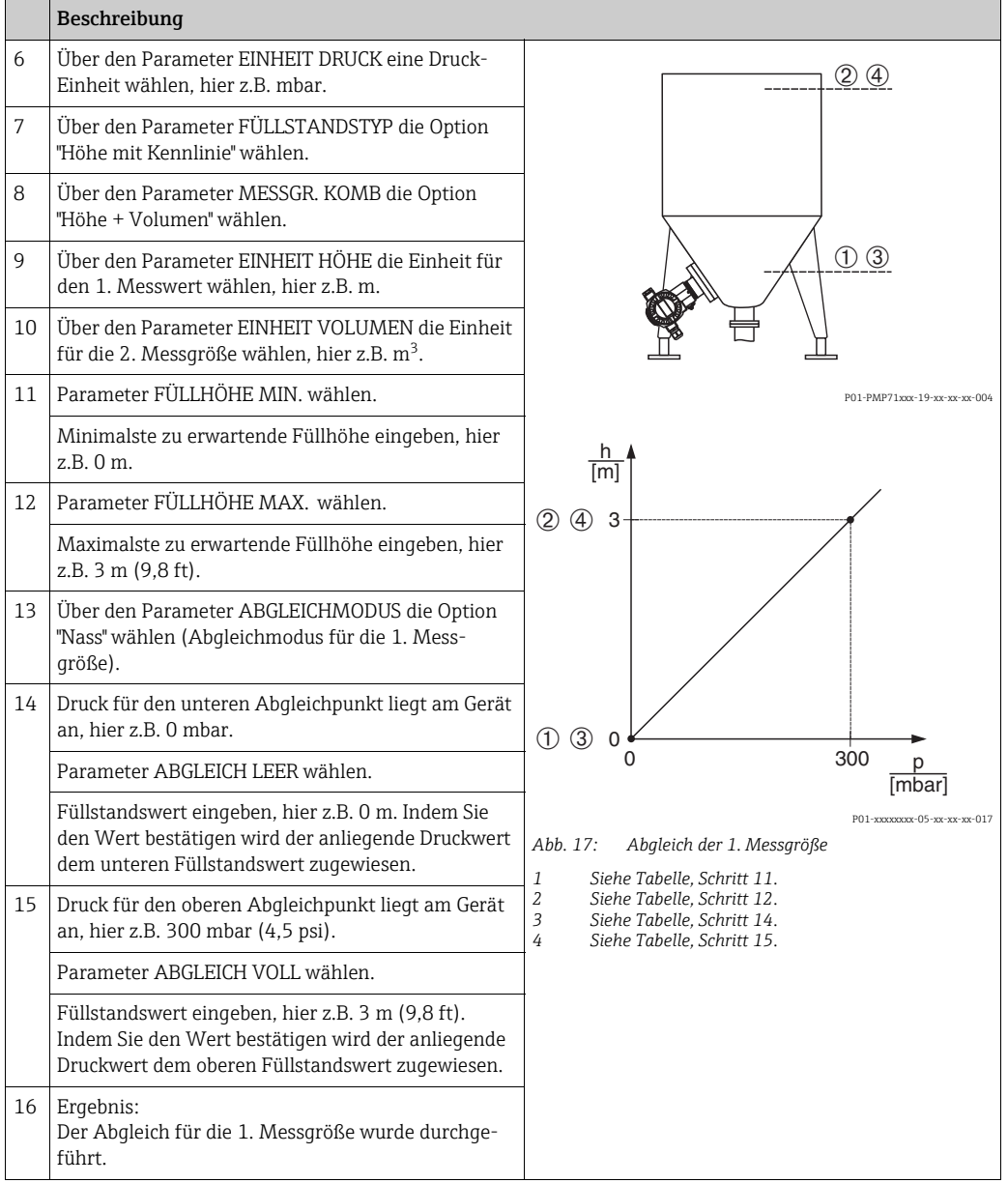

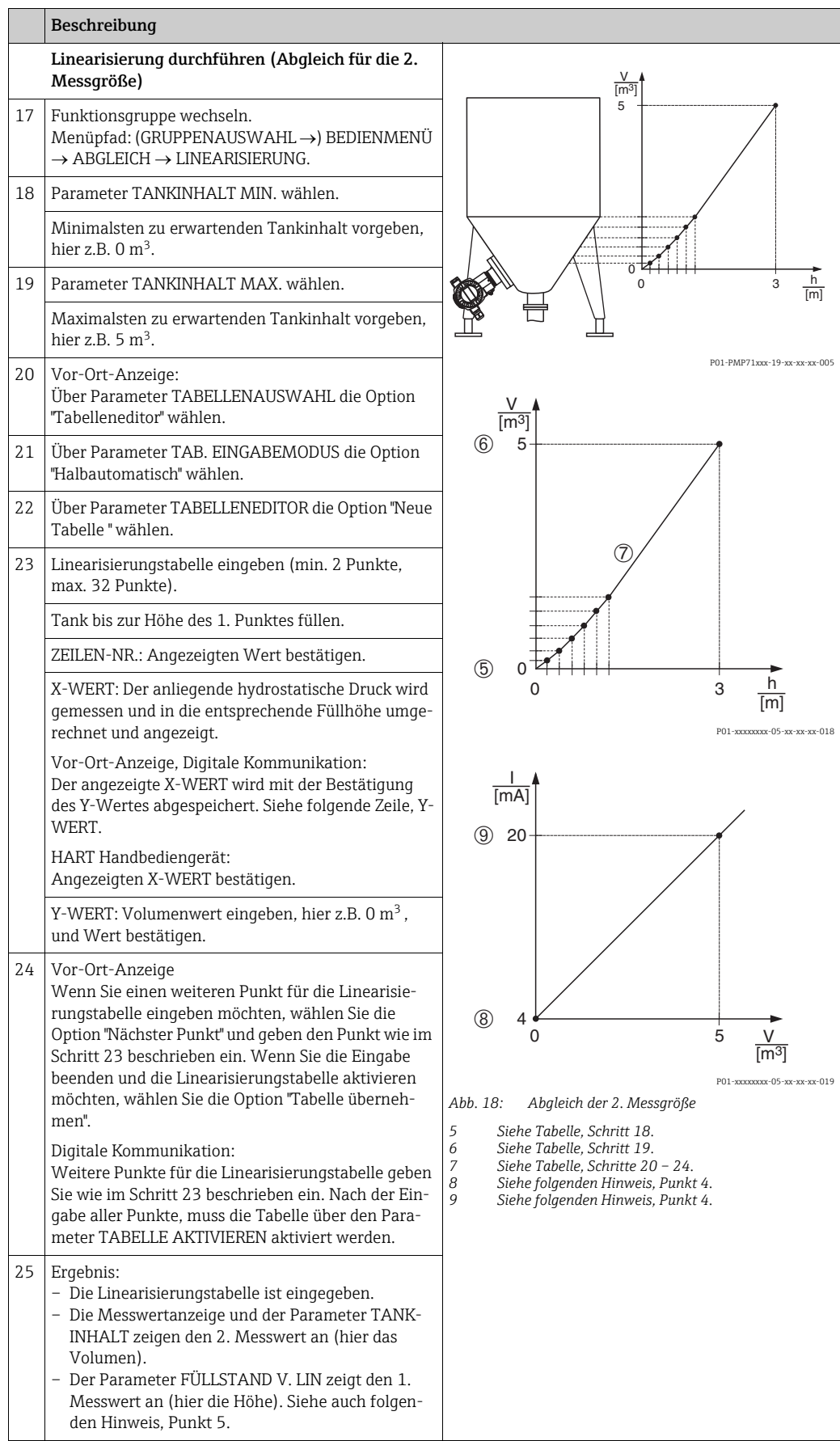

- 1. Als Messgrößen stehen Ihnen bei diesem Füllstandstyp "Höhe + %", "Höhe + Volumen", "Höhe + Masse", "%-Höhe + %", "%-Höhe + Volumen" und "%-Höhe + Masse" zur Verfügung.  $\rightarrow$  Siehe Seite [87](#page-86-2) ff.
- 2. Sie haben auch die Möglichkeit kundenspezifische Einheiten vorzugeben. Siehe Parameterbeschreibungen EINHEIT DRUCK ( $\rightarrow$  Seite [77\)](#page-76-1), EINHEIT HÖHE ( $\rightarrow$  Seite [90](#page-89-0)), EIN-HEIT VOLUMEN ( $\rightarrow$  Seite [91\)](#page-90-0) und EINHEIT MASSE ( $\rightarrow$  Seite [92\)](#page-91-0).
- 3. Nachdem Sie den Füllstandstyp "Höhe mit Kennlinie" gewählt haben, kann die Warnmeldung "W710 Eingestellte Spanne kleiner als erlaubt" erscheinen. Standardmäßig besteht zu diesem Zeitpunkt die Linearisierungstabelle bereits aus zwei Punkten. Eventuell ist der 2. und somit der höchste X-WERT der Linearisierungstabelle kleiner als die erlaubte minimale Spanne ( $\rightarrow$  MINIMALE SPANNE, Seite [120\)](#page-119-1). Sobald der höchste X-WERT größer ist als die minimale Spanne, erlischt die Meldung.
- 4. Mit den Parametern MESSANFG SETZEN ( $\rightarrow$  Seite [102](#page-101-0)) und MESSENDE SETZEN ( $\rightarrow$ Seite [102](#page-101-1)) weisen Sie dem unteren und oberen Stromwert je einen Füllstandswert zu. Über den Parameter ZUORDNUNG STROM  $(\rightarrow)$  Seite [114\)](#page-113-0) können Sie vorgeben, ob der Stromausgang die 1. oder 2. Messgröße abbilden soll. Abhängig von der Einstellung des Parameters ZUORDNUNG STROM geben Sie für MESSANFG SETZEN und MESSENDE SETZEN folgende Werte ein:
	- ZUORDNUNG STROM = Tankinhalt (Werkeinstellung)  $\Rightarrow$  %-, Volumen- oder Massewert
	- $-$  ZUORDNUNG = Höhe  $\Rightarrow$  Füllstandswert

Für die Einstellung ZUORDNUNG STROM "Tankinhalt" gilt: Wenn Sie für TANKINHALT MIN.  $(\rightarrow)$  Seite [104](#page-103-1) oder [107\)](#page-106-1) und TANKINHALT MAX. (→ Seite [104](#page-103-2) oder [107](#page-106-2)) Werte eingeben, werden die Parameter MESSANFG SETZEN und MESSENDE SETZEN mitgeändert. Möchten Sie dem unteren und oberen Stromwert andere Werte als die für TANKINHALT MIN. und TANKINHALT MAX. zuweisen, müssen für MESSANFG SETZEN und MESSENDE SETZEN die gewünschten Werte eingegeben werden.

Für die Einstellung ZUORDNUNG STROM "Höhe" gilt:

Wenn Sie für FÜLLHÖHE MIN. ( $\rightarrow$  Seite [93](#page-92-1)) und FÜLLHÖHE MAX. ( $\rightarrow$  Seite 93) Werte eingeben, werden die Parameter MESSANFG SETZEN und MESSENDE SETZEN mitgeändert. Möchten Sie dem unteren und oberen Stromwert andere Werte als die für FÜLLHÖHE MIN. und FÜLLHÖHE MAX. zuweisen, müssen für MESSANFG SETZEN und MESSENDE SETZEN die gewünschten Werte eingegeben werden.

5. Über den Parameter INHALT HAUPTZEIL ( $\rightarrow$  Seite [111\)](#page-110-0) können Sie festlegen welcher Messwert auf der Vor-Ort-Anzeige dargestellt werden soll.

### <span id="page-29-0"></span>5.6.2 Trockenabgleich und manuelle Eingabe der Linearisierungstabelle

#### Beispiel:

In diesem Beispiel sollen die Höhe und das Volumen gleichzeitig gemessen werden.

#### Voraussetzung:

- Es handelt sich hierbei um einen theoretischen Abgleich, d.h. die Punkte für die Linearisierungstabelle sind bekannt.
- Ein Mindestabstand von 0,5 % der Spanne zwischen zwei Punkten muss eingehalten werden. Spannen für die Option "Druck mit Kennlinie": HYDR. DRUCK MAX – HYDR. DRUCK MIN; TANKINHALT MAX. – TANKINHALT MIN. Spannen für die Option "Höhe mit Kennlinie": FÜLLHÖHE MAX. – FÜLLHÖHE MIN.; TANKINHALT MAX. – TANKINHALT MIN.
- Siehe auch Betriebsanleitung Deltabar S (BA00270P) oder Cerabar S (BA00271P), Kapitel "Füllstandmessung" oder Deltapilot S (BA00332P), Kapitel "Füllstandmessung".
- Bedingt durch die Einbaulage des Gerätes kann es zu einer Verschiebung des Messwertes kommen, d.h. bei leerem Behälter zeigt der Parameter MESSWERT nicht Null an.  $\rightarrow$  Für die Durchführung eines Lageabgleichs siehe auch Seite [68](#page-67-0), Tabelle 6: Lageabgleich.
- Für eine Beschreibung der genannten Parameter, siehe
	- Seite [62,](#page-61-1) Tabelle 2: BETRIEBSART
	- Seite [77,](#page-76-0) Tabelle 10: GRUNDABGLEICH
	- Seite [89,](#page-88-0) Tabelle 12: GRUNDABGLEICH Füllstandstyp "Höhe mit Kennlinie"
	- Seite [104](#page-103-0), Tabelle 18: LINEARISIERUNG Vor-Ort-Bedienung
- Seite [107](#page-106-0), Tabelle 19: LINEARISIERUNG Digitale Kommunikation.
- Für eine Beschreibung weiterer Parameter, siehe
	- Seite [100](#page-99-1), Tabelle 16: ERWEIT. ABGLEICH
	- Seite [121](#page-120-0), Tabelle 28: PROZESSWERTE.

#### **! WARNUNG**

Wechsel der Betriebsart kann sich auf die Abgleichdaten auswirken! Dieser Umstand kann einen Produktüberlauf zur Folge haben.

- 
- ‣ Abgleichdaten überprüfen, wenn die Betriebsart gewechselt wird.

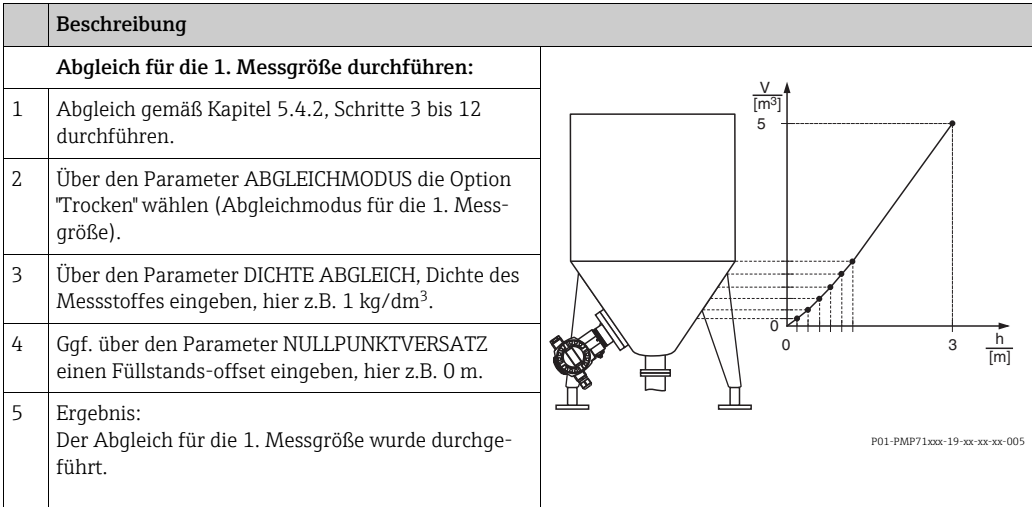

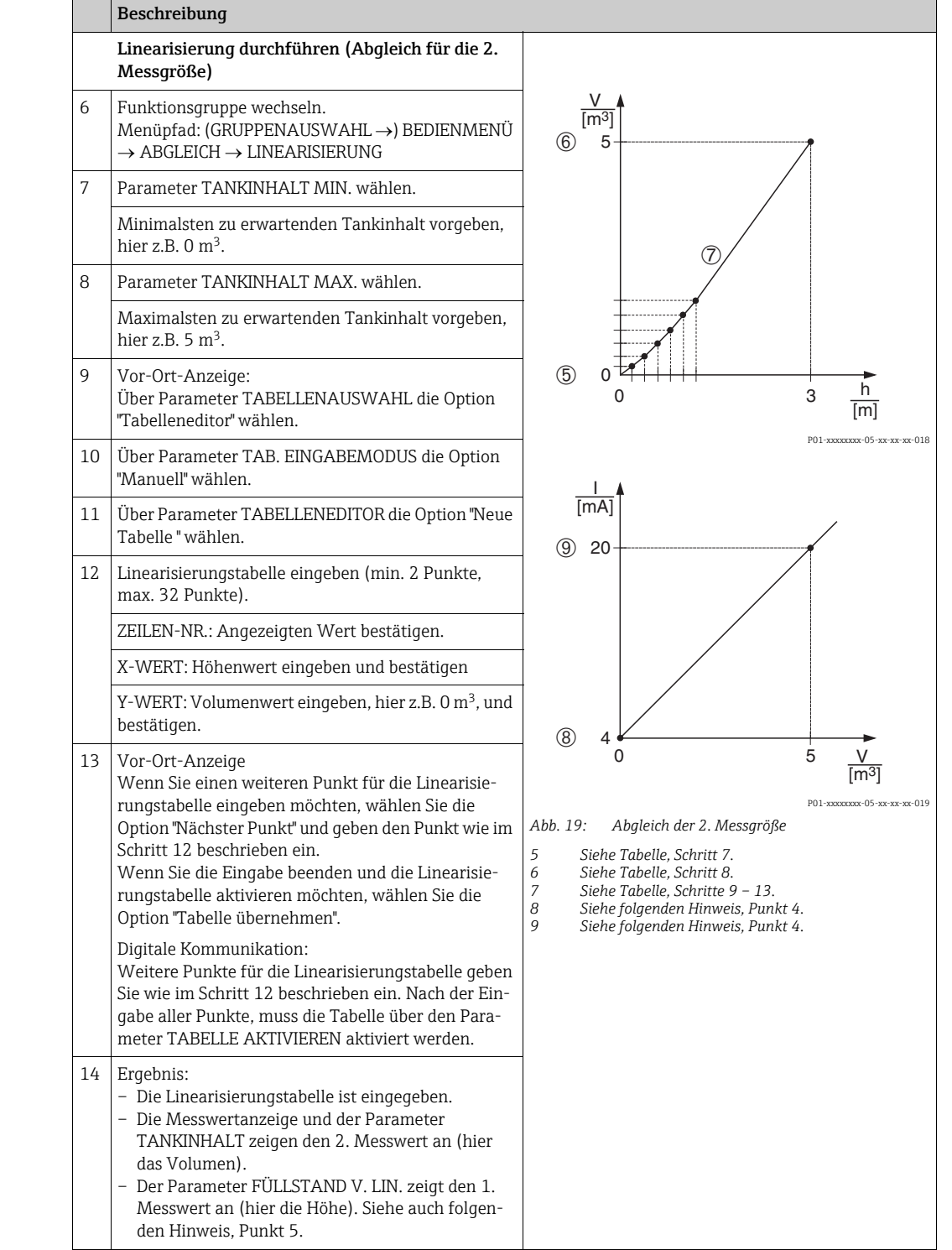

- 1. Als Messgrößen stehen Ihnen bei diesem Füllstandstyp "Höhe + %", "Höhe + Volumen", "Höhe + Masse", "%-Höhe + %", "%-Höhe + Volumen" und "%-Höhe + Masse" zur Verfügung.  $\rightarrow$  Siehe Seite [87](#page-86-2) ff.
- 2. Sie haben auch die Möglichkeit kundenspezifische Einheiten vorzugeben. Siehe Para-meterbeschreibungen EINHEIT DRUCK (Seite [77\)](#page-76-1), EINHEIT HÖHE ( $\rightarrow$  Seite [90\)](#page-89-0), EIN-HEIT VOLUMEN ( $\rightarrow$  Seite [91\)](#page-90-0) und EINHEIT MASSE ( $\rightarrow$  Seite [92\)](#page-91-0).
- 3. Nachdem Sie den Füllstandstyp "Höhe mit Kennlinie" gewählt haben, kann die Warnmeldung "W710 Eingestellte Spanne kleiner als erlaubt" erscheinen. Standardmäßig besteht zu diesem Zeitpunkt die Linearisierungstabelle bereits aus zwei Punkten. Eventuell ist der 2. und somit der höchste X-WERT der Linearisierungstabelle kleiner als die erlaubte minimale Spanne ( $\rightarrow$  MINIMALE SPANNE, Seite [120](#page-119-1)). Sobald der höchste X-WERT größer ist als die minimale Spanne, erlischt die Meldung.
- 4. Mit den Parametern MESSANFG SETZEN  $(\rightarrow)$  Seite [102](#page-101-0)) und MESSENDE SETZEN  $(\rightarrow)$  Seite [102](#page-101-1)) weisen Sie dem unteren und oberen Stromwert je einen Füllstandswert zu.

Über den Parameter ZUORDNUNG STROM  $(\rightarrow)$  Seite [114\)](#page-113-0) können Sie vorgeben, ob der Stromausgang die 1. oder 2. Messgröße abbilden soll. Abhängig von der Einstellung des Parameters ZUORDNUNG STROM geben Sie für MESSANFG SETZEN und MESSENDE SETZEN folgende Werte ein:

- ZUORDNUNG STROM = Tankinhalt (Werkeinstellung)  $\Rightarrow$  %-, Volumen- oder Massewert
- $-$  ZUORDNUNG = Höhe  $\Rightarrow$  Füllstandswert

Für die Einstellung ZUORDNUNG STROM "Tankinhalt" gilt:

Wenn Sie für TANKINHALT MIN. ( $\rightarrow$  Seite [104](#page-103-1) oder [107\)](#page-106-1) und TANKINHALT MAX. ( $\rightarrow$  Seite [104](#page-103-2) oder [107](#page-106-2)) Werte eingeben, werden die Parameter MESSANFG SETZEN und MESSENDE SETZEN mitgeändert. Möchten Sie dem unteren und oberen Stromwert andere Werte als die für TANKINHALT MIN. und TANKINHALT MAX. zuweisen, müssen für MESSANFG SETZEN und MESSENDE SETZEN die gewünschten Werte eingegeben werden.

Für die Einstellung ZUORDNUNG STROM "Höhe" gilt:

Wenn Sie für FÜLLHÖHE MIN. ( $\rightarrow$  Seite [93](#page-92-0)) und FÜLLHÖHE MAX. ( $\rightarrow$  Seite [93](#page-92-1)) Werte eingeben, werden die Parameter MESSANFG SETZEN und MESSENDE SETZEN mitgeändert. Möchten Sie dem unteren und oberen Stromwert andere Werte als die für FÜLLHÖHE MIN. und FÜLLHÖHE MAX. zuweisen, müssen für MESSANFG SETZEN und MESSENDE SETZEN die gewünschten Werte eingegeben werden.

5. Über den Parameter INHALT HAUPTZEIL ( $\rightarrow$  Seite [111](#page-110-0)) können Sie festlegen welcher Messwert auf der Vor-Ort-Anzeige dargestellt werden soll.

## <span id="page-32-0"></span>6 Durchflussmessung

### <span id="page-32-1"></span>6.1 Abgleich

#### Beispiel:

In diesem Beispiel soll ein Volumendurchfluss in  $m^3/h$  gemessen werden.

- Die Betriebsart "Durchflussmessung" steht nur beim Differenzdrucktransmitter Deltabar S zur Verfügung.
- Siehe auch Betriebsanleitung Deltabar S (BA00270P), Kapitel "Durchflussmessung".
- Für eine Beschreibung der genannten Parameter, siehe
	- Seite [62,](#page-61-1) Tabelle 2: BETRIEBSART
	- Seite [68,](#page-67-0) Tabelle 6: LAGEABGLEICH
	- Seite [96](#page-95-0) ff, Tabelle 12: GRUNDABGLEICH
	- Seite [102](#page-101-2) ff, Tabelle 15: ERWEIT. ABGLEICH.
- Für eine Beschreibung weiterer Parameter, siehe
	- Seite [102](#page-101-2), Tabelle 15: ERWEIT. ABGLEICH
	- Seite [122](#page-121-0), Tabelle 29: PROZESSWERTE.

#### **! WARNUNG**

## Wechsel der Betriebsart kann sich auf die Abgleichdaten auswirken!

- Dieser Umstand kann einen Produktüberlauf zur Folge haben.
- ‣ Abgleichdaten überprüfen, wenn die Betriebsart gewechselt wird.

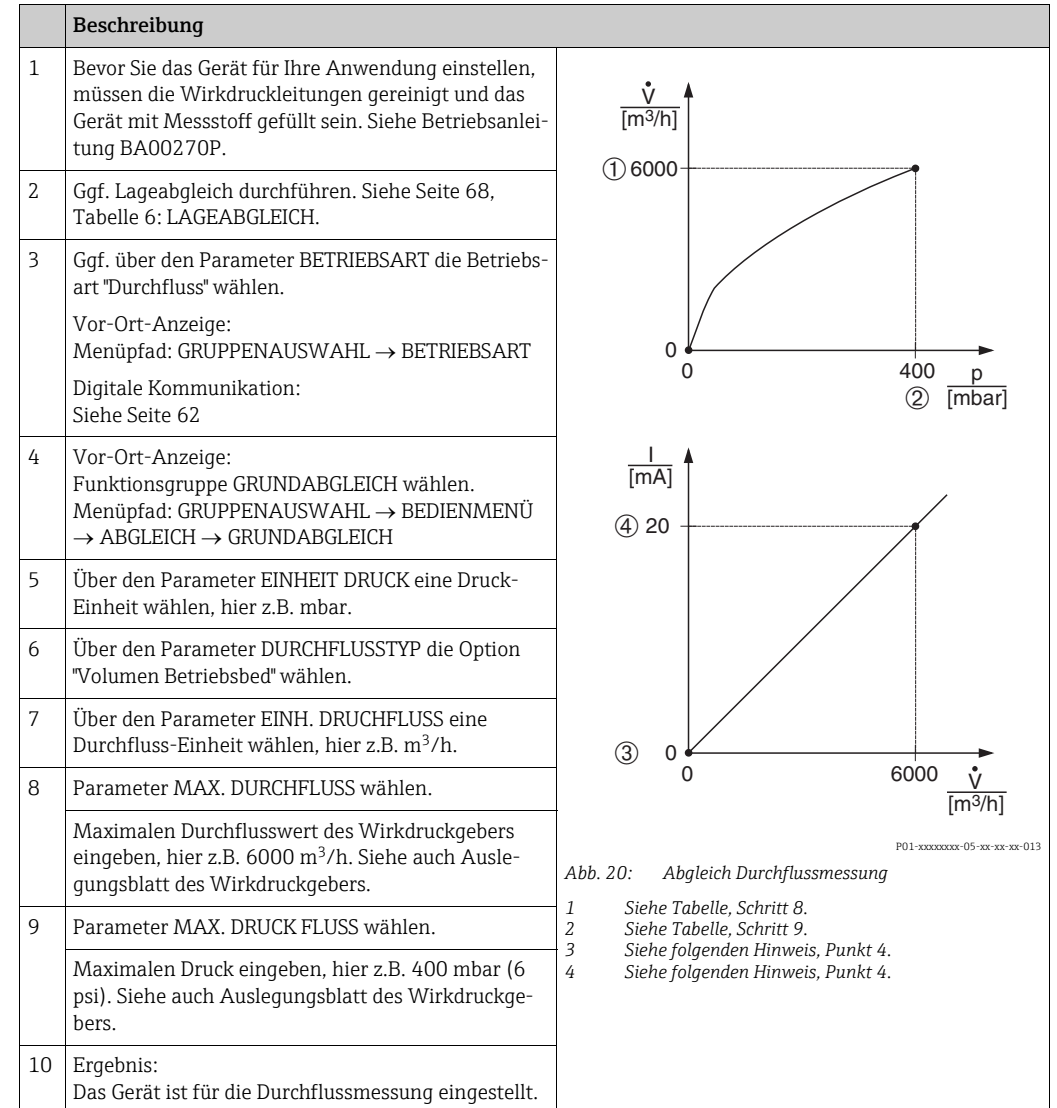

- 1. Sie können auch über das QUICK SETUP Menü einen Abgleich durchführen.  $\rightarrow$  Siehe Seite [66](#page-65-0) ff, Tabelle 5: QUICK SETUP Menü.
- 2. Über den Parameter DURCHFLUSSTYP können Sie zwischen folgenden Durchflusstypen wählen:
	- Volumen Betriebsbed. (Volumen unter Betriebsbedingungen)
	- Gas Normbedingungen (Normvolumen unter Normbedingungen in Europa: 1013,25 mbar und 273,15 K (0 °C))
	- Gas Std. Bedingungen (Standardvolumen unter Standardbedingungen in den USA: 1013,25 mbar (14,7 psi) und 288, 15 K (15 °C/59 °F))

– Masse

3. In Abhängigkeit vom gewählten Durchflusstyp können Sie zwischen verschiedenen Einheiten wählen. Zusätzlich haben Sie die Möglichkeit eine kundenspezifische Einheit vorzugeben.

Siehe Parameterbeschreibungen EINHEIT DRUCK ( $\rightarrow$  Seite [97\)](#page-96-0), EINH. DRUCHFLUSS (Seite [98](#page-97-1)), NORM. DURCHFL. EIN ( $\rightarrow$  Seite [98\)](#page-97-2), STD. DURCHFL. EINH ( $\rightarrow$  Seite 98) und  $EINH.$  MASSEFLUSS ( $\rightarrow$  Seite [99\)](#page-98-0).

4. Mit den Parametern MESSANFG SETZEN ( $\rightarrow$  Seite [103](#page-102-0)) und MESSENDE SETZEN  $(\rightarrow)$  Seite [104](#page-103-3)) weisen Sie dem unteren und oberen Stromwert je einen Durchfluss- oder Druckwert zu.

Über den Parameter LINEAR/RADIZ.  $(\rightarrow$  Seite [114\)](#page-113-1) können Sie vorgeben, ob der Stromausgang das lineare Drucksignal oder das radizierende Durchflusssignal abbilden soll. Abhängig von der Einstellung des Parameters LINEAR/RADIZ. geben Sie für MESSANFG SETZEN und MESSENDE SETZEN folgende Werte ein:

- $-$  LINEAR/RADIZ. = Durchfluss (radiz.) (Werkeinstellung)  $\Rightarrow$  Durchflusswert
- $-$  LINEAR/RADIZ. = Differenzdruck  $\Rightarrow$  Druckwert

Für die Einstellung LINEAR/RADIZ. "Durchfluss (radiz.)" gilt:

Werksmäßig wird der untere Stromwert gleich Null und der obere Stromwert auf den Wert MAX. DURCHFLUSS gesetzt. Wenn Sie für MAX. DURCHFLUSS einen Wert eingeben, wird der Parameter MESSENDE SETZEN mitgeändert. Möchten Sie dem unteren und oberen Stromwert andere Werte als Null und MAX. DURCHFLUSS zuweisen, müssen für MESSANFG SETZEN und MESSENDE SETZEN die ge-wünschten Werte eingegeben werden.

Für die Einstellung LINEAR/RADIZ. "Differenzdruck" gilt:

Werksmäßig wird der untere Stromwert gleich Null und der obere Stromwert auf den Wert MAX. DRUCK FLUSS gesetzt. Wenn Sie für MAX. DRUCK FLUSS einen Wert eingeben, wird der Parameter MESSENDE SETZEN mitgeändert. Möchten Sie dem unteren und oberen Stromwert andere Werte als Null und MAX. DRUCK FLUSS zuweisen, müssen für MESSANFG SETZEN und MESSENDE SETZEN die gewünschten Werte eingegeben werden.

5. Im unteren Messbereich können kleine Durchflussmengen (Schleichmengen) zu großen Messwertschwankungen führen. Über den Parameter SCHLEICHM. MODUS  $(\rightarrow$  Seite [103](#page-102-1)) können Sie eine Schleichmengenunterdrückung aktivieren.

### <span id="page-34-0"></span>6.2 Summenzähler

#### Beispiel:

In diesem Beispiel soll der Volumendurchfluss aufsummiert und in der Einheit m<sup>3</sup>E<sup>3</sup> angezeigt werden. Negative Durchflüsse sollen zur Durchflussmenge addiert werden.

- Für eine Beschreibung der genannten Parameter, siehe
	- Seite [109](#page-108-0) ff, Tabelle 18: SUMMENZ ABGLEICH
	- Seite [122](#page-121-0) ff, Tabelle 29: PROZESSWERTE
- Der Summenzähler 1 ist zurücksetzbar. Der Summenzähler 2 ist nicht zurücksetzbar.

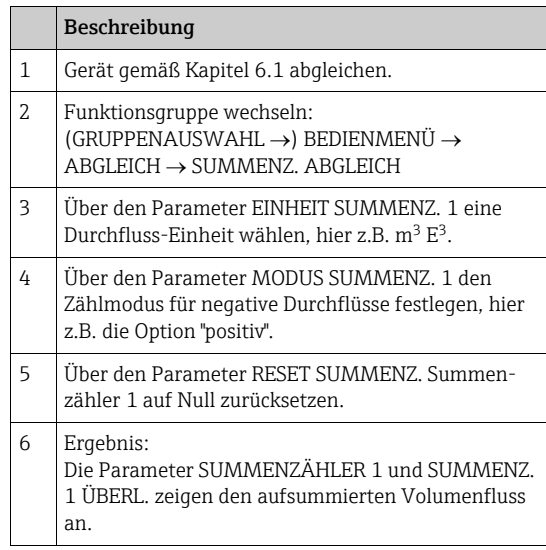

- $\bullet$  Sie haben auch die Möglichkeit eine kundenspezifische Einheit vorzugeben.  $\rightarrow$  Siehe Parameterbeschreibungen EINH. SUMMENZ. 1 (Seite [110](#page-109-0)) und EINH. SUMMENZ. 2 (Seite [111\)](#page-110-1).
- Die Parameter SUMMENZÄHLER 1 und SUMMENZ. 1 ÜBERL. zeigen den aufsummierten Durchflusswert des ersten Summenzählers an. Die Parameter SUMMENZÄHLER 2 und SUMMENZ. 2 ÜBERL. zeigen den aufsummierten Durchflusswert des zweiten Summenzählers an.
	- $\rightarrow$  Siehe Seite [122](#page-121-0) ff, Funktionsgruppe PROZESSWERTE.
- $\bullet$  Über den Parameter INHALT HAUPTZEIL ( $\rightarrow$  Seite [111\)](#page-110-0) können Sie festlegen welcher Messwert auf der Vor-Ort-Anzeige dargestellt werden soll.

## <span id="page-35-0"></span>7 Vor-Ort-Anzeige Bedienmenü

## $\mathbf{f}$

Die Betriebsart Durchfluss steht nur beim Differenzdrucktransmitter Deltabar S zur Verfügung (gilt nicht für 160 bar (2400 psi) und 250 bar (3750 psi) Messzelle). Abhängig von der Parametrierung sind nicht alle Untermenüs und Parameter verfügbar.

In der Spalte "Betriebsart, Füllstandstyp oder Füllstandswahl" sind alle verfügbaren Betriebsmodi aufgeführt.

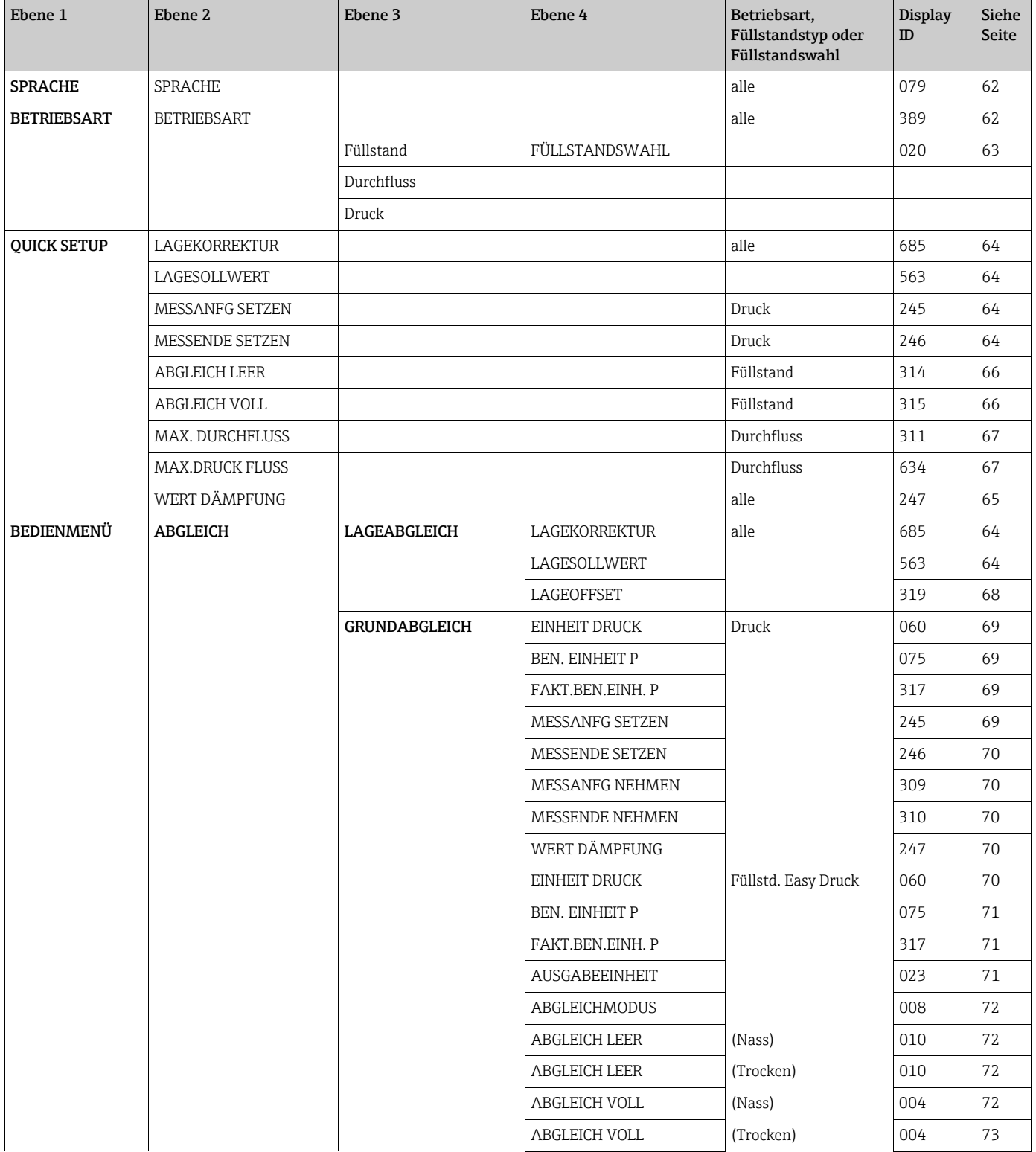
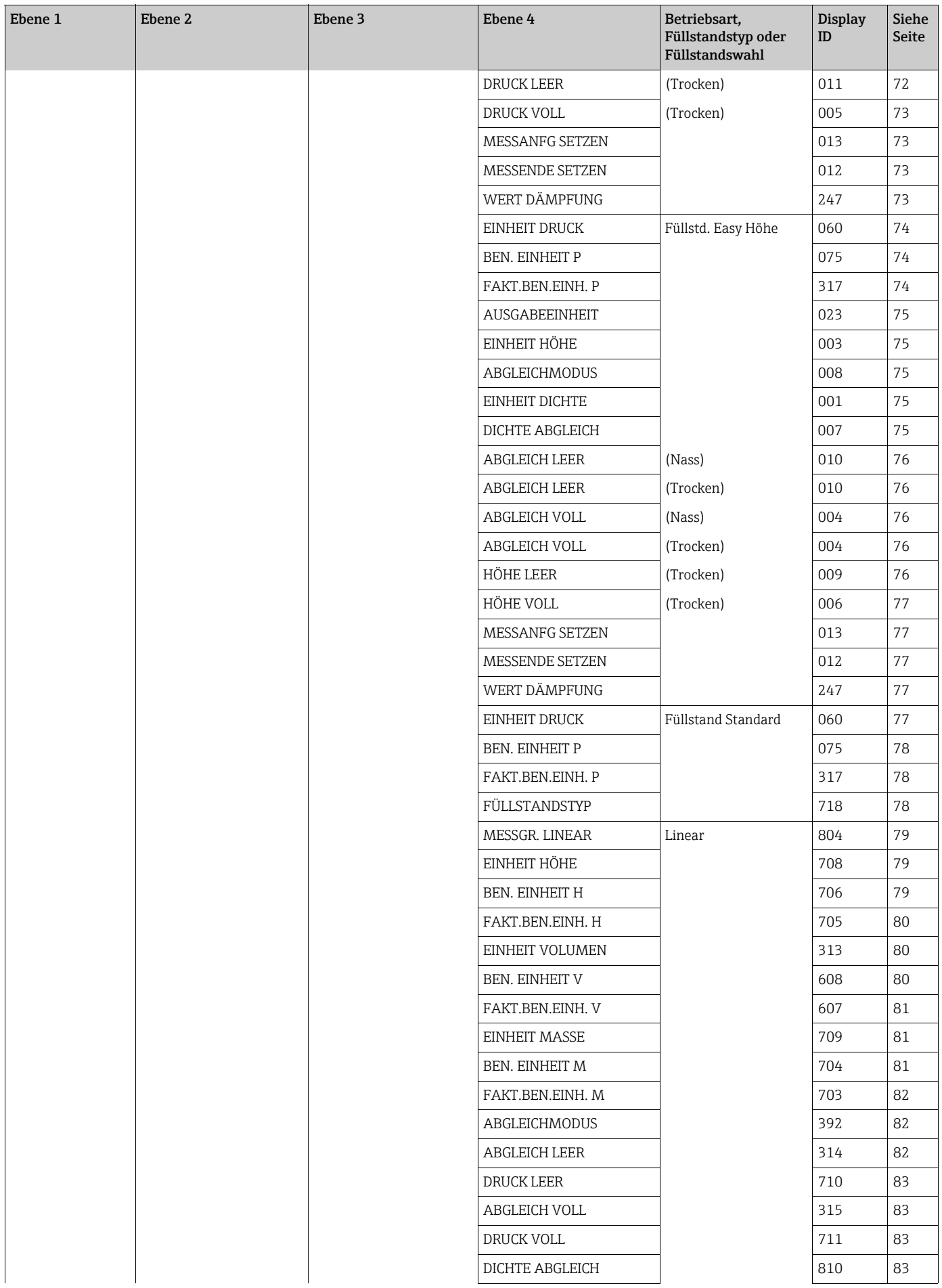

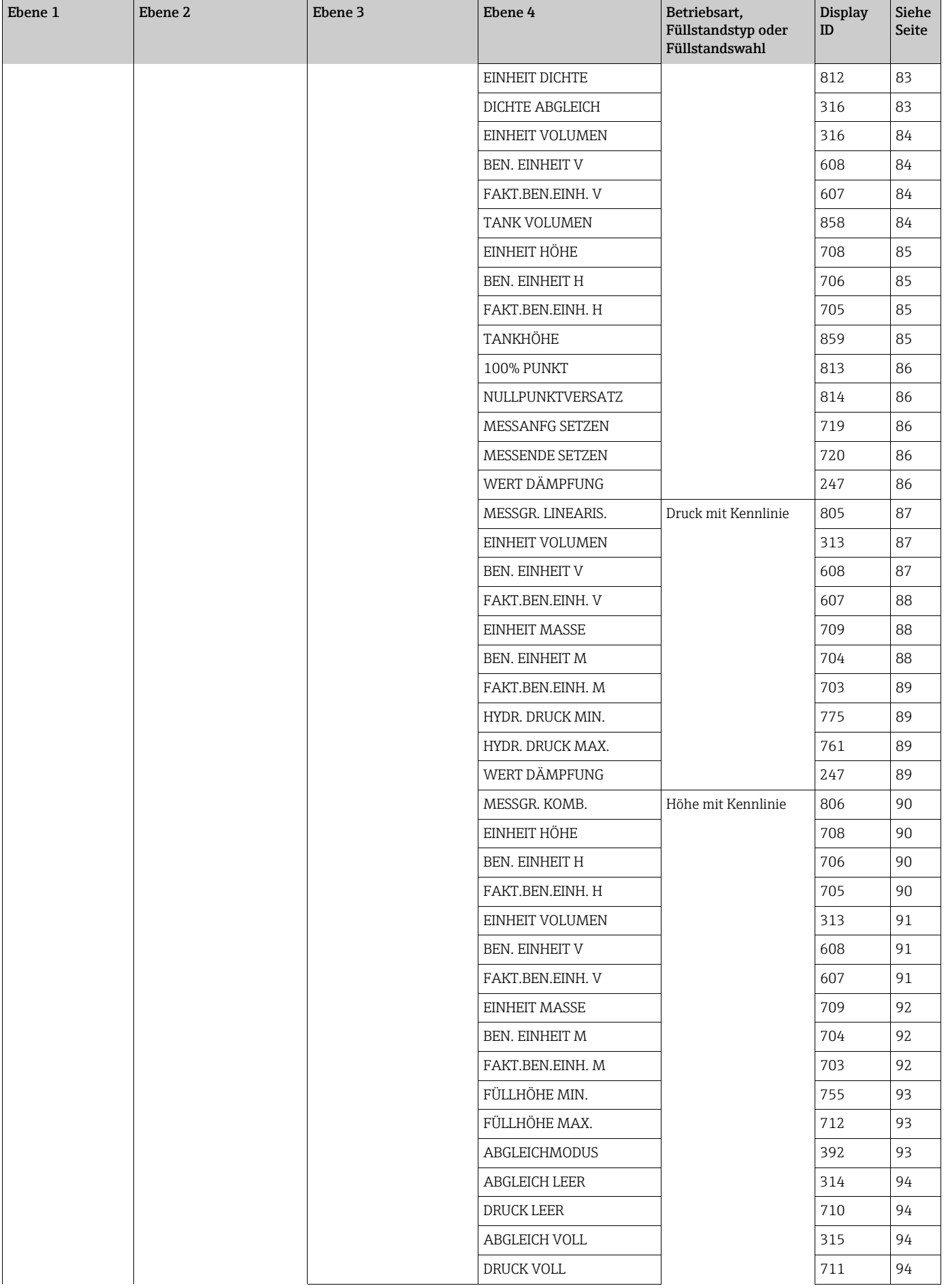

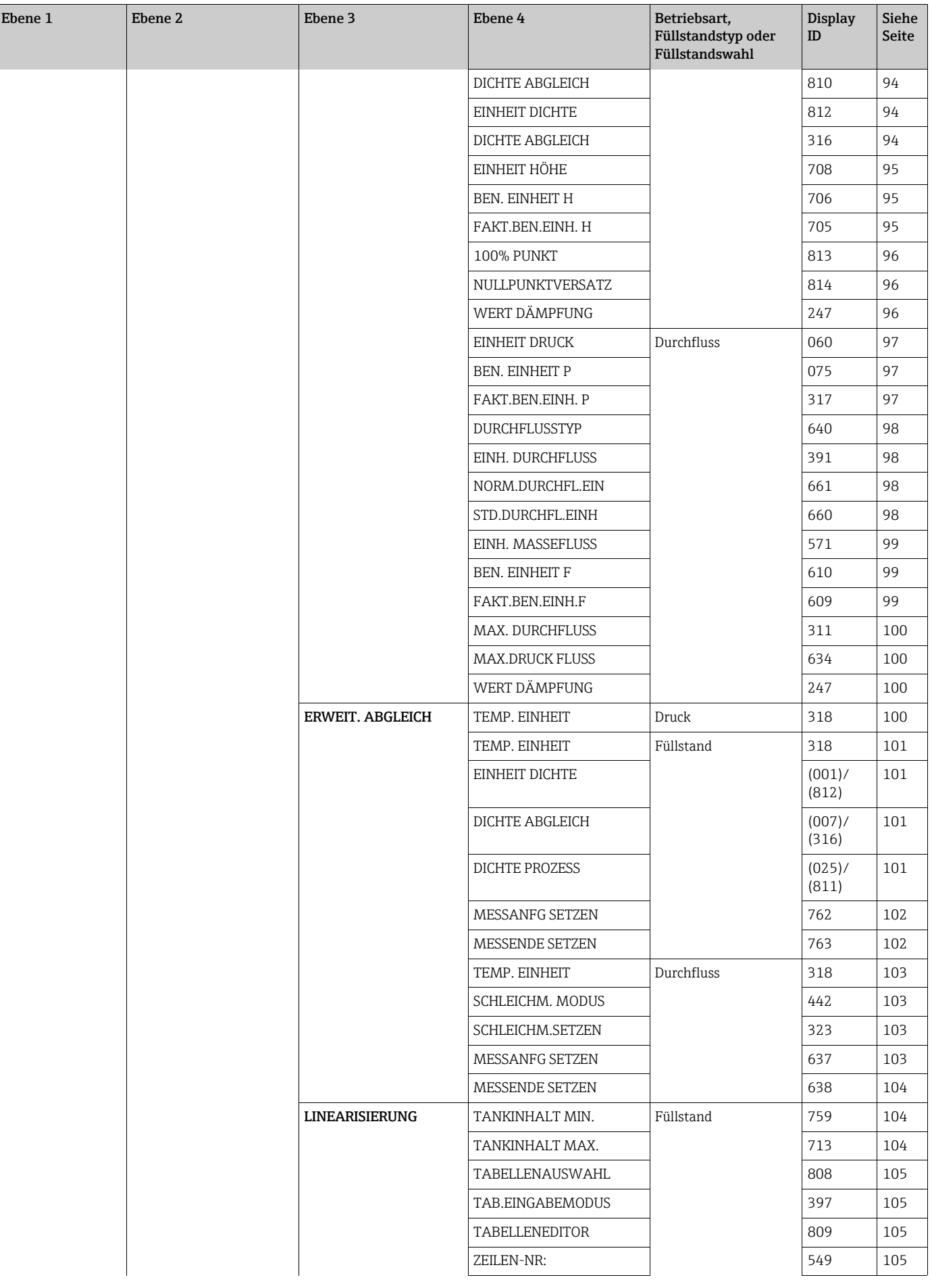

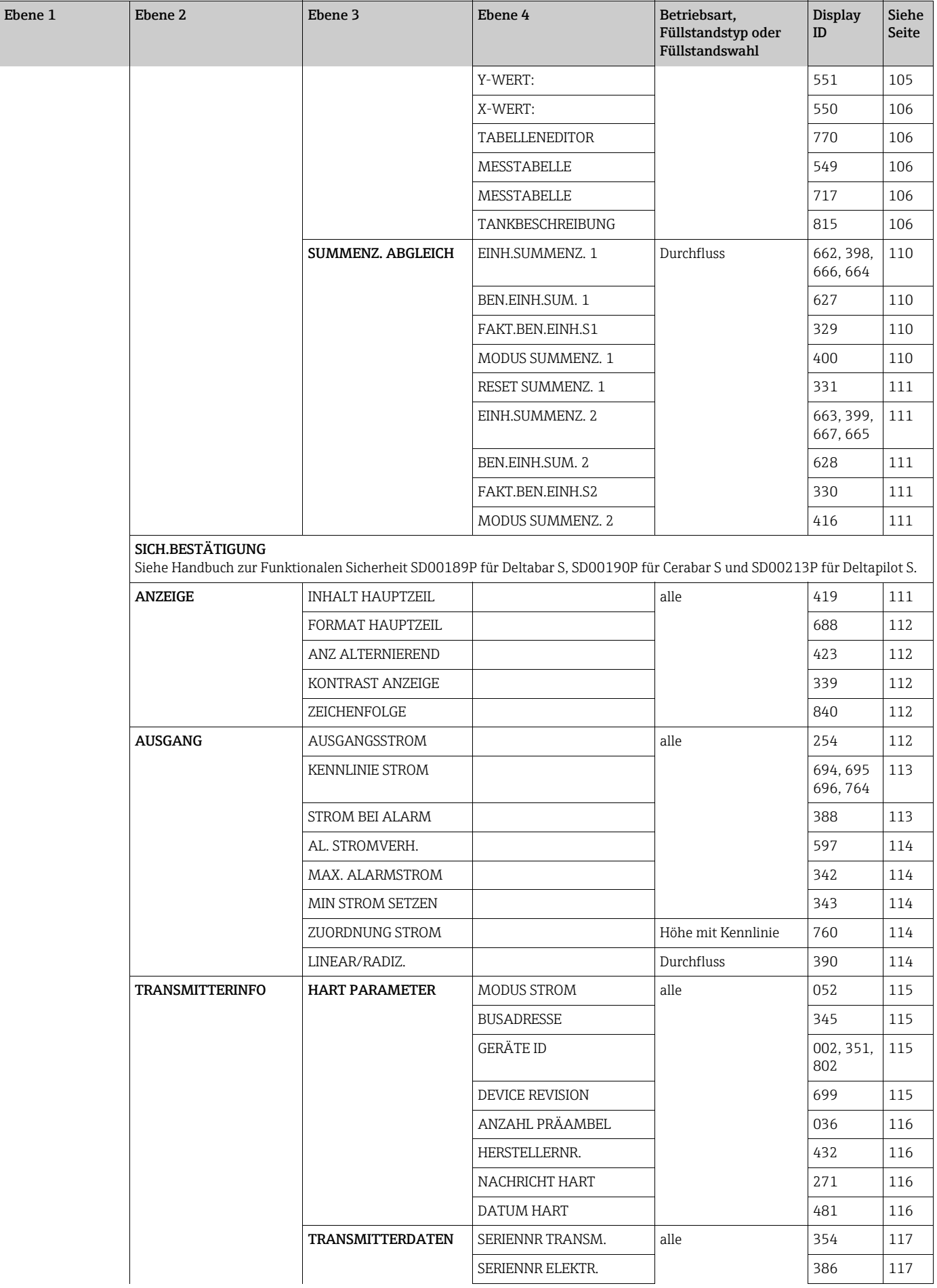

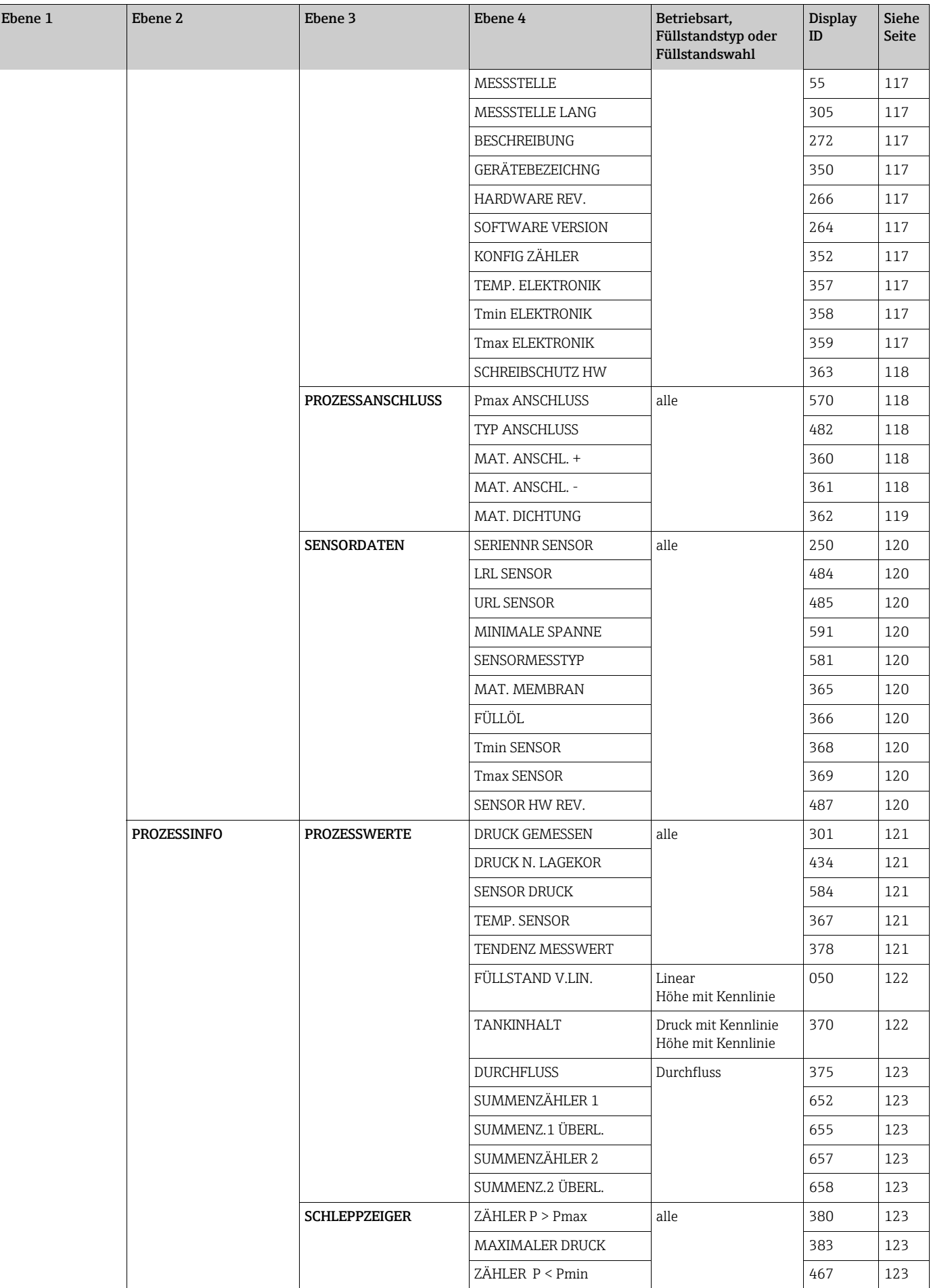

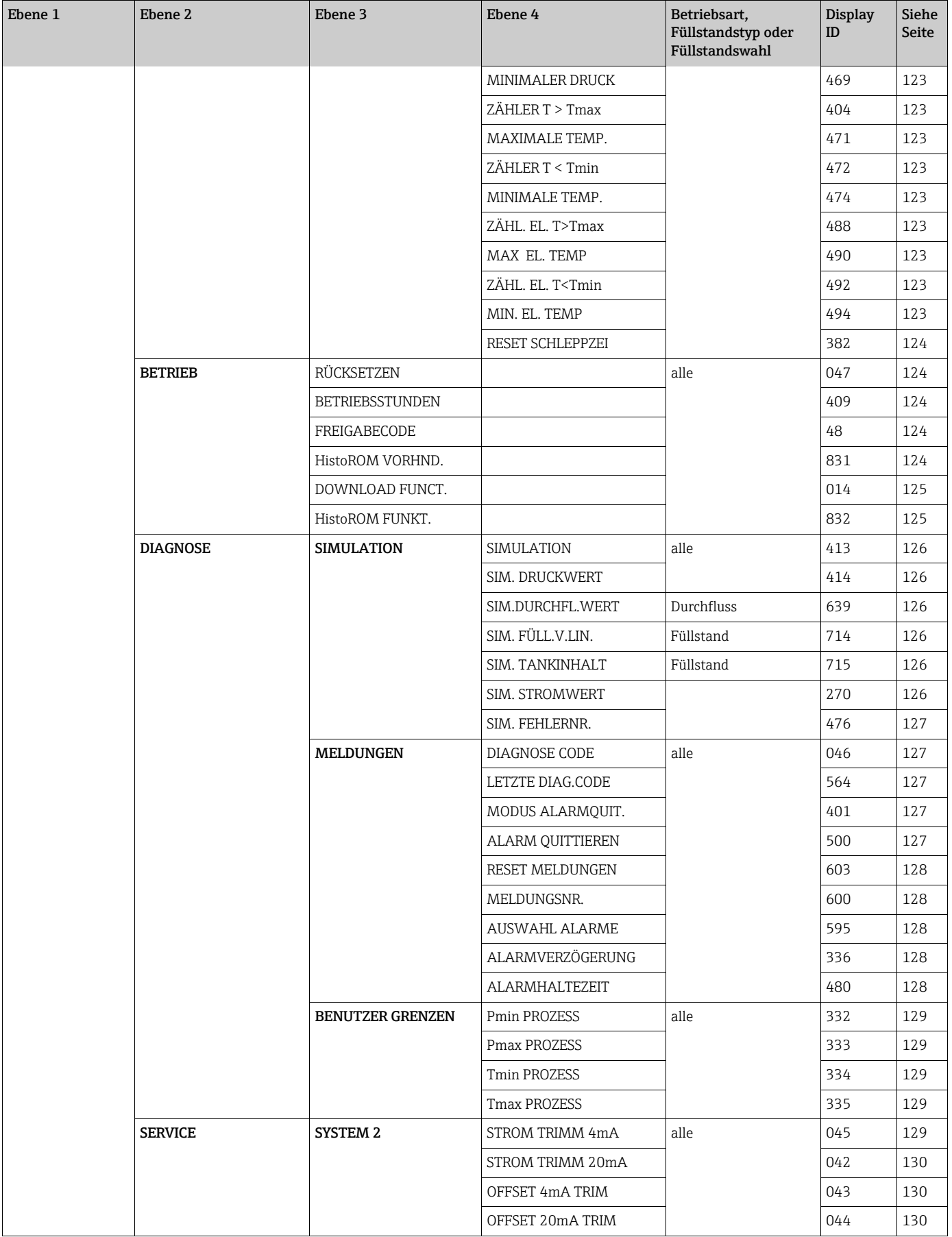

## 8 FieldCare Bedienmenü

 $\vert \mathbf{f} \vert$ 

Die Betriebsart Durchfluss steht nur beim Differenzdrucktransmitter Deltabar S zur Verfü-

gung (gilt nicht für 160 bar (2400 psi) und 250 bar (3750 psi) Messzelle). Abhängig von der Parametrierung sind nicht alle Untermenüs und Parameter verfügbar. In der Spalte "Betriebsart, Füllstandstyp oder Füllstandswahl" sind alle verfügbaren Betriebsmodi aufgeführt.

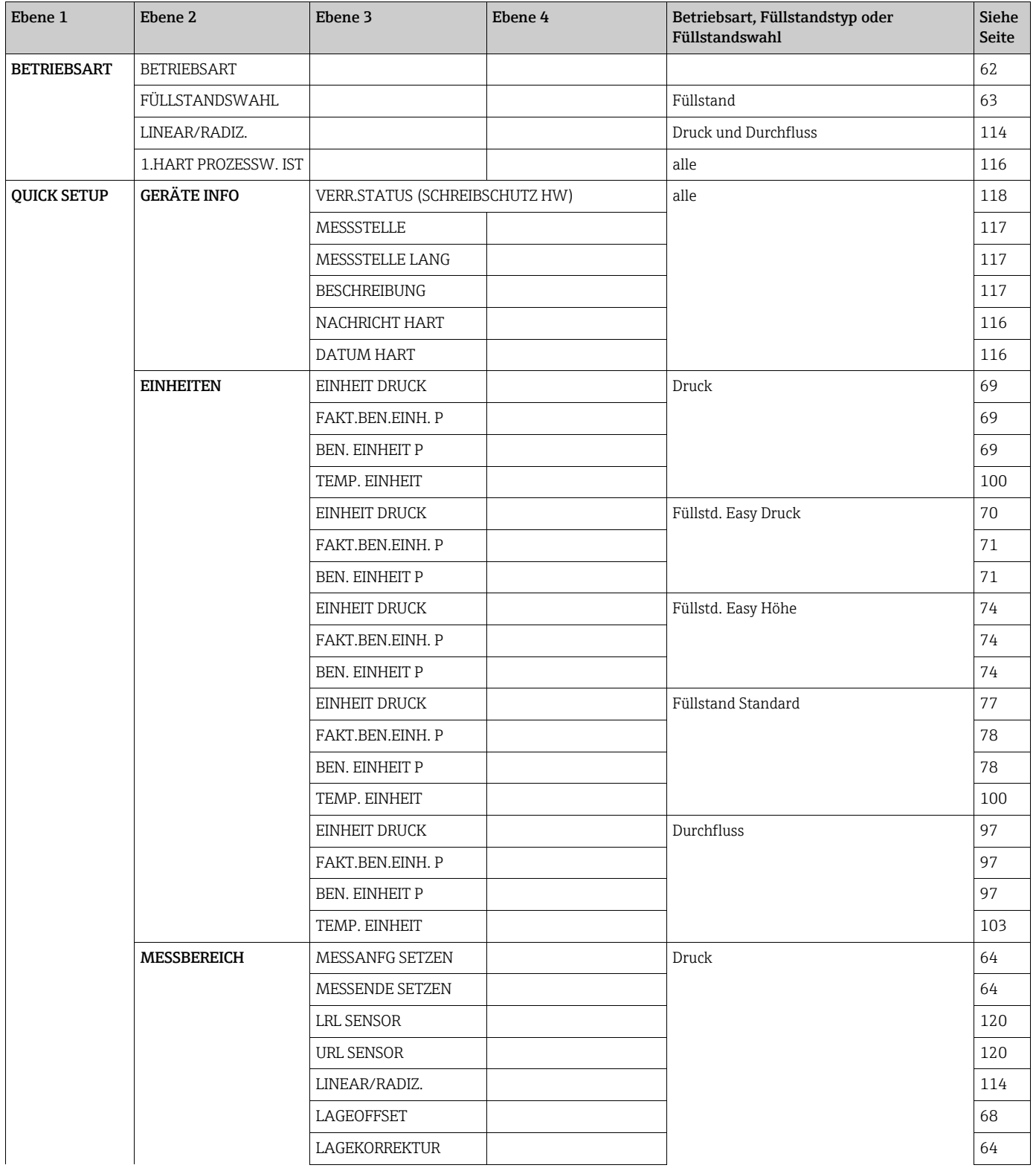

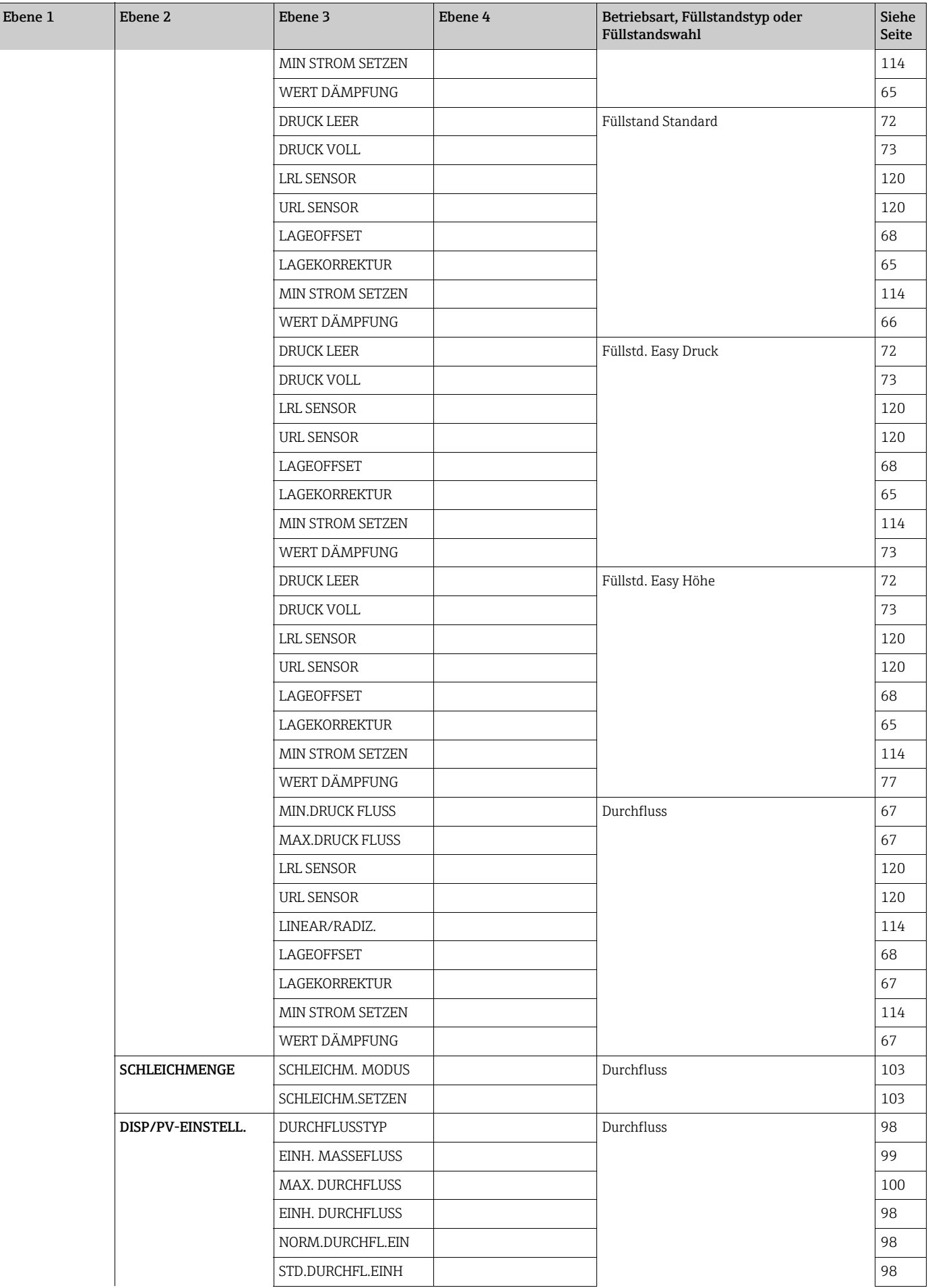

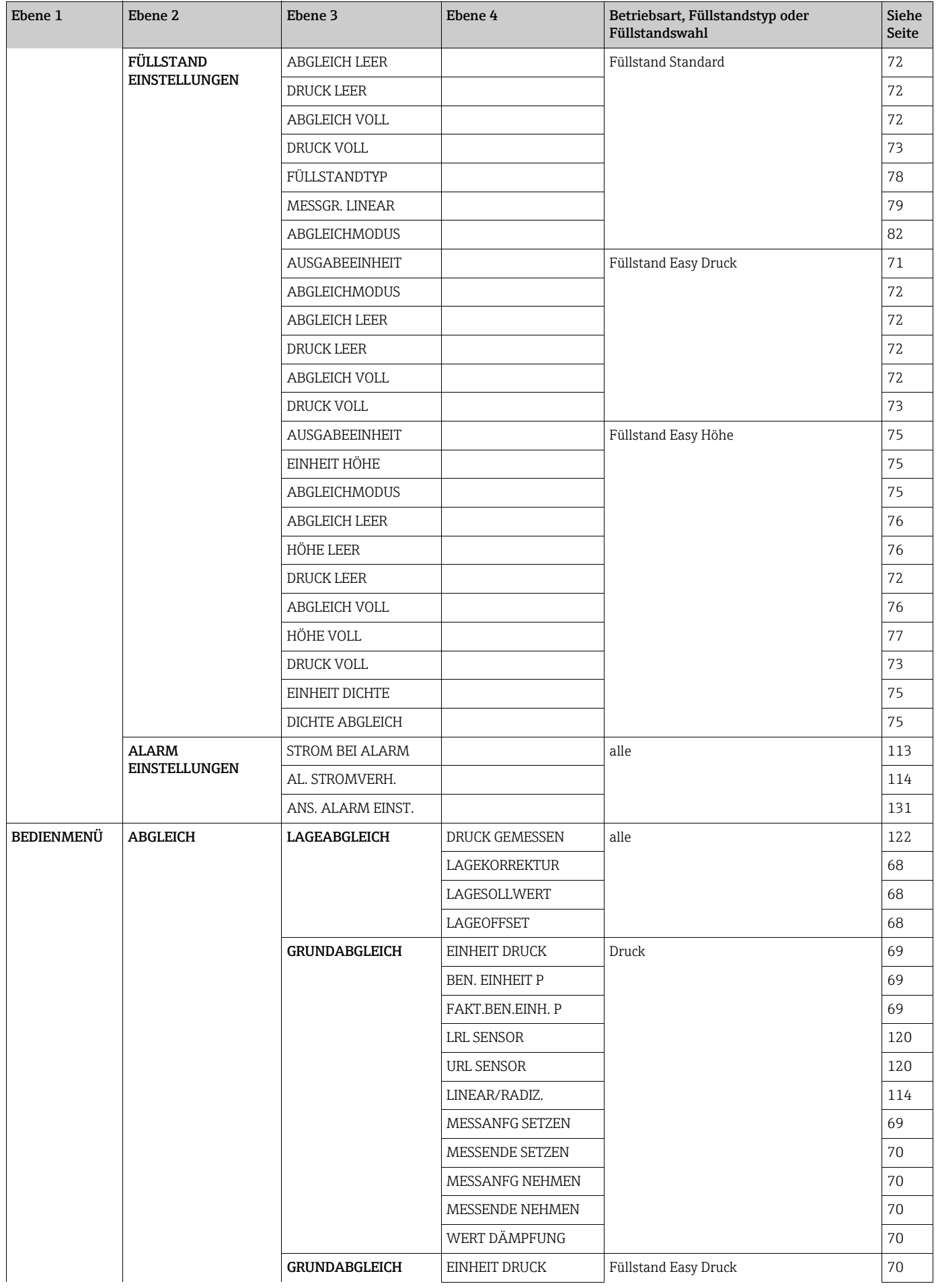

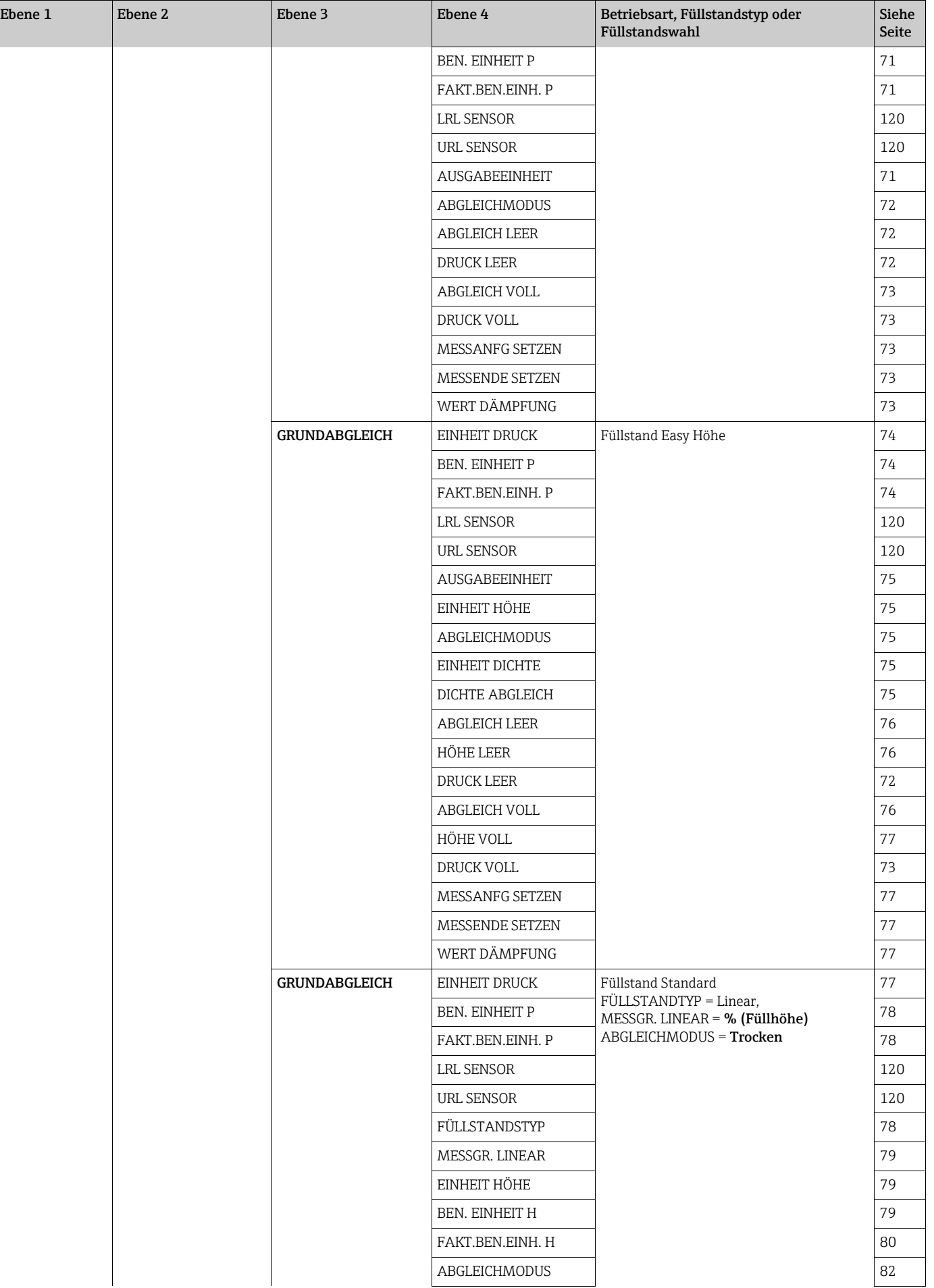

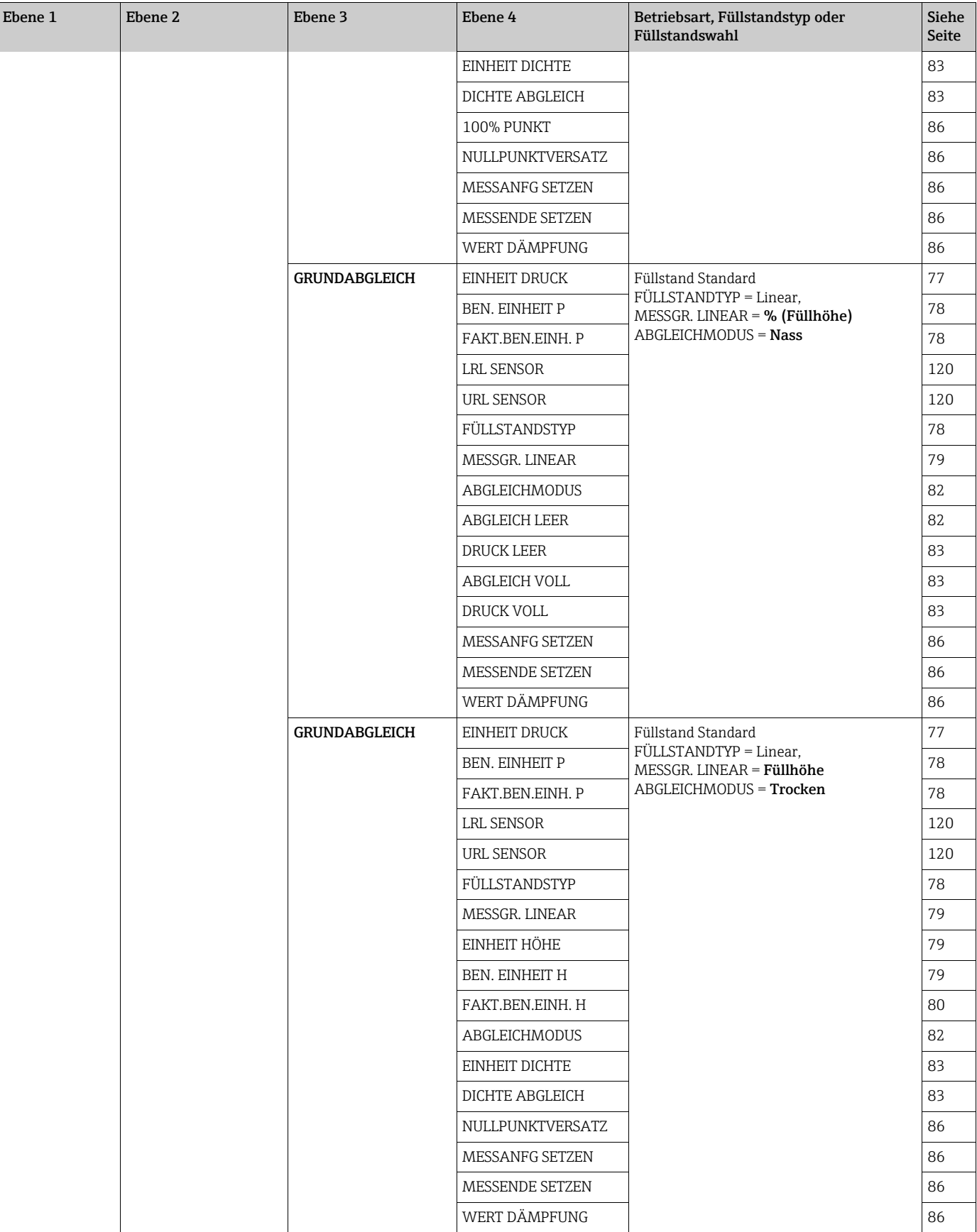

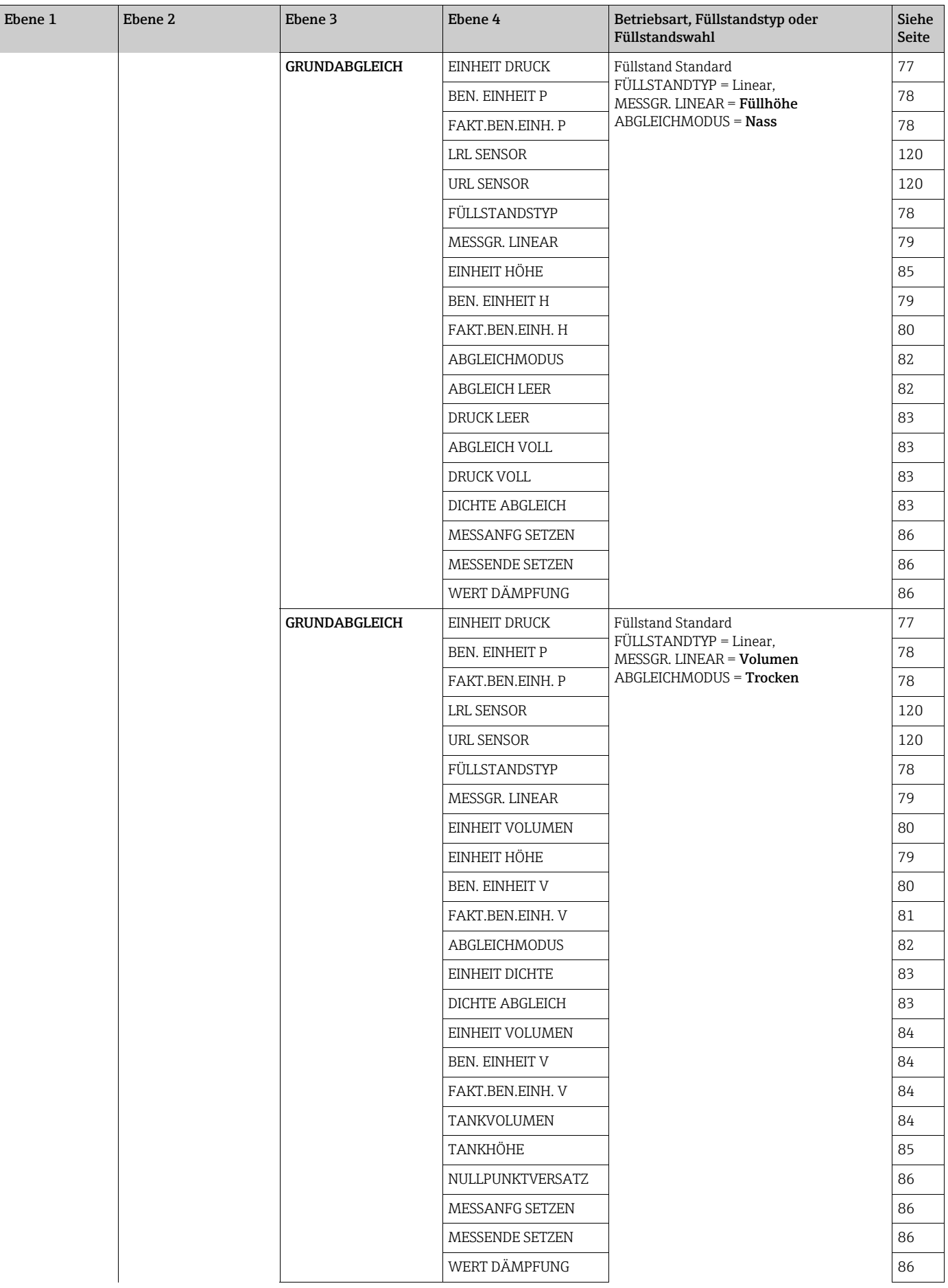

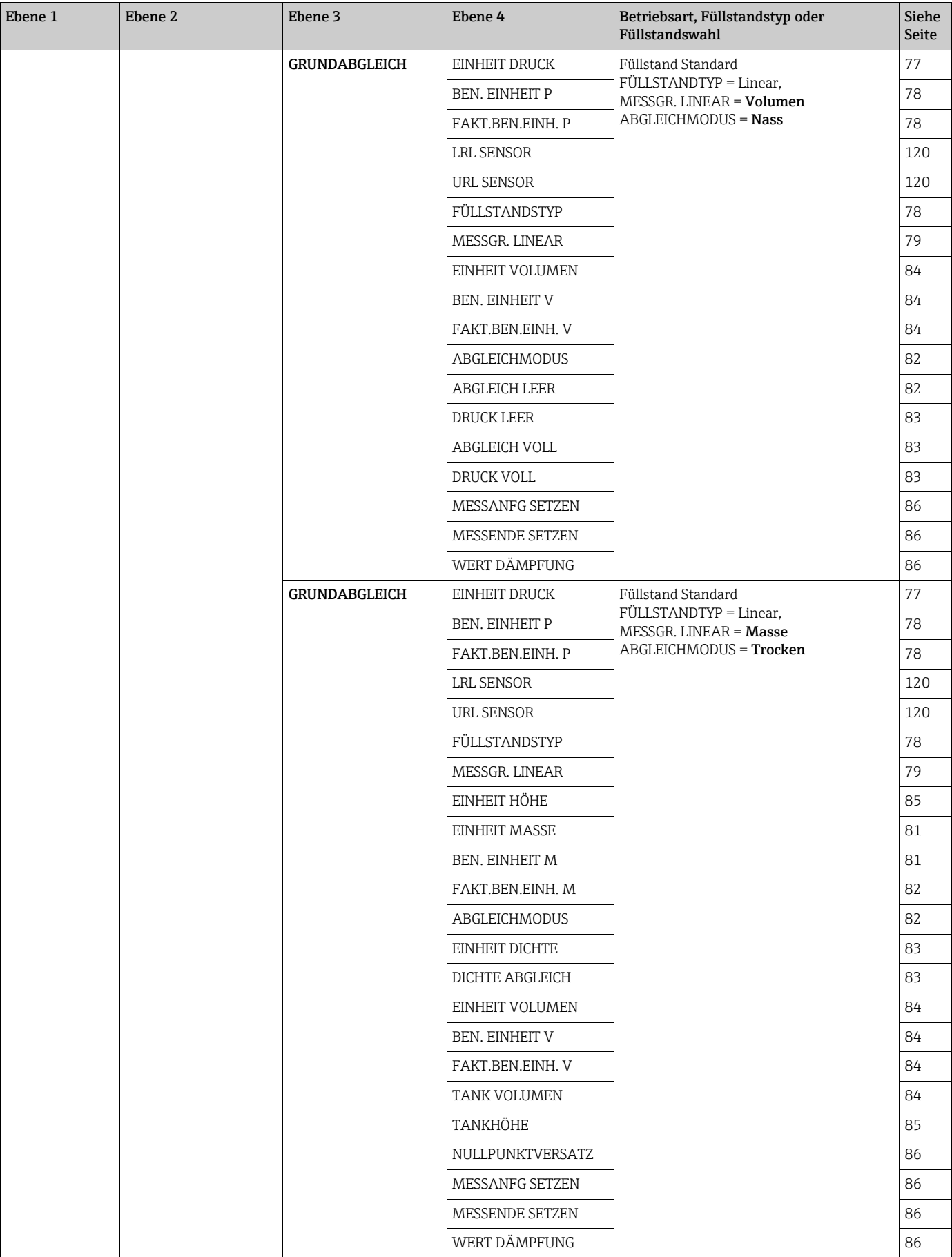

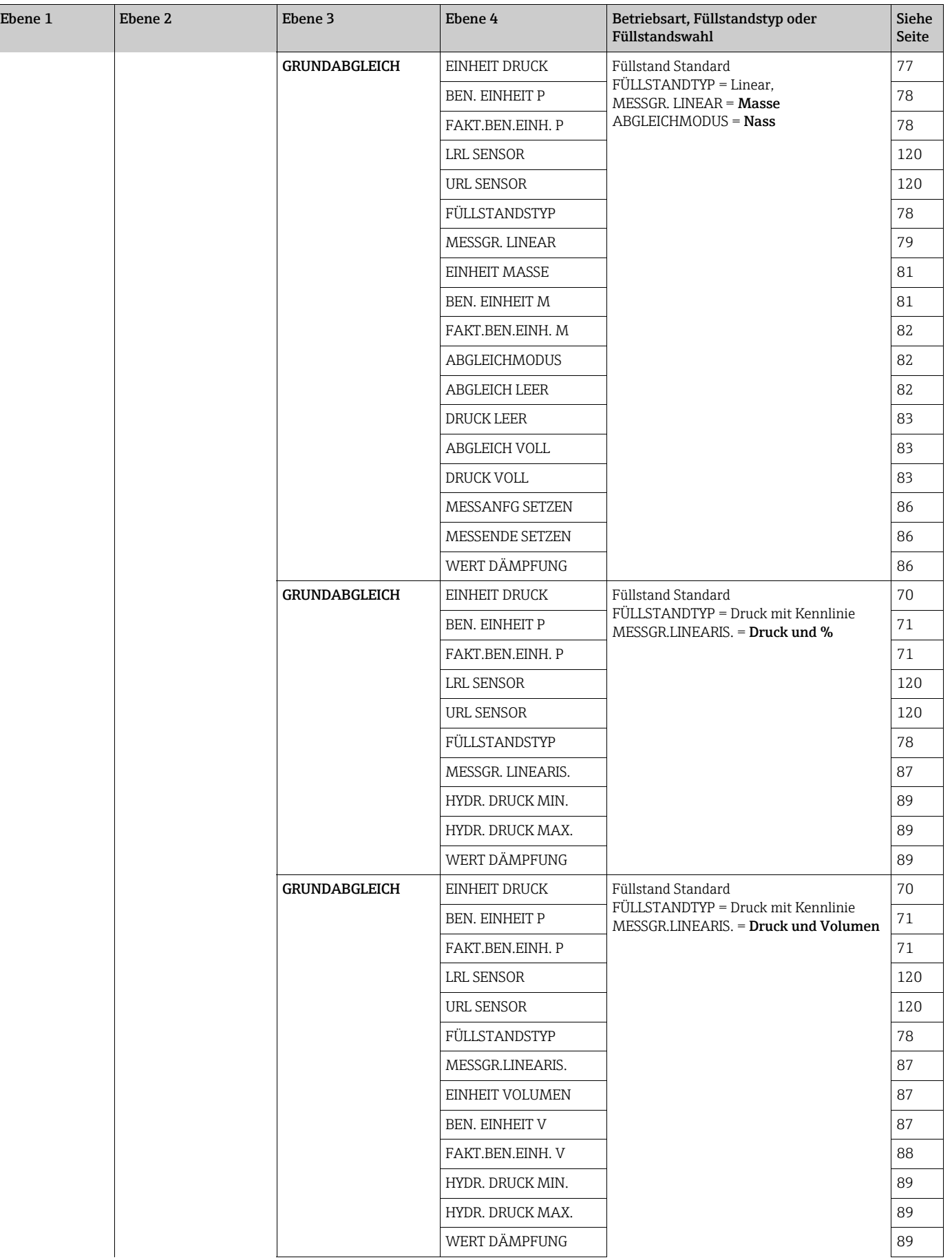

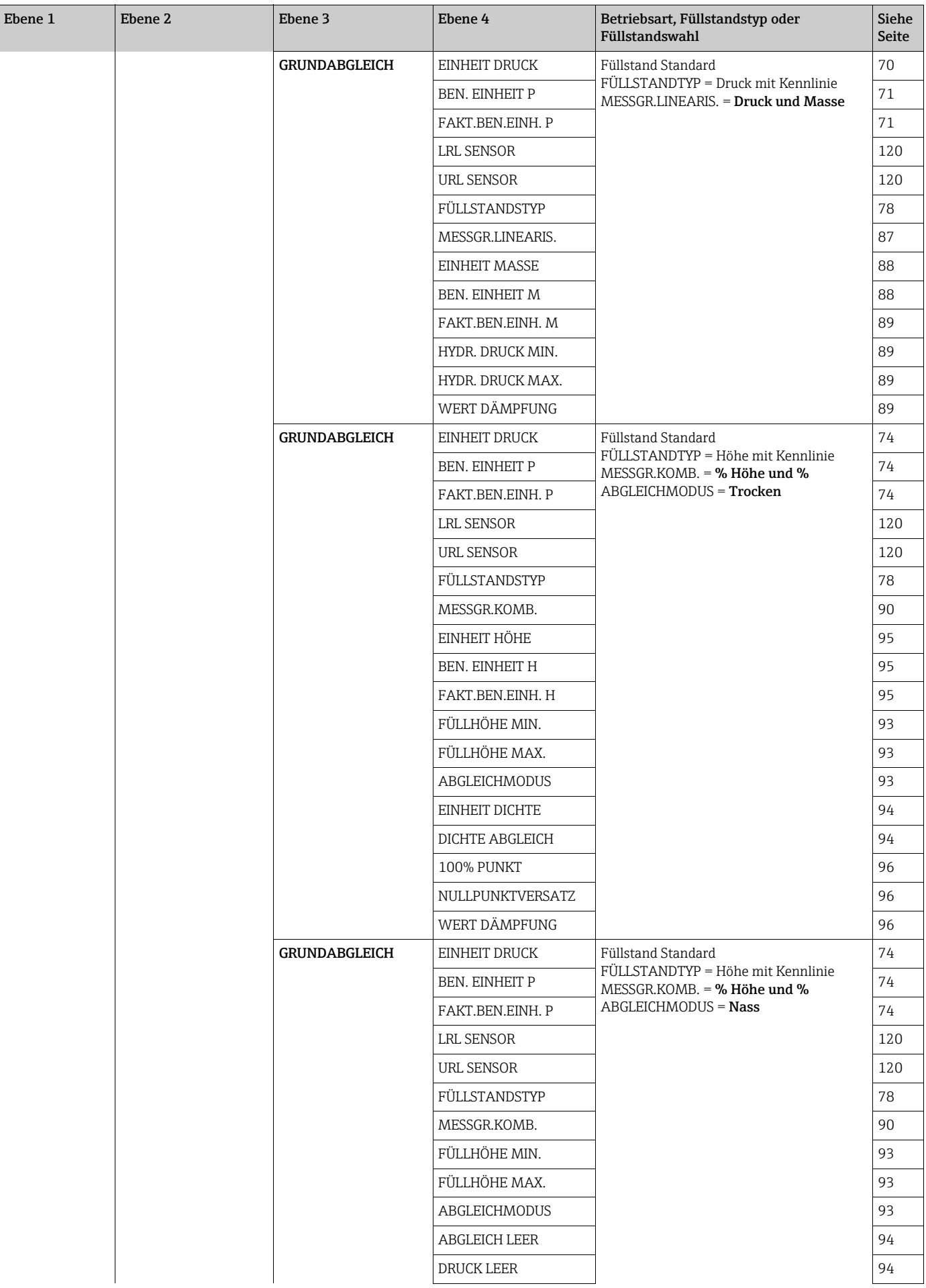

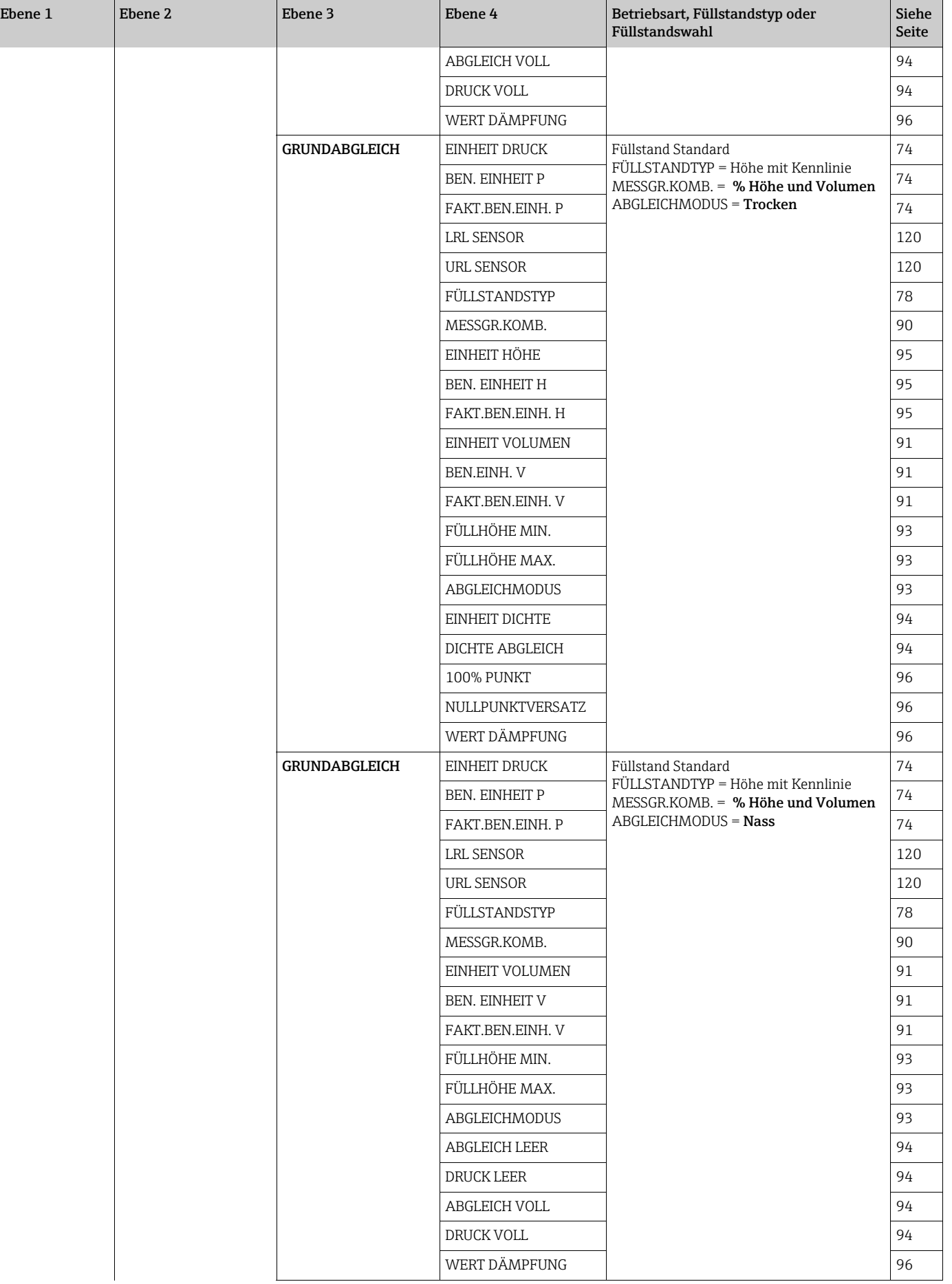

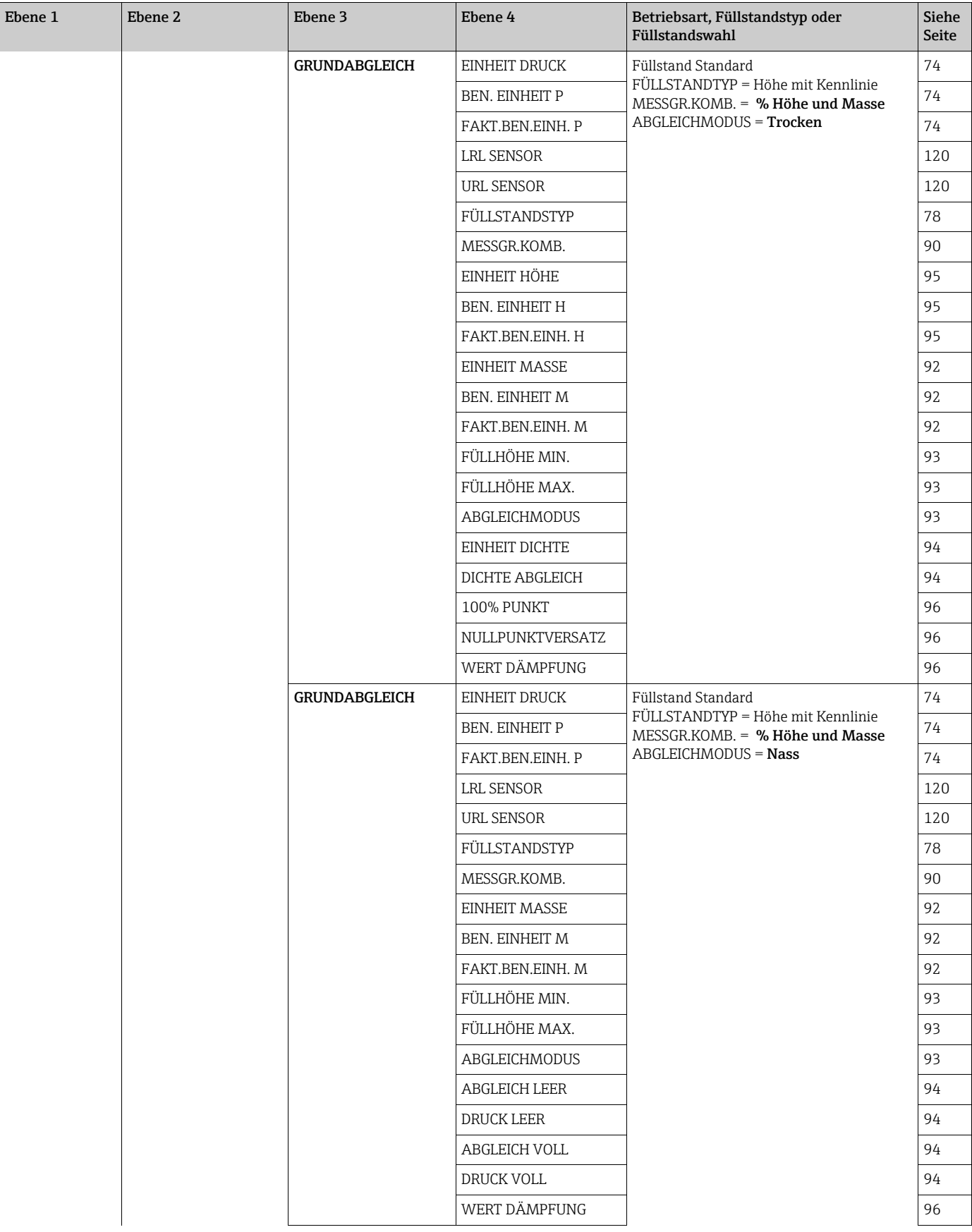

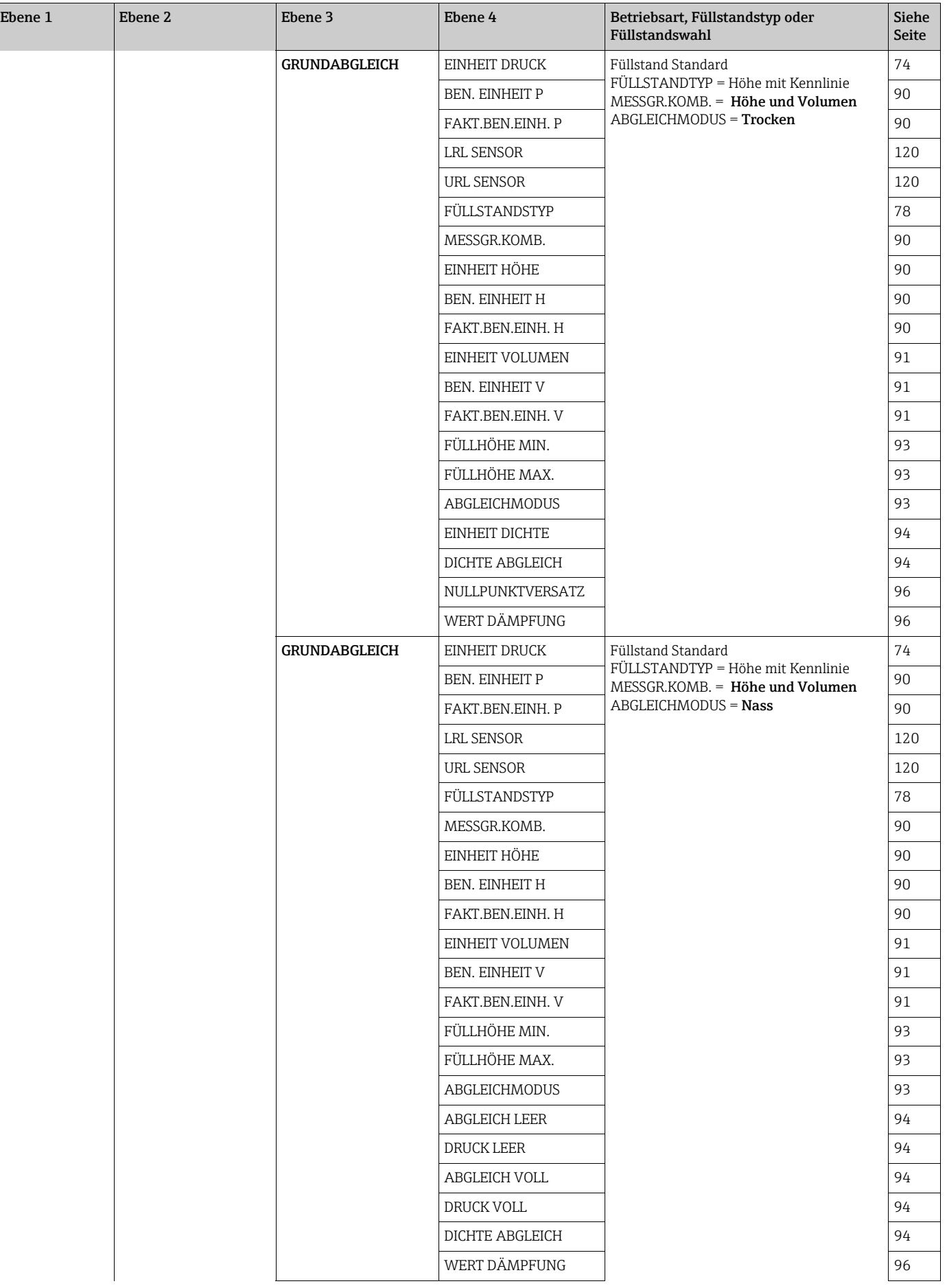

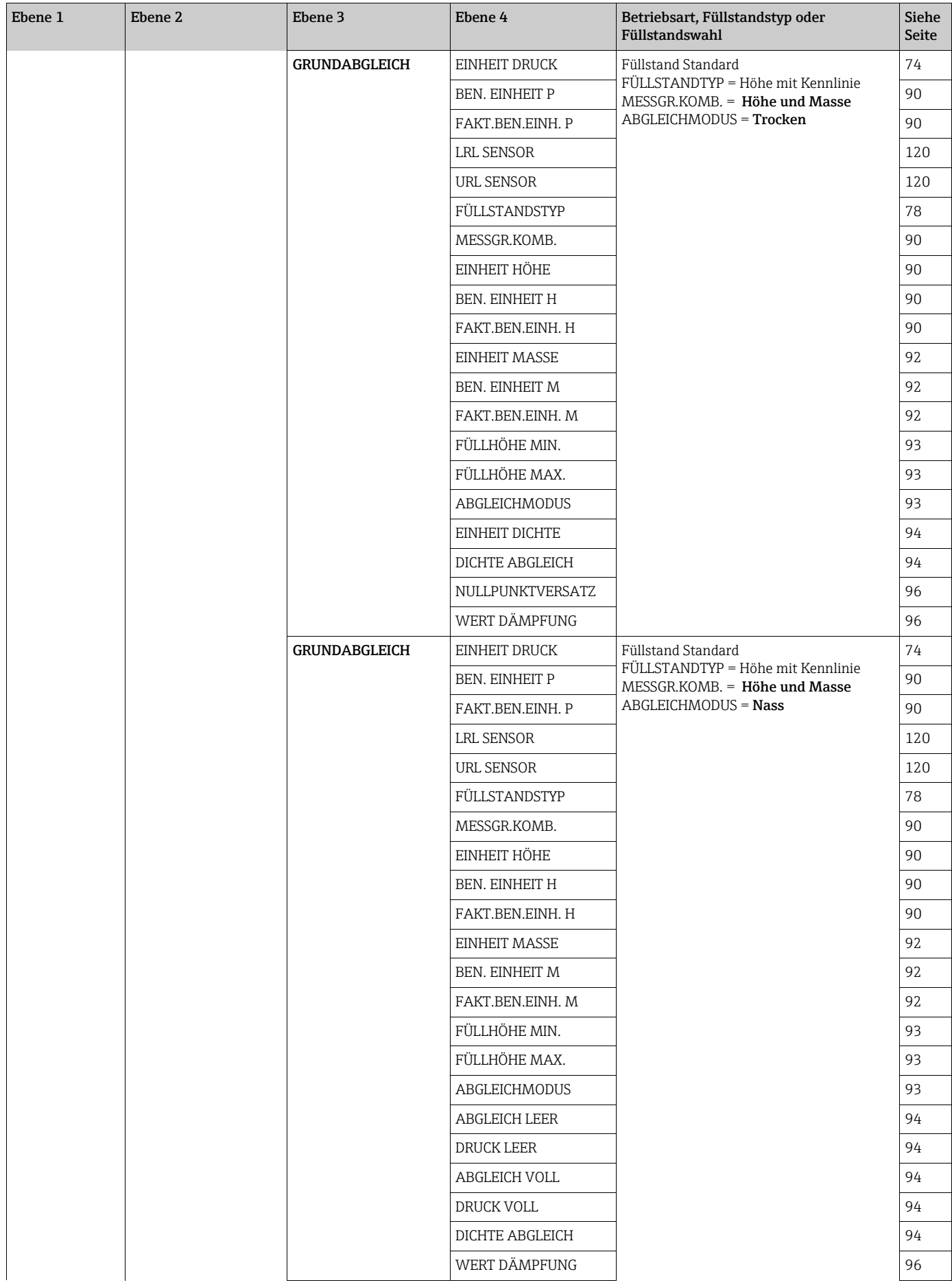

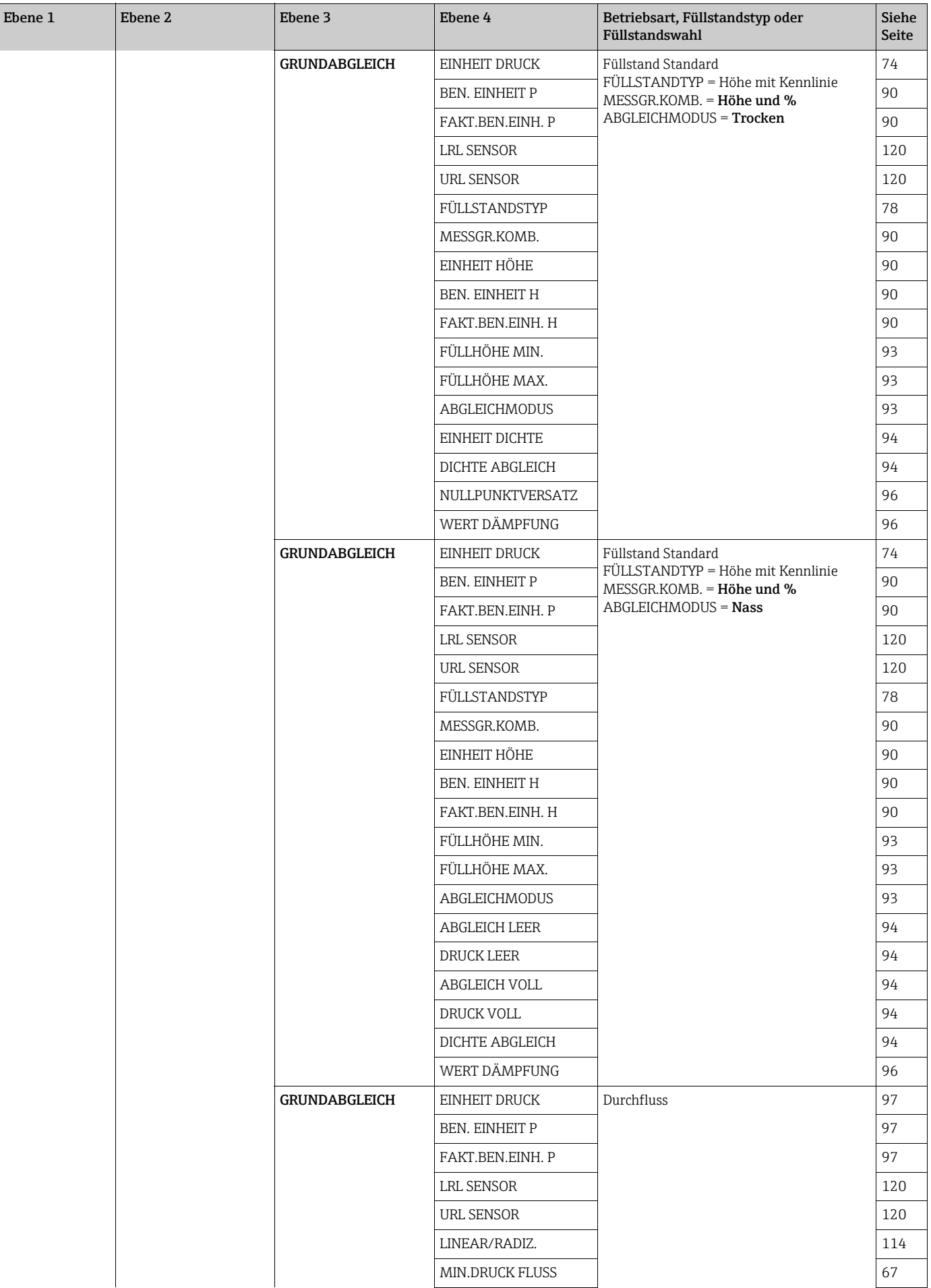

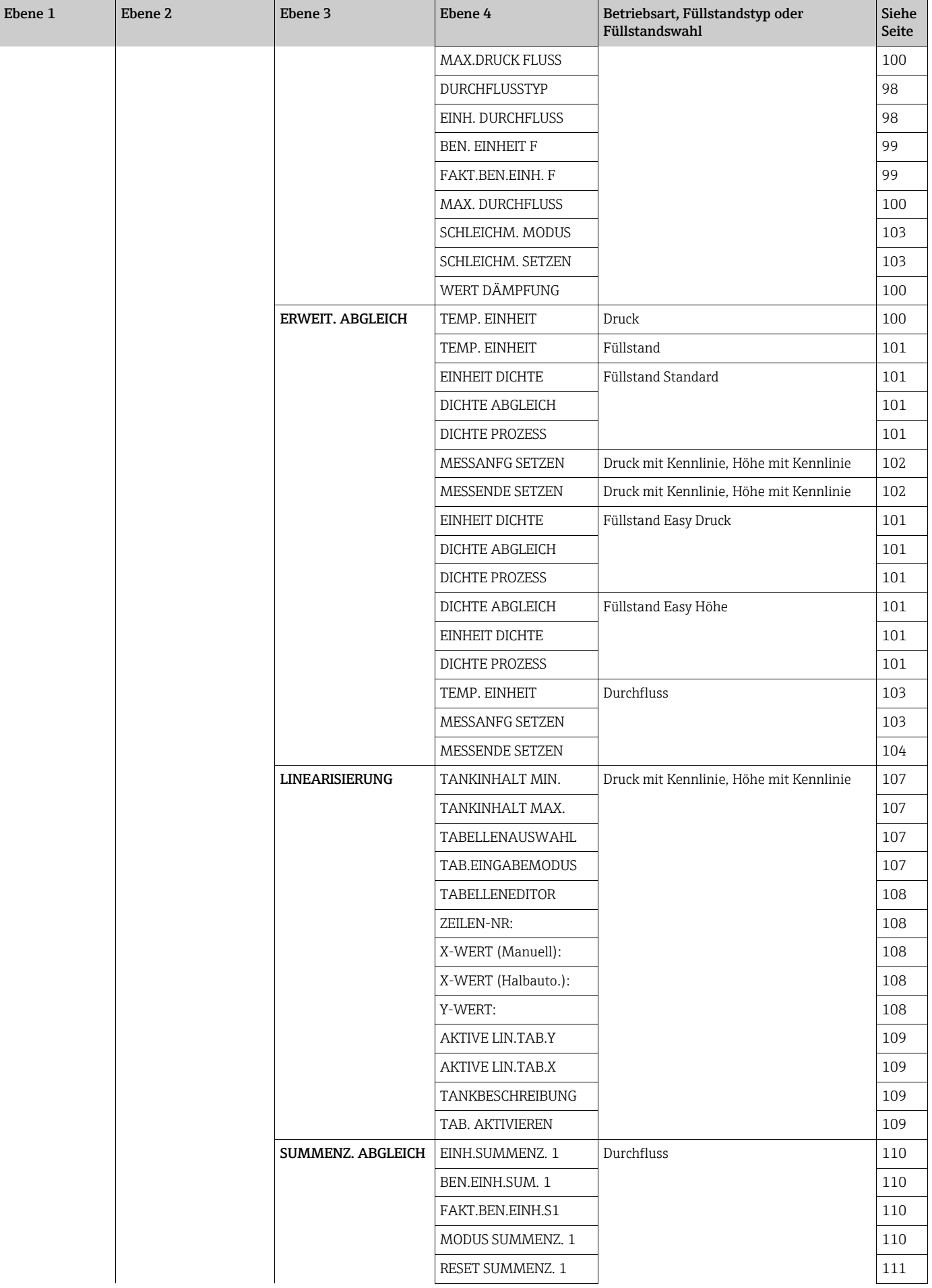

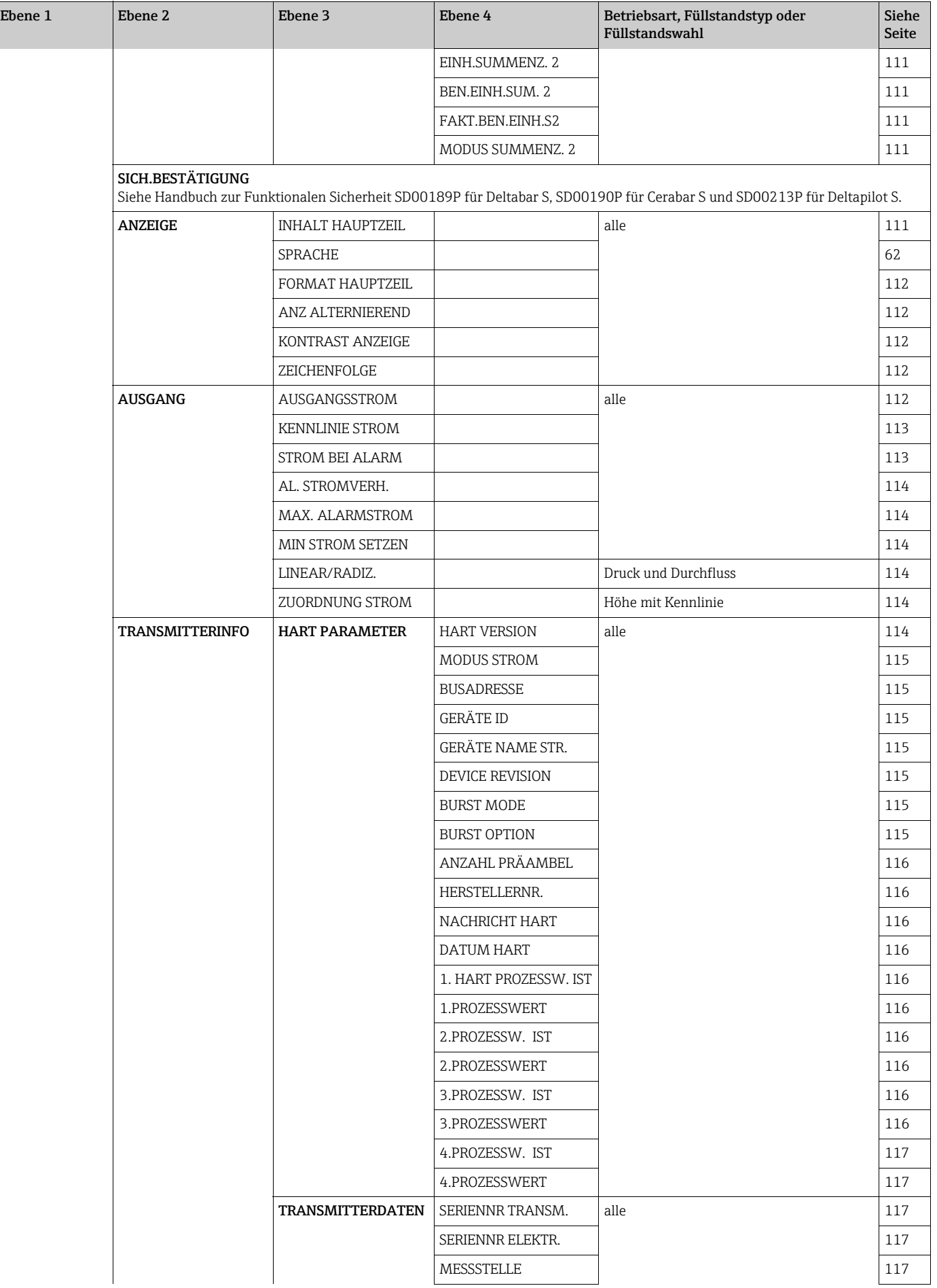

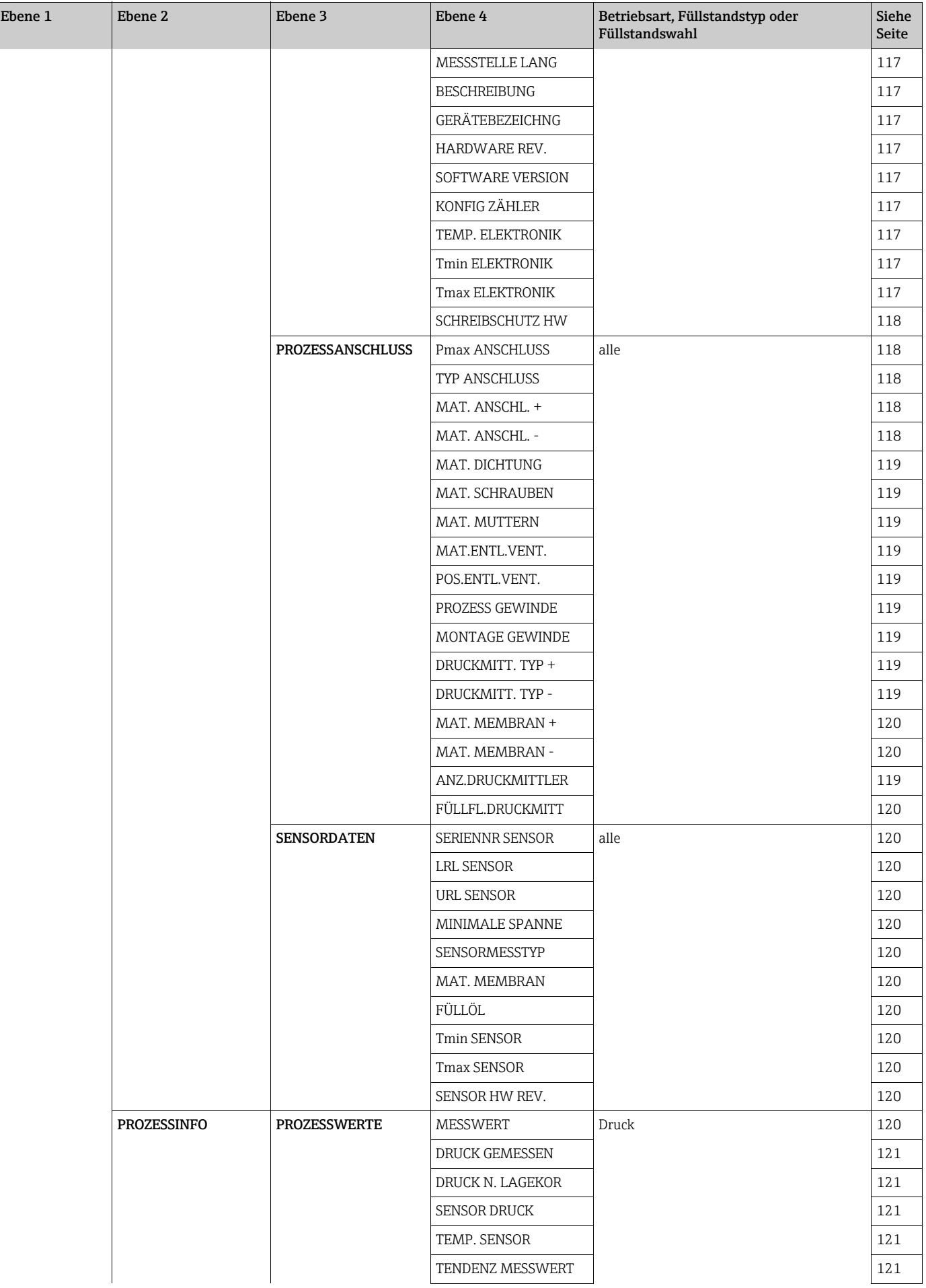

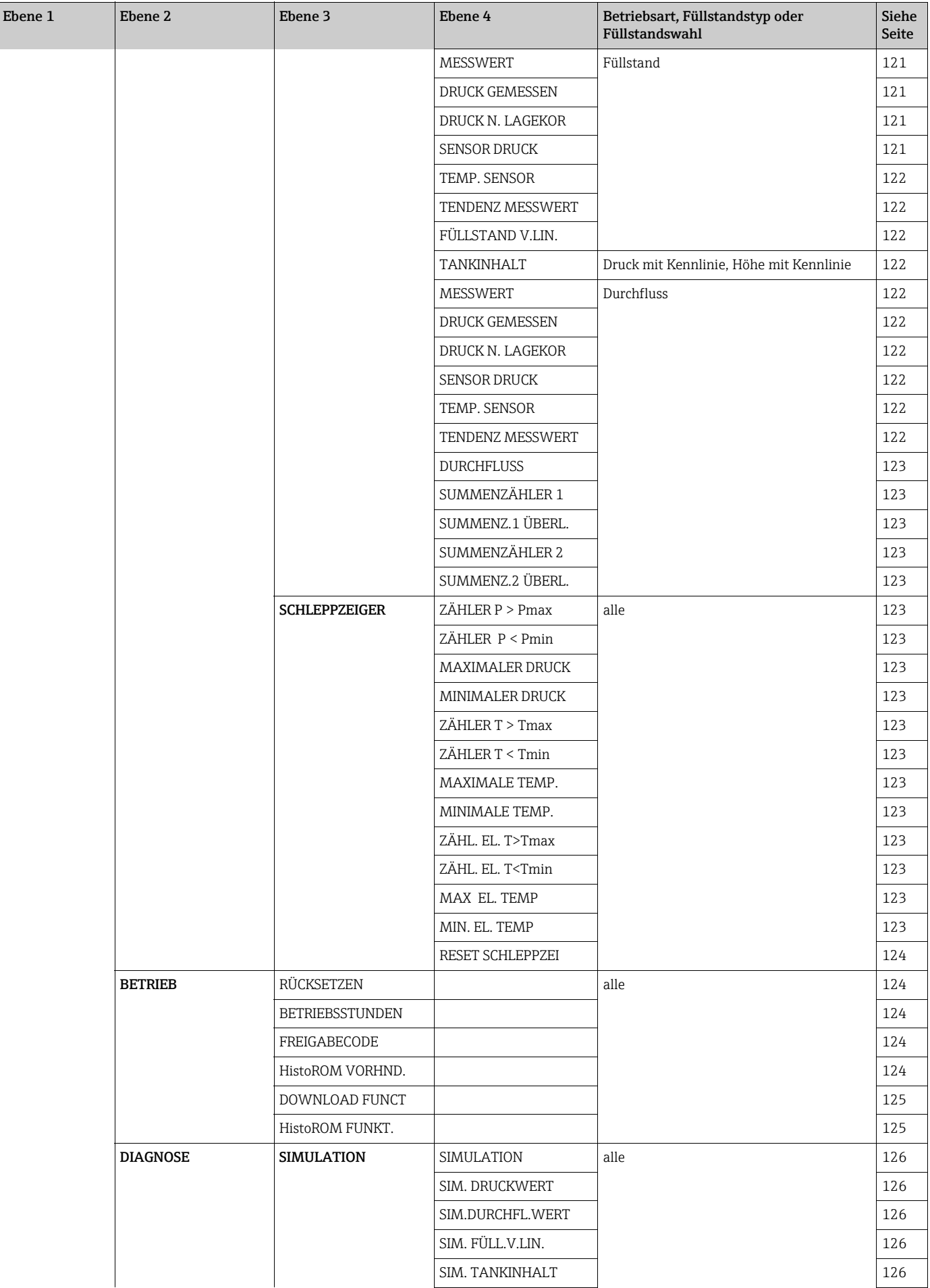

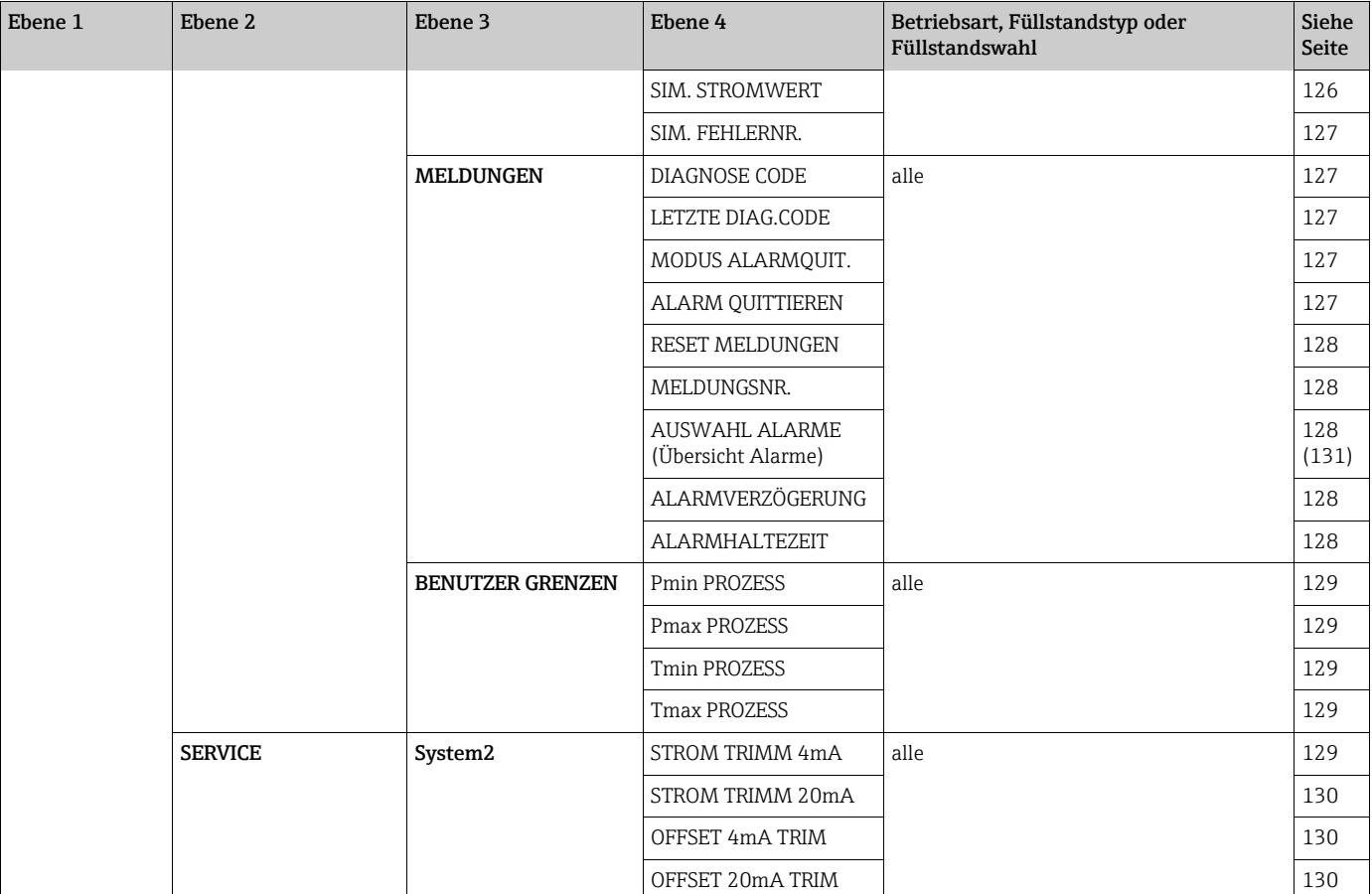

## 9 Parameterbeschreibung

- In den folgenden Tabellen sind alle Parameter gemäß der Menüstruktur der Vor-Ort-Anzeige aufgeführt. Dabei entspricht jede Tabelle einer Funktionsgruppe im Menübaum.
- Der Menüaufbau für die Vor-Ort-Bedienung und Digitale Kommunikation unterscheiden sich.
- Im Bedienprogramm oder HART Handbediengerät werden zusätzliche Parameter angezeigt. Diese Parameter sind entsprechend gekennzeichnet.
- In der Kopfzeile jeder Tabelle ist der Menüpfad der Vor-Ort-Anzeige angegeben, über den Sie zu den entsprechenden Parametern gelangen.
- Abhängig von der ausgewählten Betriebsart setzt sich das Menü unterschiedlich zusammen. D.h. manche Funktionsgruppen werden nur bei einer Betriebsart angezeigt wie z.B. die Funktionsgruppe LINEARISIERUNG für die Betriebsart "Füllstand". Soweit für eine Funktionsgruppe bestimmte Voraussetzungen notwendig sind, werden diese in der ersten Reihe der Tabelle aufgeführt.
- Einige Parameter werden nur angezeigt, wenn andere Parameter entsprechend eingestellt wurden. Zum Beispiel wird der Parameter ABGLEICH LEER im Quick Setup-Menü (Betriebsart "Füllstand") nur angezeigt, wenn für den Parameter FÜLLSTANDSTYP die Option "Linear" und für den Parameter ABGLEICHMODUS die Option "Nass" gewählt wurde. In der Parameterbeschreibung steht hier der Hinweis: Voraussetzung: FÜLLSTANDSTYP = Linear und ABGLEICHMODUS = Nass.
- Parameternamen sind im Text in Großbuchstaben geschrieben.
- In der Spalte "Parametername" ist in Klammern die eindeutige Identifikationsnummer (ID) des Parameters angegeben. Diese ID-Nummer erscheint nur auf der Vor-Ort-Anzeige.

<span id="page-61-1"></span>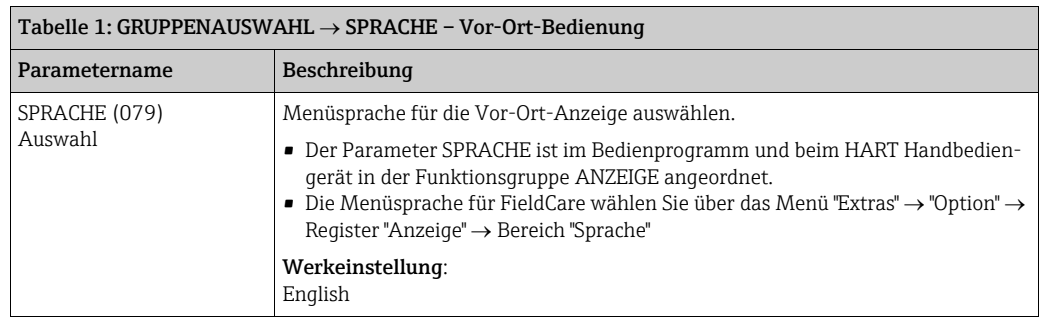

<span id="page-61-0"></span>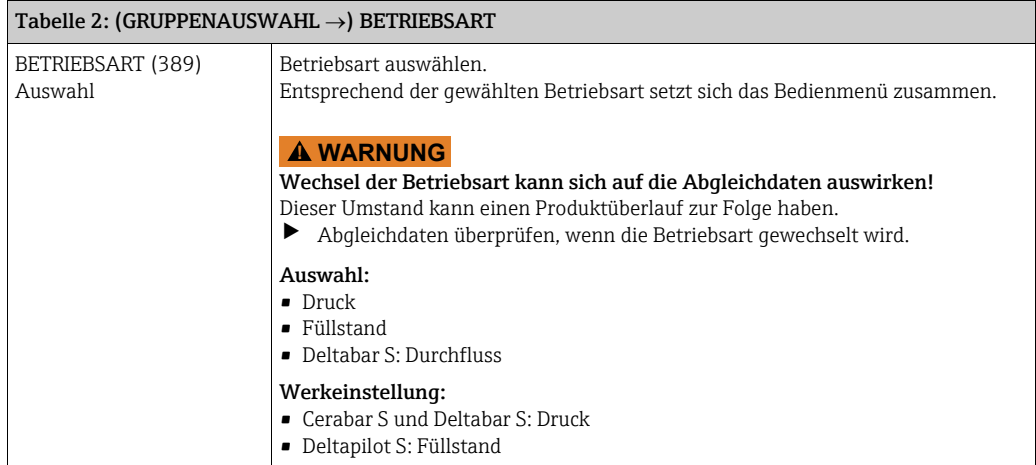

<span id="page-62-0"></span>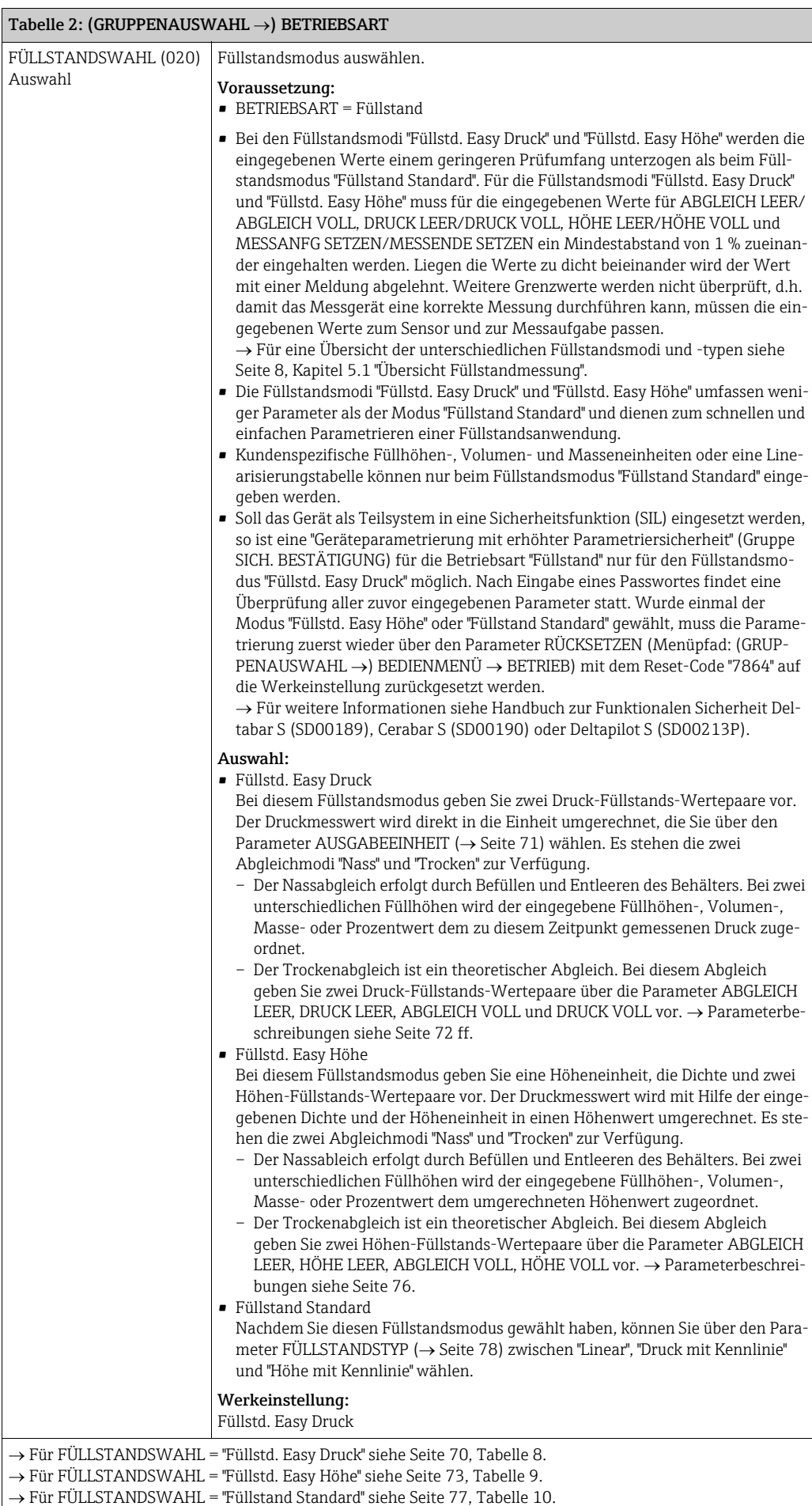

<span id="page-63-2"></span><span id="page-63-1"></span><span id="page-63-0"></span>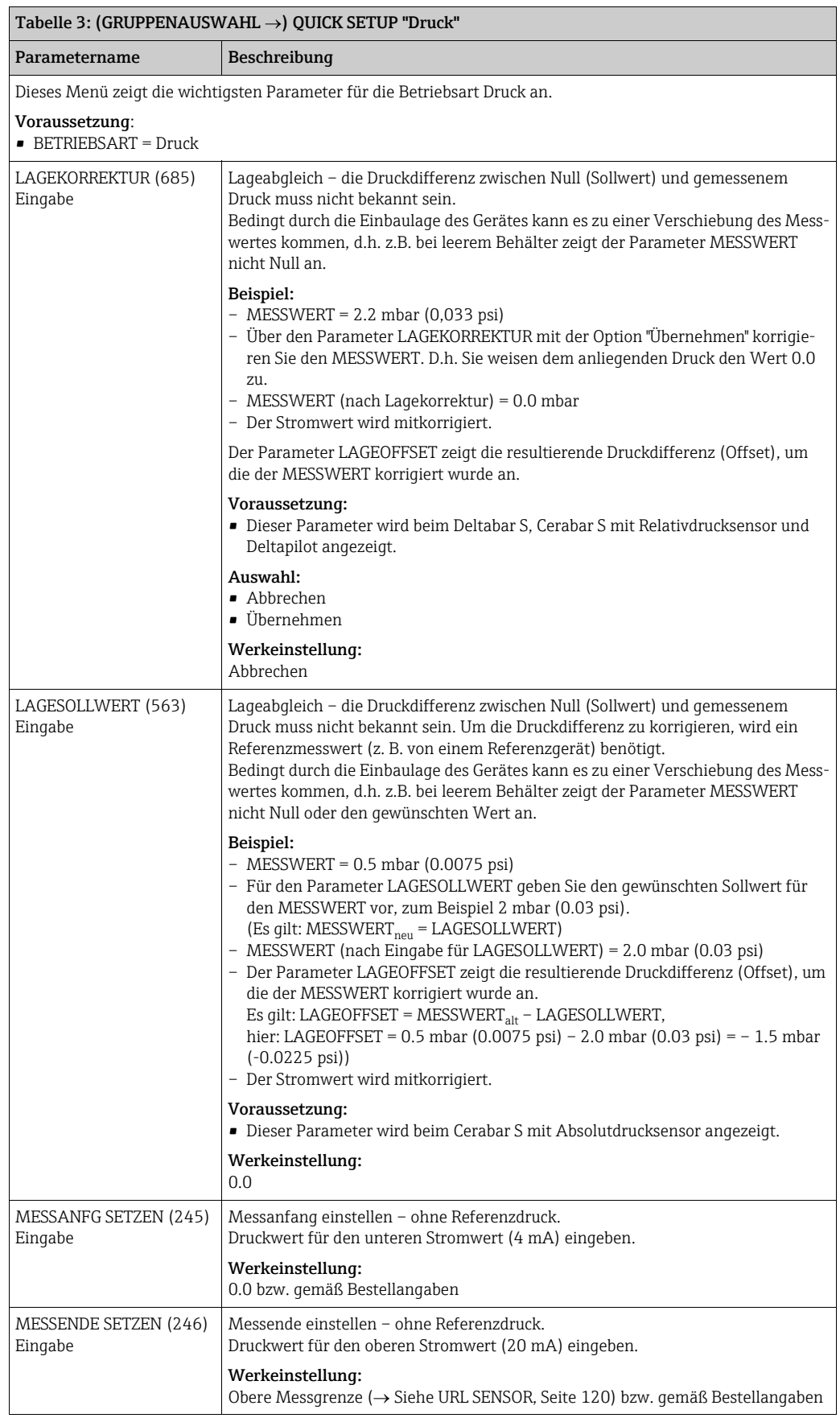

<span id="page-64-0"></span>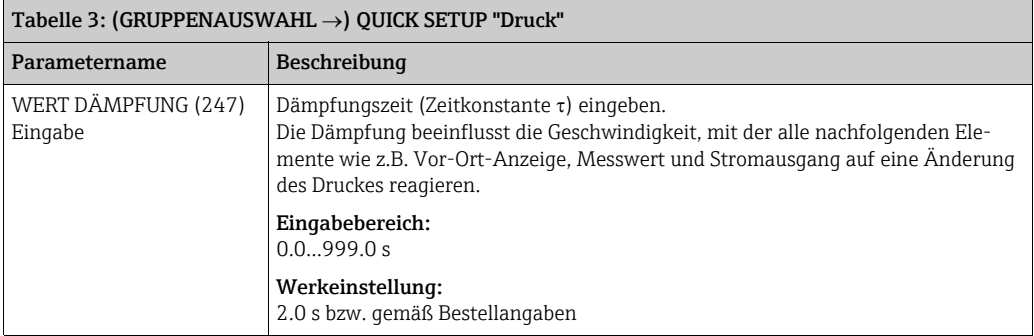

<span id="page-64-1"></span>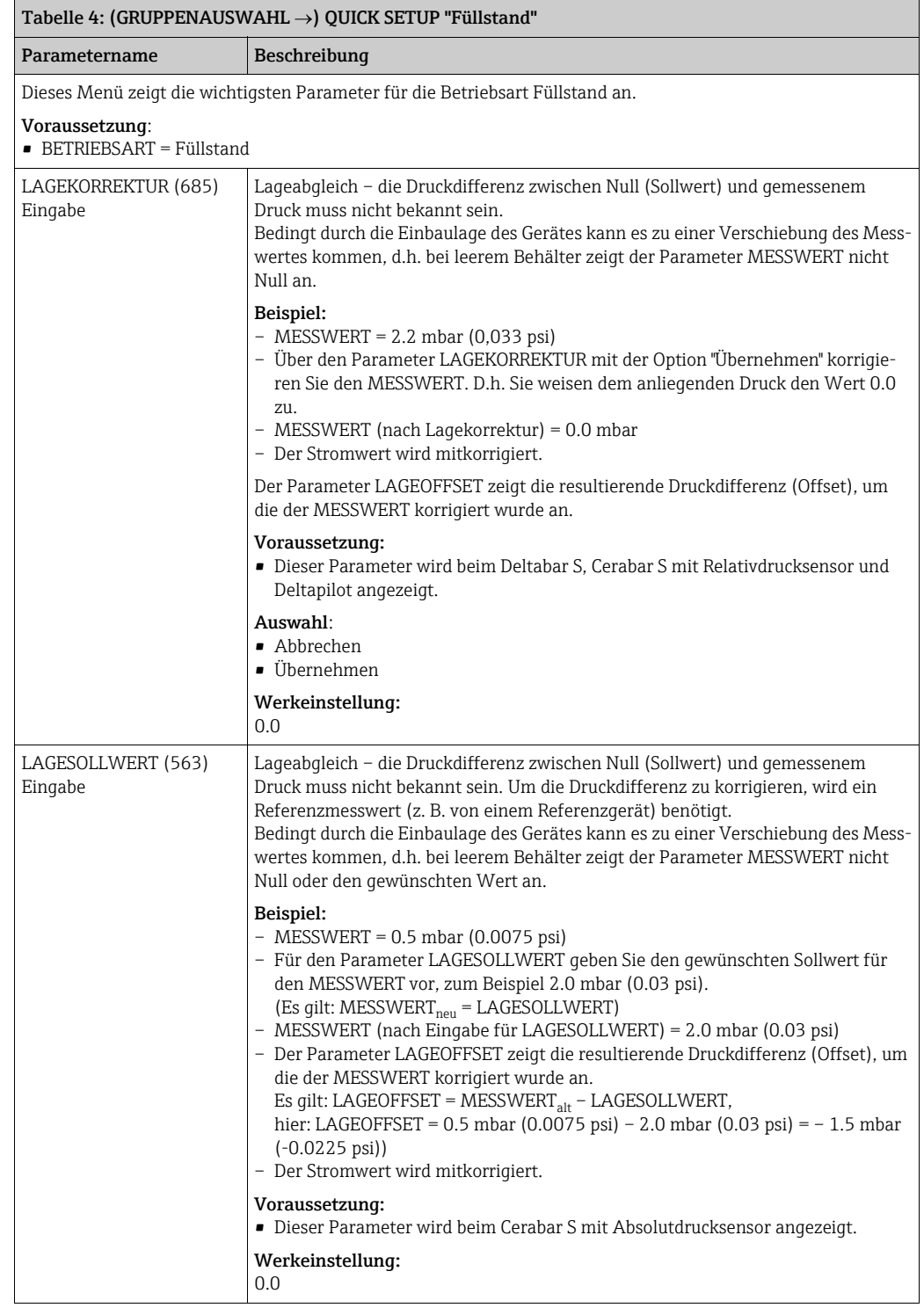

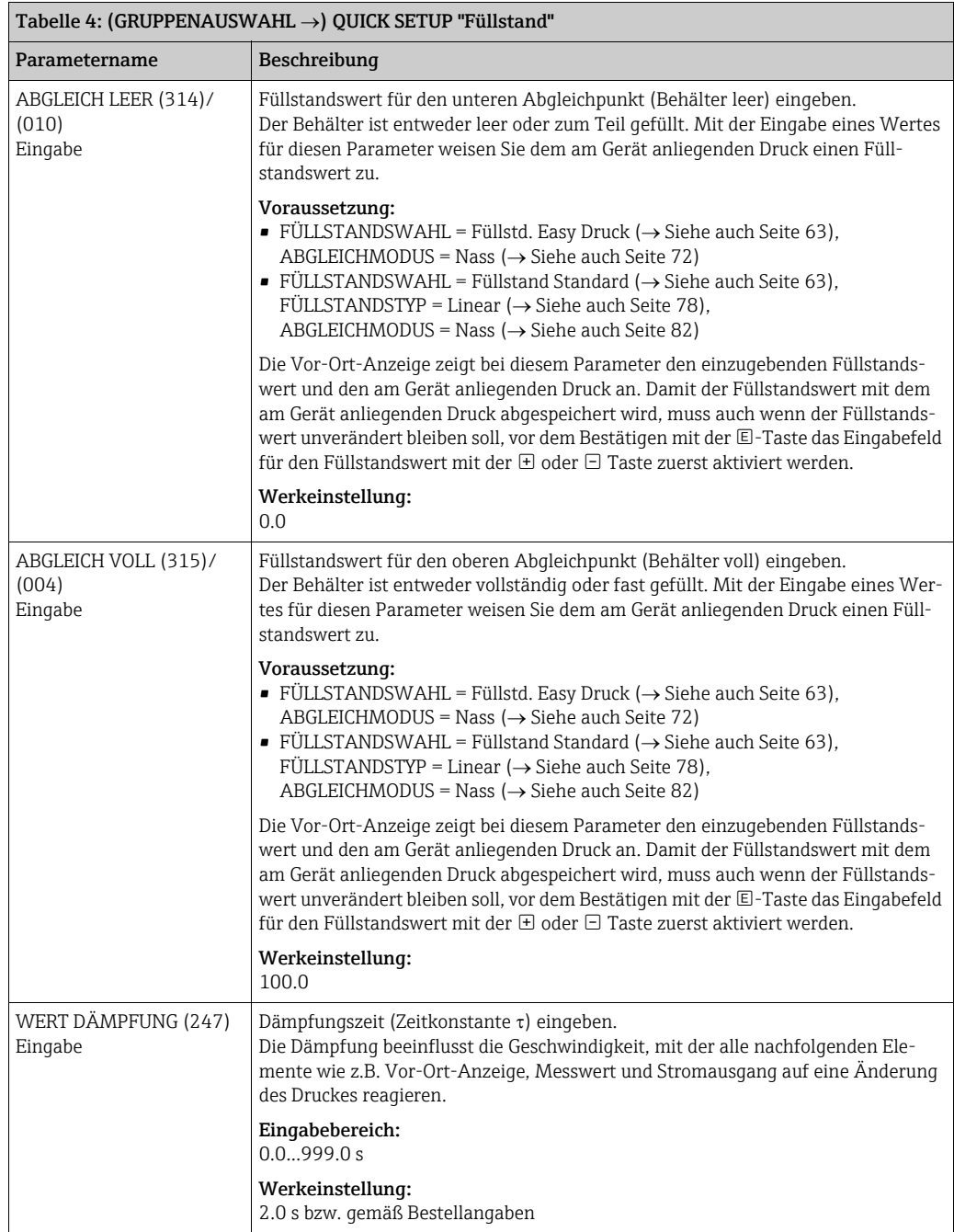

<span id="page-65-0"></span>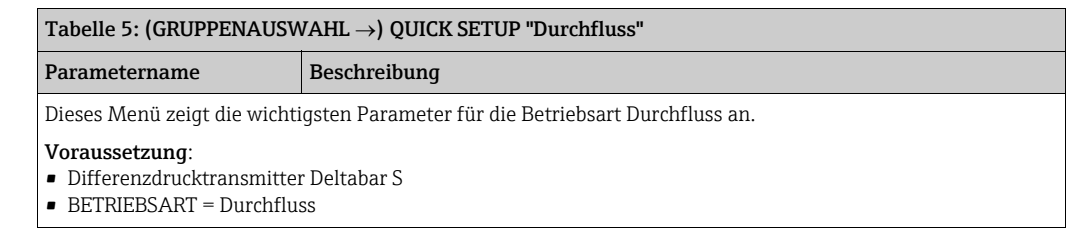

<span id="page-66-3"></span><span id="page-66-2"></span><span id="page-66-1"></span><span id="page-66-0"></span>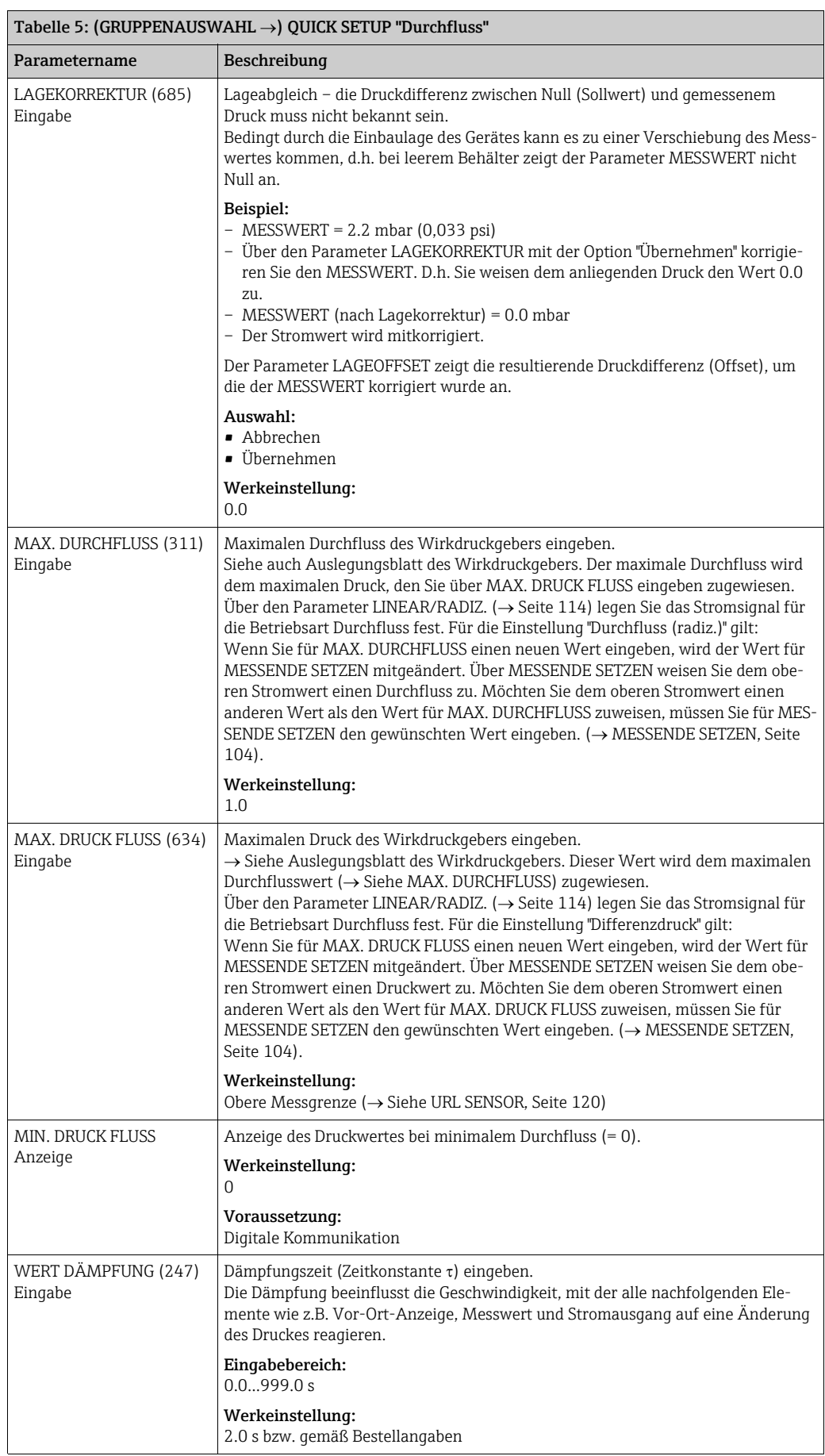

<span id="page-67-2"></span><span id="page-67-1"></span><span id="page-67-0"></span>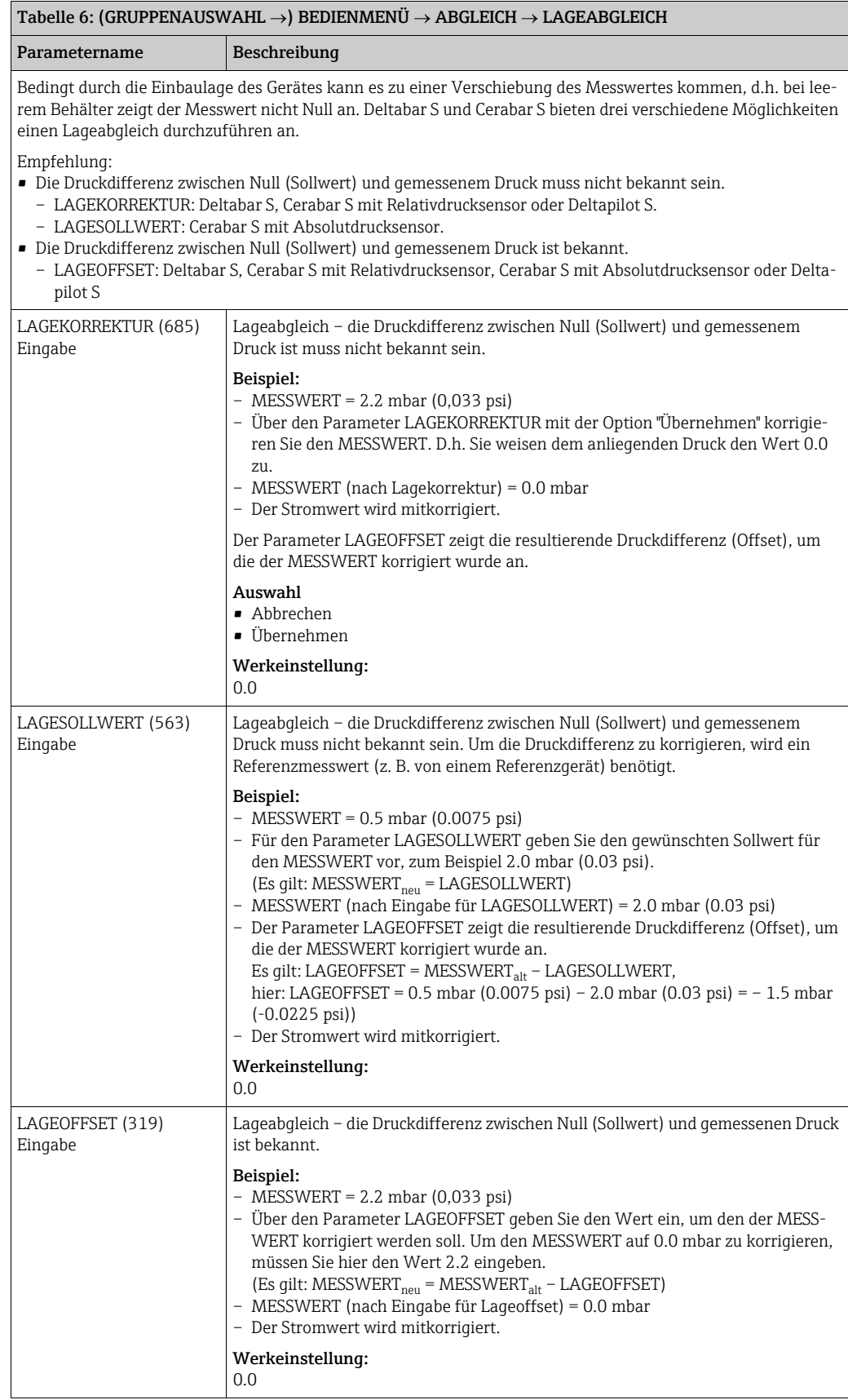

<span id="page-68-3"></span><span id="page-68-2"></span><span id="page-68-1"></span><span id="page-68-0"></span>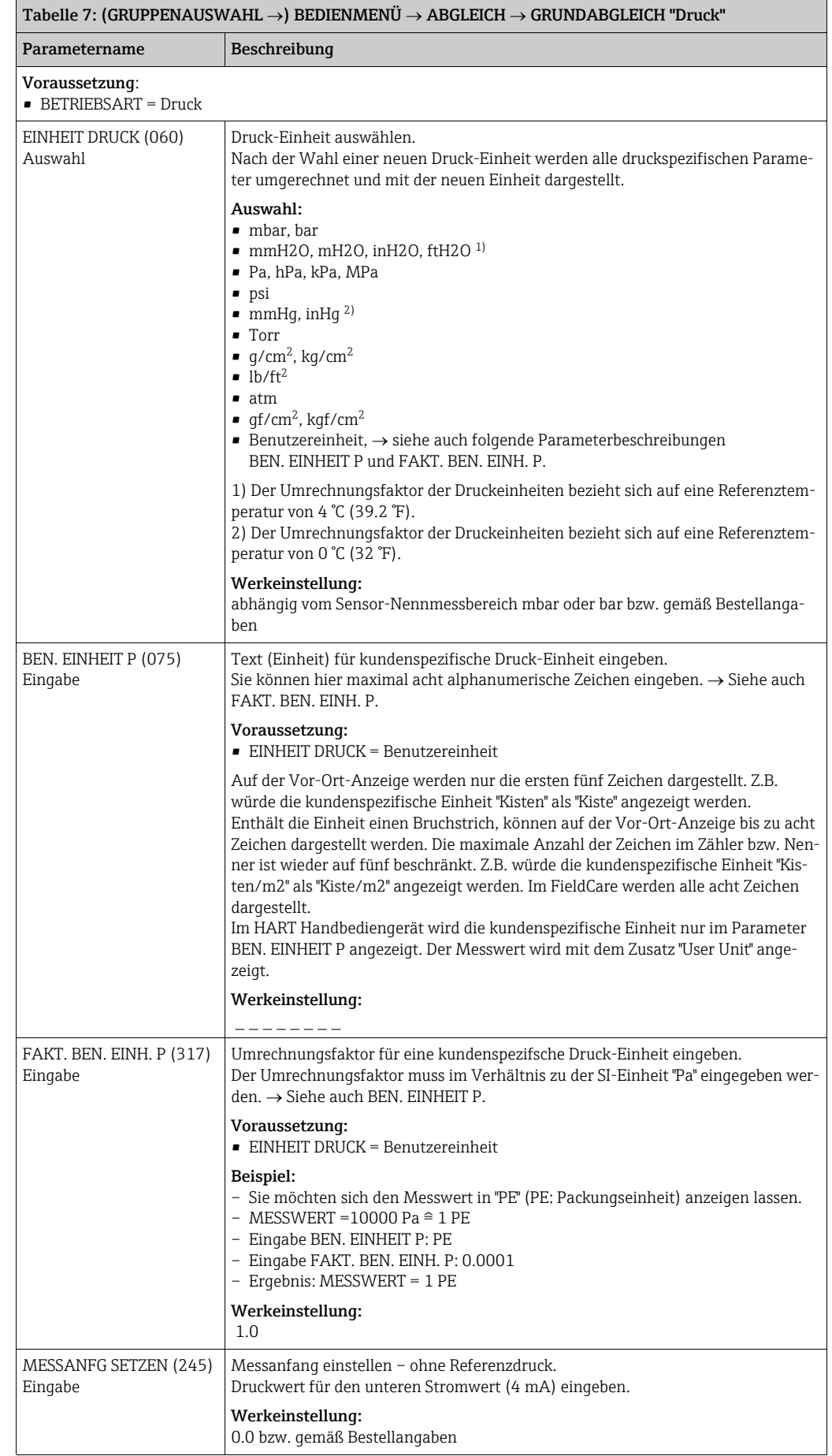

<span id="page-69-3"></span><span id="page-69-2"></span><span id="page-69-1"></span>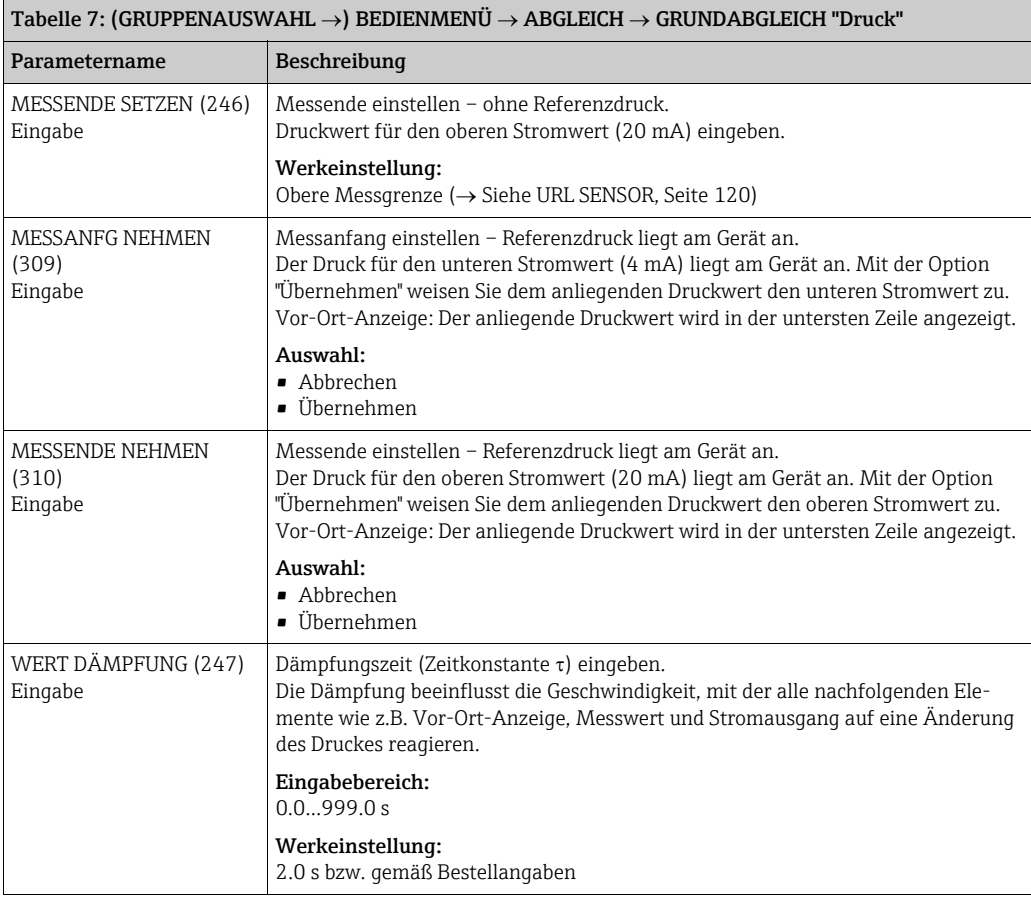

## <span id="page-69-5"></span><span id="page-69-4"></span> $\text{Table 8: (GRUPPENAUSWAHL }\rightarrow) \text{ BEDIENMENÜ }\rightarrow \text{ABGLEICH }\rightarrow \text{GRUNDABGLEICH ``Füllstand",}$ FÜLLSTANDSWAHL "Füllstd. Easy Druck"

Die folgenden Parameter werden angezeigt, wenn Sie für den Parameter FÜLLSTANDSWAHL die Option "Füllstd. Easy Druck" gewählt haben. Bei diesem Füllstandsmodus geben Sie zwei Druck-Füllstands-Wertepaare vor. Es stehen die zwei Abgleichmodi "Nass" und "Trocken" zur Verfügung.

- Voraussetzung:
- BETRIEBSART = Füllstand
- FÜLLSTANDSWAHL = Füllstd. Easy Druck

<span id="page-69-0"></span>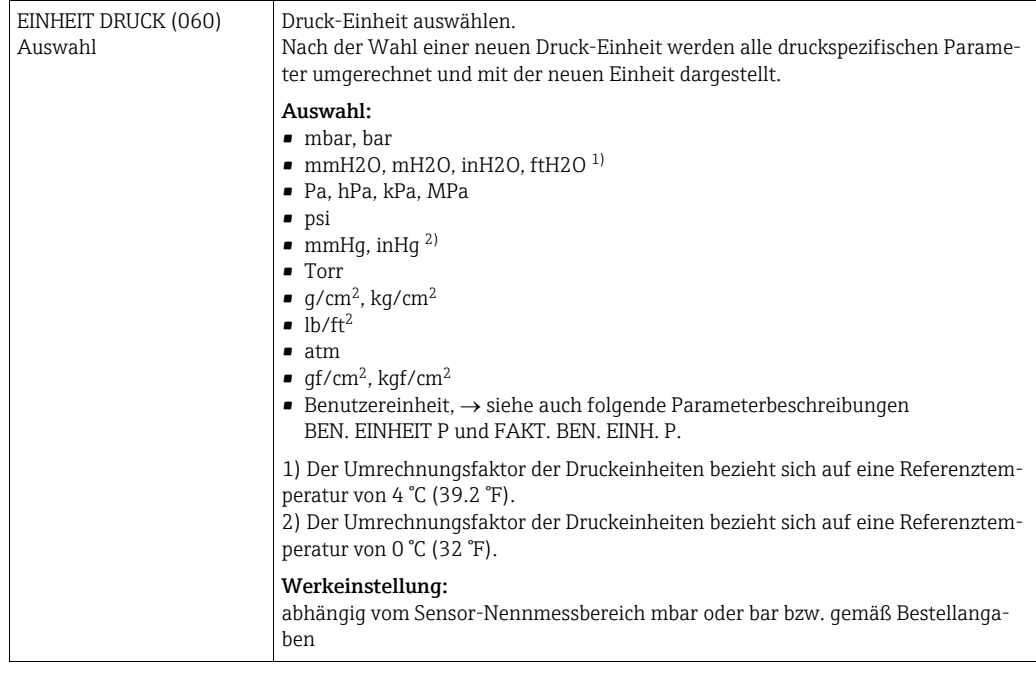

<span id="page-70-2"></span><span id="page-70-1"></span><span id="page-70-0"></span>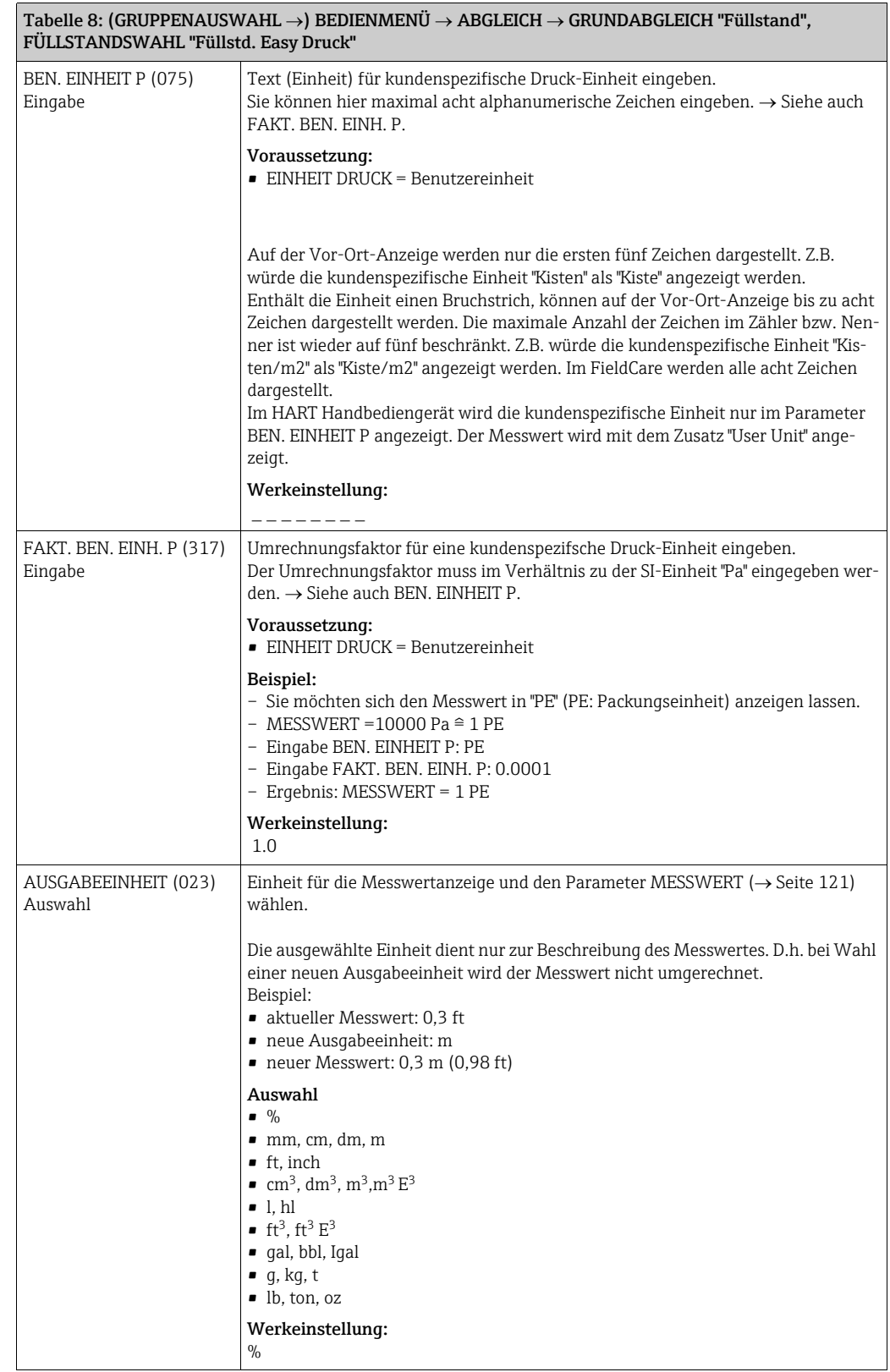

<span id="page-71-4"></span><span id="page-71-3"></span><span id="page-71-2"></span><span id="page-71-1"></span><span id="page-71-0"></span>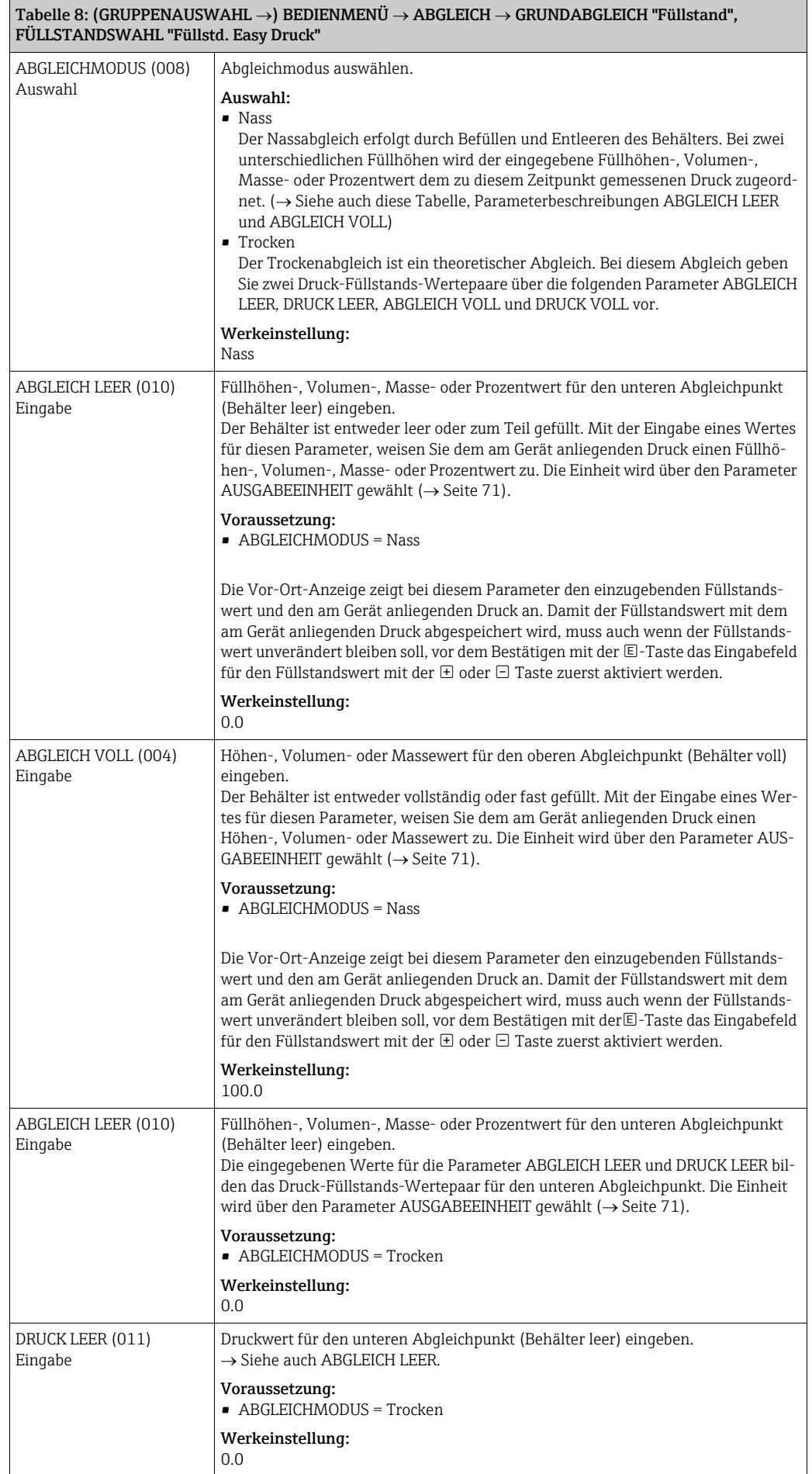
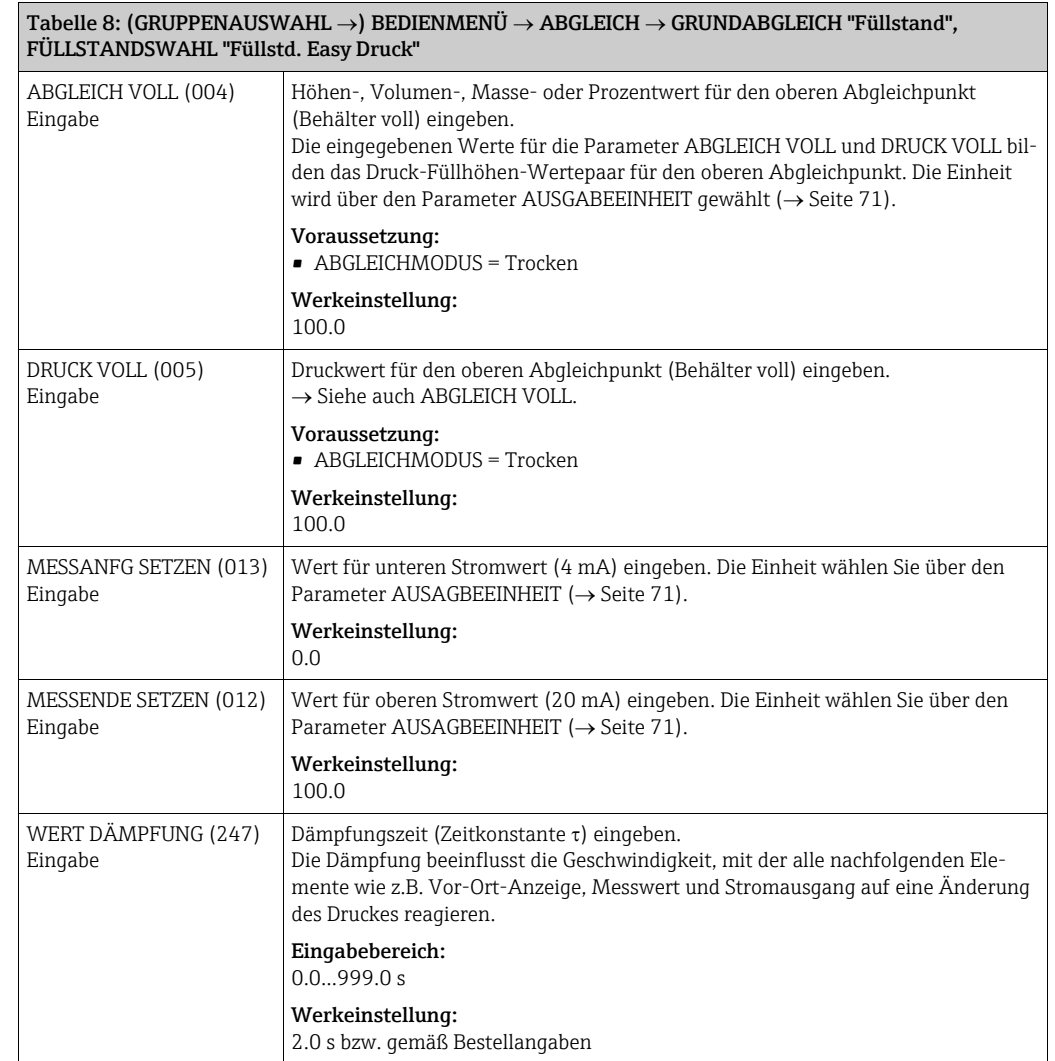

### Tabelle 9: (GRUPPENAUSWAHL  $\rightarrow$ ) BEDIENMENÜ  $\rightarrow$  ABGLEICH  $\rightarrow$  GRUNDABGLEICH "Füllstand", FÜLLSTANDSWAHL "Füllstd. Easy Höhe"

Die folgenden Parameter werden angezeigt, wenn Sie für den Parameter FÜLLSTANDSWAHL die Option "Füllstd. Easy Höhe" gewählt haben. Bei diesem Füllstandsmodus geben Sie eine Höheneinheit, die Dichte und zwei Höhen-Füllstands-Wertepaare vor. Der Druckmesswert wird mit Hilfe der eingegebenen Dichte und der Höheneinheit in einen Höhenwert umgerechnet. Es stehen die zwei Abgleichmodi "Nass" und "Trocken" zur Verfügung.

Voraussetzung:

• BETRIEBSART = Füllstand

• FÜLLSTANDSWAHL = Füllstd. Easy Höhe

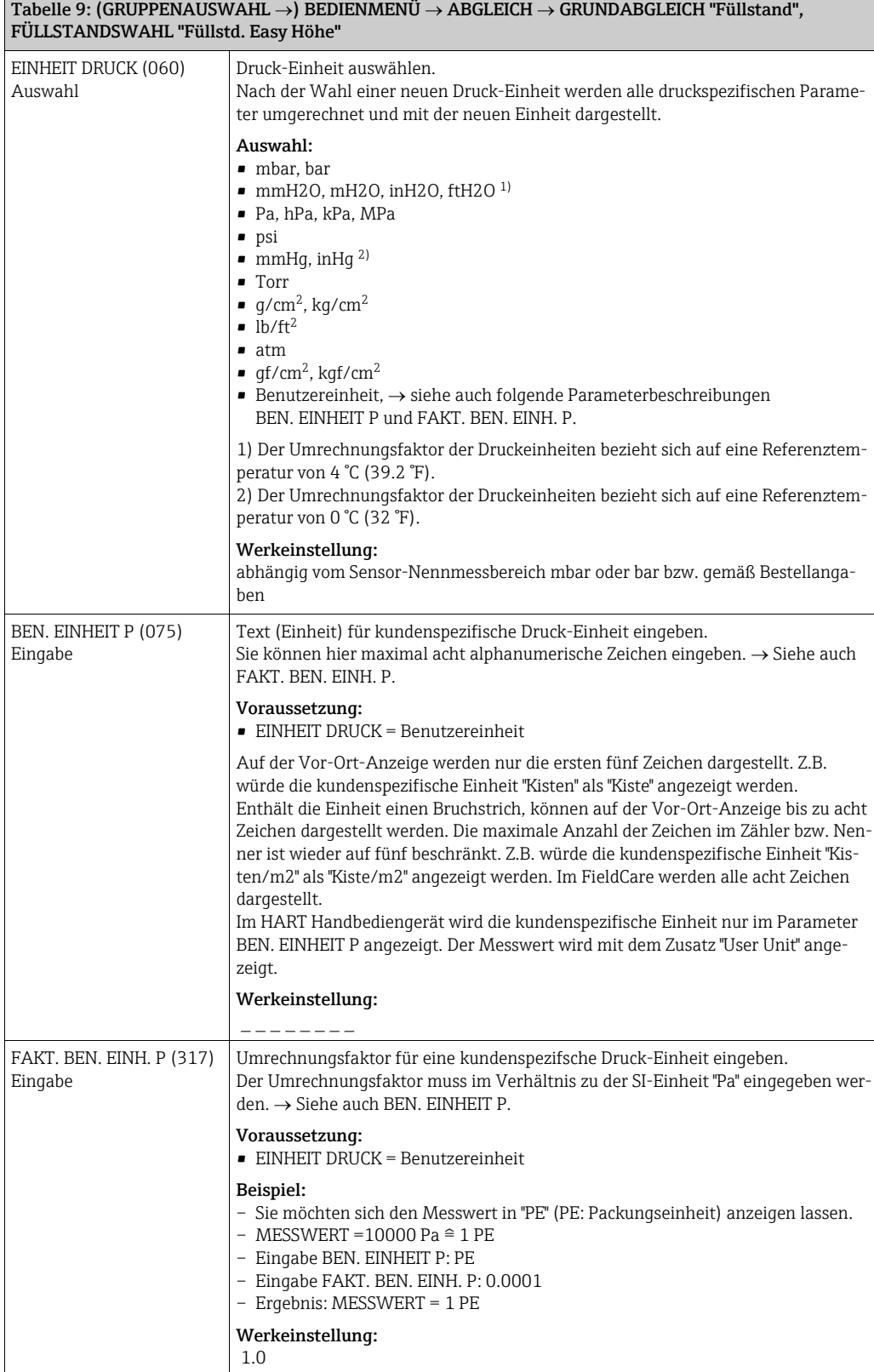

<span id="page-74-1"></span><span id="page-74-0"></span>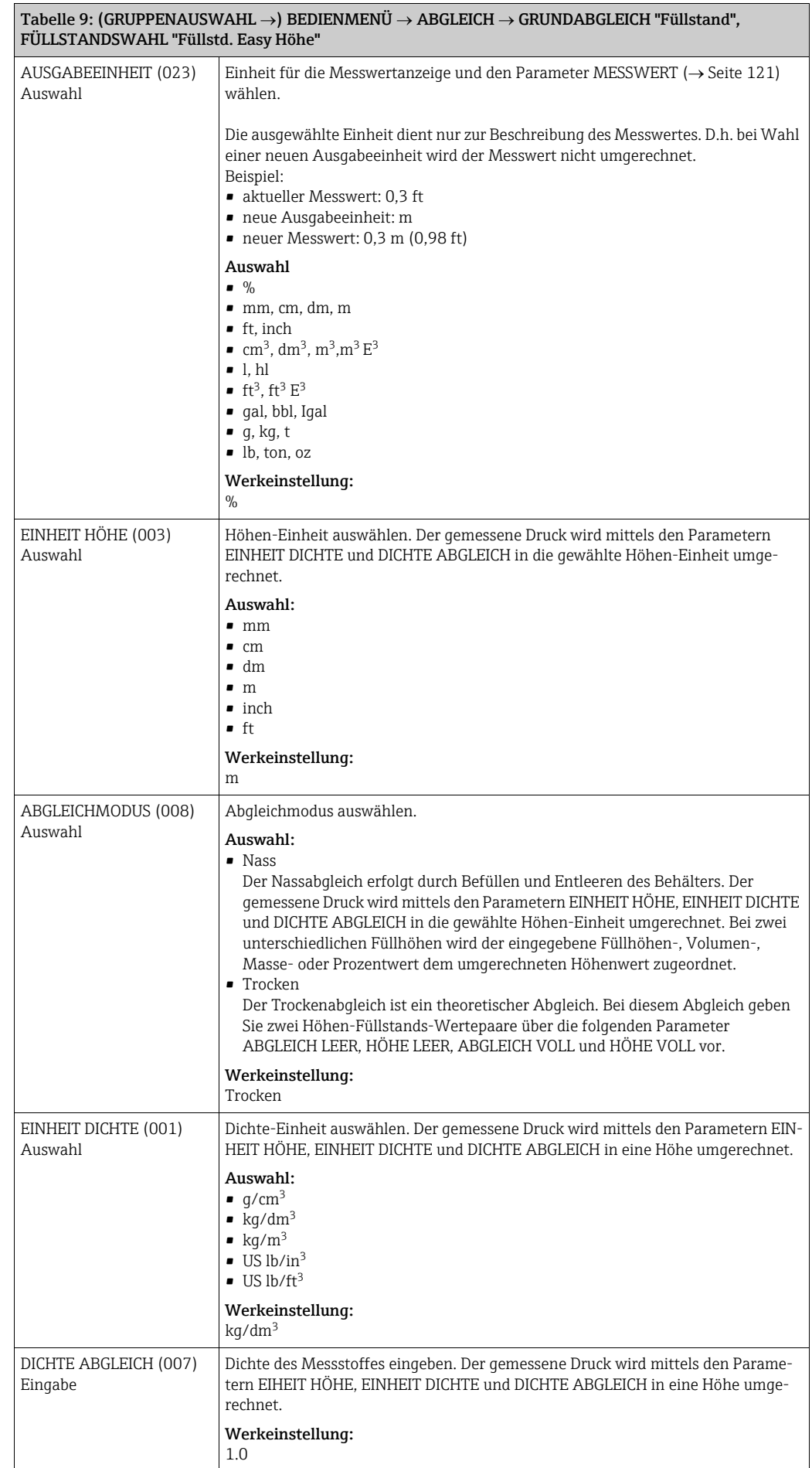

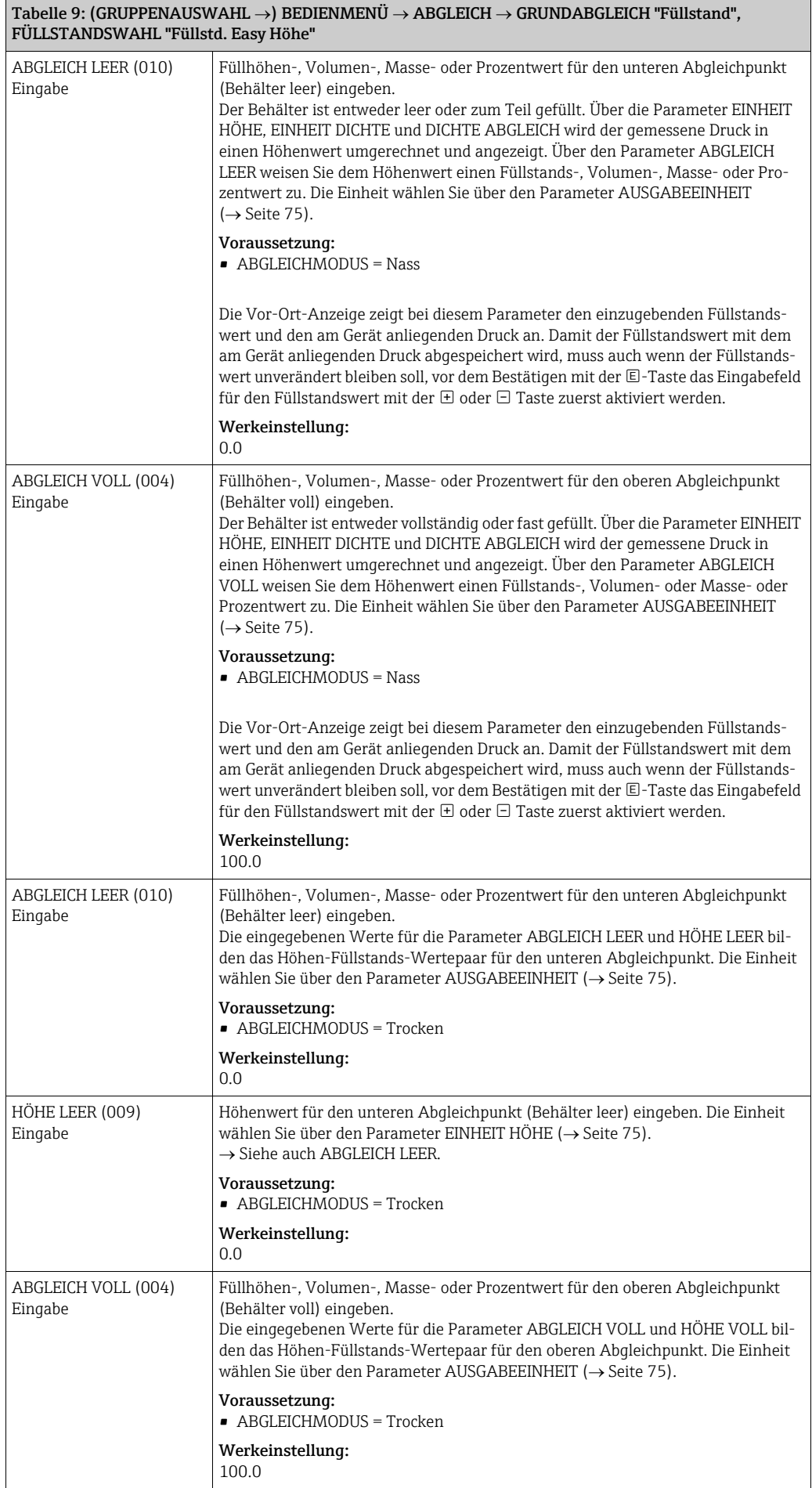

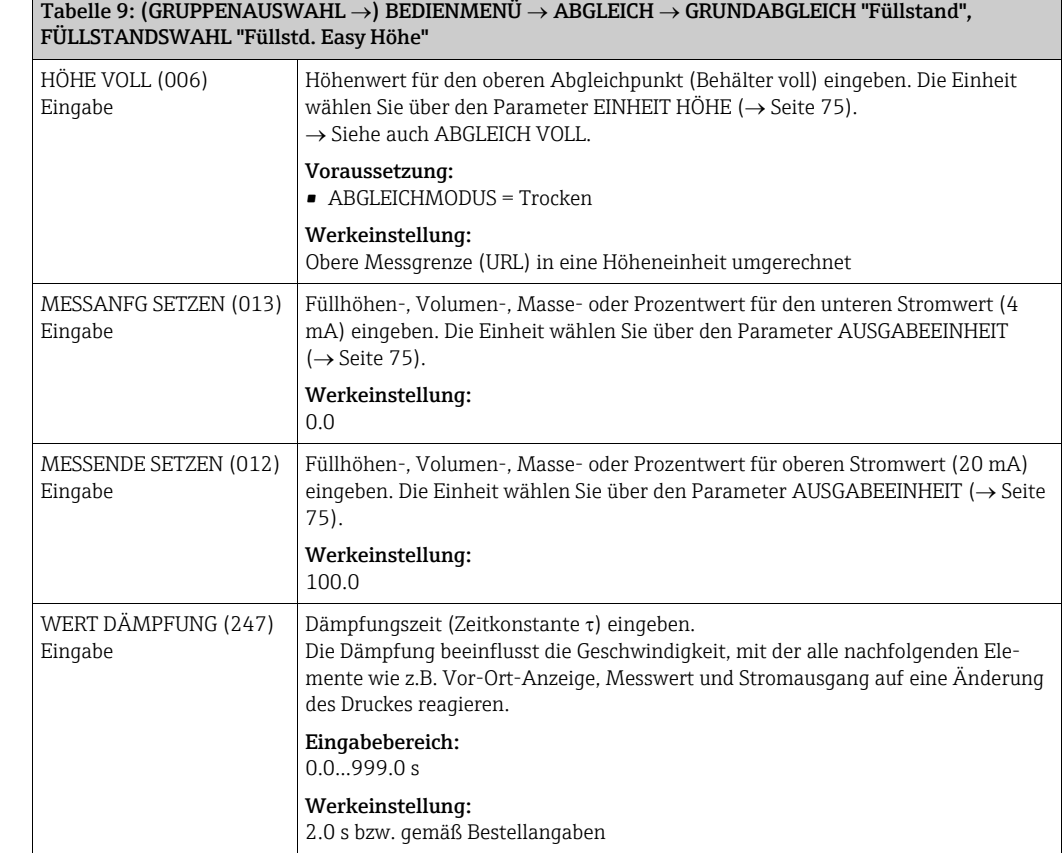

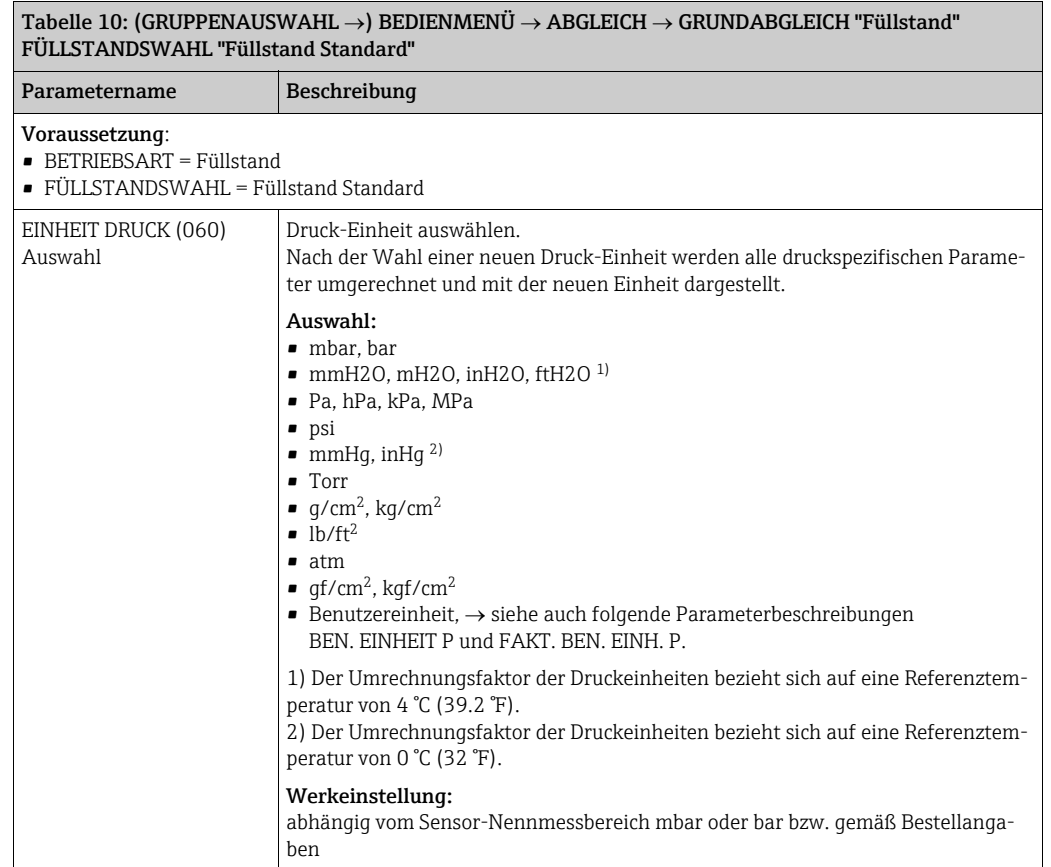

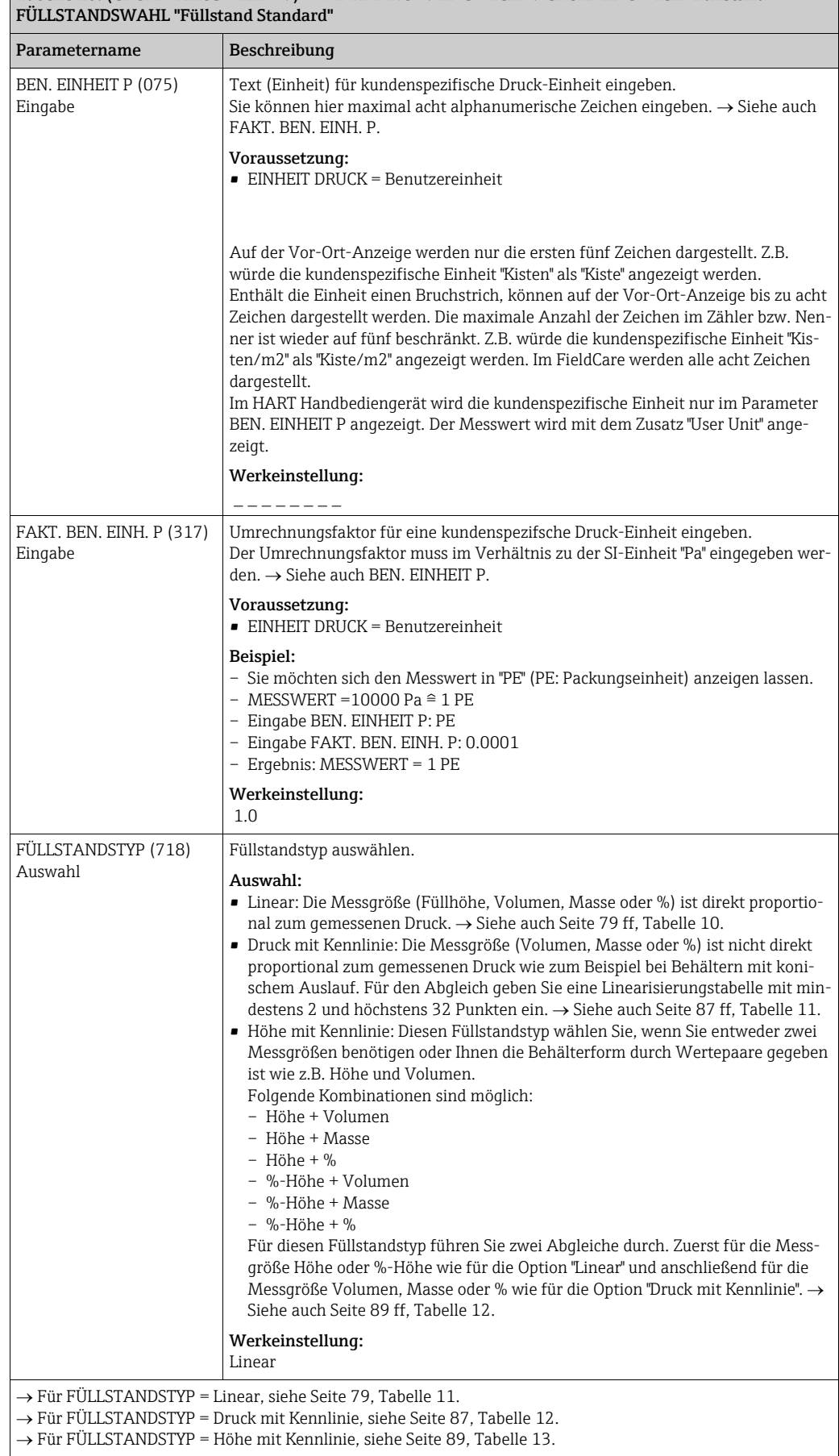

Tabelle 10: (GRUPPENAUSWAHL  $\rightarrow$ ) BEDIENMENÜ  $\rightarrow$  ABGLEICH  $\rightarrow$  GRUNDABGLEICH "Füllstand"

<span id="page-78-0"></span>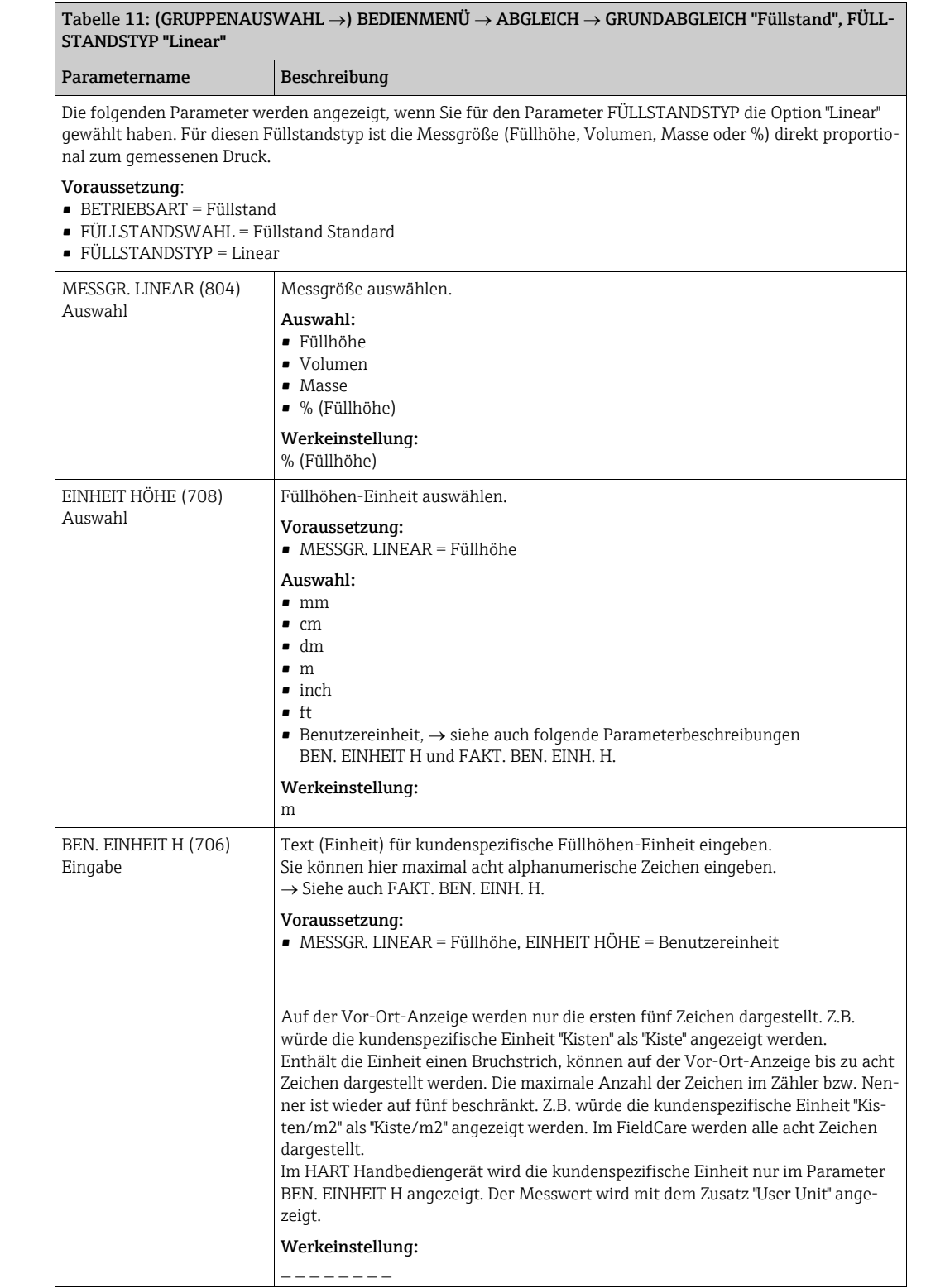

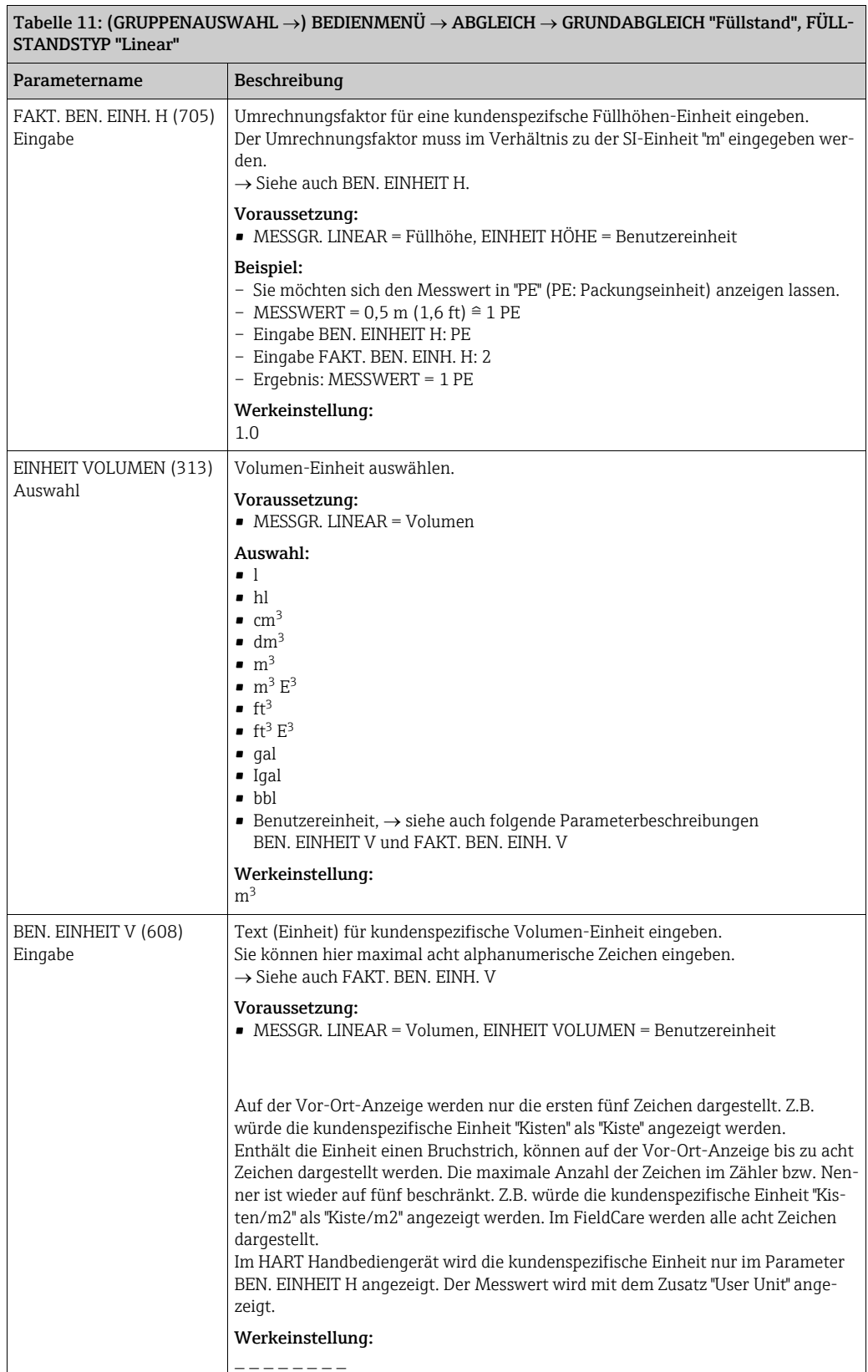

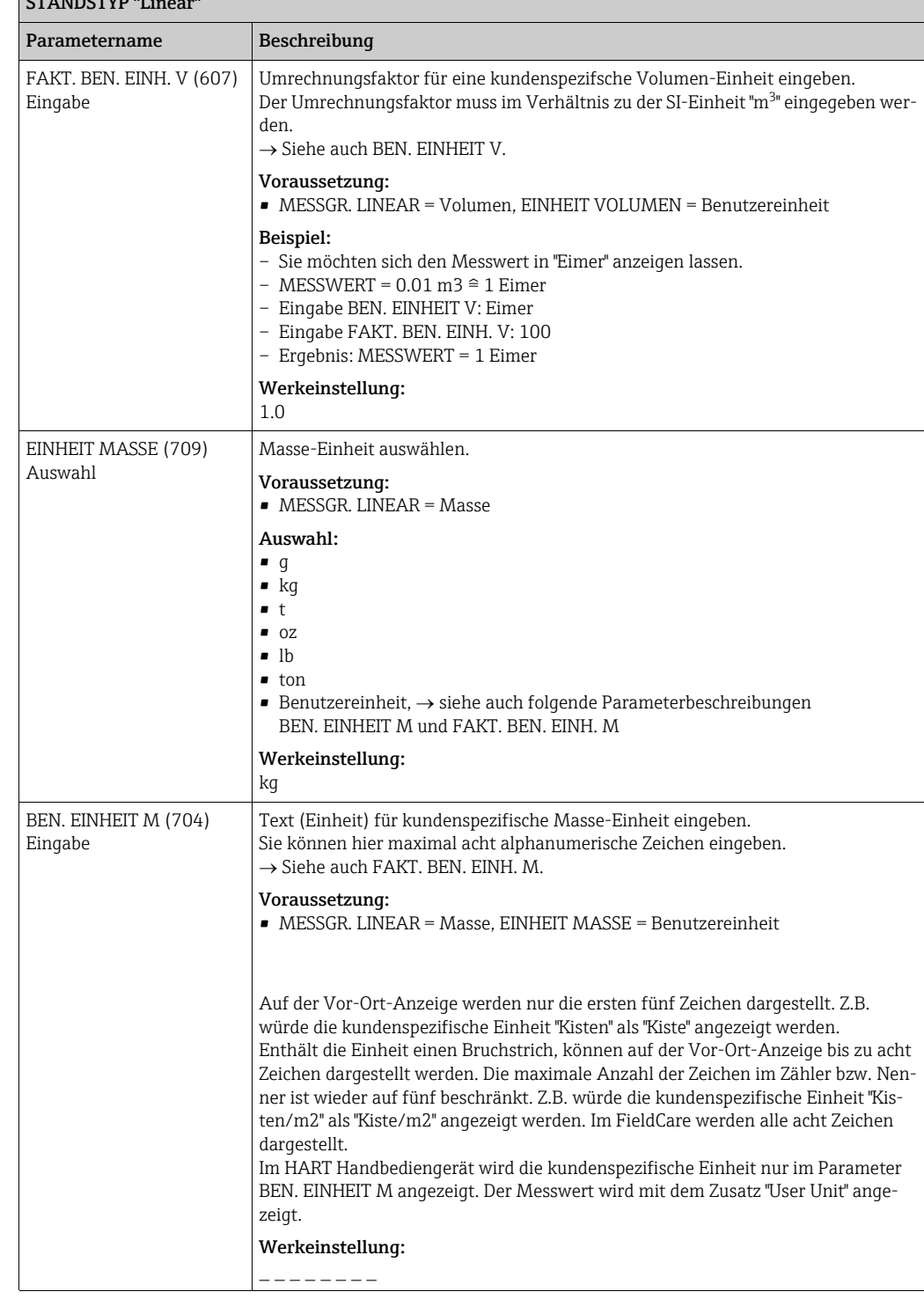

Tabelle 11: (GRUPPENAUSWAHL ---) BEDIENMENÜ --- ABGLEICH --- GRUNDABGLEICH "Füllstand", FÜLL-STANDSTYP "Linear"

٦

<span id="page-81-0"></span>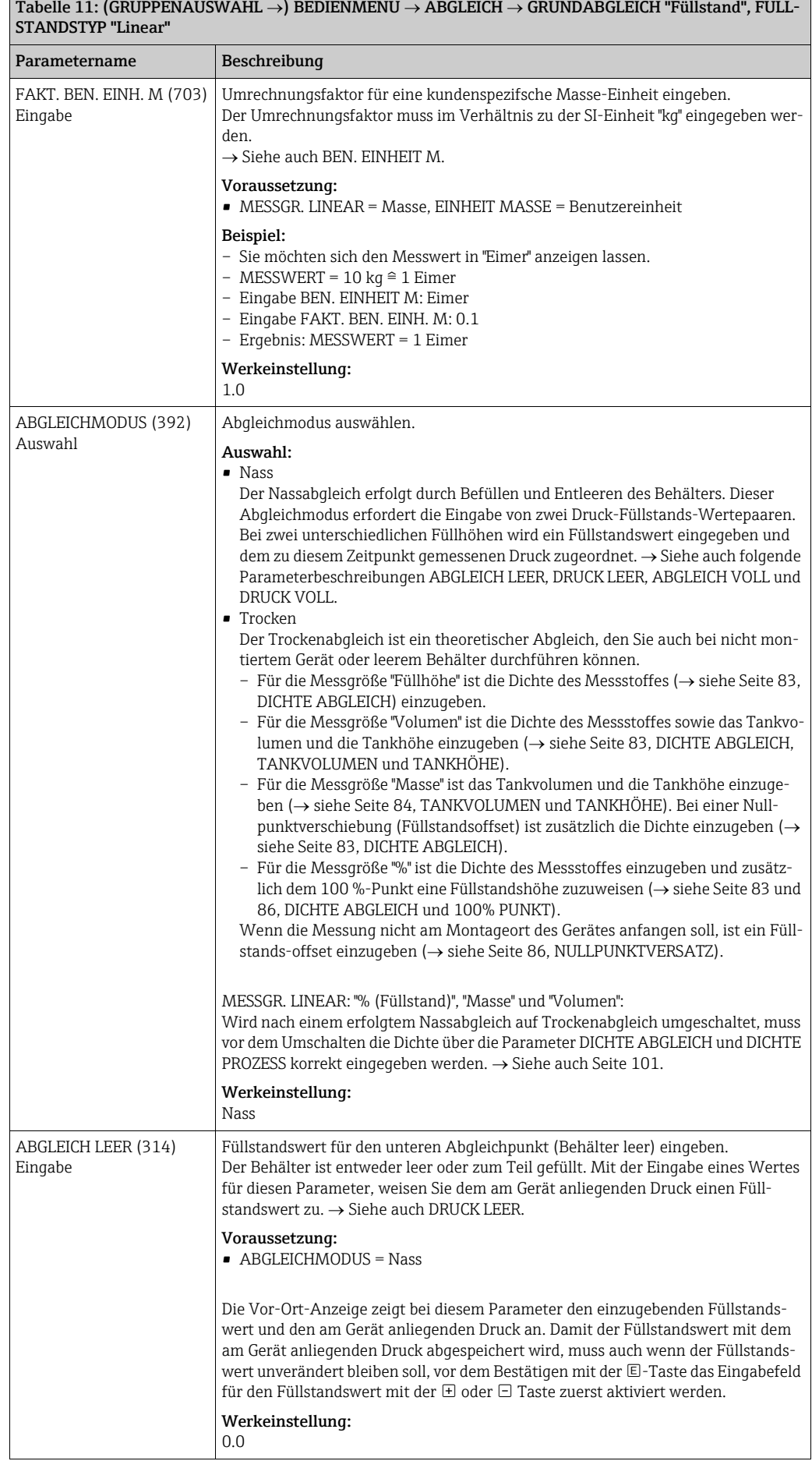

<span id="page-82-0"></span>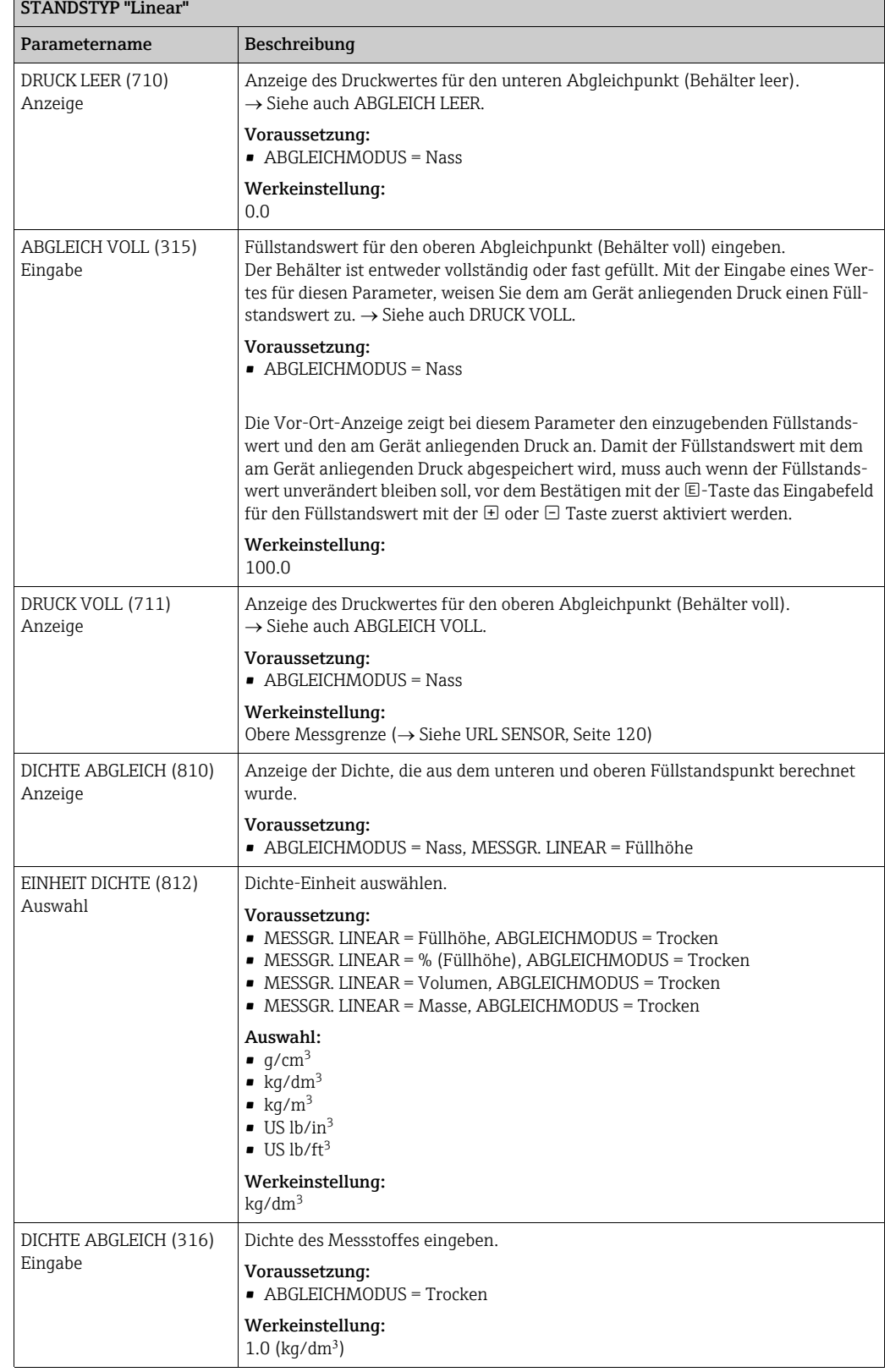

# $\boxed{\text{Table 11: (GRUPPENAUSWAHL \rightarrow) BEDIENMENTU \rightarrow ABGLEICH \rightarrow GRUNDABGLEICH "FülIstand", FÜLL-}$

<span id="page-83-0"></span>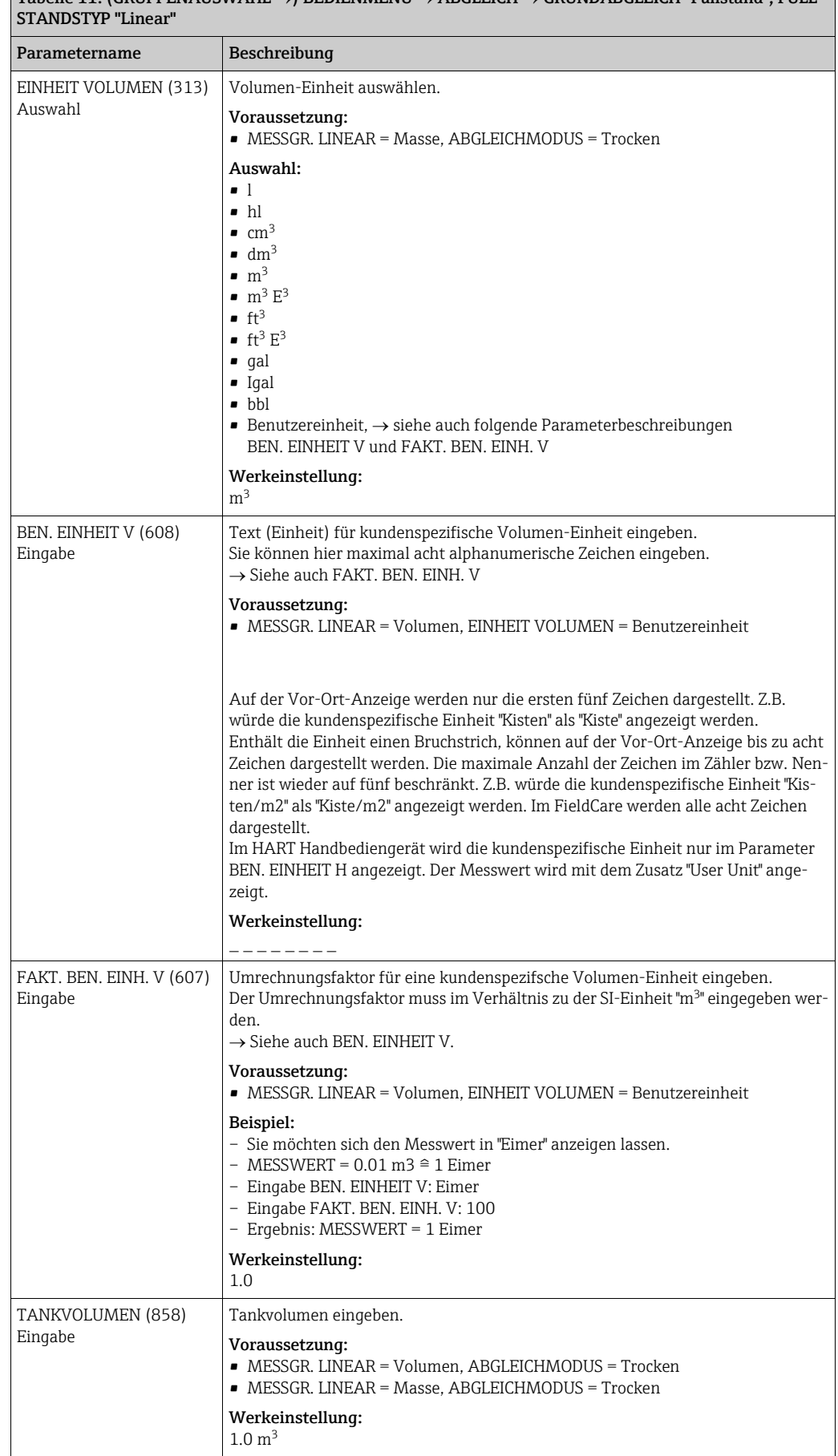

 $\overline{T}$ abelle 11: (GRUPPENAUSWAHL  $\rightarrow$ ) BEDIENMENÜ  $\rightarrow$  ABGLEICH  $\rightarrow$  GRUNDABGLEICH "Füllstand", FÜLL-

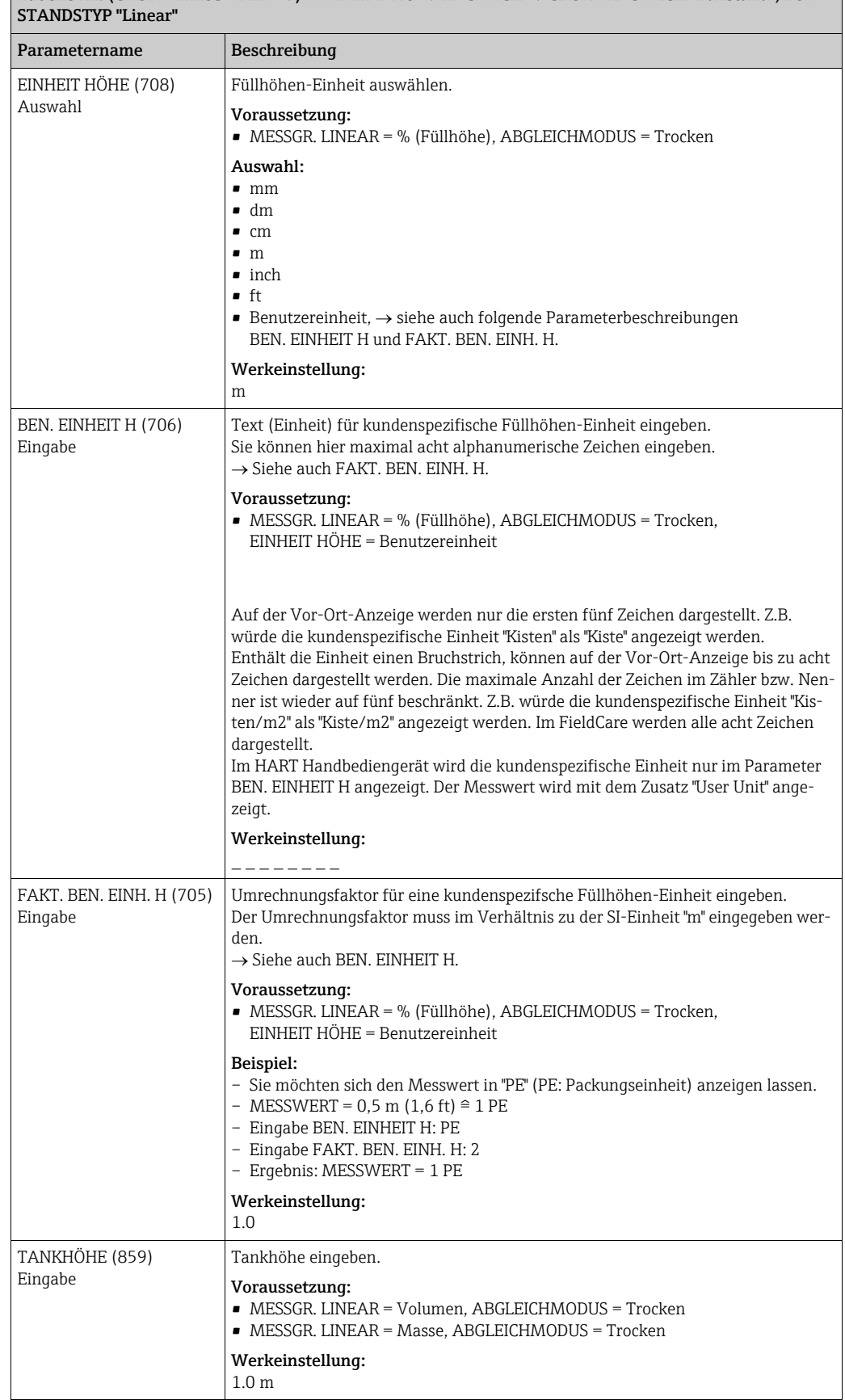

# Tabelle 11: (GRUPPENAUSWAHL ->) BEDIENMENÜ -> ABGLEICH -> GRUNDABGLEICH "Füllstand", FÜLL-

<span id="page-85-1"></span><span id="page-85-0"></span>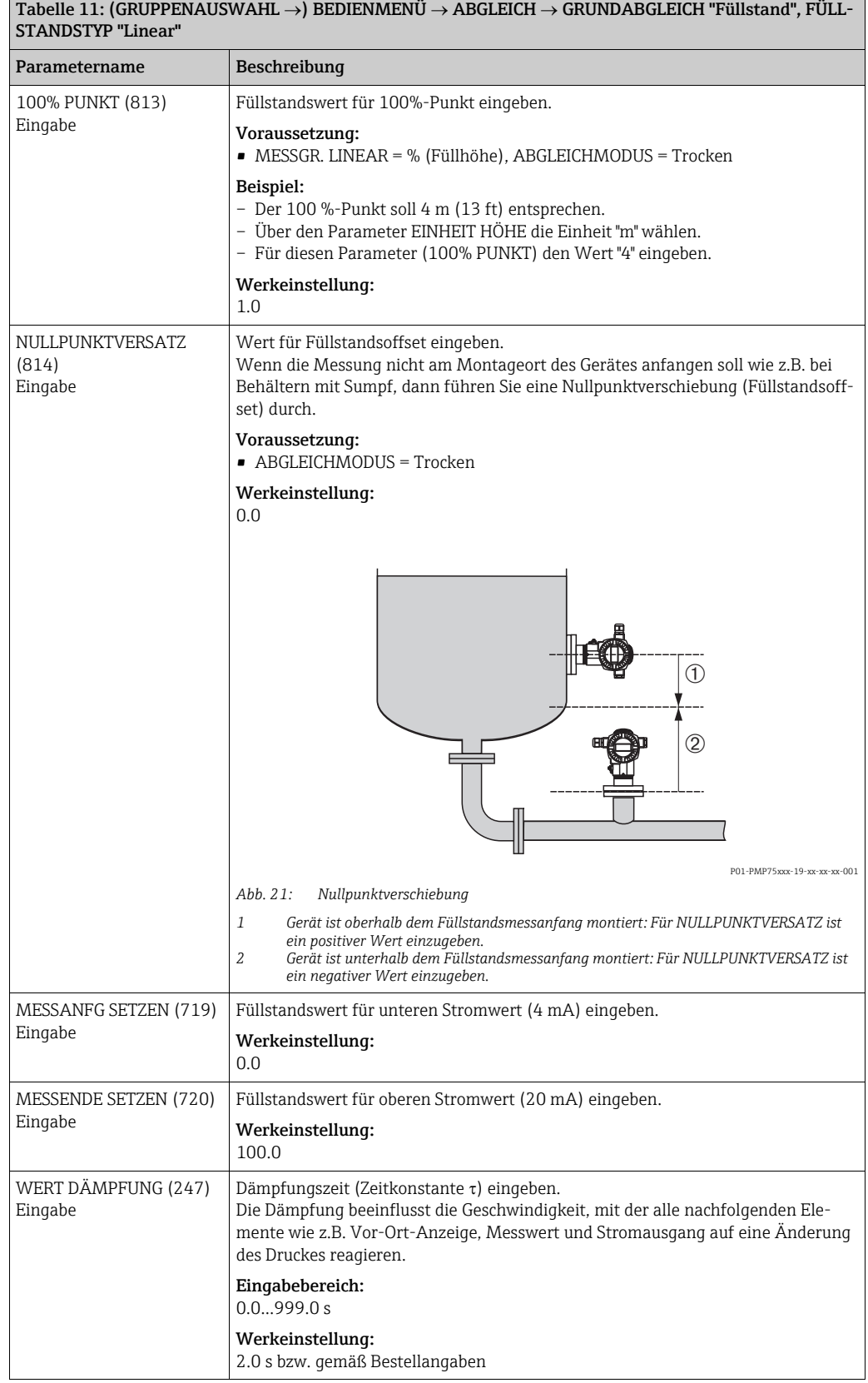

<span id="page-86-0"></span>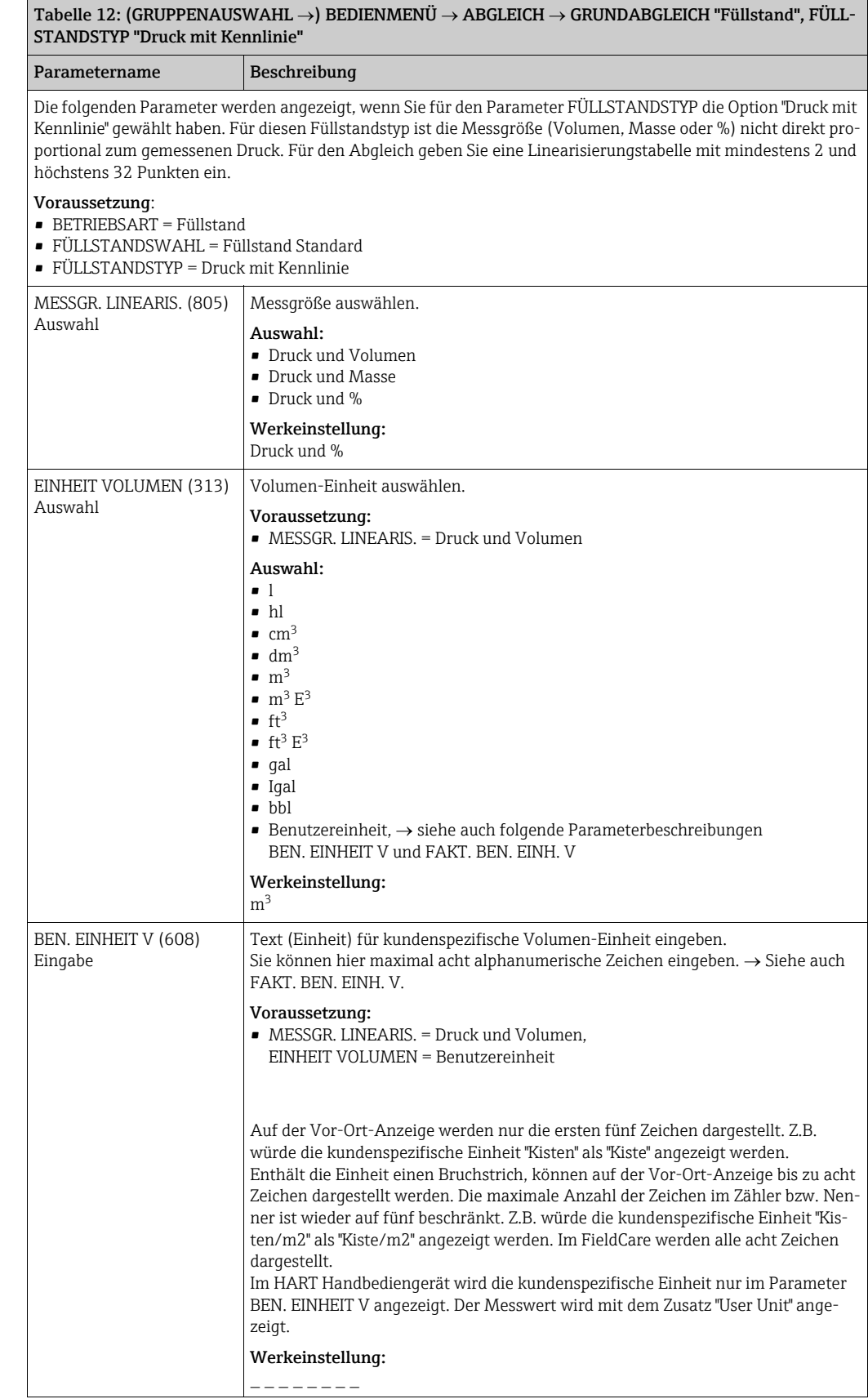

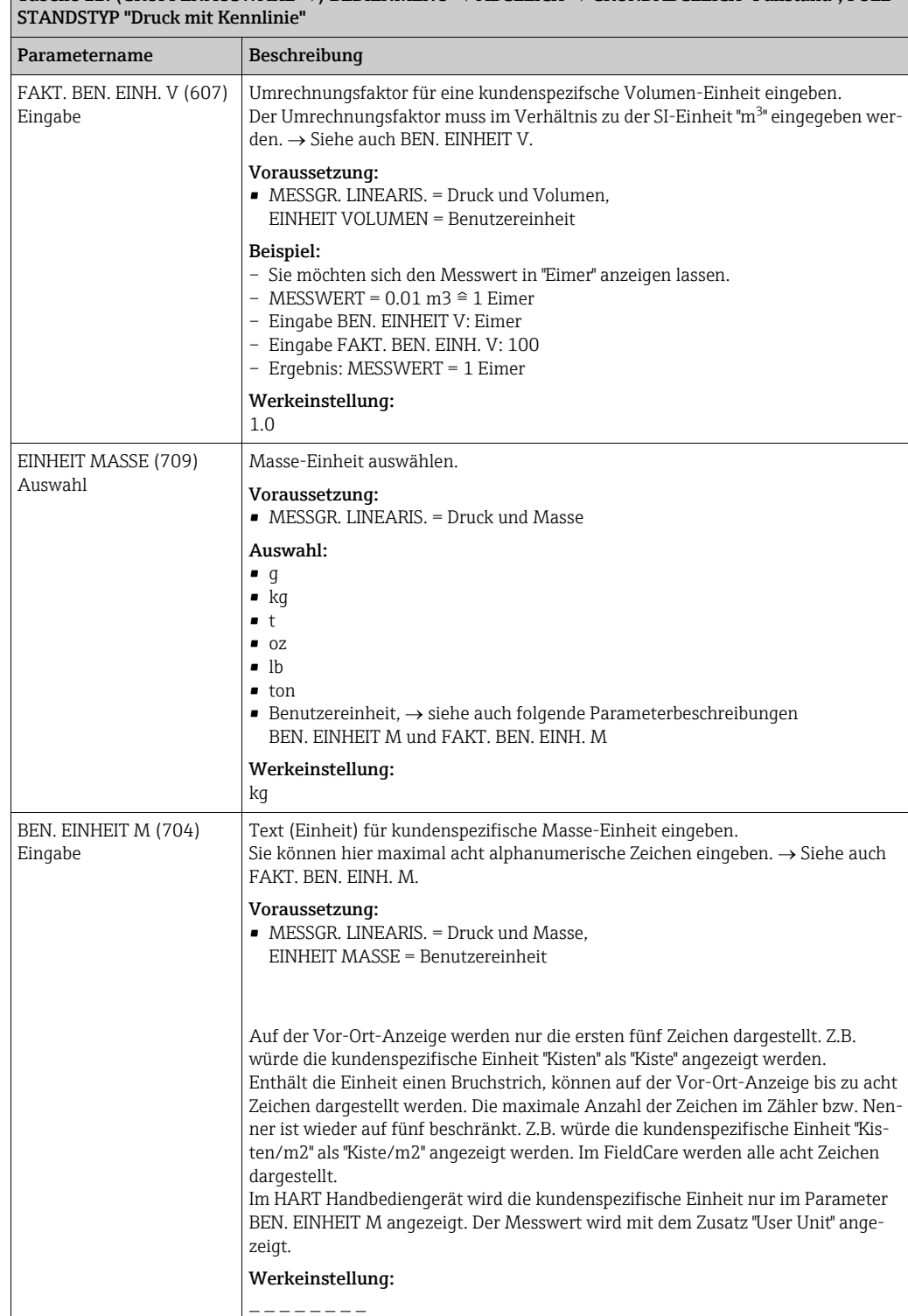

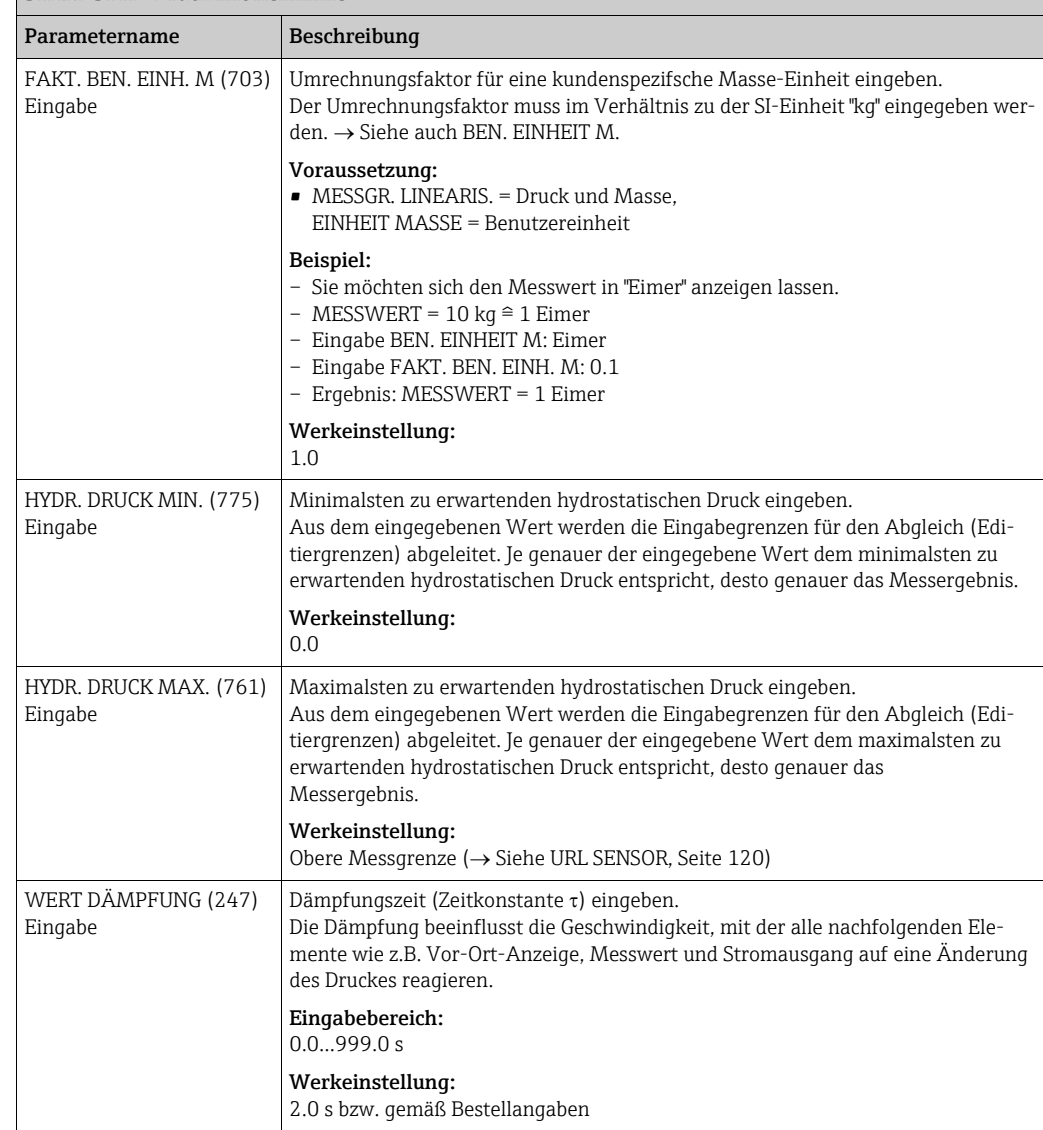

Tabelle 12: (GRUPPENAUSWAHL  $\rightarrow$ ) BEDIENMENÜ  $\rightarrow$  ABGLEICH  $\rightarrow$  GRUNDABGLEICH "Füllstand", FÜLL-STANDSTYP "Druck mit Kennlinie"

## <span id="page-88-0"></span>Tabelle 13: (GRUPPENAUSWAHL  $\rightarrow$ ) BEDIENMENÜ  $\rightarrow$  ABGLEICH  $\rightarrow$  GRUNDABGLEICH "Füllstand", FÜLL-STANDSTYP "Höhe mit Kennlinie"

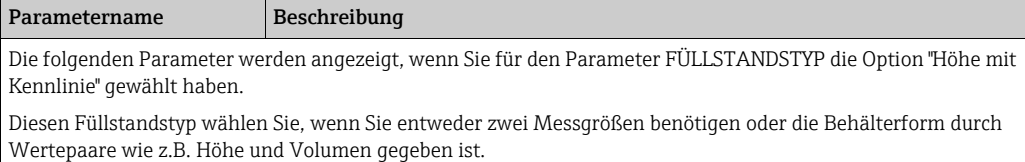

Folgende Kombinationen sind möglich:

- Höhe + Volumen
- Höhe + Masse
- $\blacksquare$  Höhe + %
- %-Höhe + Volumen
- %-Höhe + Masse
- $\bullet$  %-Höhe + %

Die 1. Messgröße (%-Höhe bzw. Höhe) muss direkt proportional zum gemessenen Druck sein. Die 2. Messgröße (Volumen, Masse oder %) muss nicht direkt proportional sein. Für die 2. Messgröße ist eine Linearisierungstabelle einzugeben. Über diese Tabelle wird die 2. Messgröße der 1. Messgröße zugeordnet.

#### Voraussetzung:

- BETRIEBSART = Füllstand
- FÜHLSTANDSWAHL = Füllstand Standard
- FÜLLSTANDSTYP = Höhe mit Kennlinie

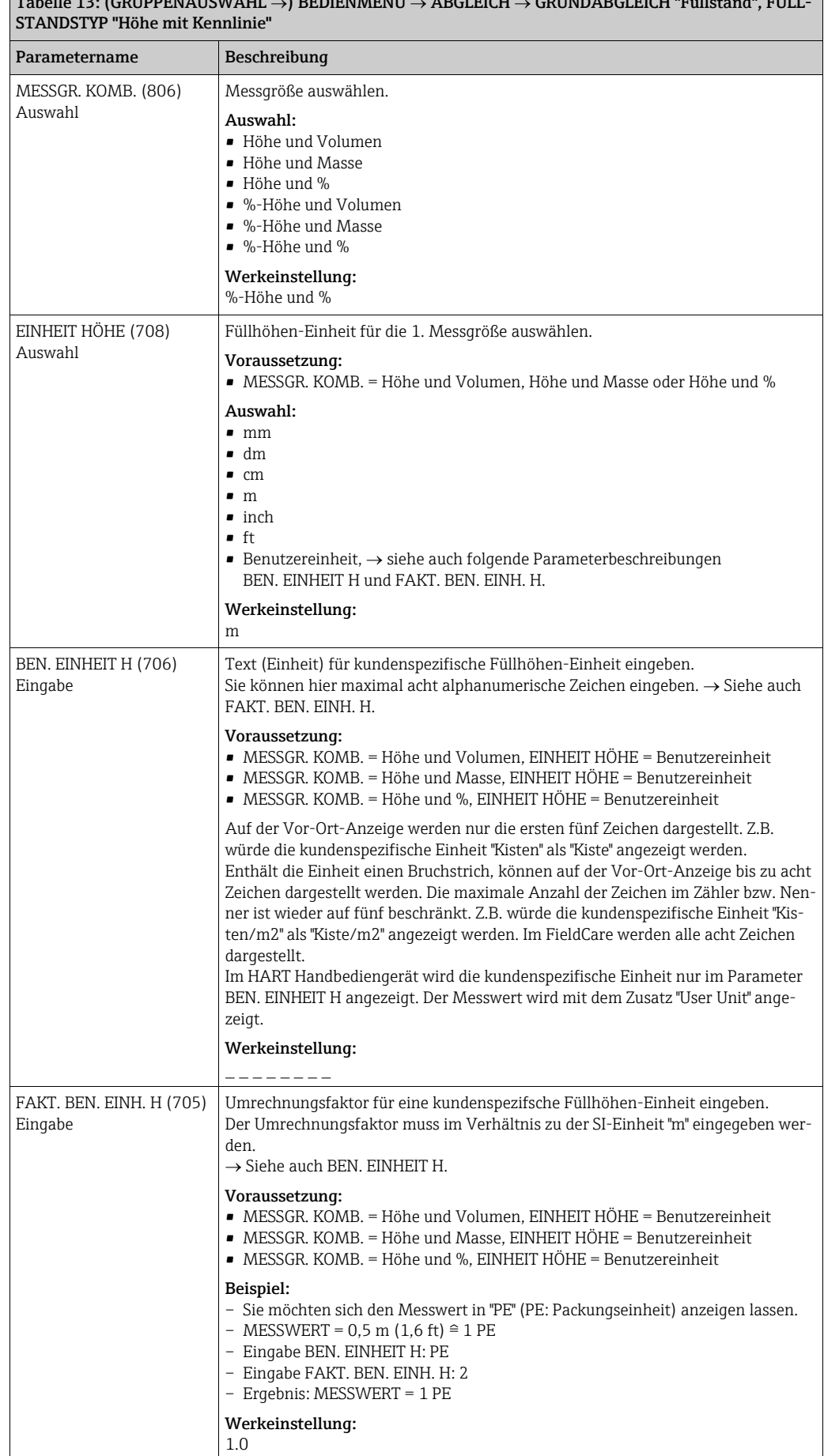

 $T$ abelle 13: (GRUPPENAUSWAHL ) BEDIENMENU ABGLEICH GRUNDABGLEICH "Füllstand", FÜLL-

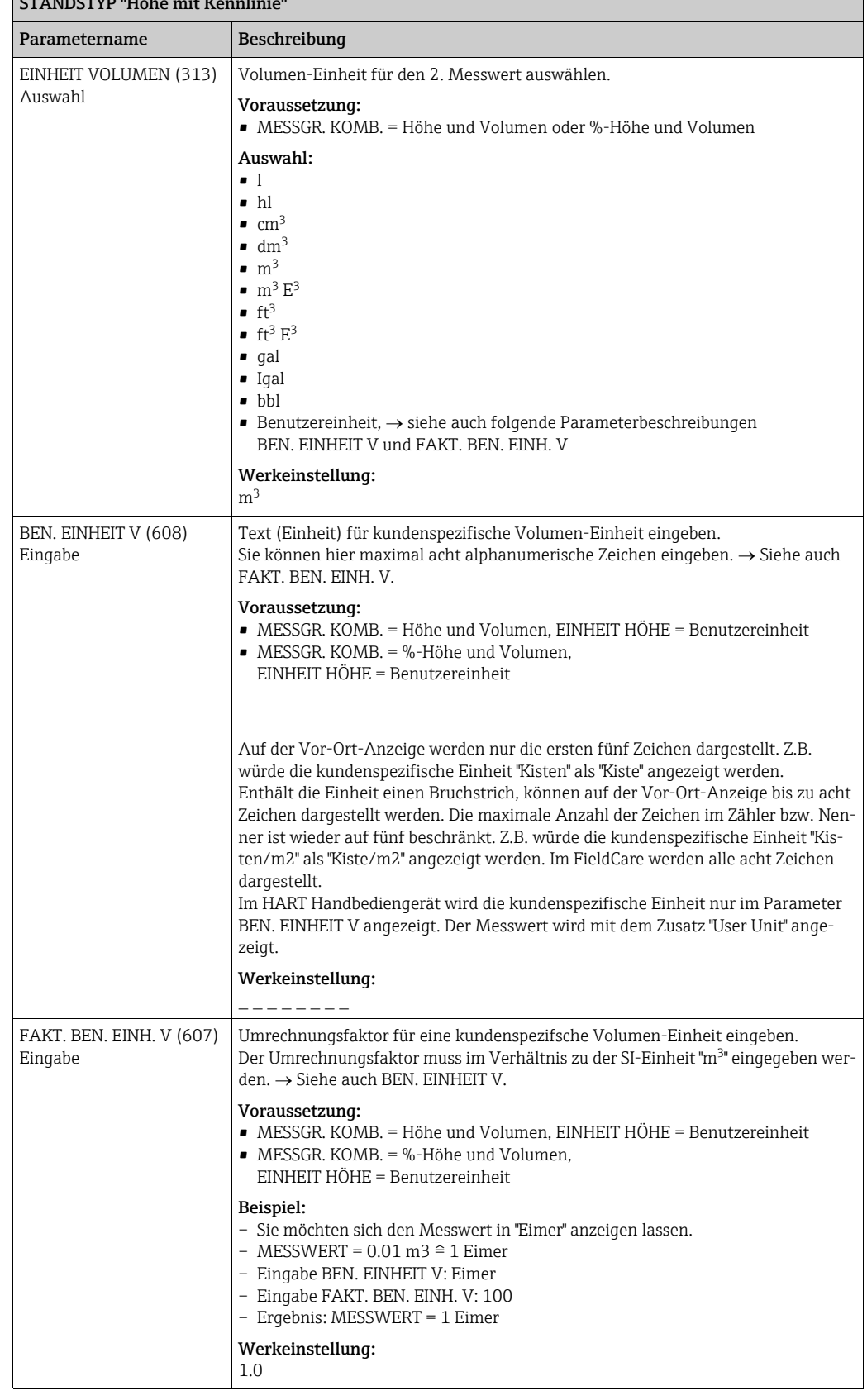

 $\boxed{\text{Table 13: (GRUPPENAUSWAHL \rightarrow) BEDIENMENTÜ \rightarrow ABGLEICH \rightarrow GRUNDABGLEICH \text{ "FülIstand", FÜLL-1001]}}$ STANDSTYP "Höhe mit Kennlinie"

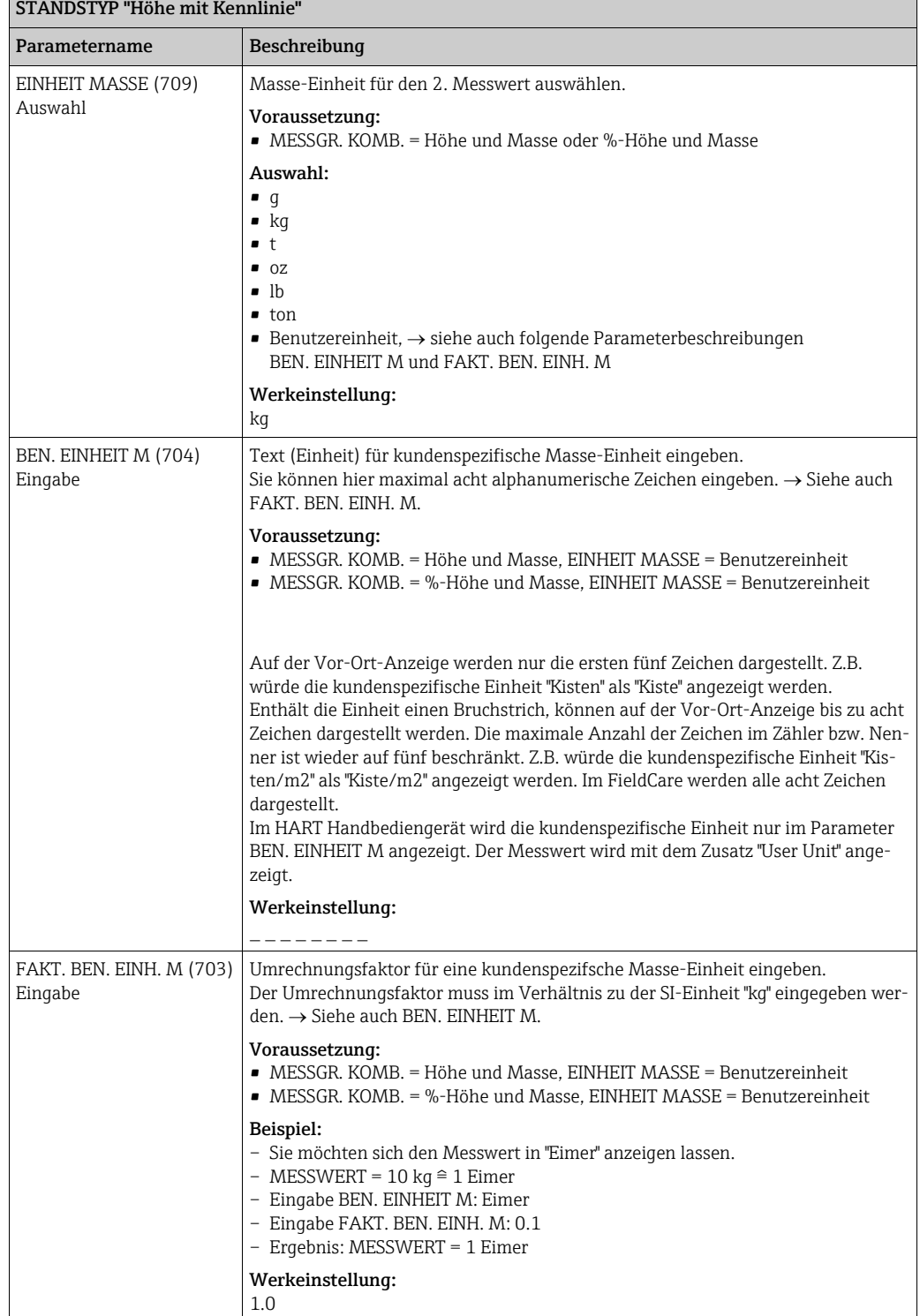

 $\boxed{\text{Table 13: (GRUPPENAUSWAHL \rightarrow) BEDIENMENÜ \rightarrow ABCLEICH \rightarrow GRUNDABGLEICH "FülIstand", FÜLL-}$ 

<span id="page-92-2"></span><span id="page-92-1"></span><span id="page-92-0"></span>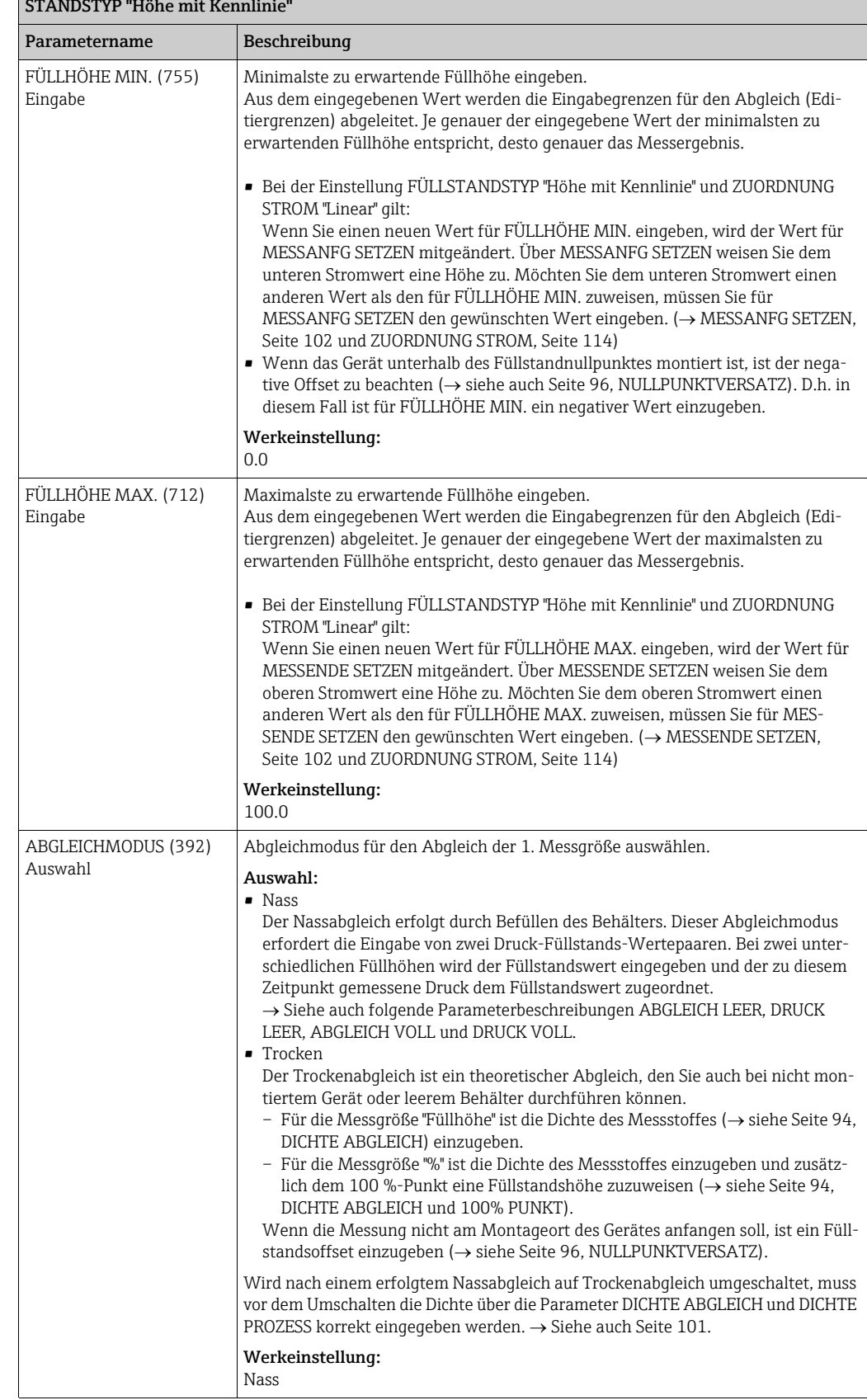

 $\boxed{\text{Table 13: (GRUPPENAUSWAHL \rightarrow) BEDIENMENÜ \rightarrow ABGLEICH \rightarrow GRUNDABGLEICH "FülIstand", FÜLL-}$ STANDSTYP "Höhe mit Kennlinie"

<span id="page-93-0"></span>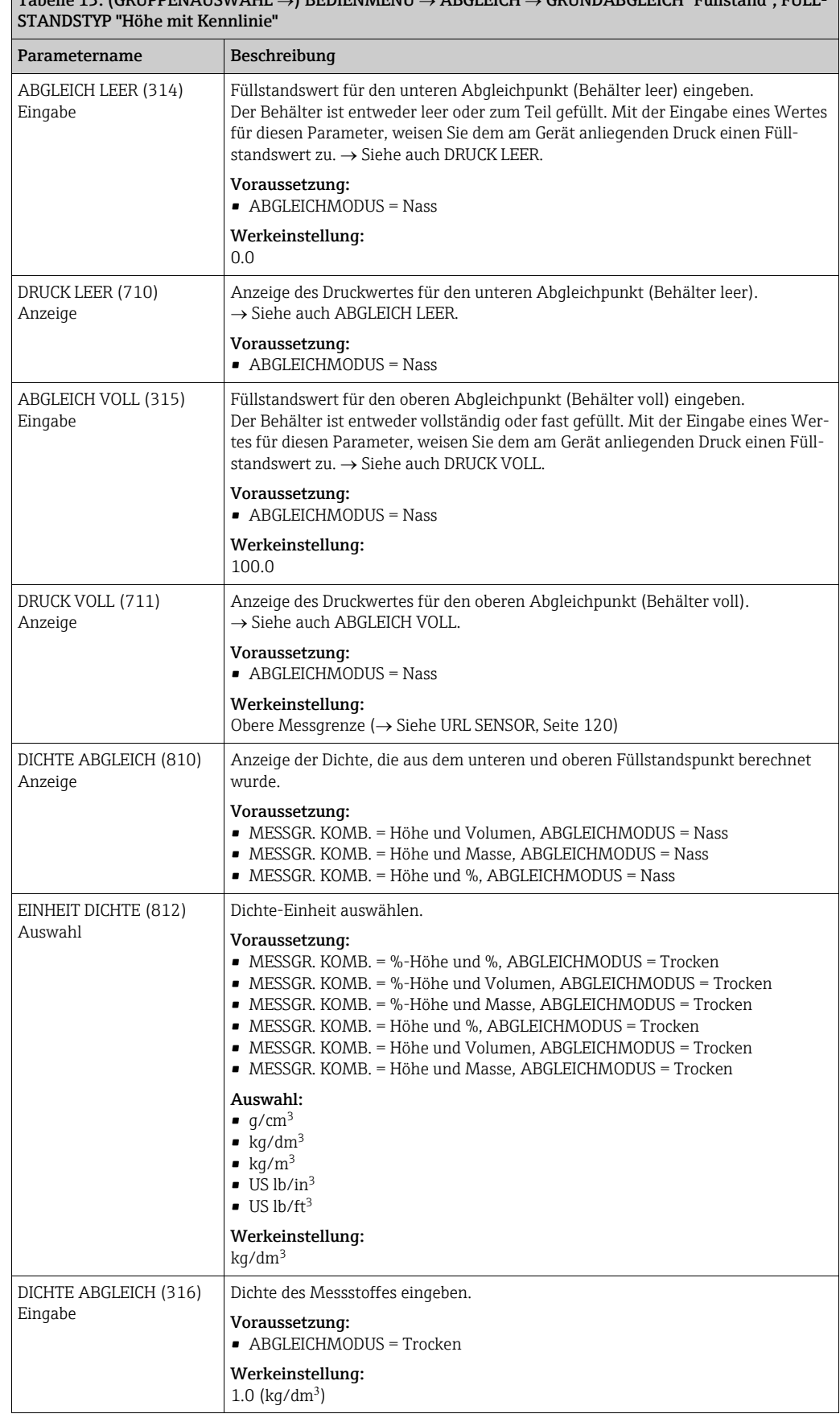

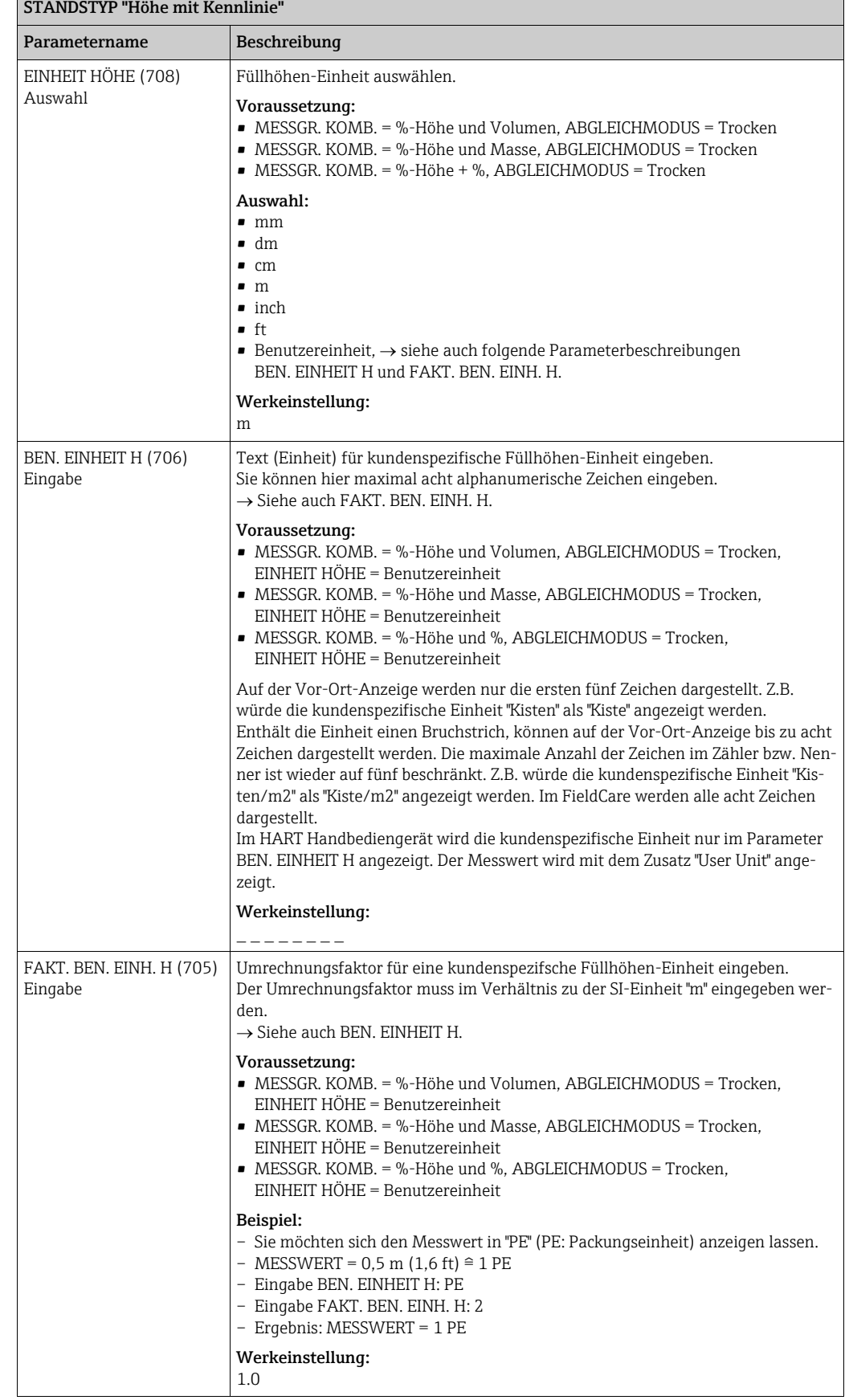

 $\boxed{\text{Table 13: (GRUPPENAUSWAHL \rightarrow) BEDIENMENTU \rightarrow ABGLEICH \rightarrow GRUNDABGLEICH "FülIstand", FÜLL-}$ 

<span id="page-95-0"></span>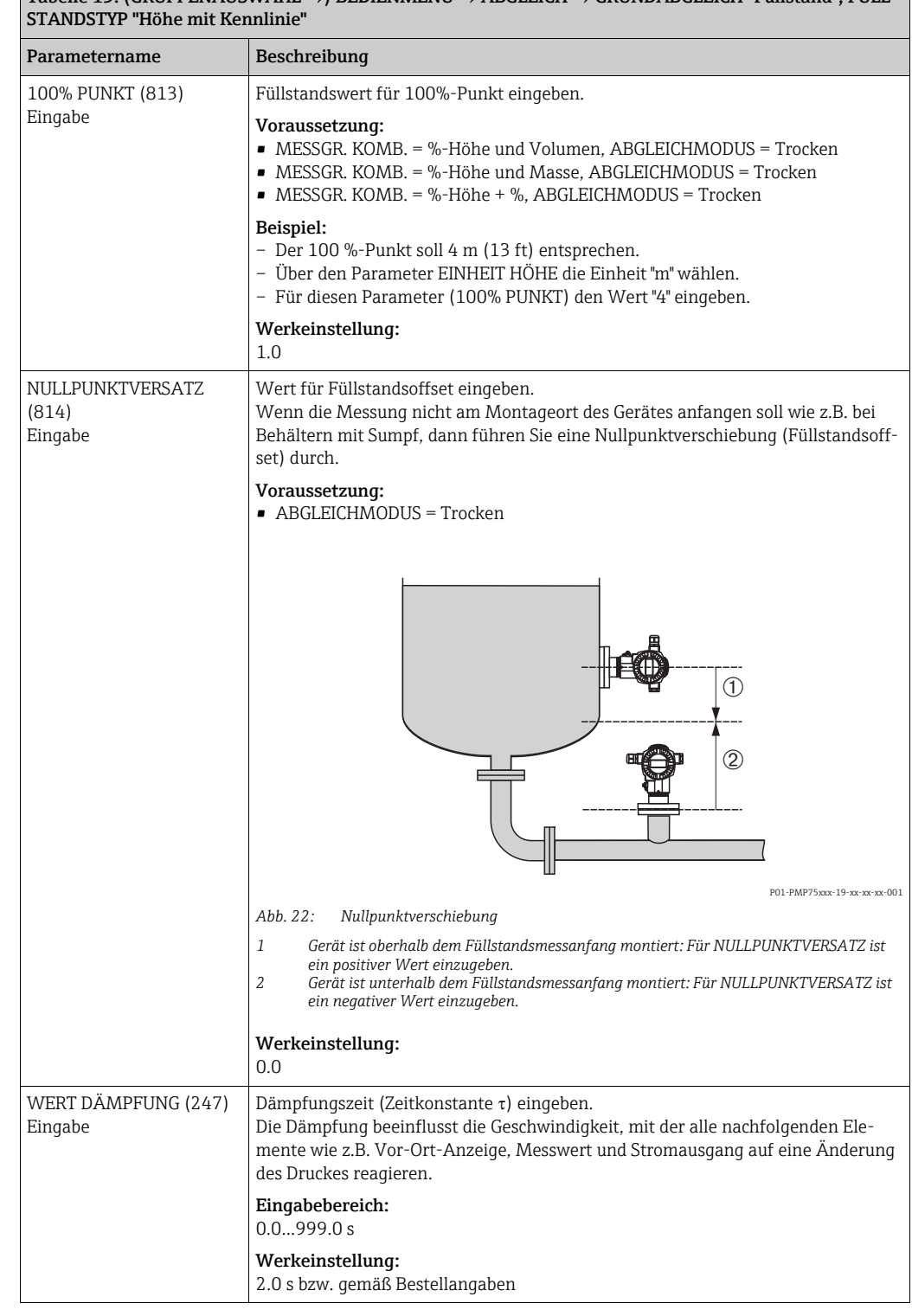

 $\overline{T}$ abelle 13: (GRUPPENAUSWAHL  $\rightarrow$ ) BEDIENMENÜ  $\rightarrow$  ABGLEICH  $\rightarrow$  GRUNDABGLEICH "Füllstand", FÜLL-

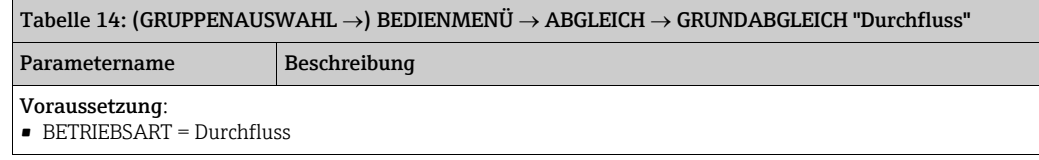

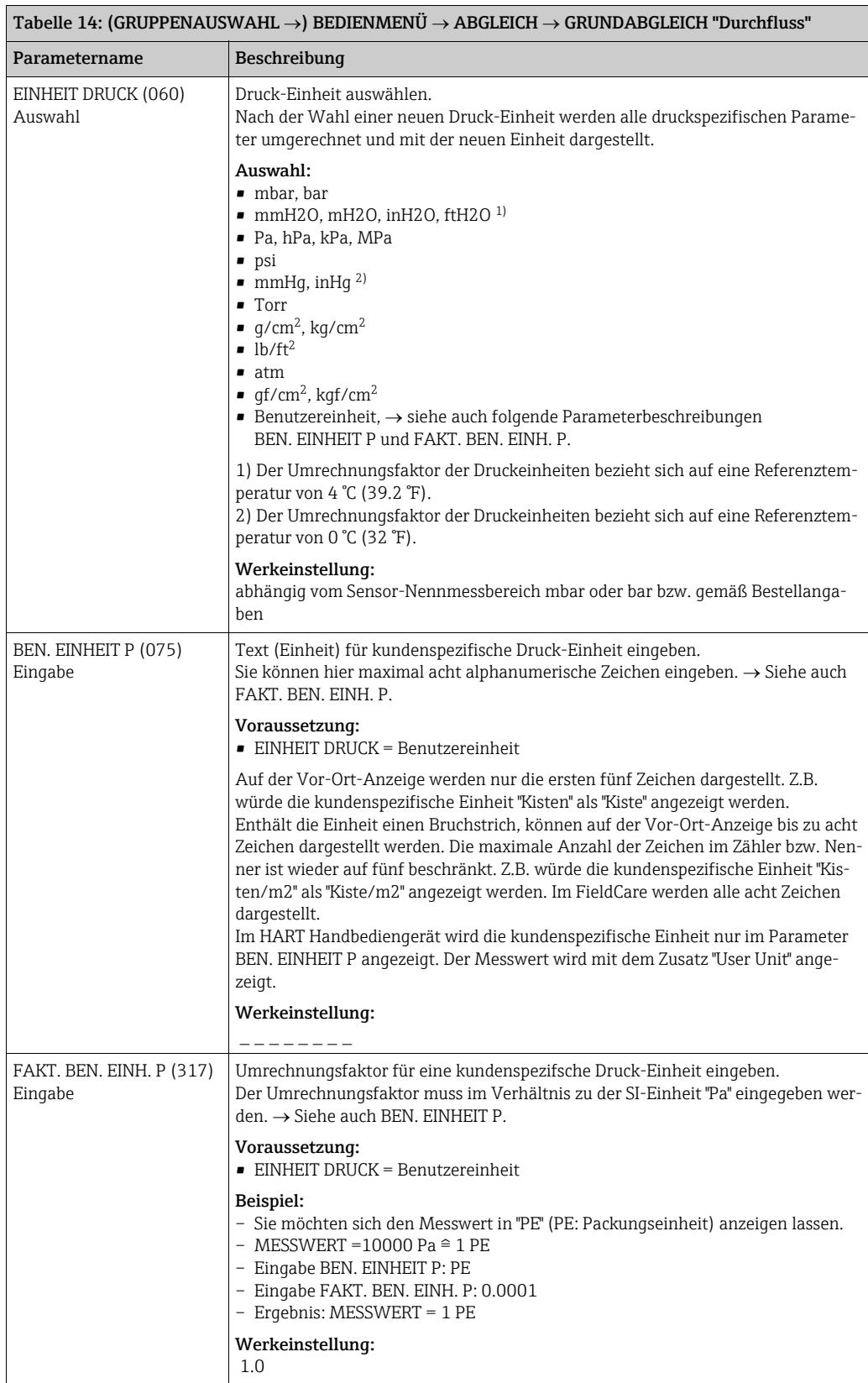

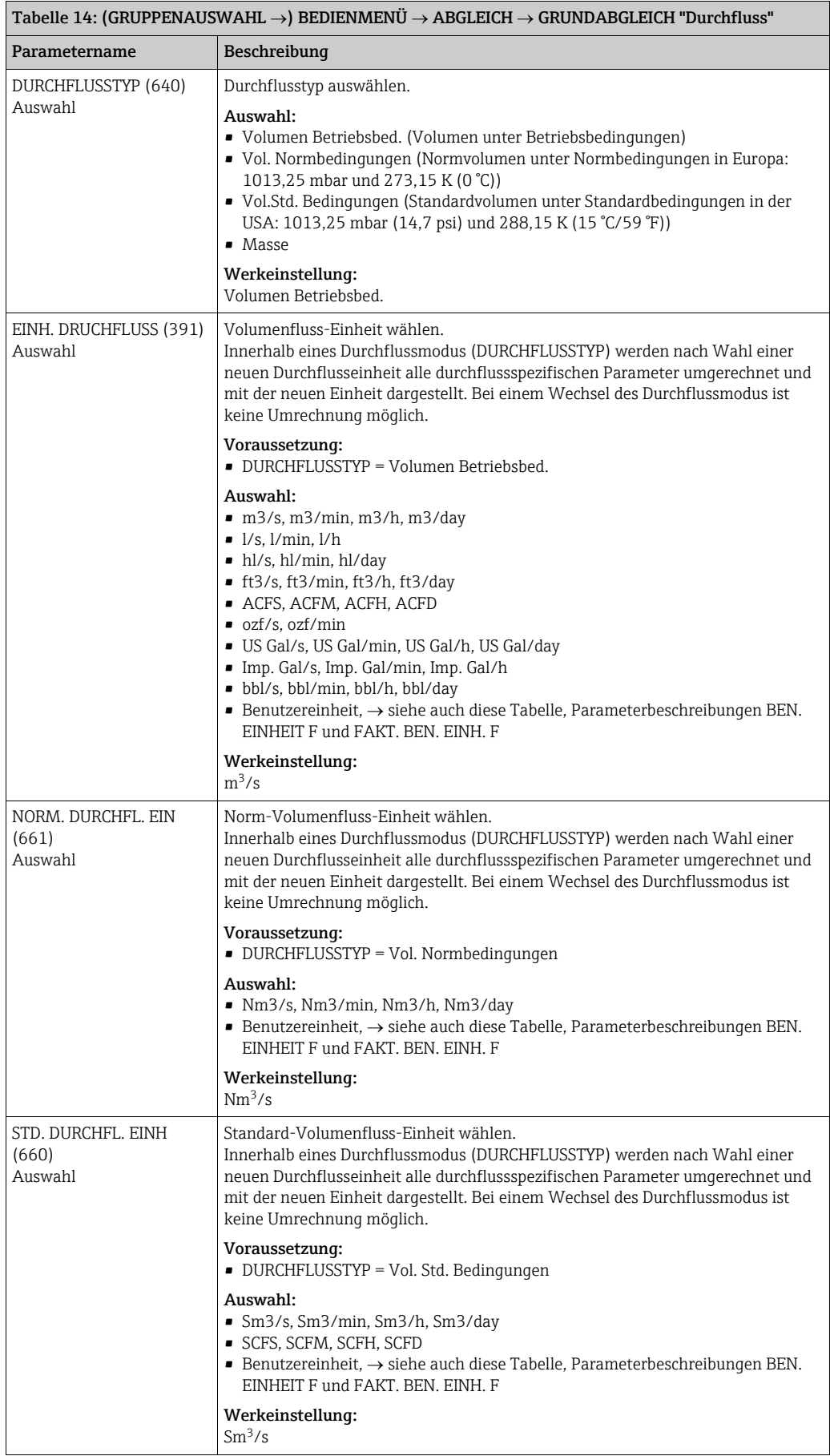

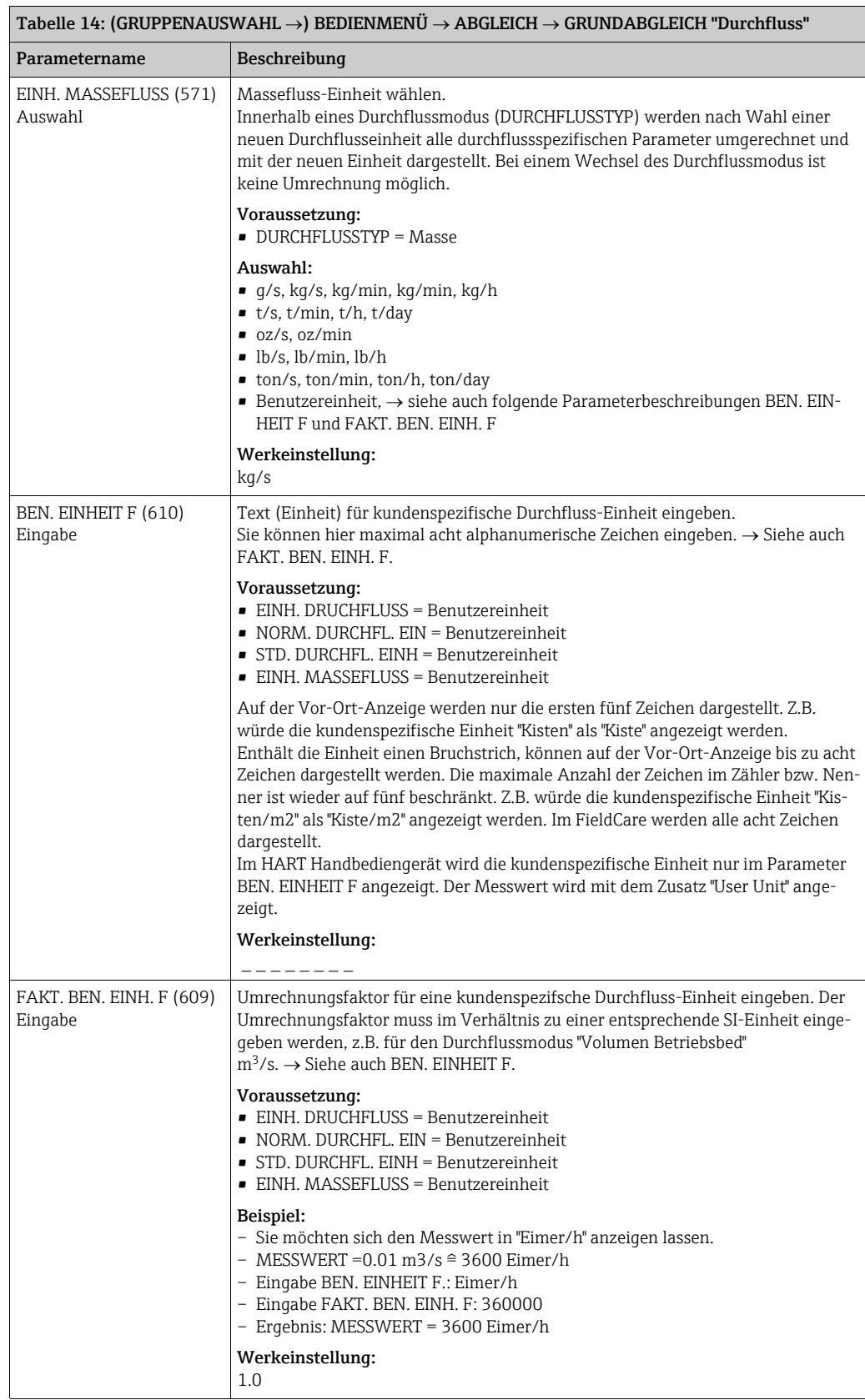

<span id="page-99-1"></span><span id="page-99-0"></span>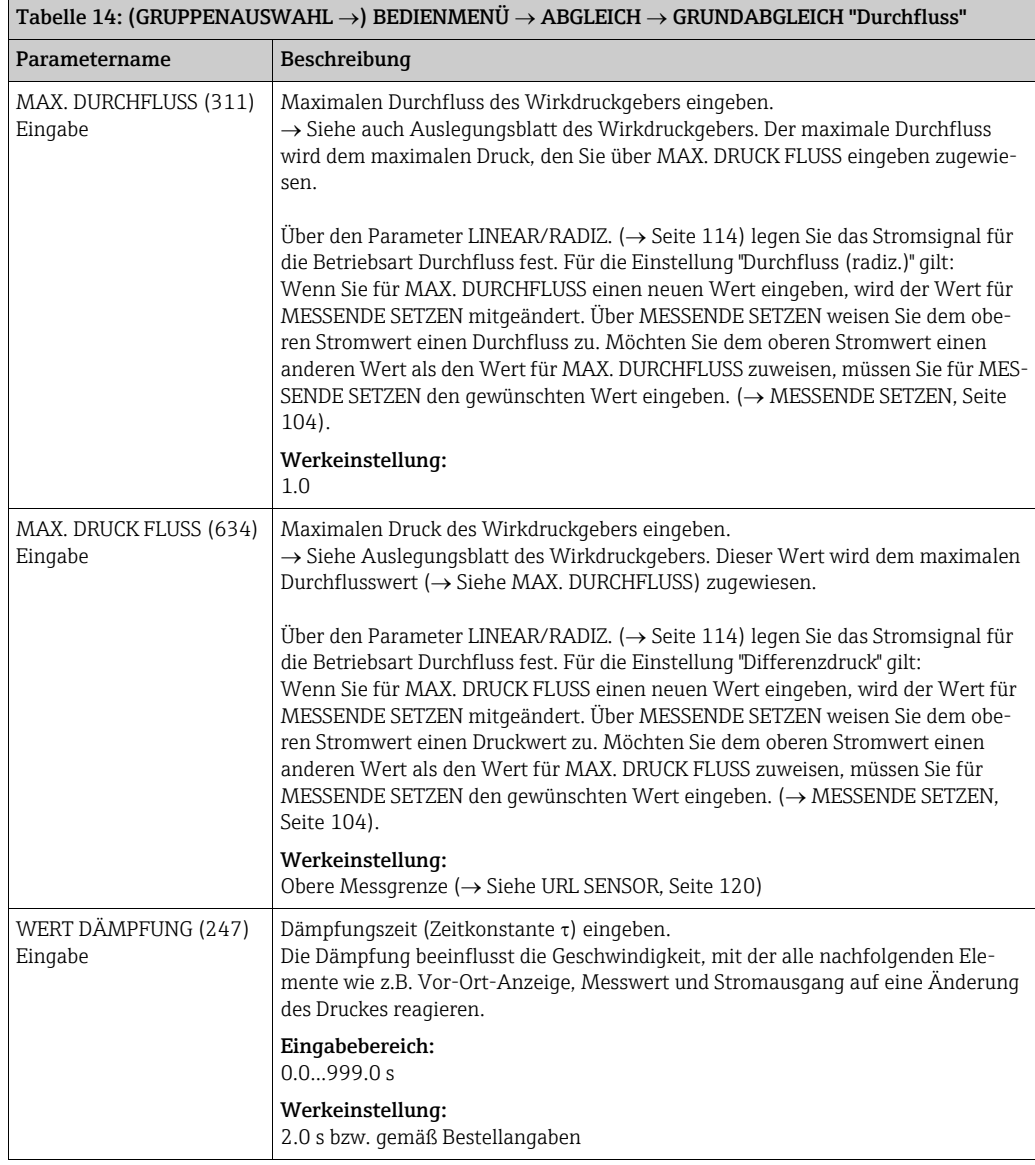

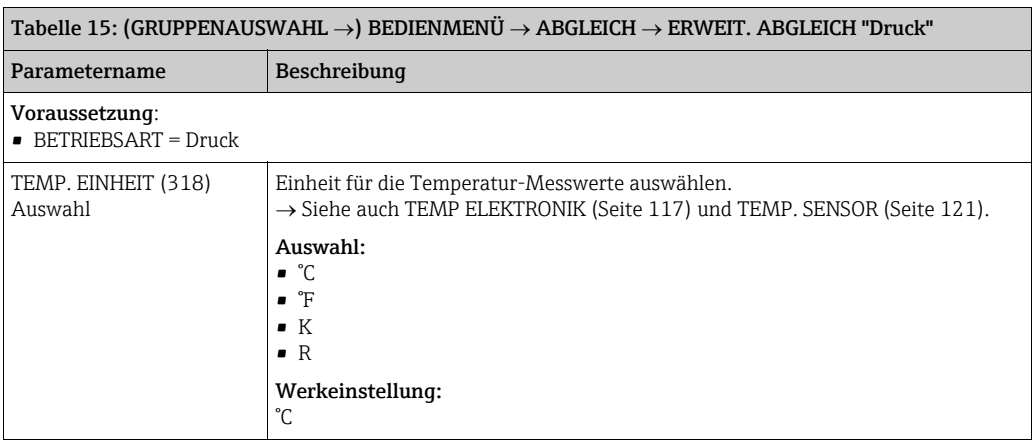

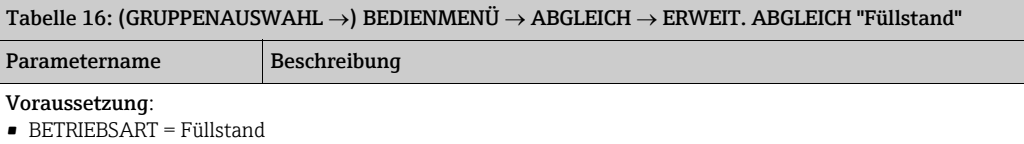

<span id="page-100-0"></span>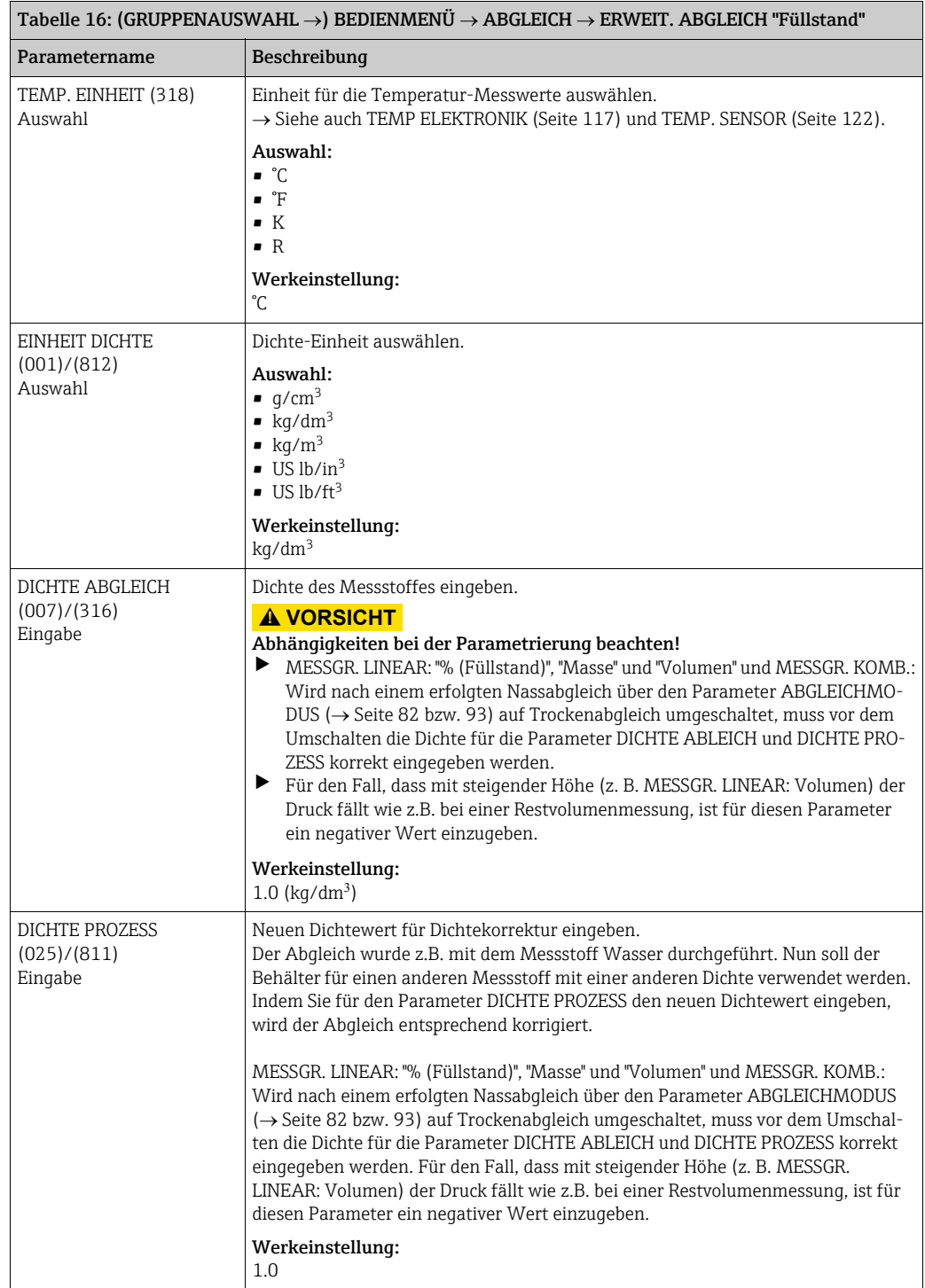

<span id="page-101-0"></span>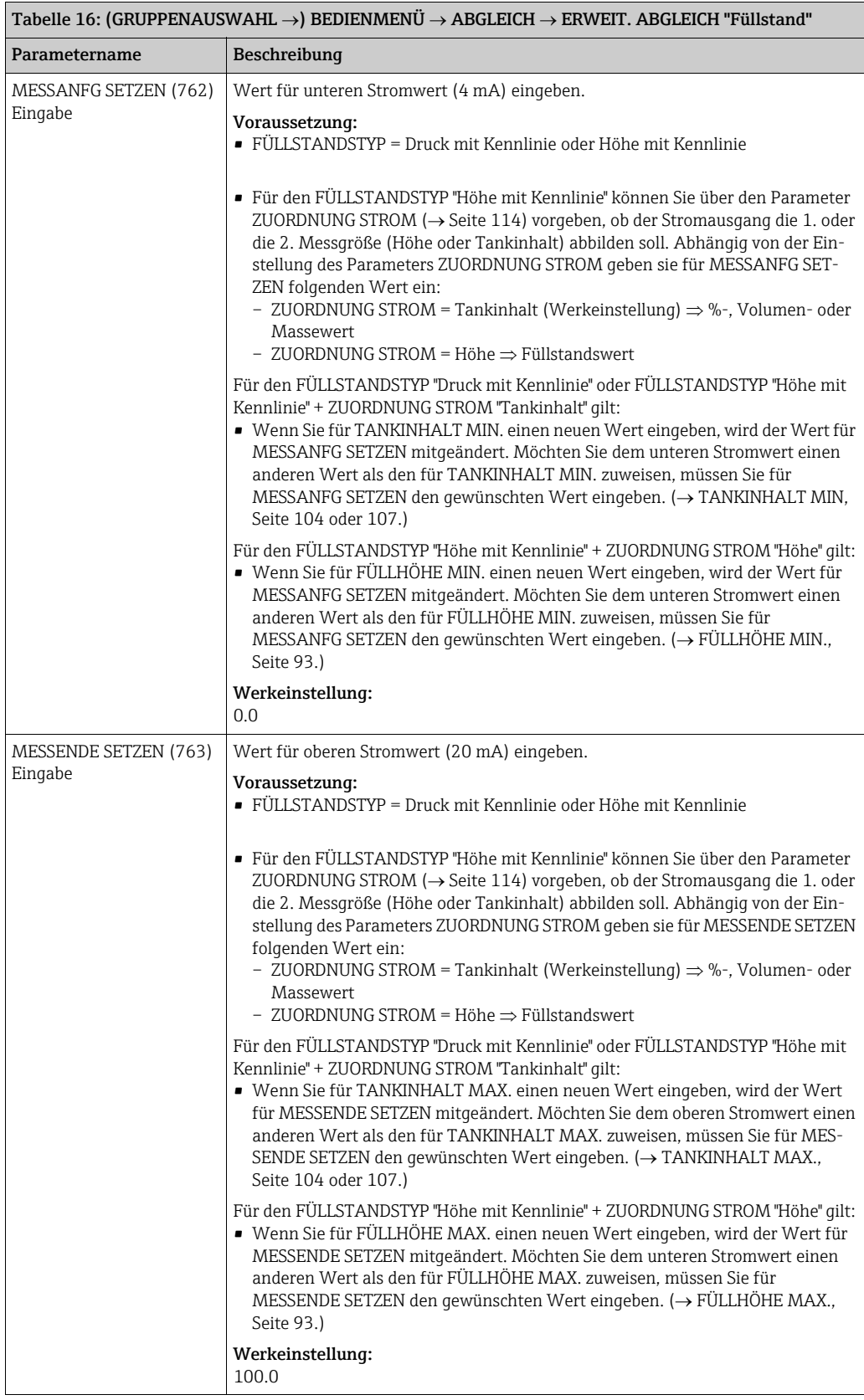

<span id="page-101-1"></span>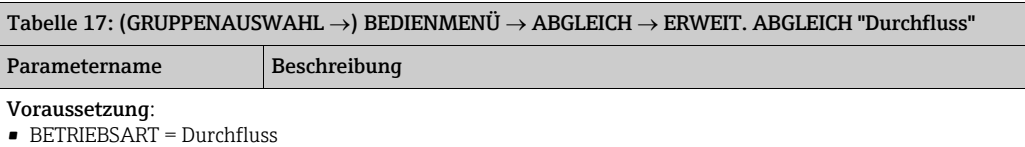

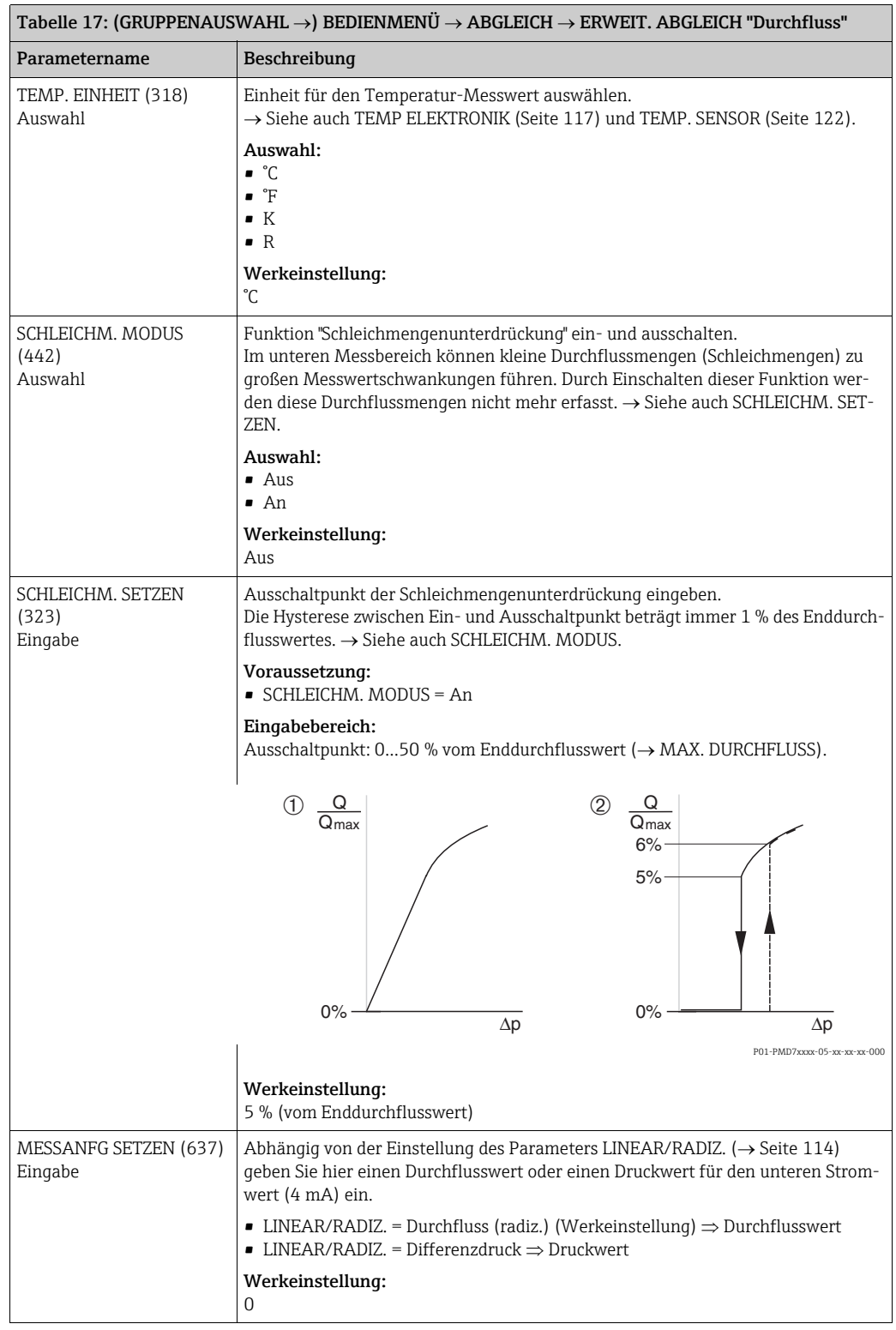

<span id="page-103-0"></span>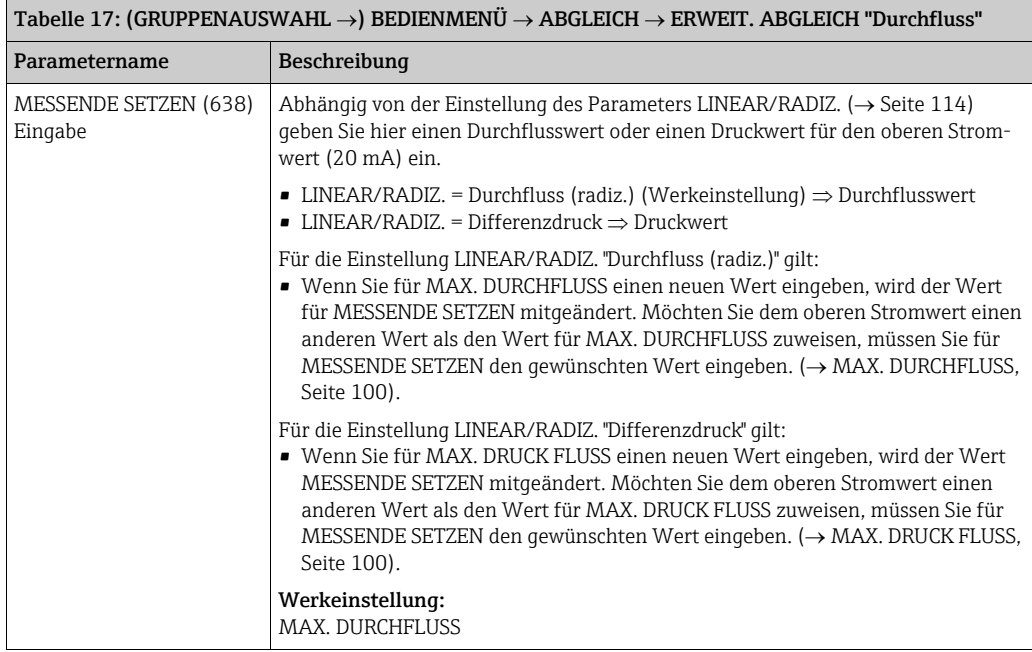

<span id="page-103-2"></span><span id="page-103-1"></span>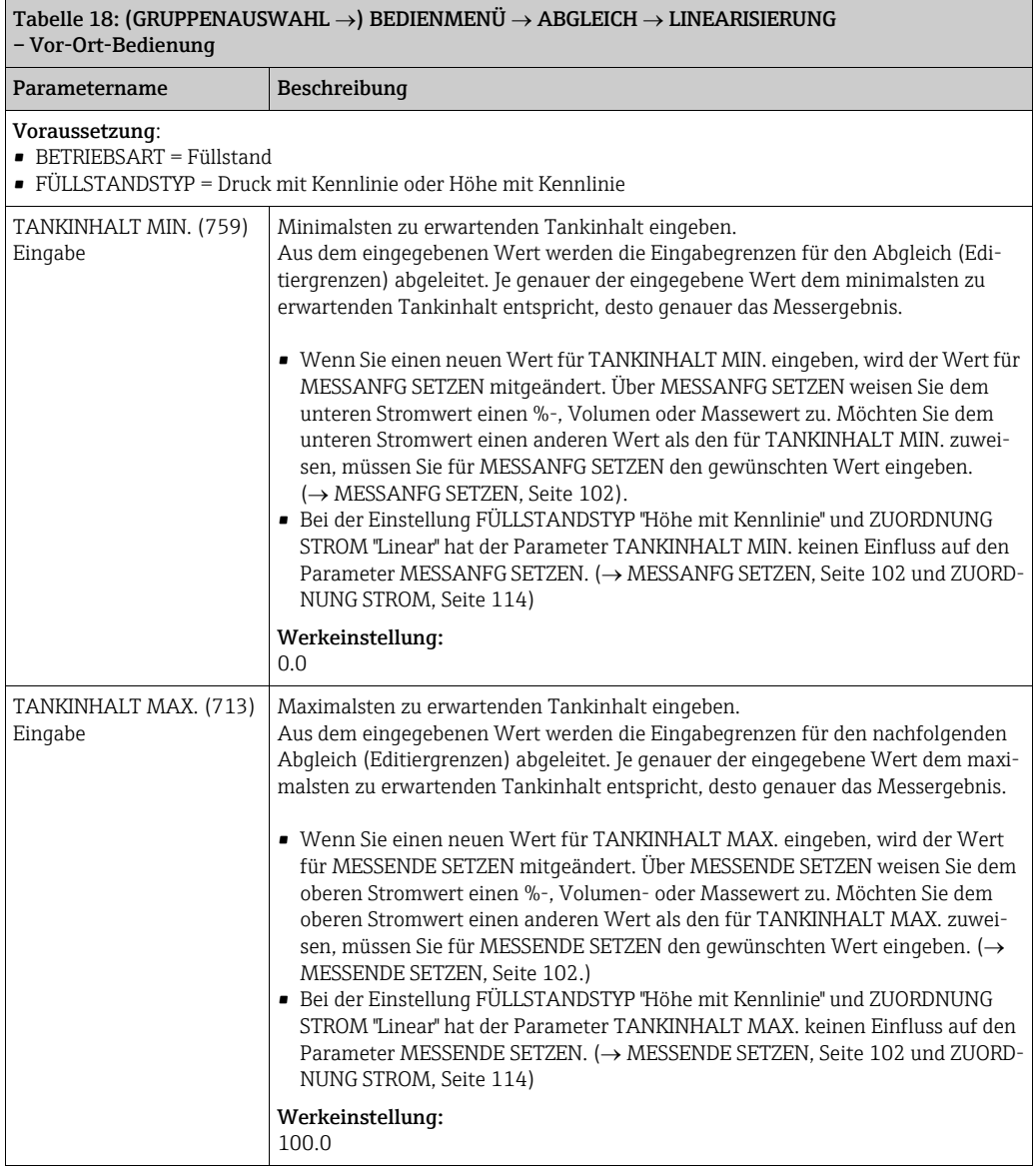

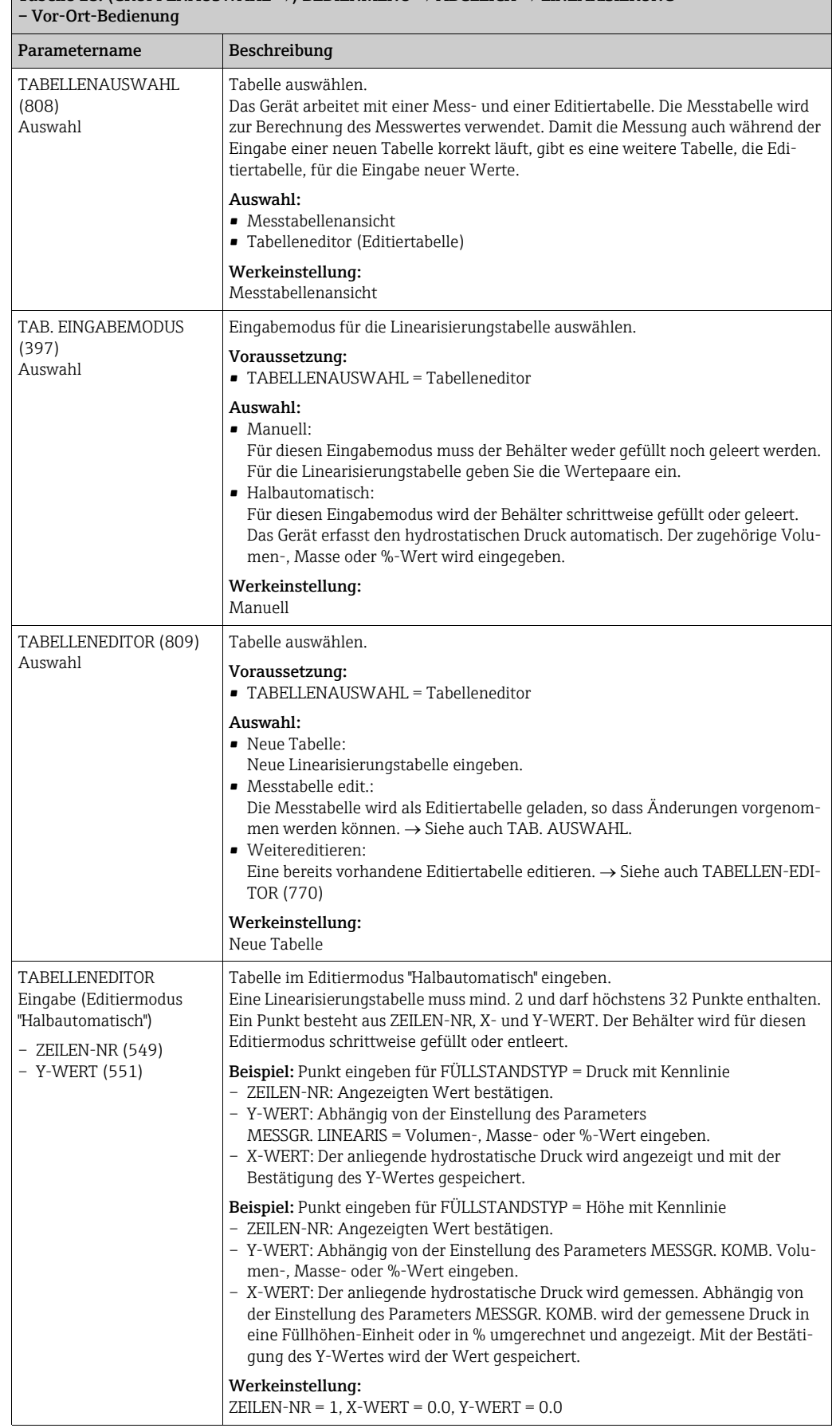

## $\boxed{\text{Table 18: (GRUPPENAUSWAHL \rightarrow) BEDIENMENÜ \rightarrow ABCLEICH \rightarrow LINEARISIERUNG}}$

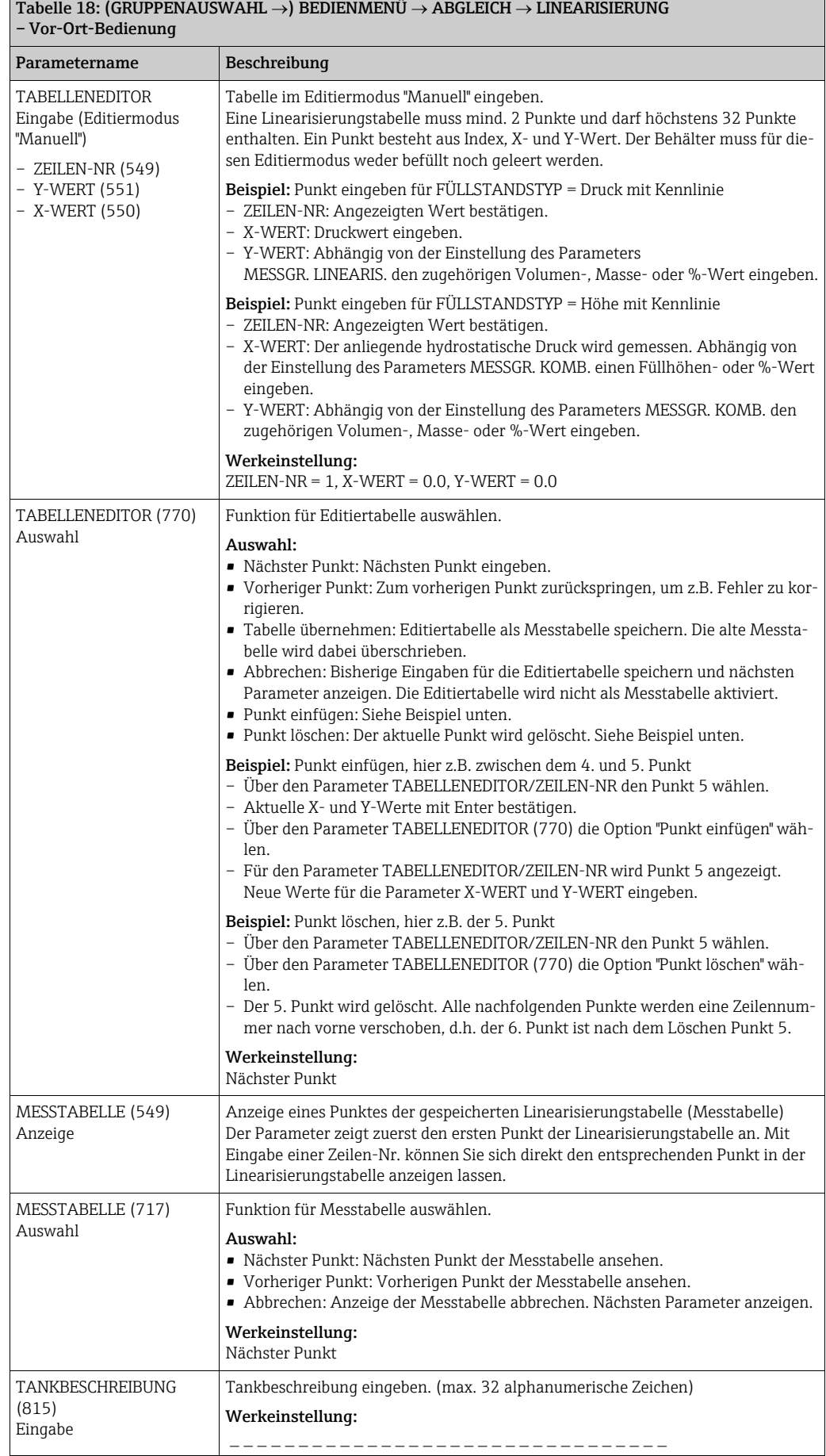

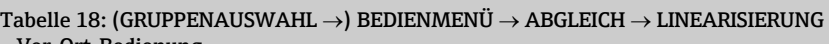

<span id="page-106-1"></span><span id="page-106-0"></span>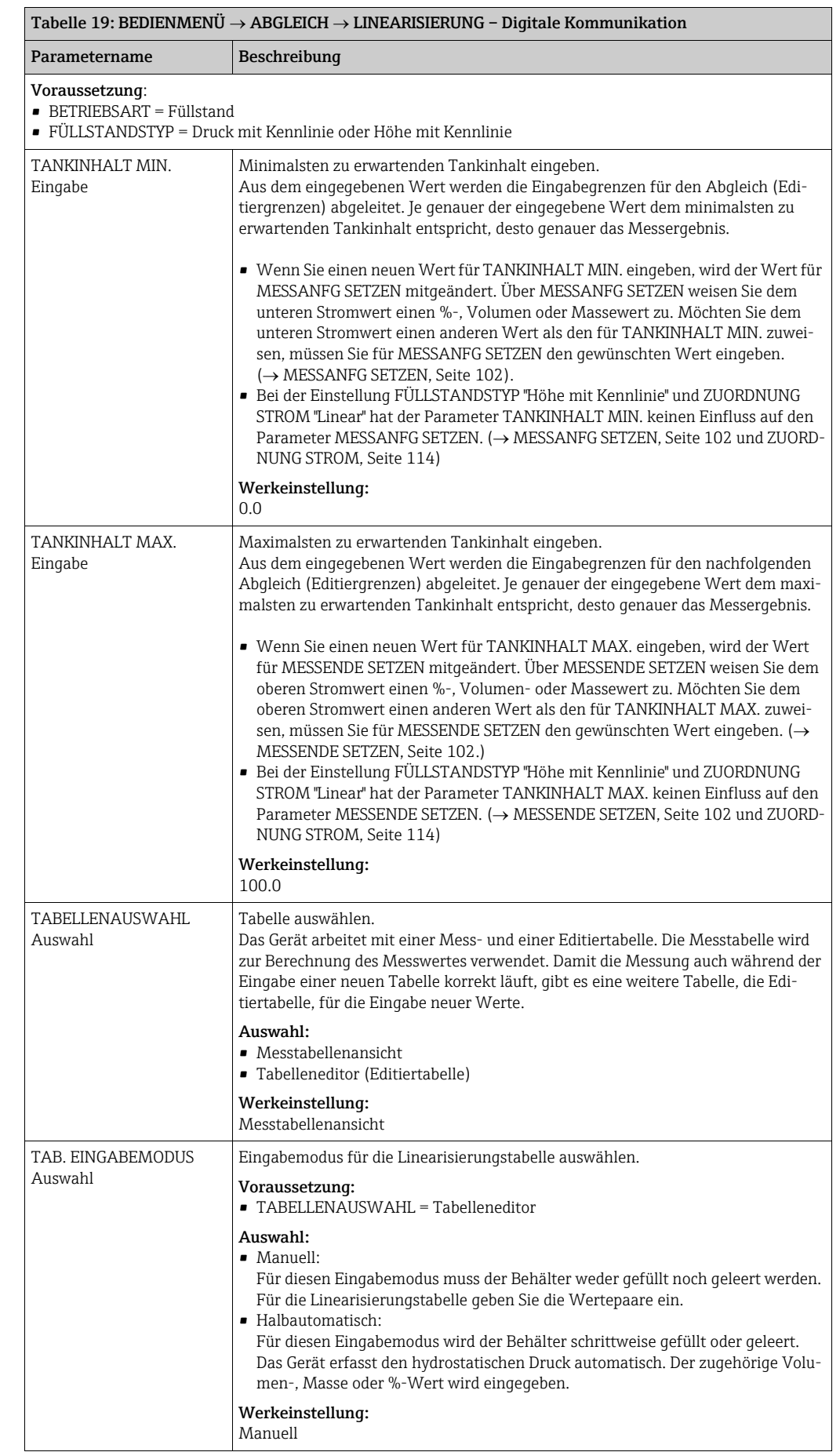

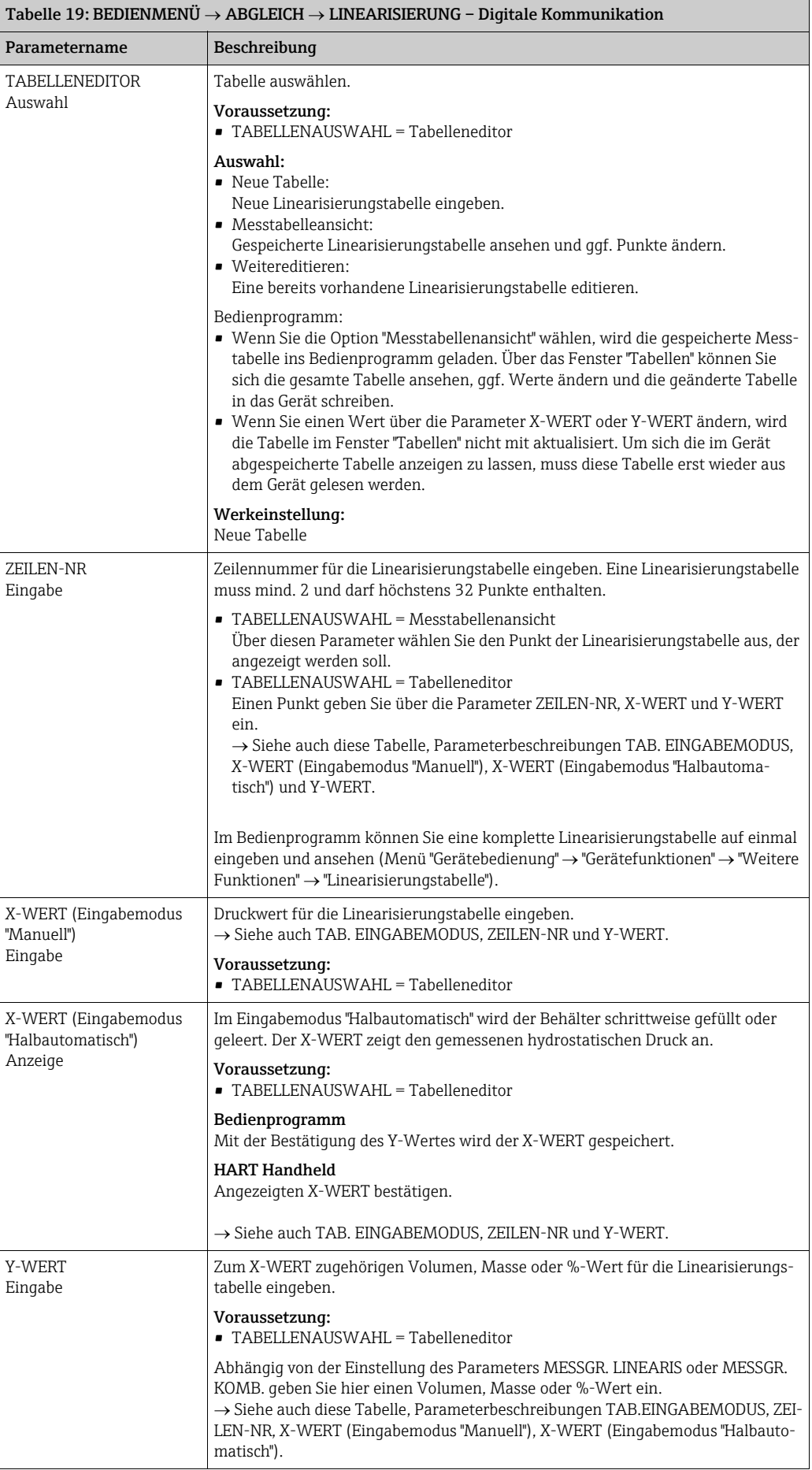
<span id="page-108-3"></span><span id="page-108-0"></span>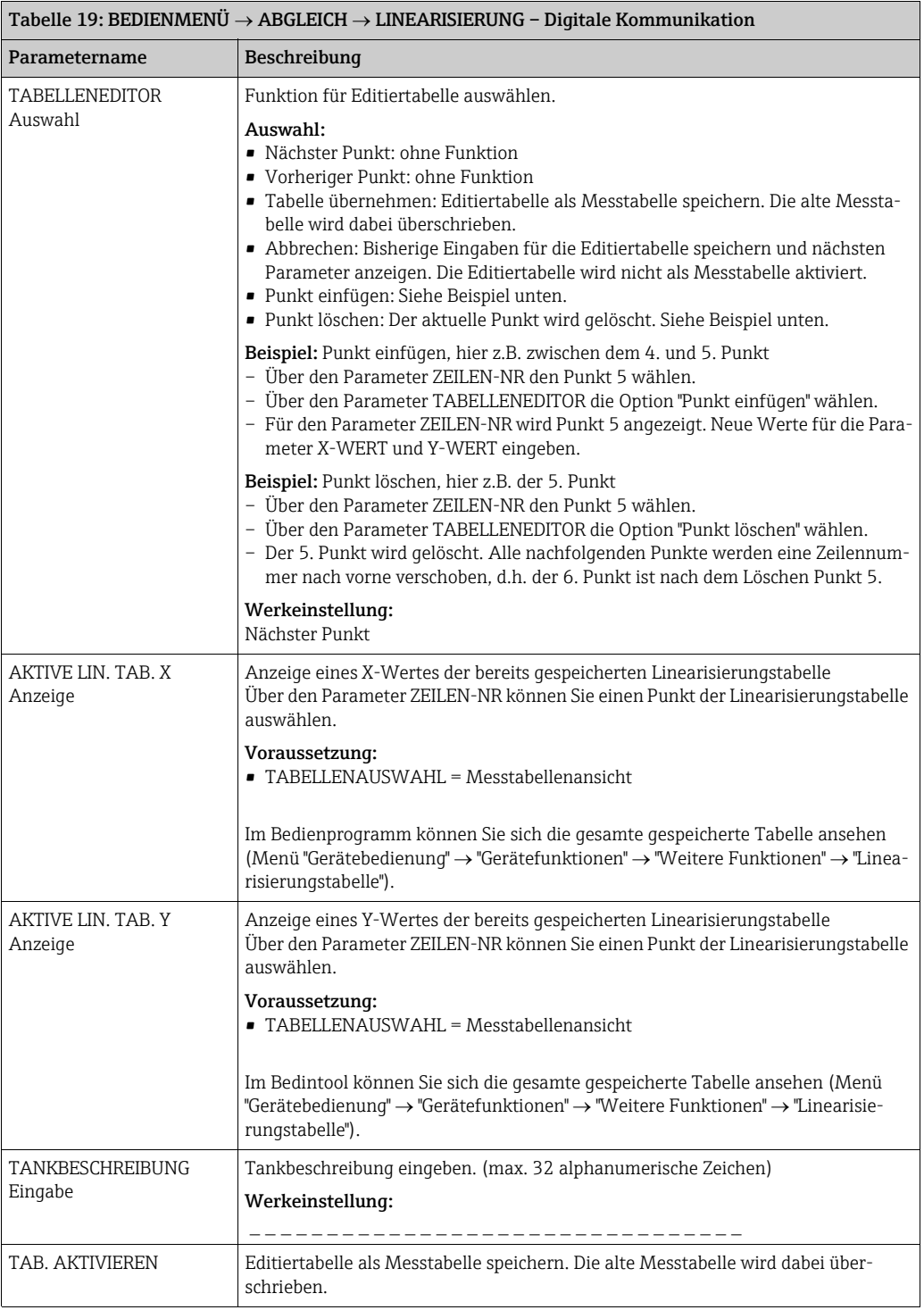

<span id="page-108-4"></span><span id="page-108-2"></span><span id="page-108-1"></span>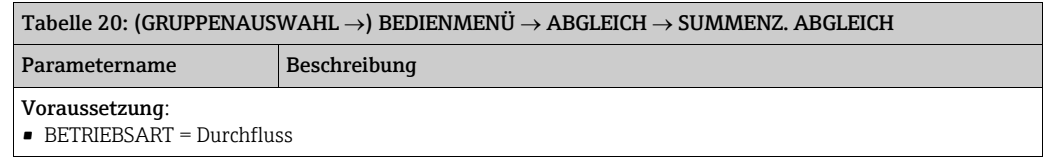

<span id="page-109-3"></span><span id="page-109-2"></span><span id="page-109-1"></span><span id="page-109-0"></span>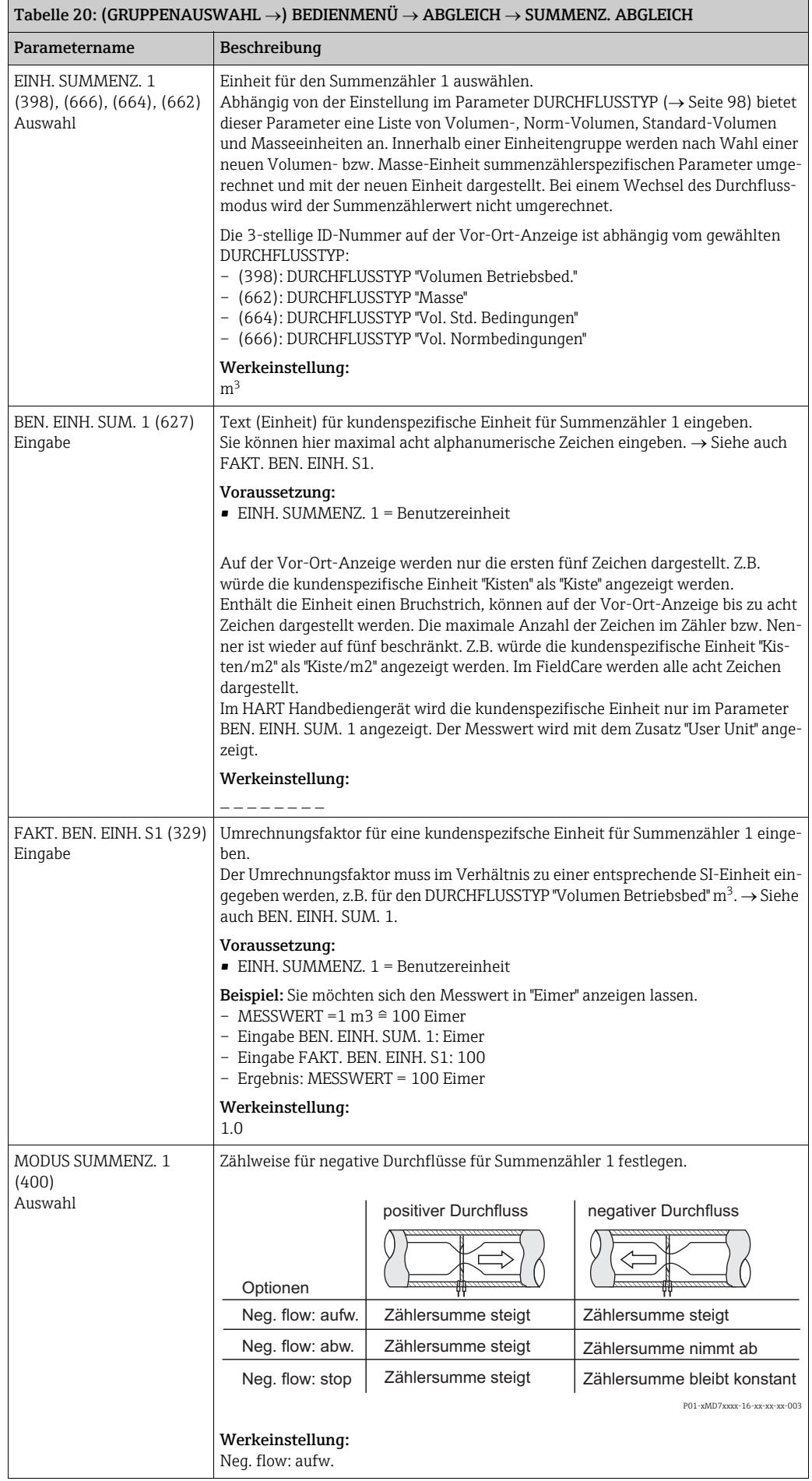

<span id="page-110-5"></span><span id="page-110-1"></span><span id="page-110-0"></span>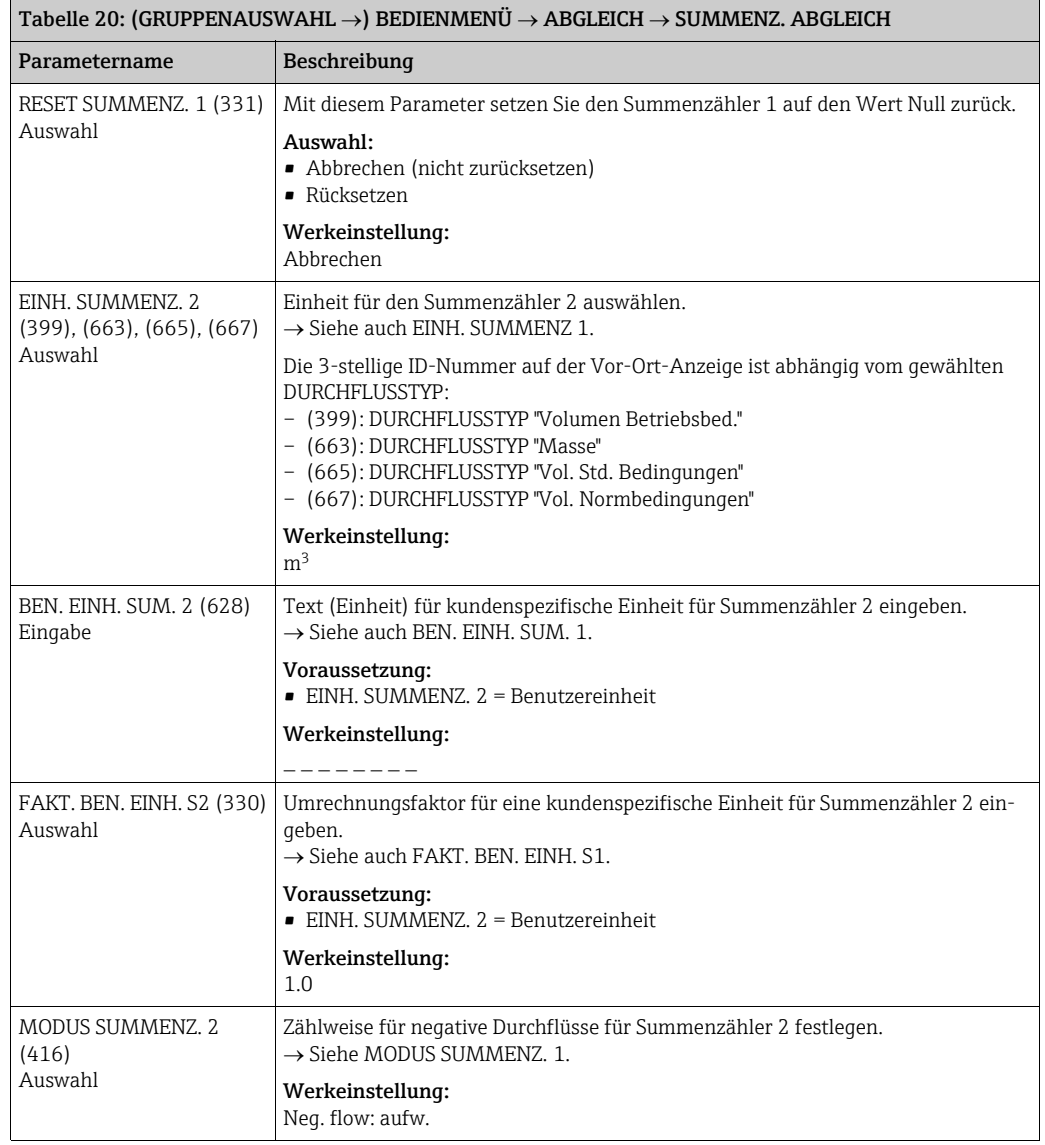

<span id="page-110-4"></span><span id="page-110-3"></span><span id="page-110-2"></span>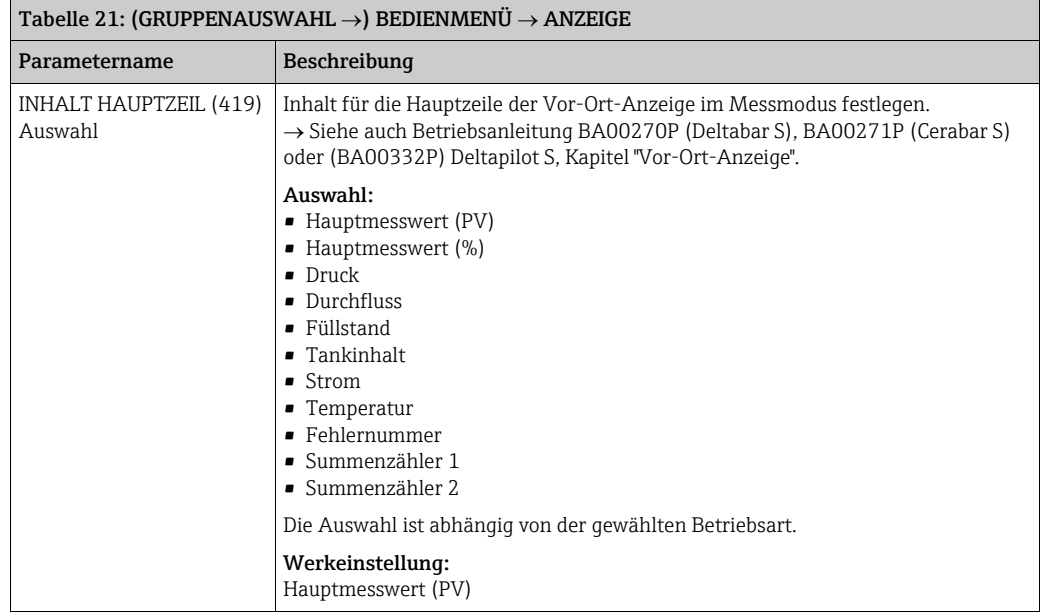

<span id="page-111-3"></span><span id="page-111-1"></span>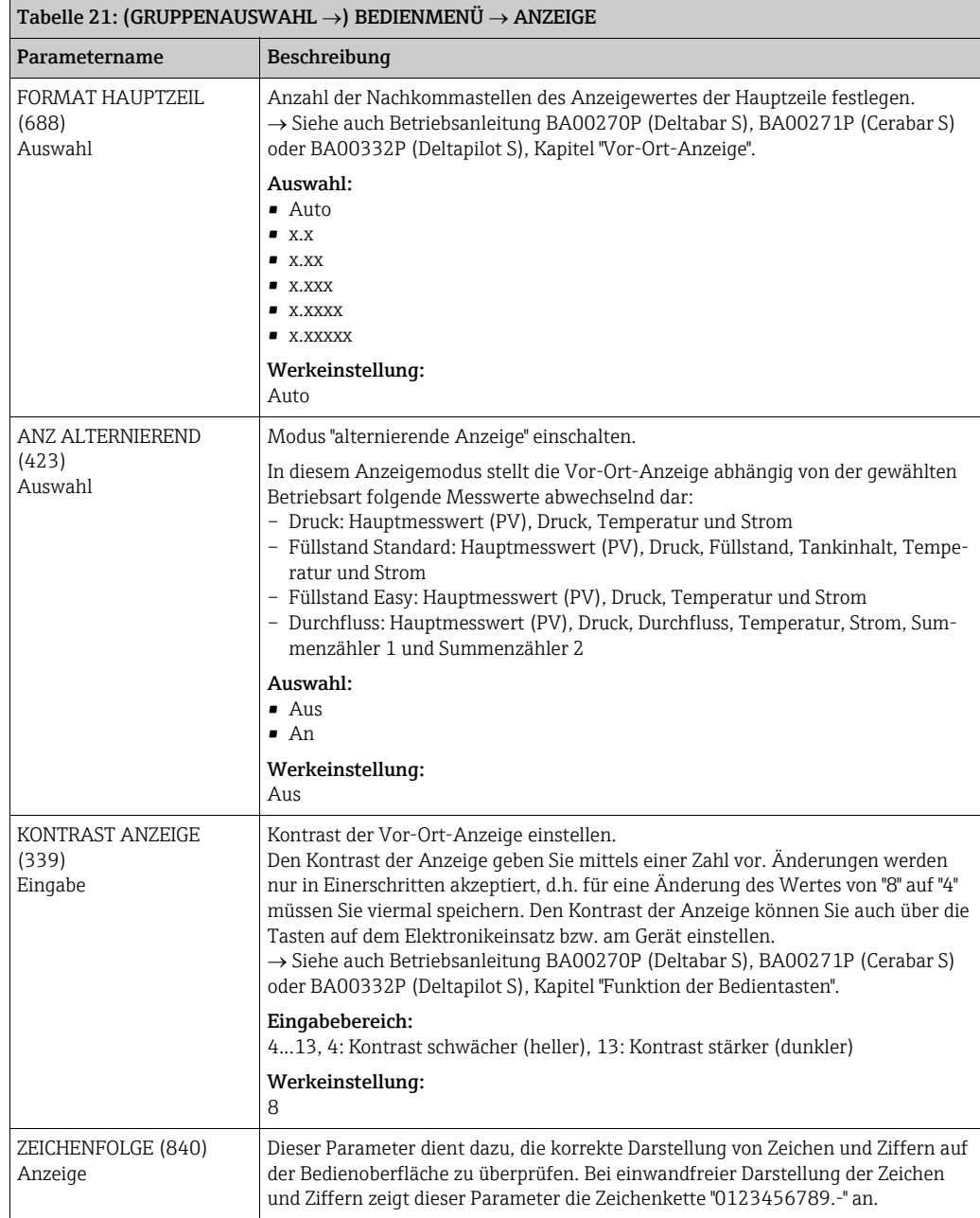

<span id="page-111-4"></span><span id="page-111-2"></span><span id="page-111-0"></span>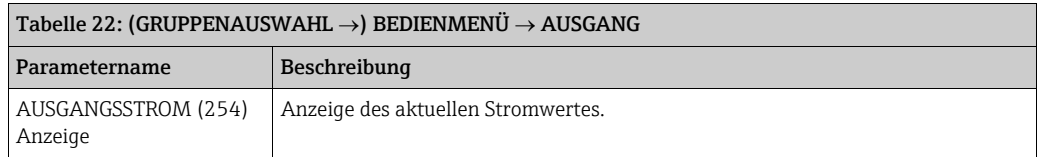

<span id="page-112-1"></span><span id="page-112-0"></span>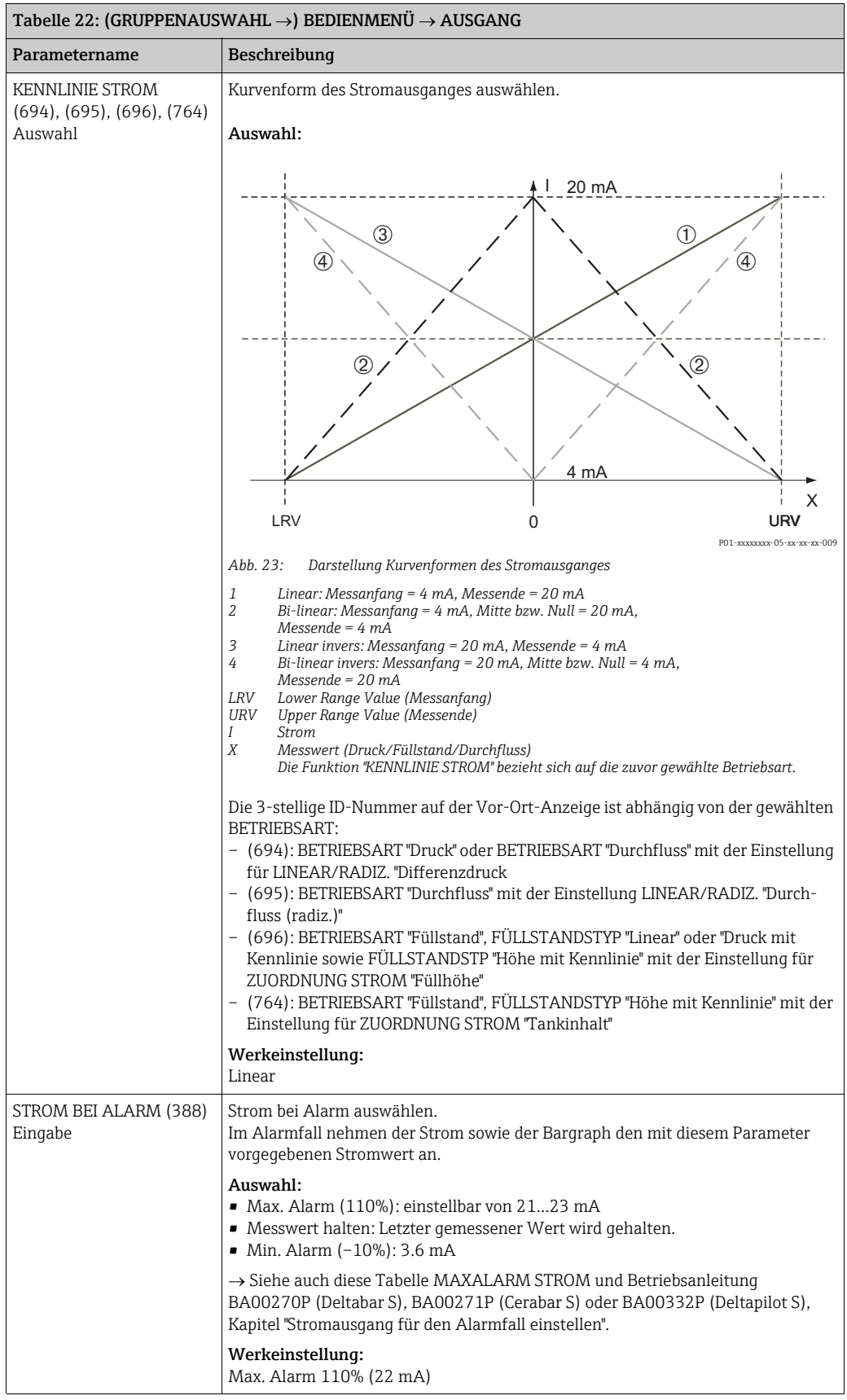

<span id="page-113-4"></span><span id="page-113-3"></span><span id="page-113-0"></span>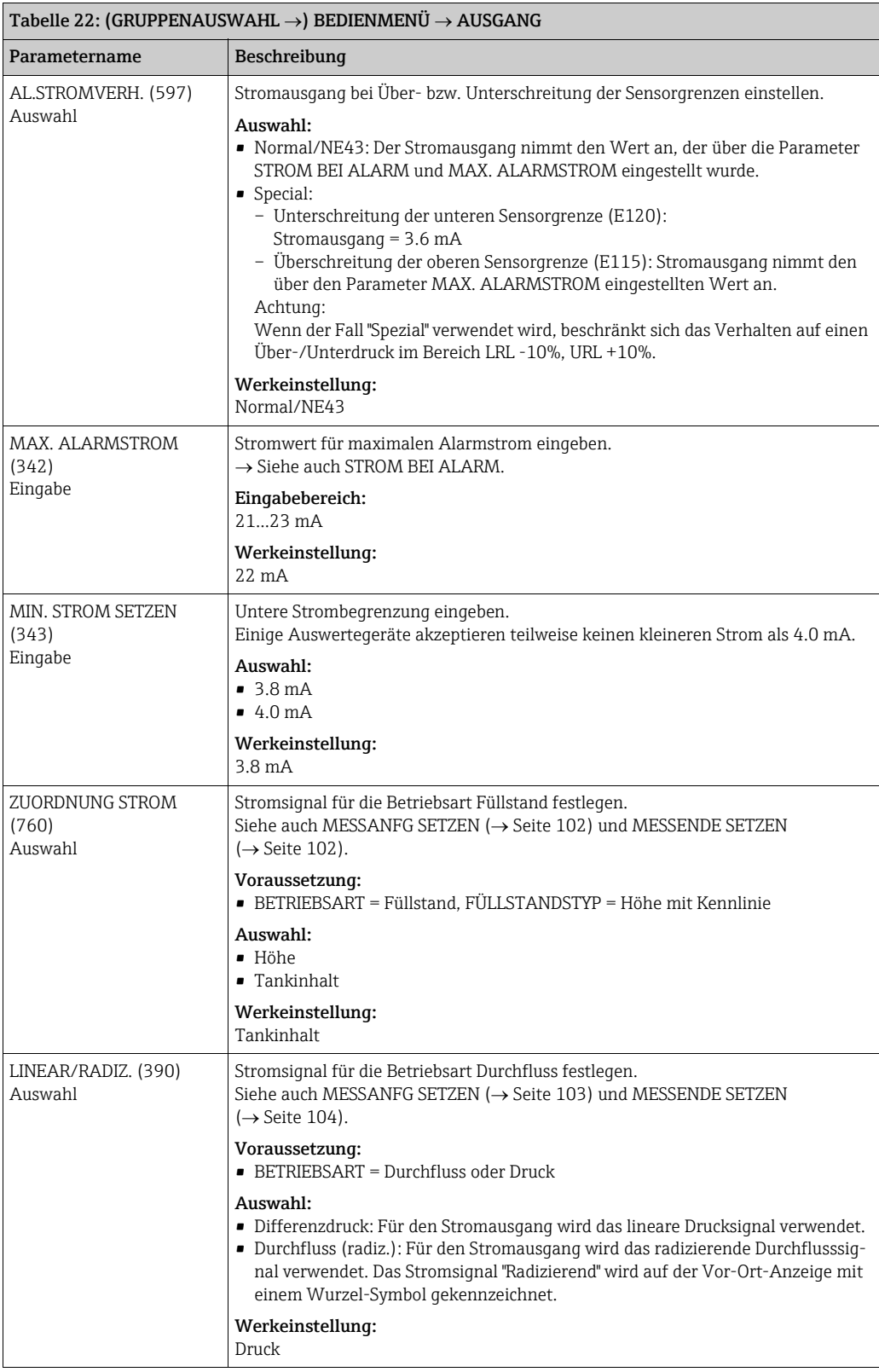

<span id="page-113-2"></span><span id="page-113-1"></span>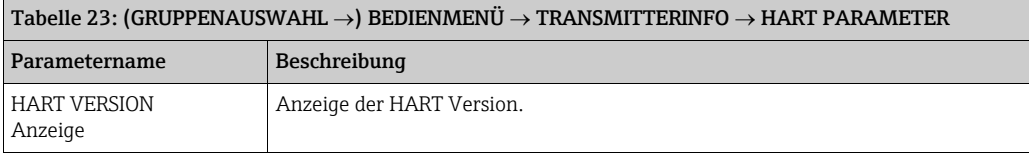

<span id="page-114-7"></span><span id="page-114-6"></span><span id="page-114-5"></span><span id="page-114-4"></span><span id="page-114-3"></span><span id="page-114-2"></span><span id="page-114-1"></span><span id="page-114-0"></span>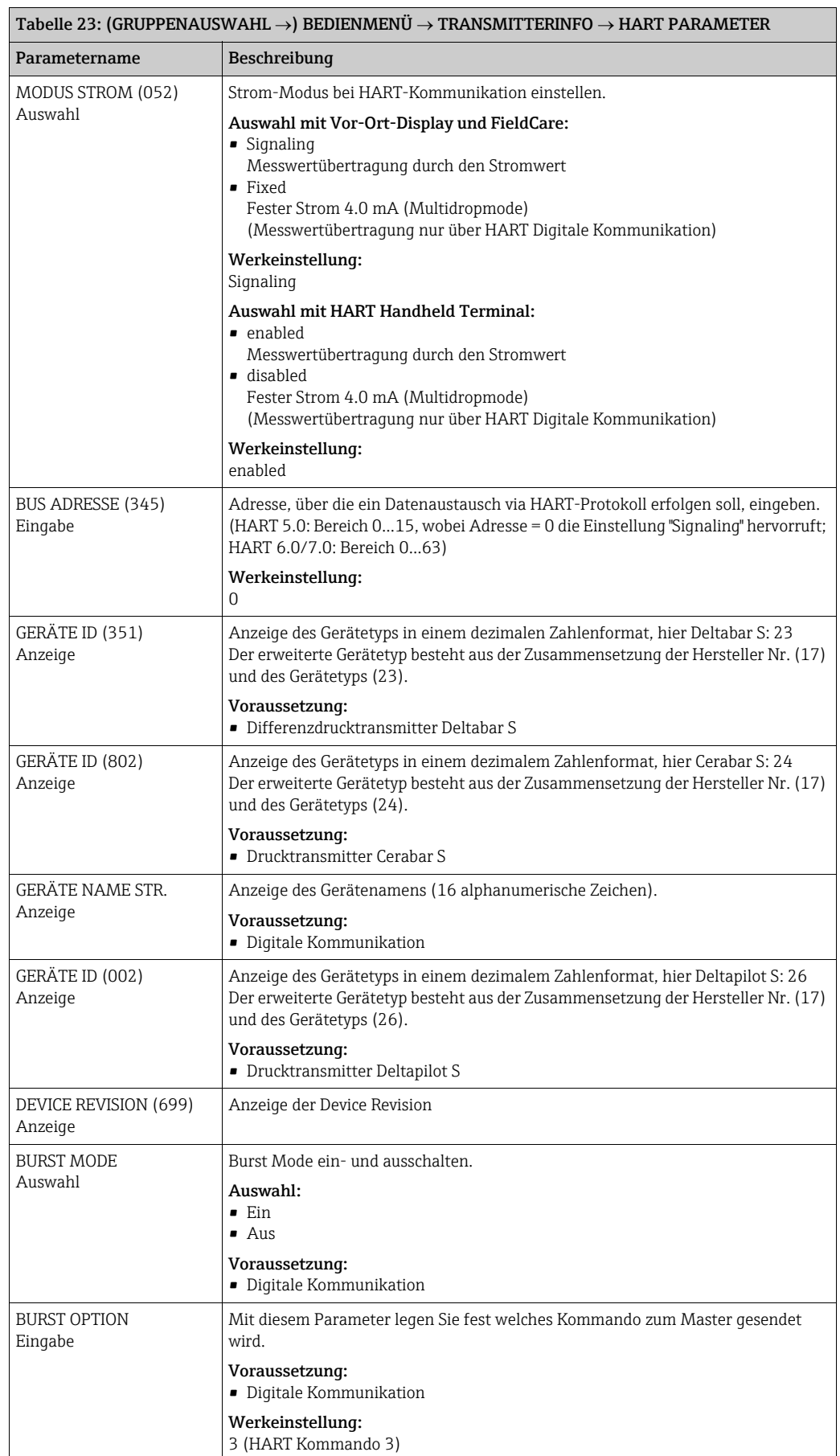

<span id="page-115-9"></span><span id="page-115-8"></span><span id="page-115-7"></span><span id="page-115-6"></span><span id="page-115-5"></span><span id="page-115-4"></span><span id="page-115-3"></span><span id="page-115-2"></span><span id="page-115-1"></span><span id="page-115-0"></span>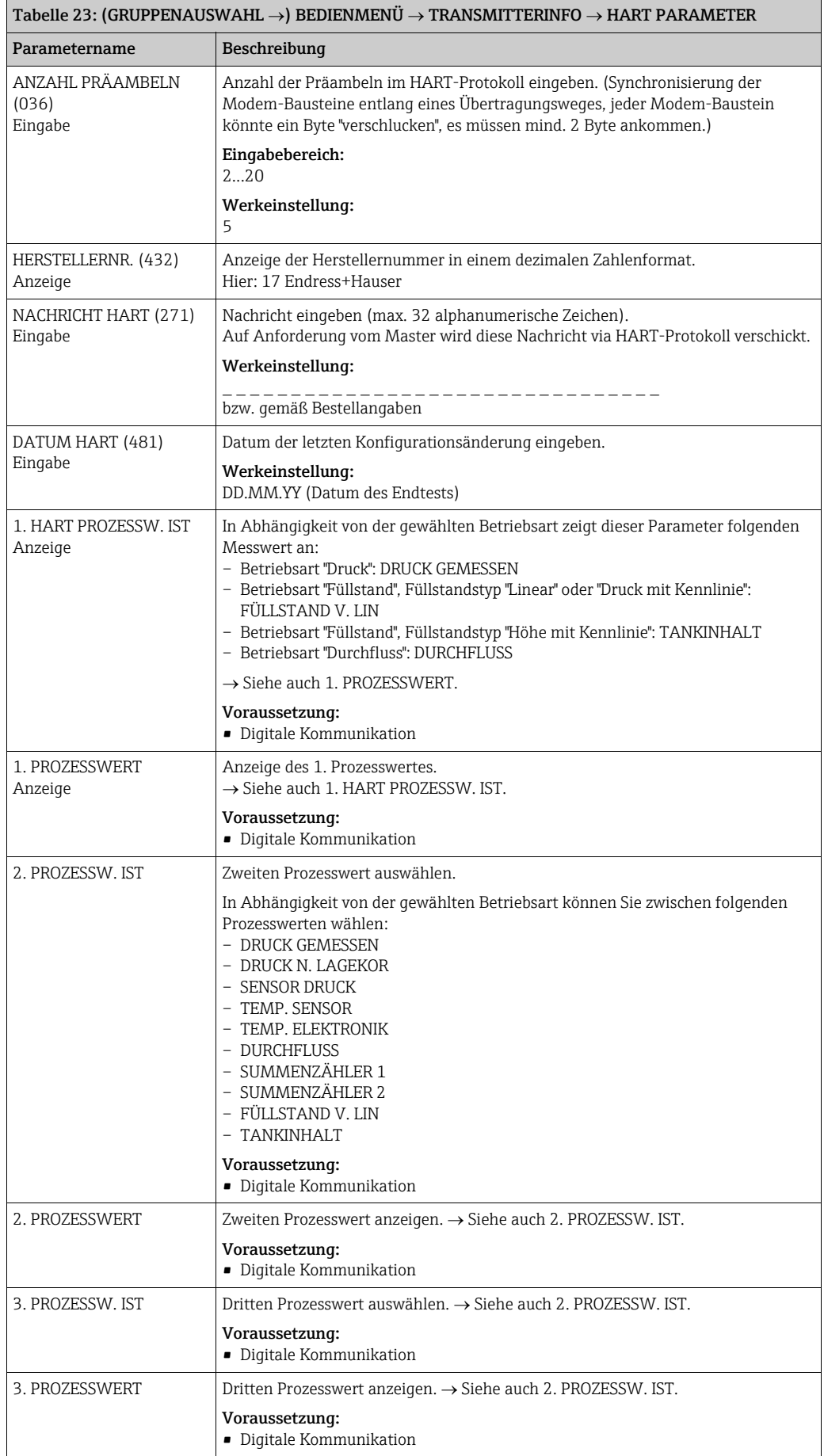

<span id="page-116-0"></span>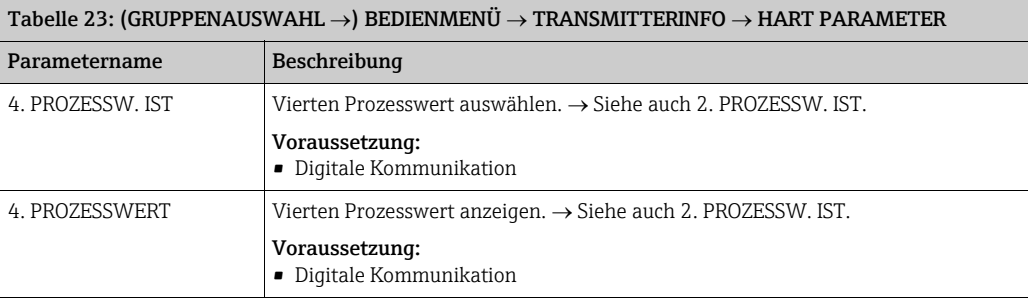

<span id="page-116-13"></span><span id="page-116-12"></span><span id="page-116-11"></span><span id="page-116-10"></span><span id="page-116-9"></span><span id="page-116-8"></span><span id="page-116-7"></span><span id="page-116-6"></span><span id="page-116-5"></span><span id="page-116-4"></span><span id="page-116-3"></span><span id="page-116-2"></span><span id="page-116-1"></span>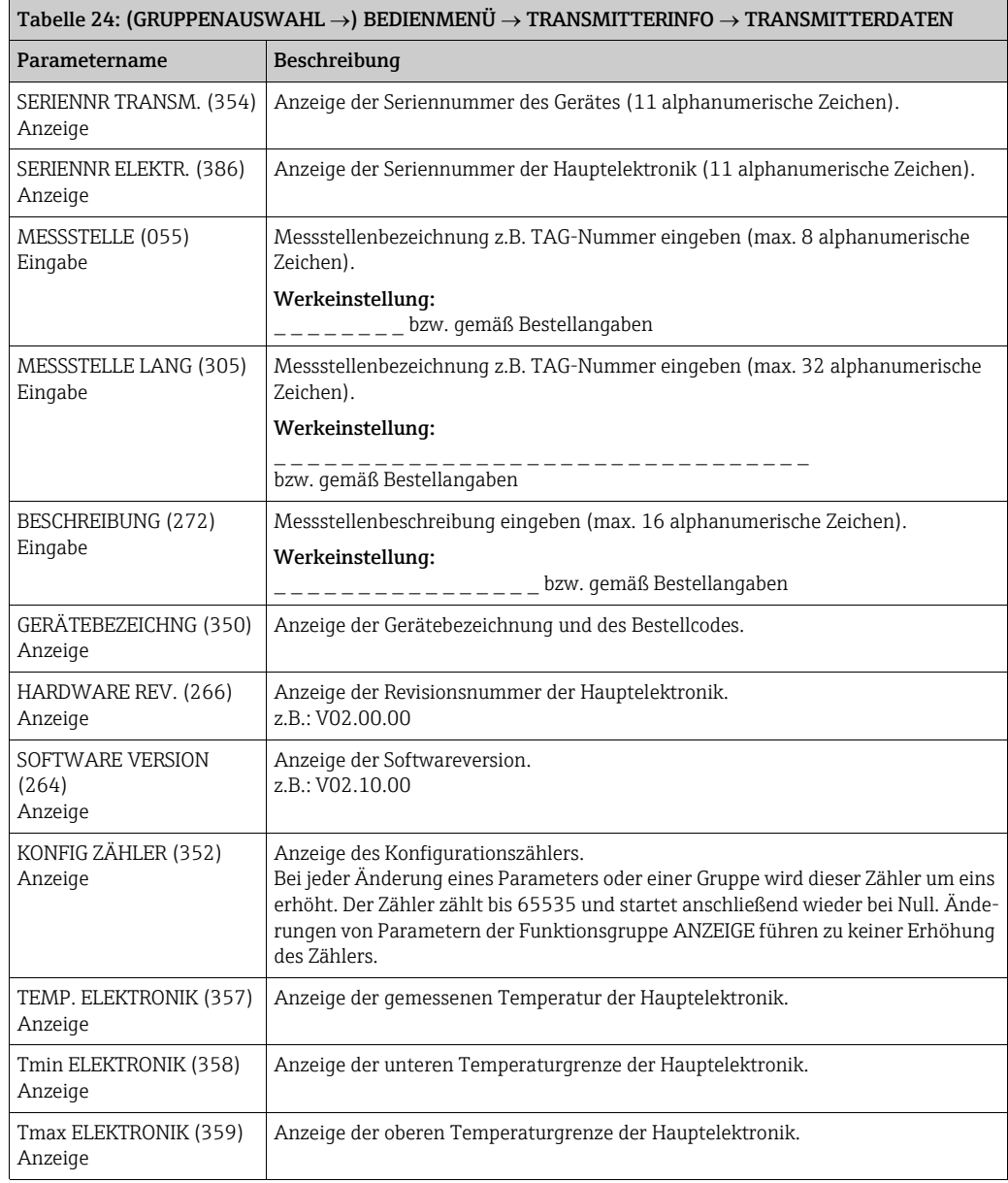

<span id="page-117-3"></span>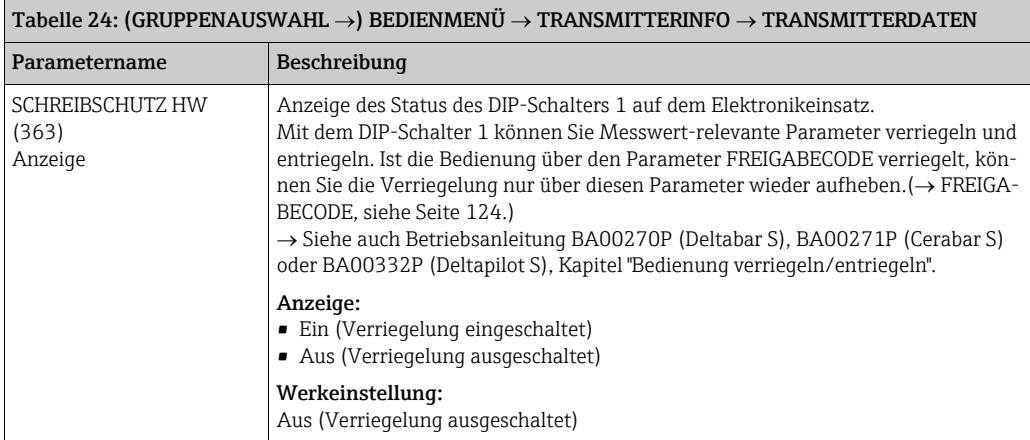

<span id="page-117-2"></span><span id="page-117-1"></span><span id="page-117-0"></span>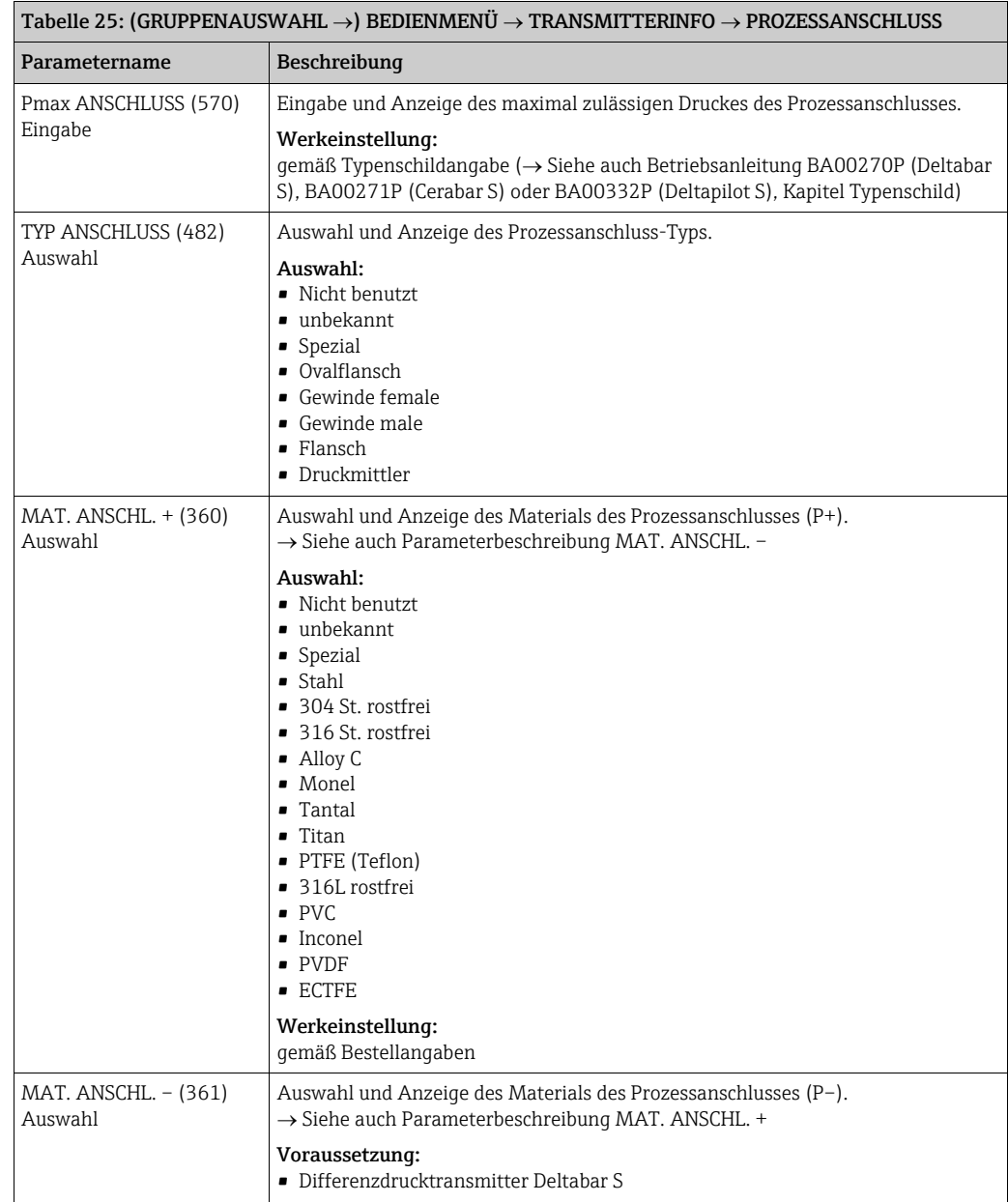

<span id="page-118-11"></span><span id="page-118-10"></span><span id="page-118-9"></span><span id="page-118-8"></span><span id="page-118-7"></span><span id="page-118-6"></span><span id="page-118-5"></span><span id="page-118-4"></span><span id="page-118-3"></span><span id="page-118-2"></span><span id="page-118-1"></span><span id="page-118-0"></span>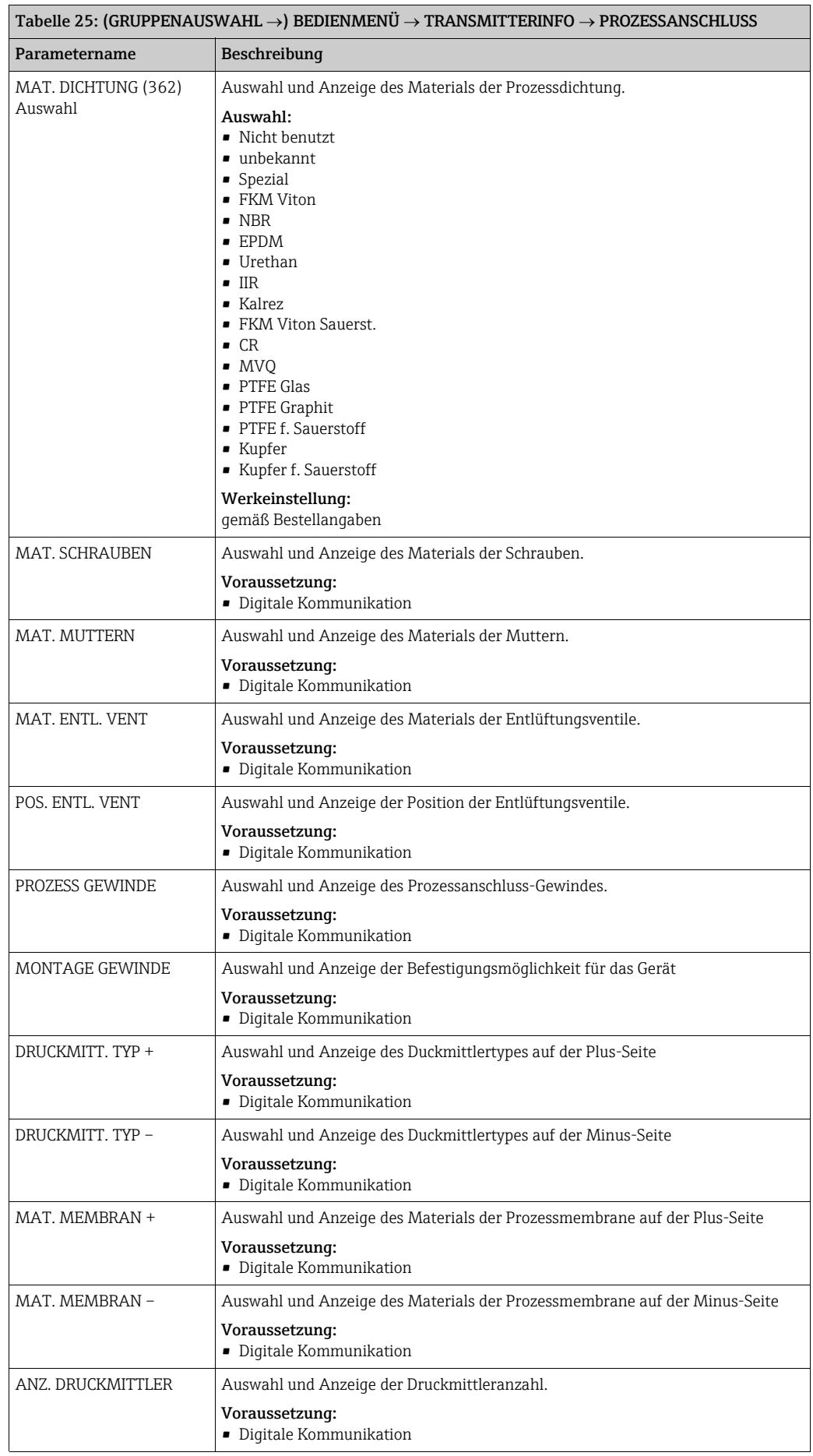

<span id="page-119-2"></span>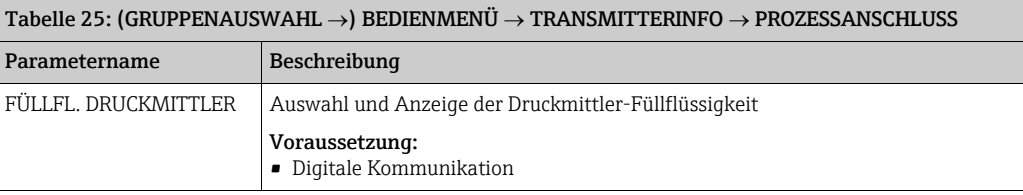

<span id="page-119-9"></span><span id="page-119-8"></span><span id="page-119-4"></span><span id="page-119-0"></span>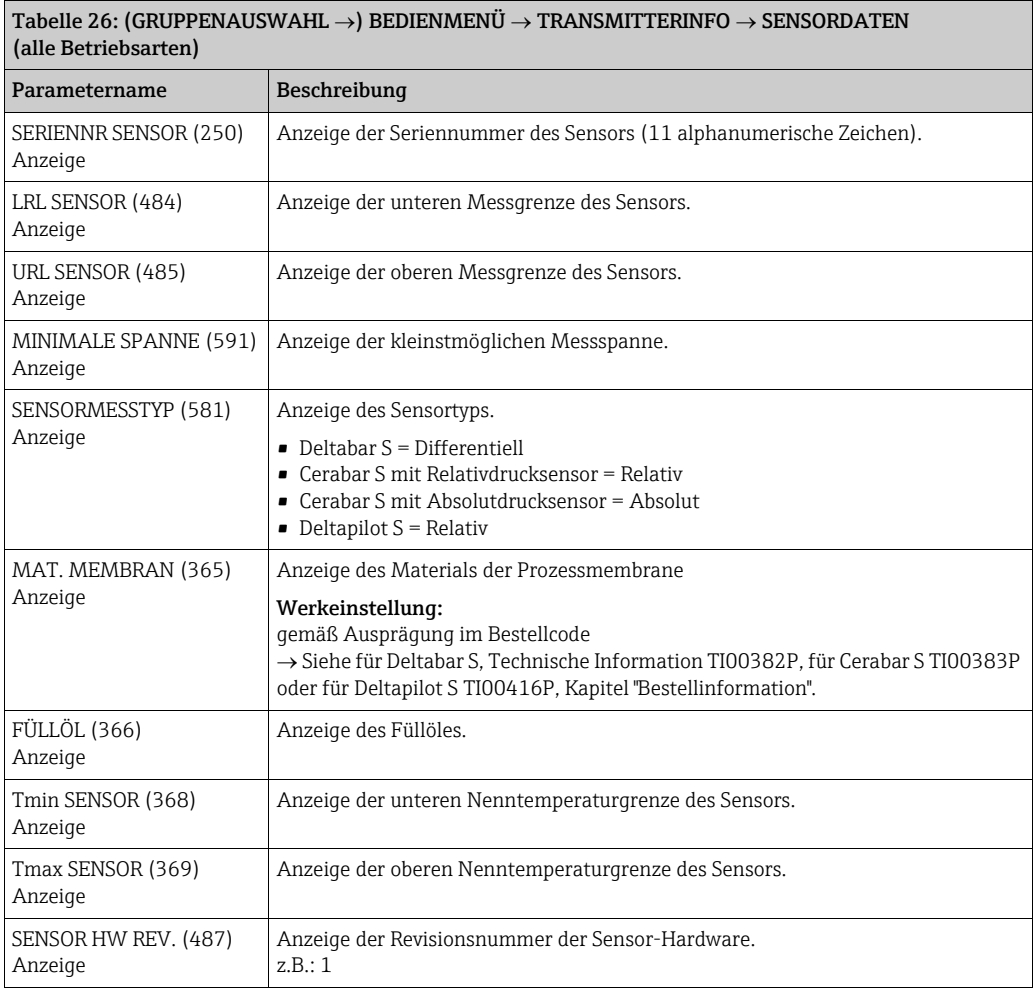

<span id="page-119-10"></span><span id="page-119-7"></span><span id="page-119-6"></span><span id="page-119-5"></span><span id="page-119-3"></span><span id="page-119-1"></span>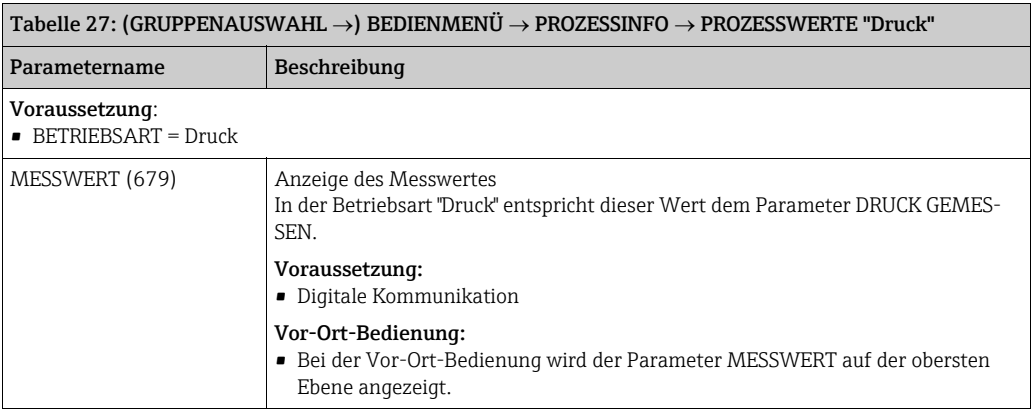

<span id="page-120-1"></span>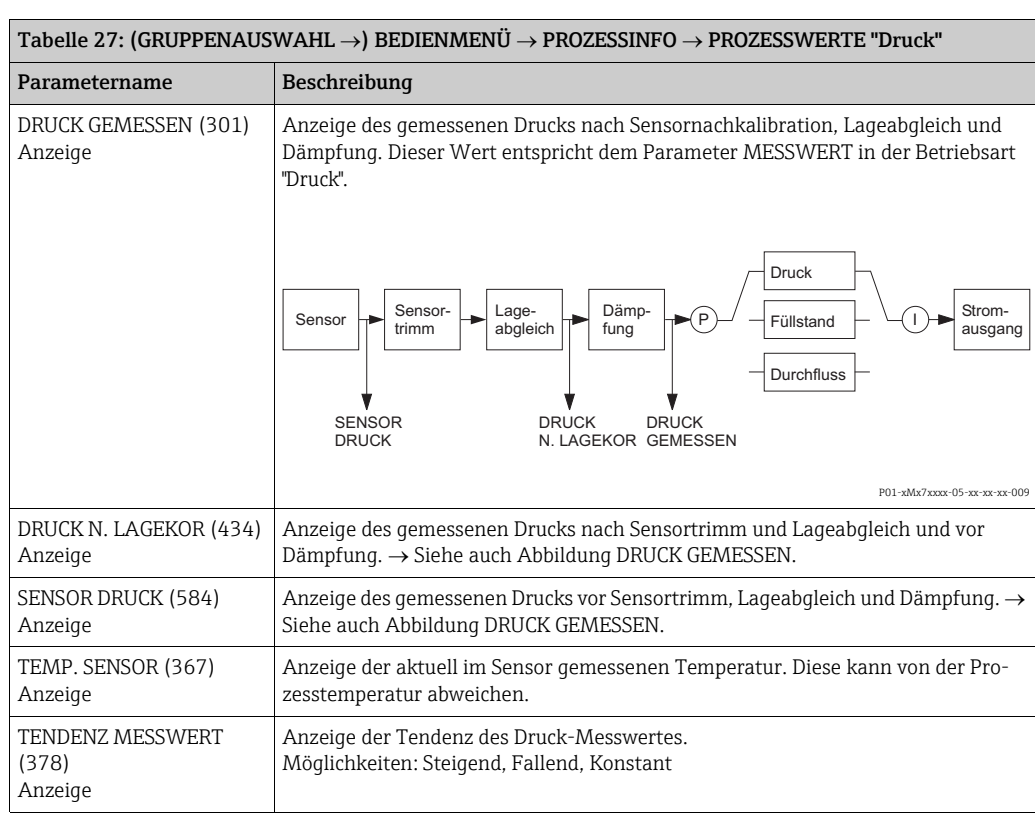

<span id="page-120-7"></span><span id="page-120-6"></span><span id="page-120-4"></span><span id="page-120-2"></span><span id="page-120-0"></span>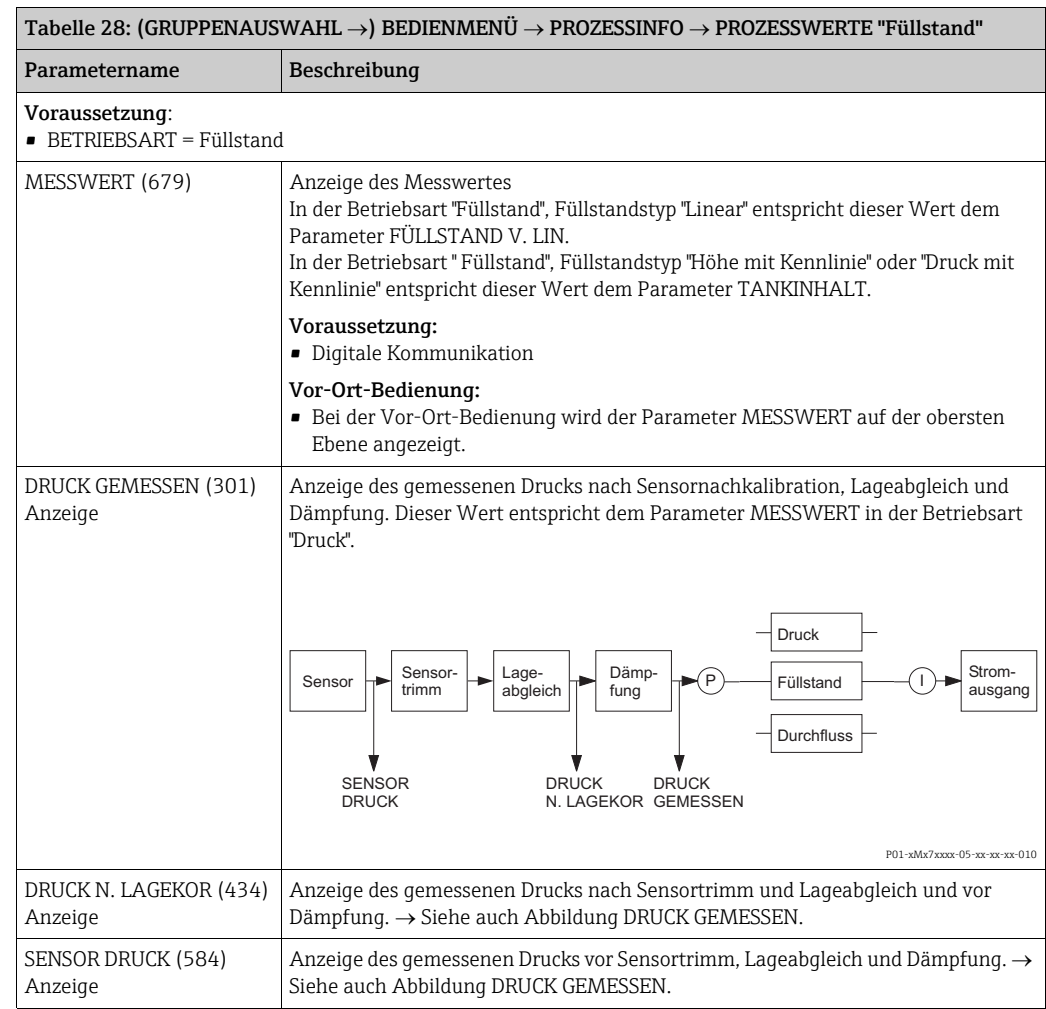

#### <span id="page-120-5"></span><span id="page-120-3"></span>Endress+Hauser 121

<span id="page-121-2"></span>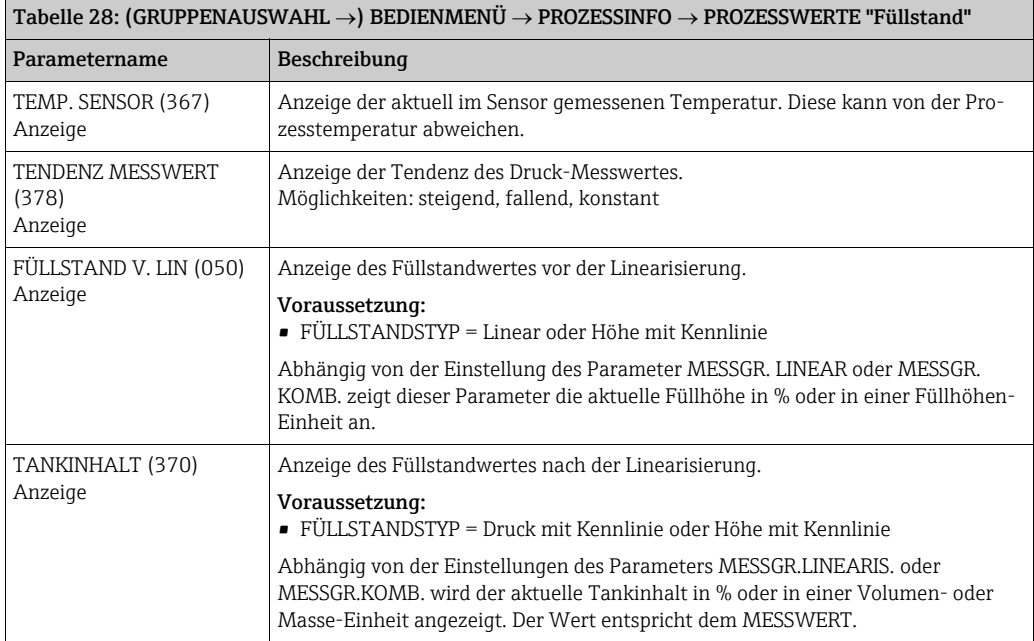

<span id="page-121-7"></span><span id="page-121-6"></span><span id="page-121-5"></span><span id="page-121-4"></span><span id="page-121-3"></span><span id="page-121-1"></span><span id="page-121-0"></span>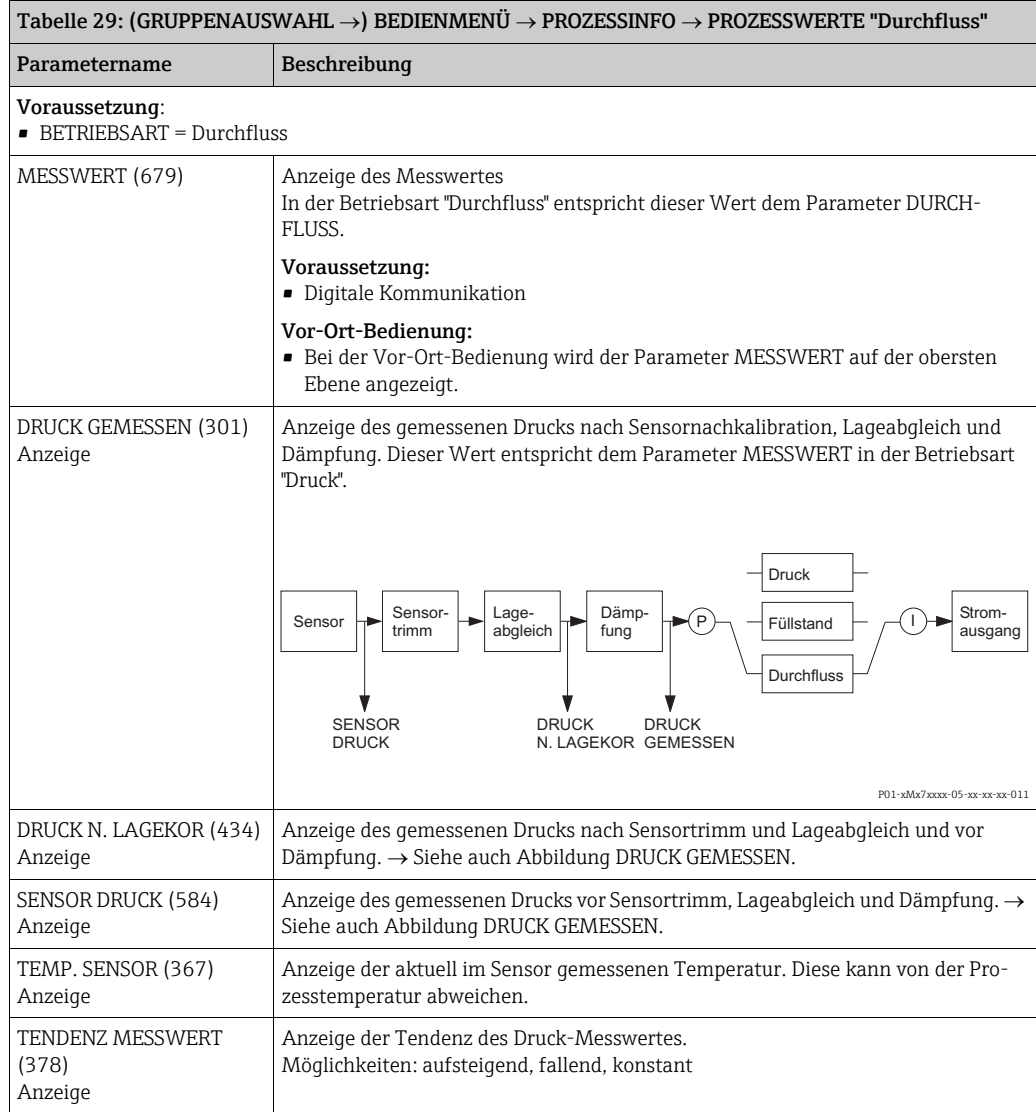

<span id="page-122-9"></span><span id="page-122-0"></span>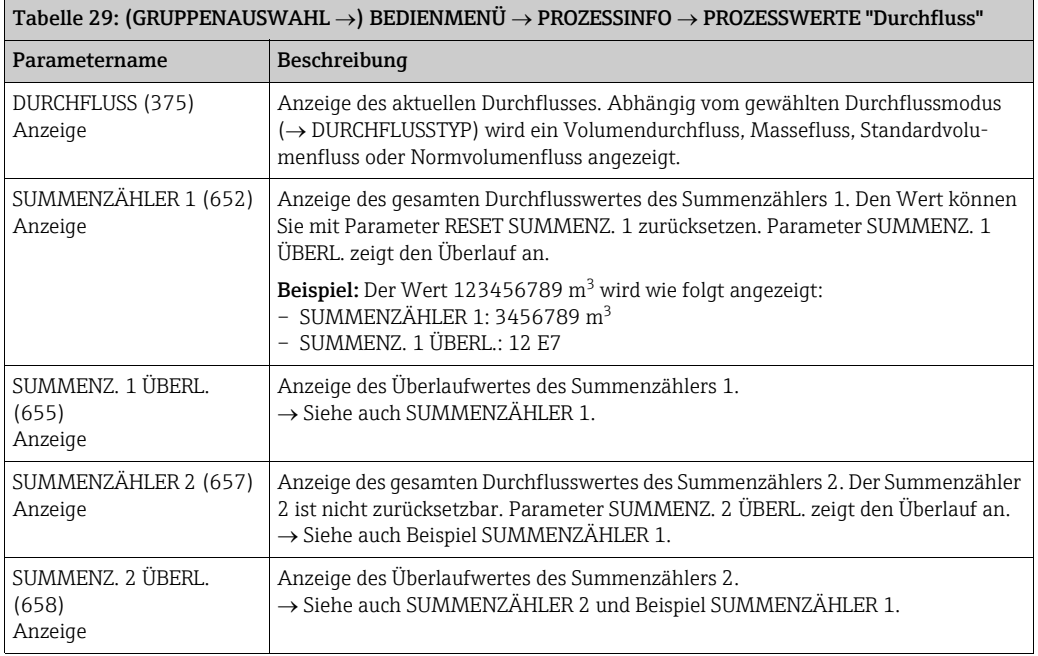

<span id="page-122-10"></span><span id="page-122-8"></span><span id="page-122-7"></span><span id="page-122-6"></span><span id="page-122-5"></span><span id="page-122-4"></span><span id="page-122-3"></span><span id="page-122-2"></span><span id="page-122-1"></span>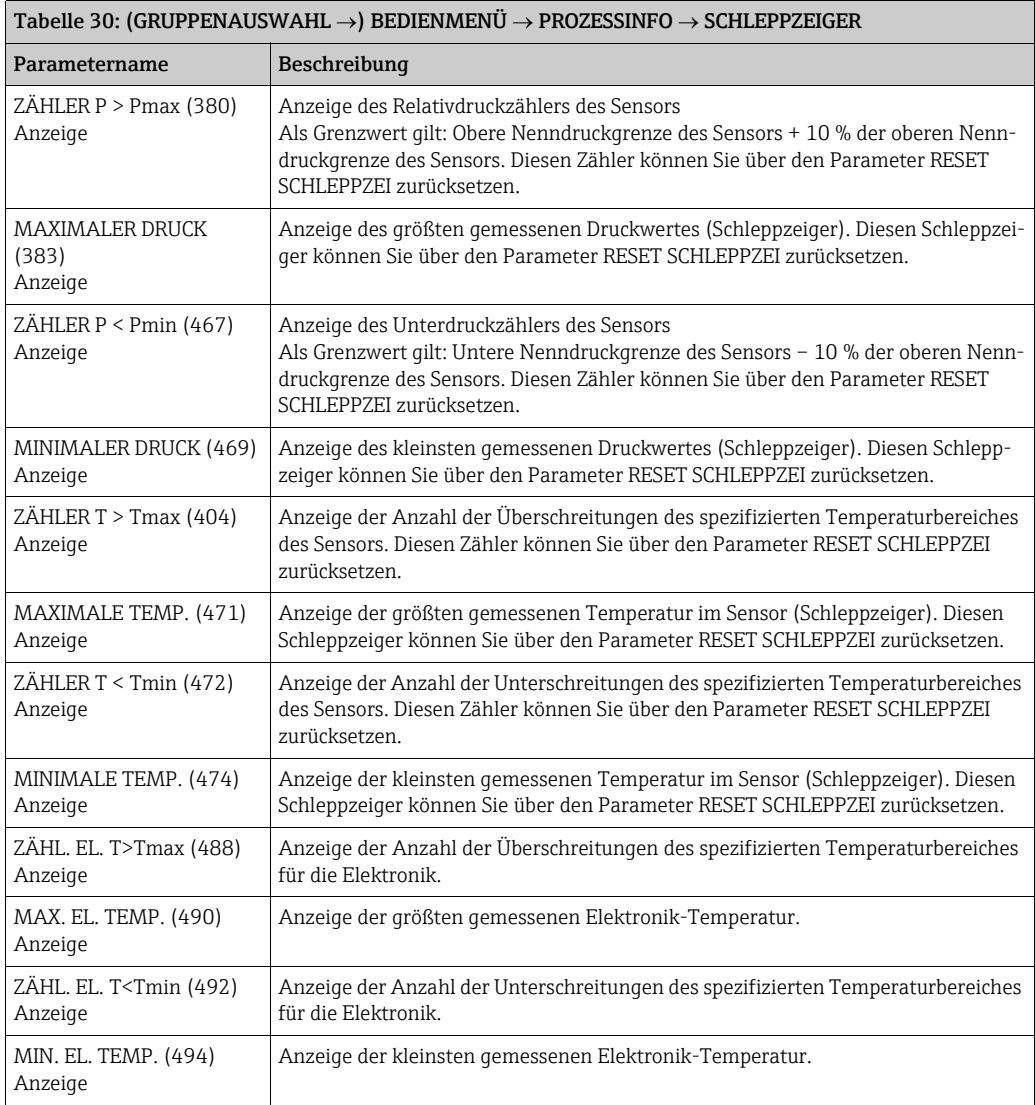

<span id="page-123-3"></span>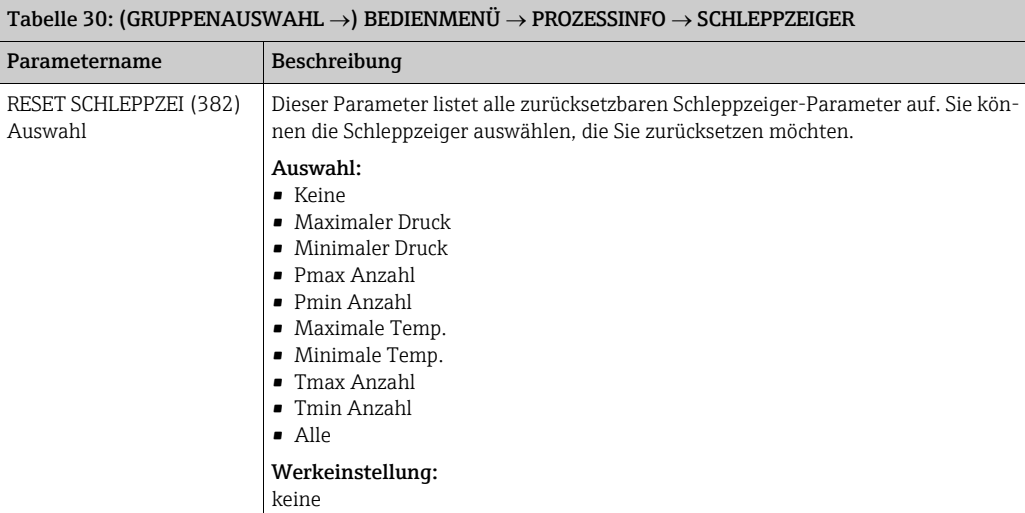

<span id="page-123-4"></span><span id="page-123-2"></span><span id="page-123-1"></span><span id="page-123-0"></span>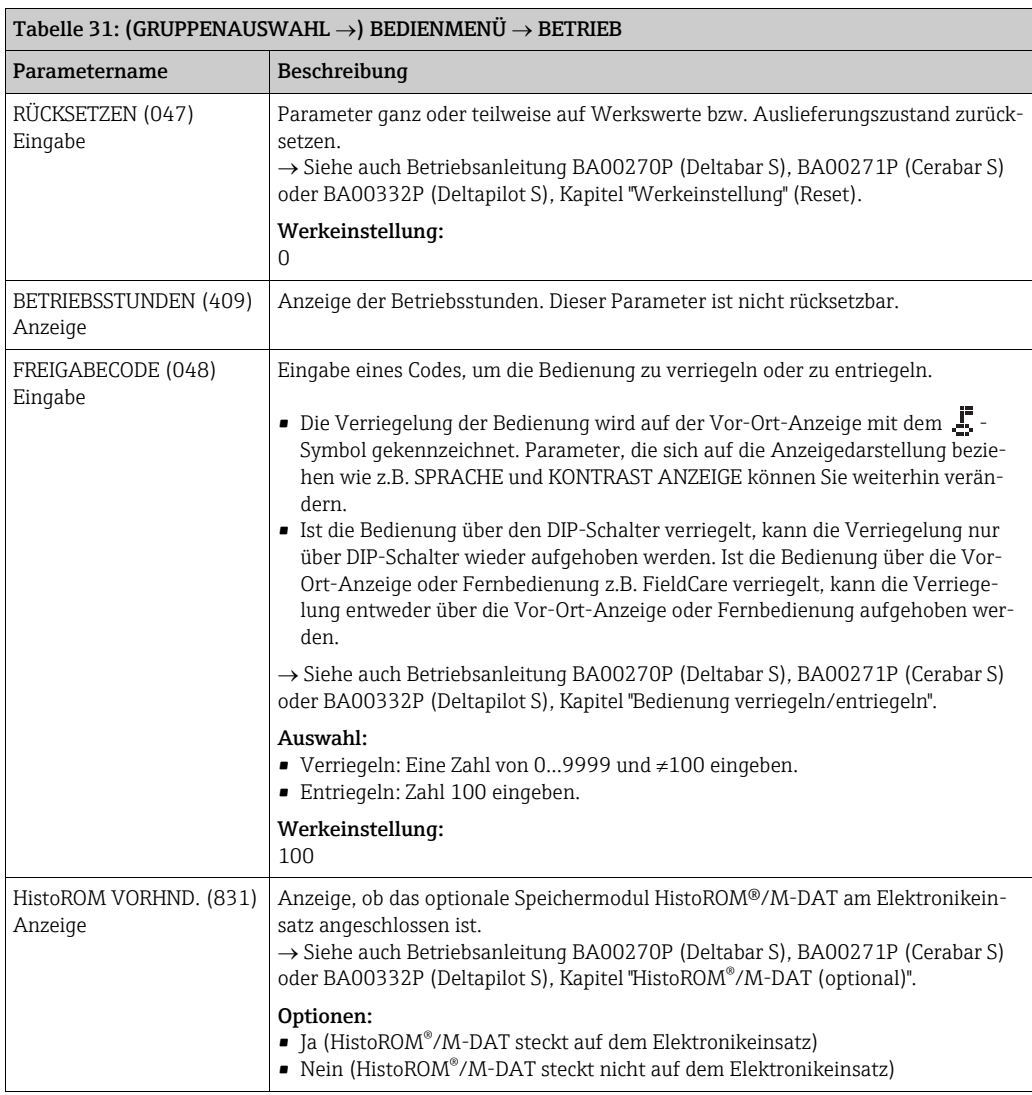

<span id="page-124-1"></span><span id="page-124-0"></span>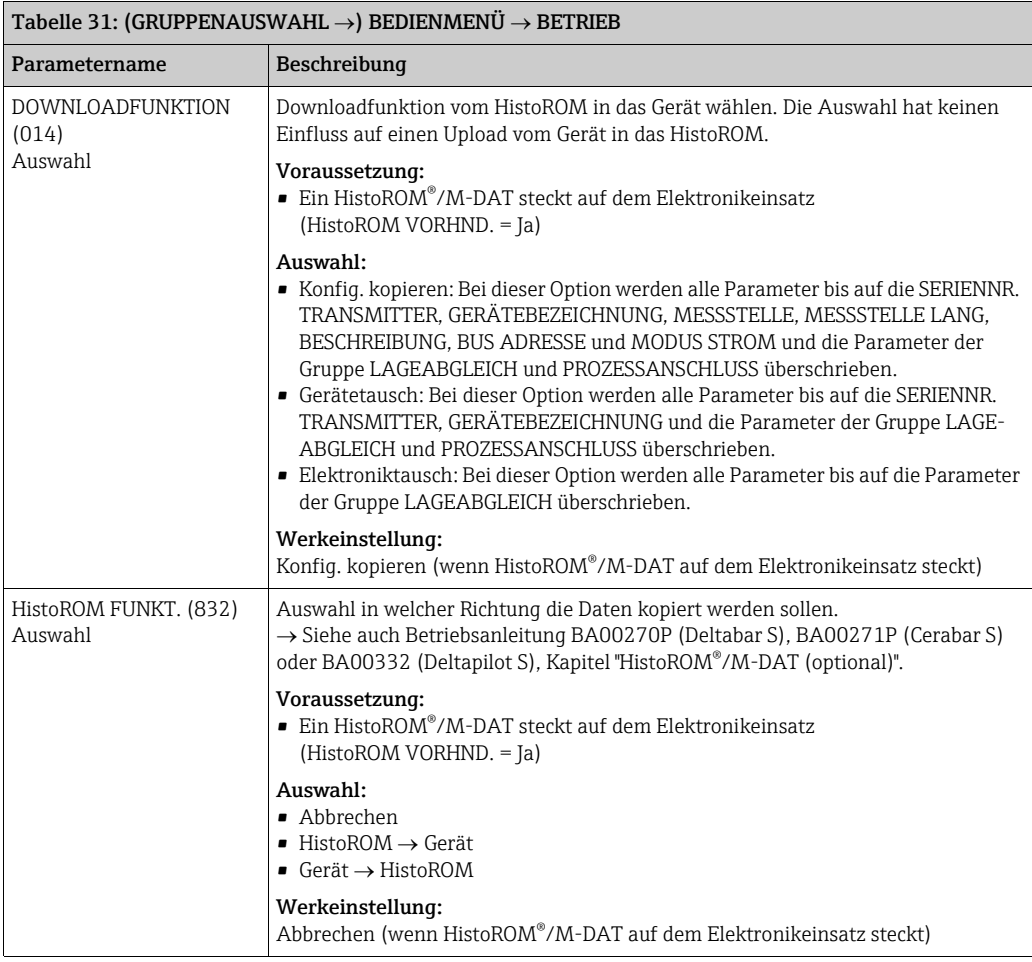

<span id="page-125-5"></span><span id="page-125-4"></span><span id="page-125-3"></span><span id="page-125-2"></span><span id="page-125-1"></span><span id="page-125-0"></span>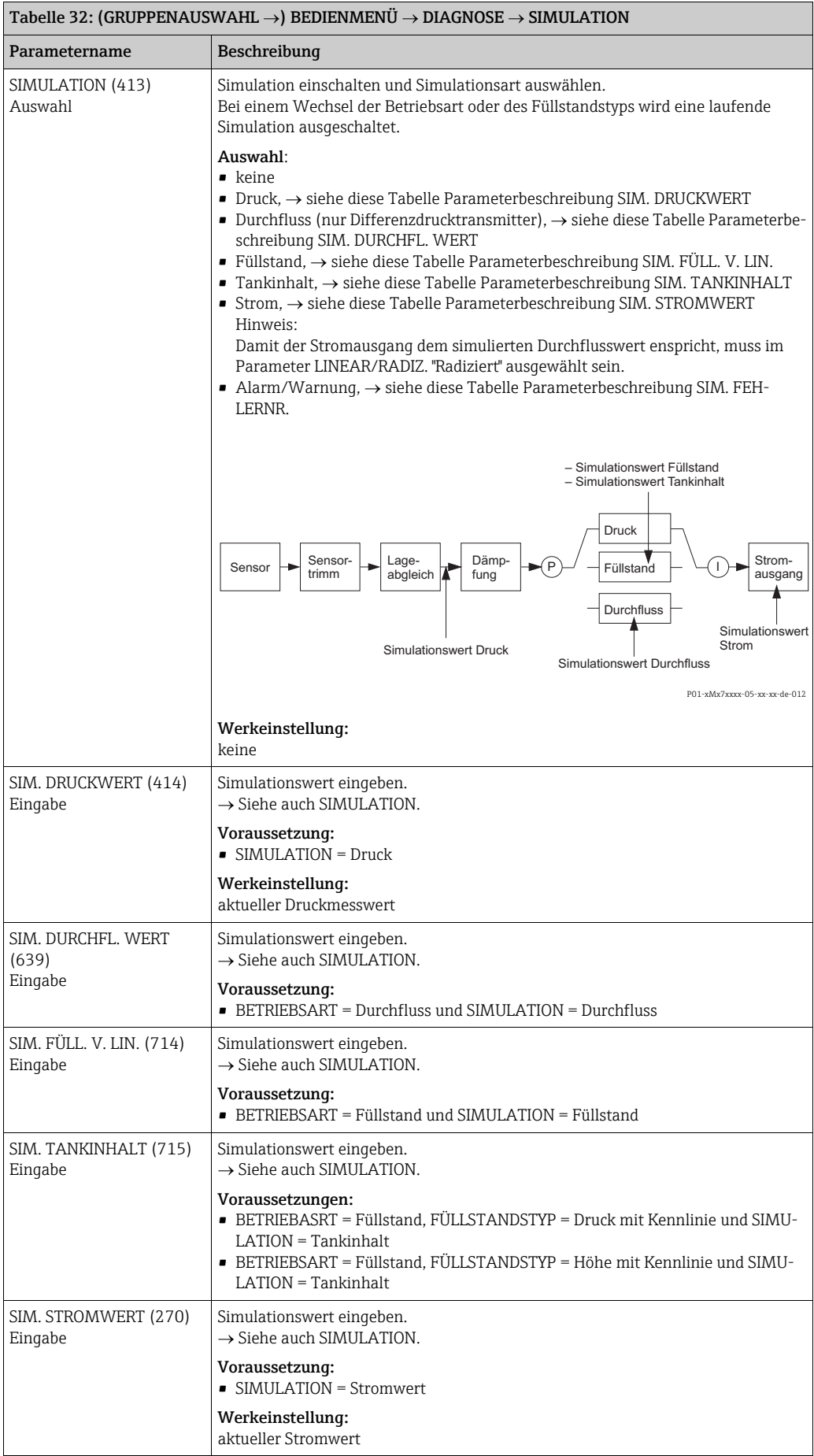

<span id="page-126-5"></span>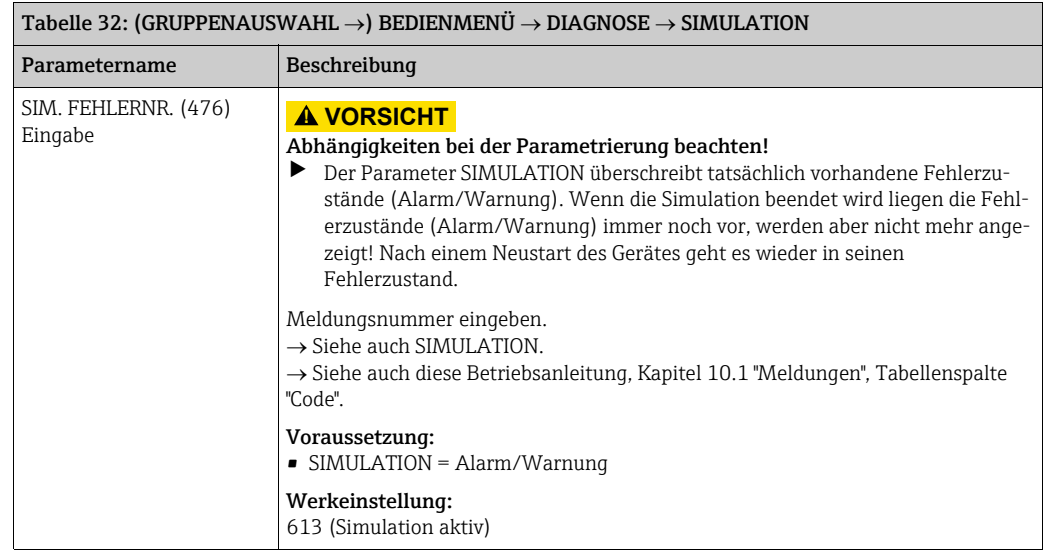

<span id="page-126-4"></span><span id="page-126-3"></span><span id="page-126-2"></span><span id="page-126-1"></span><span id="page-126-0"></span>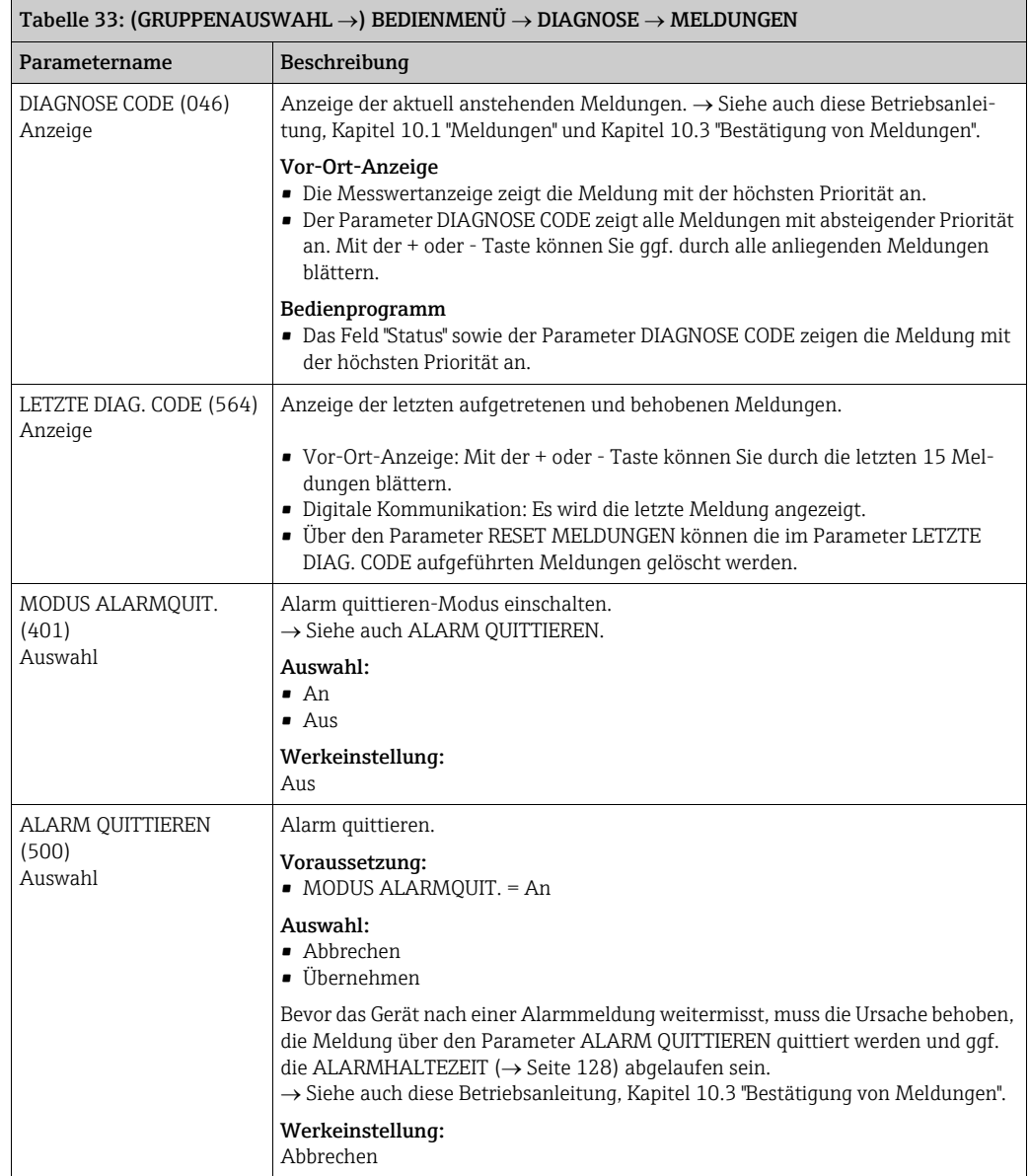

<span id="page-127-4"></span><span id="page-127-3"></span><span id="page-127-2"></span><span id="page-127-1"></span><span id="page-127-0"></span>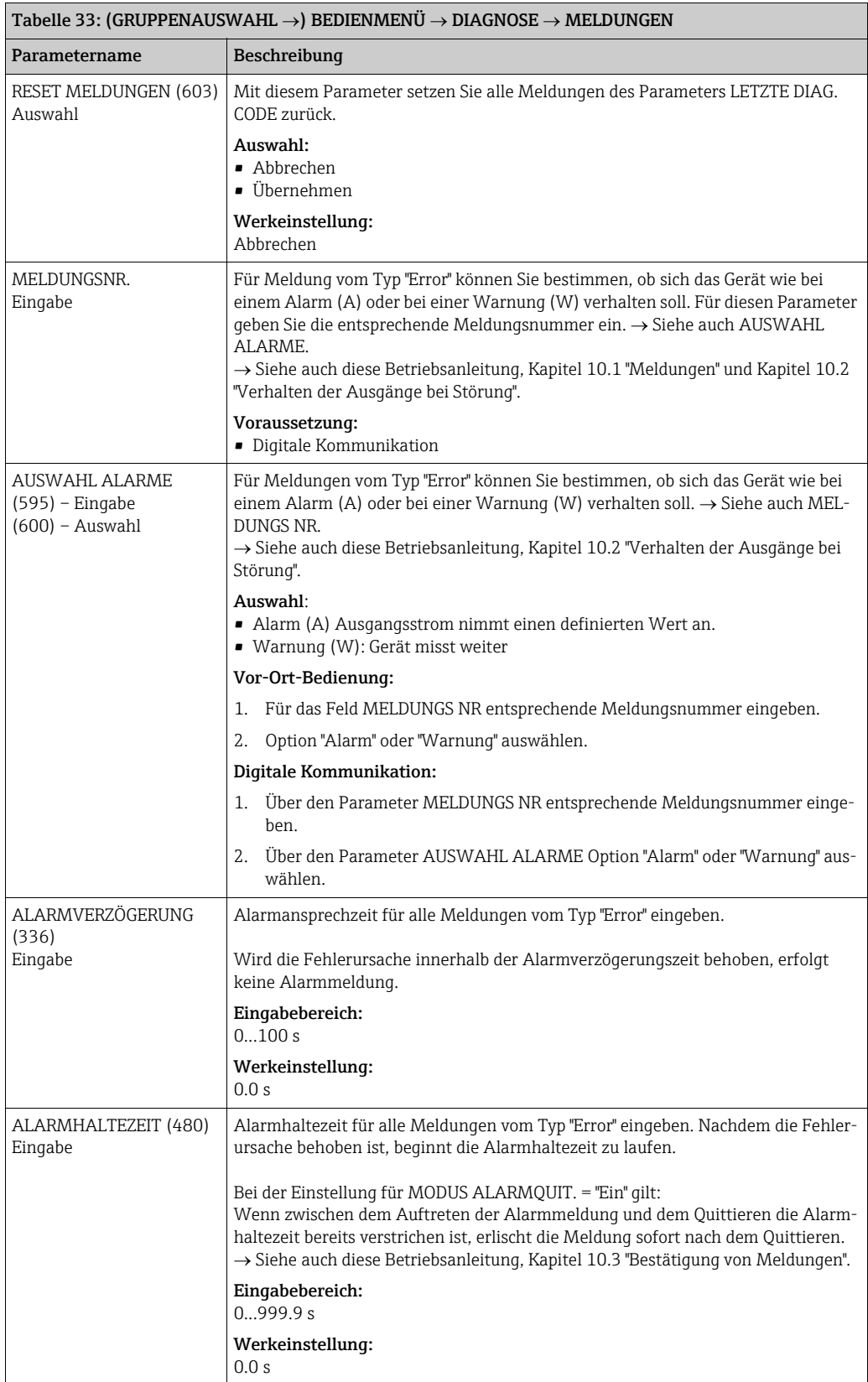

<span id="page-128-1"></span><span id="page-128-0"></span>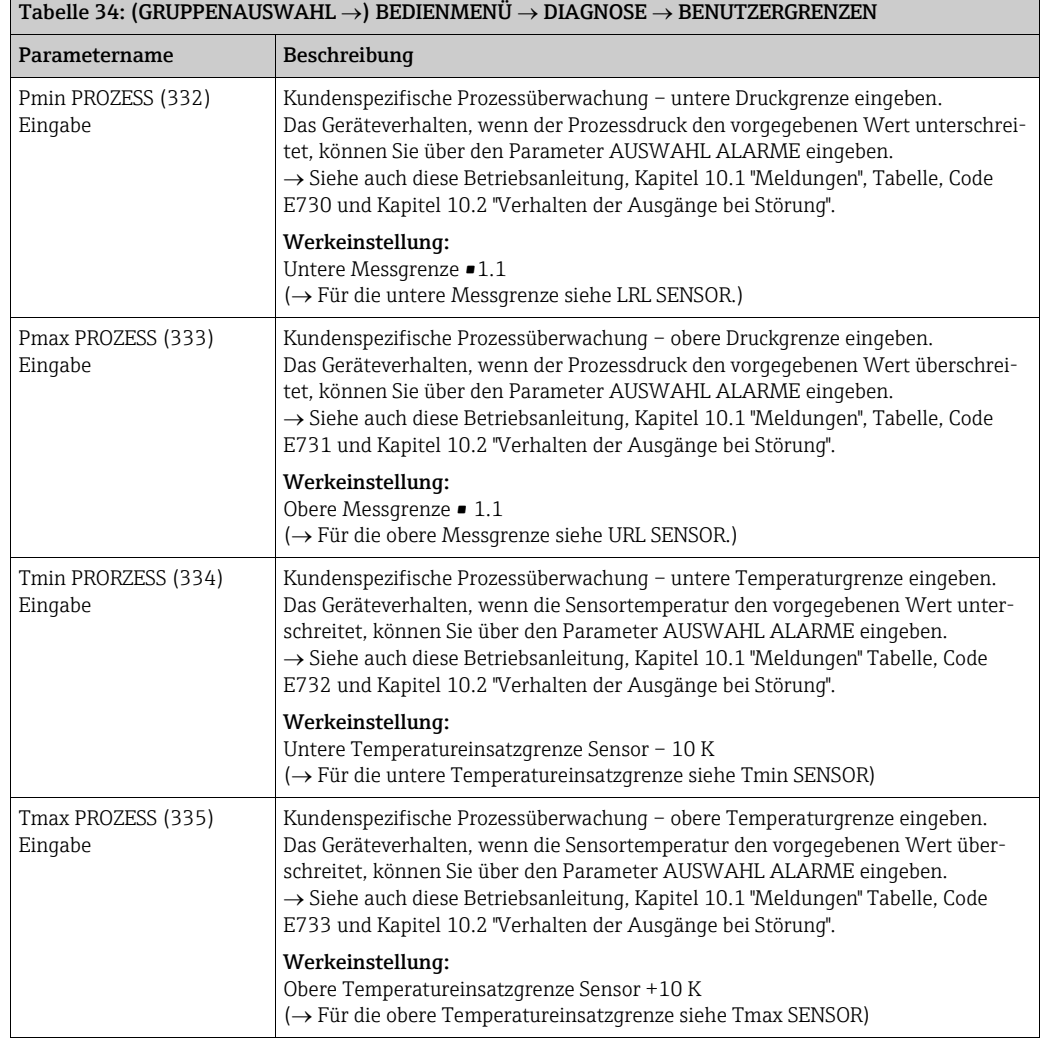

<span id="page-128-4"></span><span id="page-128-3"></span><span id="page-128-2"></span>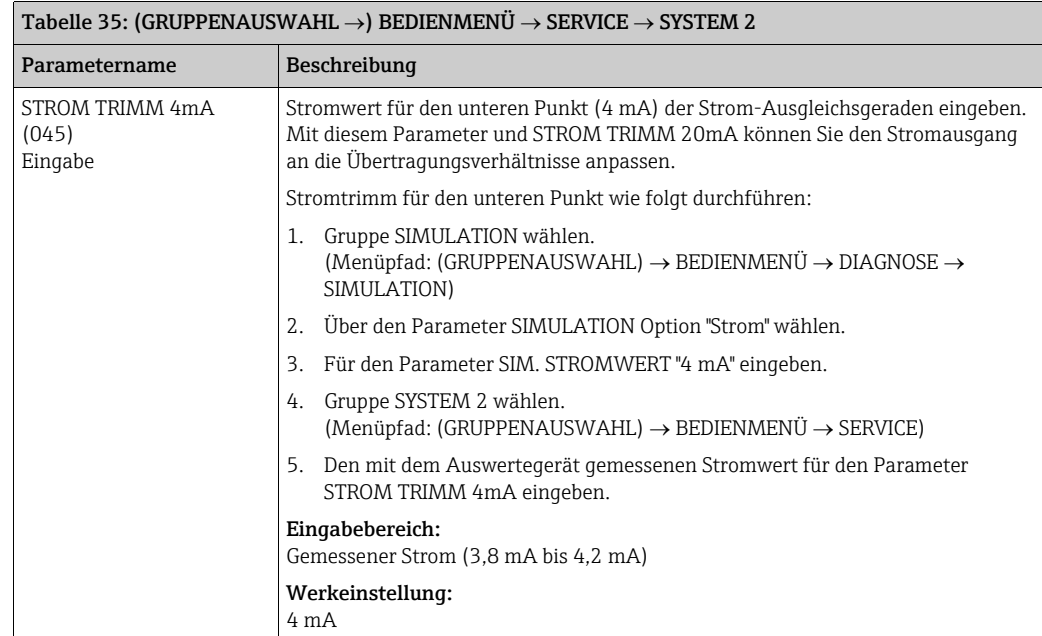

<span id="page-129-2"></span><span id="page-129-1"></span><span id="page-129-0"></span>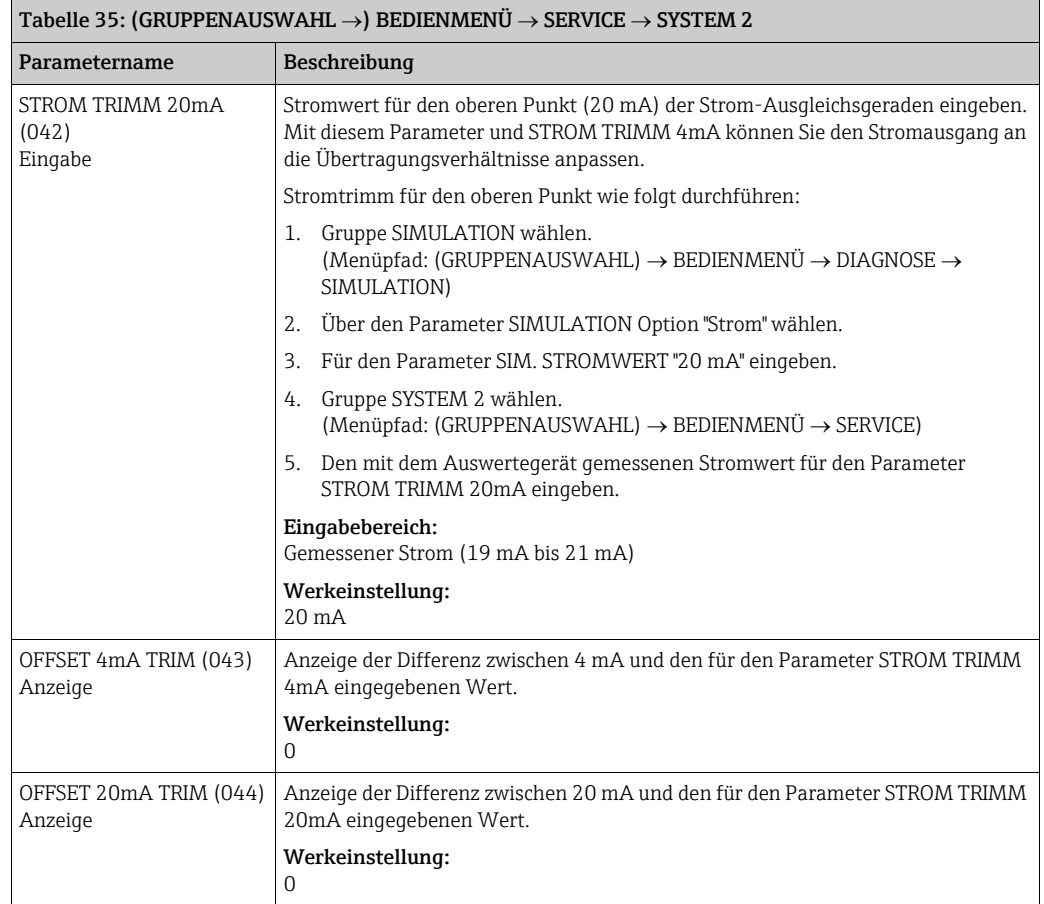

# 10 Störungsbehebung

#### <span id="page-130-0"></span>10.1 Meldungen

In der folgenden Tabelle sind alle möglichen Meldungen aufgeführt, die auftreten können. Das Gerät unterscheidet zwischen den Meldungstypen "Alarm", "Warnung" und "Fehler (Error)". Für die Meldungen vom Typ "Error" können Sie eingeben, ob das Gerät wie bei einem "Alarm" oder "Warnung" reagieren soll.

 $\rightarrow$  Siehe Spalte "Meldungstyp/NA 64" und Parameterbeschreibungen MELDUNGS NR. und AUSWAHL ALARME  $(\rightarrow)$  Seite [128\)](#page-127-1).

Zusätzlich klassifiziert die Spalte "Meldungstyp/NA 64" die Meldungen gemäß der NAMUR-Empfehlung NA 64:

- Ausfall: gekennzeichnet mit "B" (break down)
- Wartungsbedarf: gekennzeichnet mit "C" (check request)
- Funktionskontrolle: gekennzeichnet mit "I" (in service)

Anzeige der Meldungen auf der Vor-Ort-Anzeige:

- Die Messwertanzeige zeigt die Meldung mit der höchsten Priorität an. → Siehe Spalte "Priorität".
- $\bullet$  Der Parameter DIAGNOSE CODE ( $\rightarrow$  Seite [127\)](#page-126-0) zeigt alle anliegenden Meldungen mit absteigender Priorität an. Mit der  $\boxplus$  oder  $\boxminus$  Taste können Sie ggf. durch alle anliegenden Meldungen blättern.

Anzeige der Meldungen über Digitale Kommunikation:

- Der Parameter DIAGNOSE CODE  $(\rightarrow$  Seite [127\)](#page-126-0) zeigt die Meldung mit der höchsten Priorität an.
	- $\rightarrow$  Siehe Spalte "Priorität".
- Stellt das Gerät während der Initialisierung ein Defekt der Vor-Ort-Anzeige fest, werden spezielle Fehlermeldungen generiert.  $\rightarrow$  Für die Fehlermeldungen siehe Seite [140,](#page-139-1) Kapitel [10.1.1](#page-139-1) "Fehlermeldungen Vor-Ort-Anzeige".
- Für Unterstützung und weitere Informationen wenden Sie sich bitte an Endress+Hauser Service.

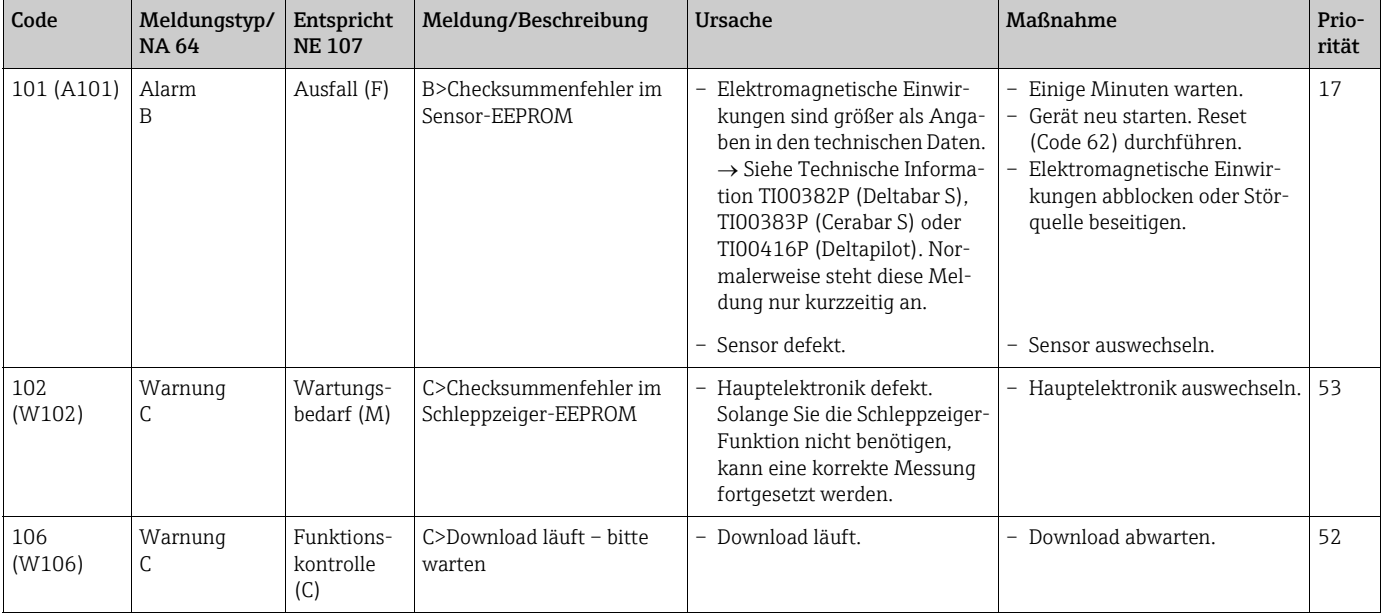

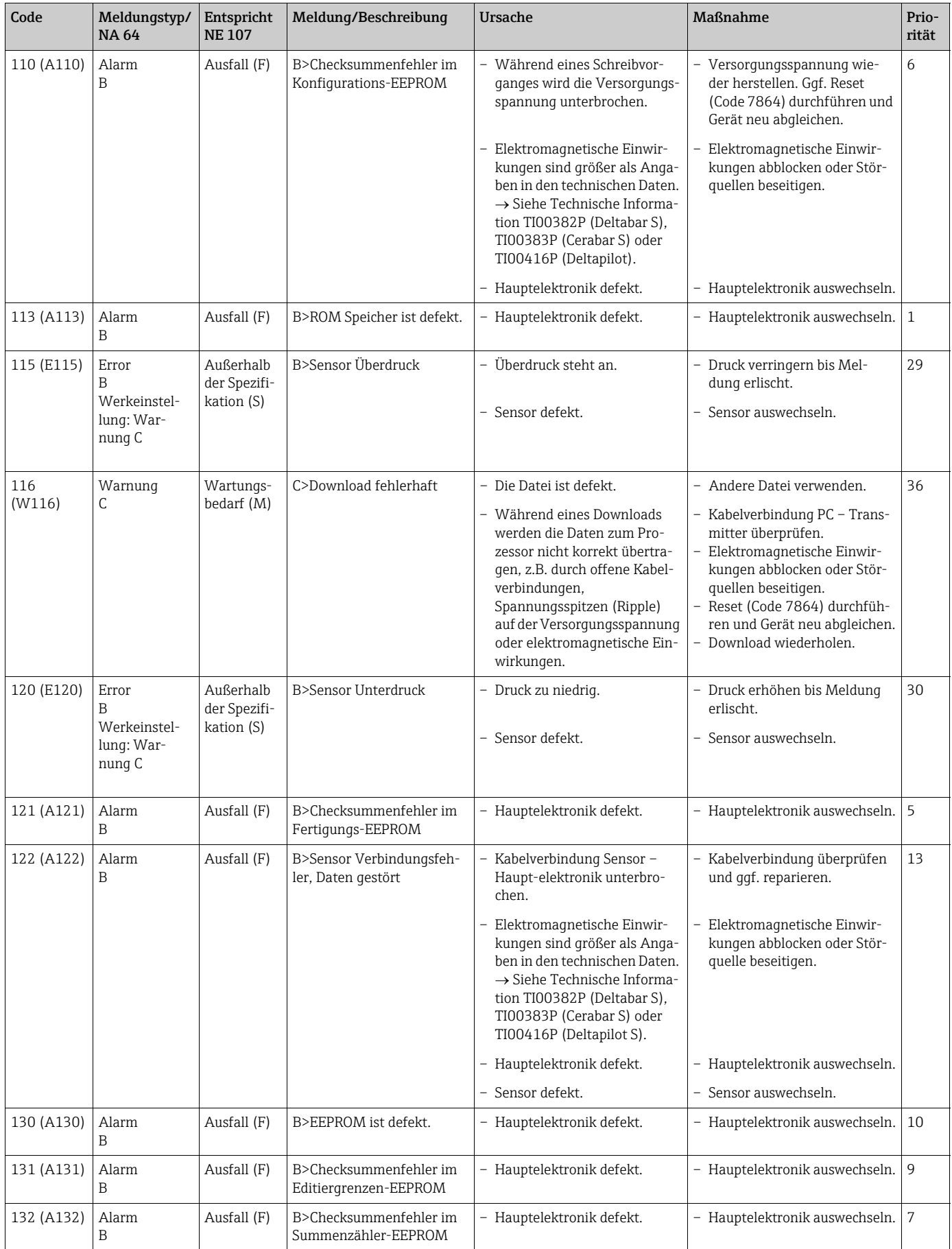

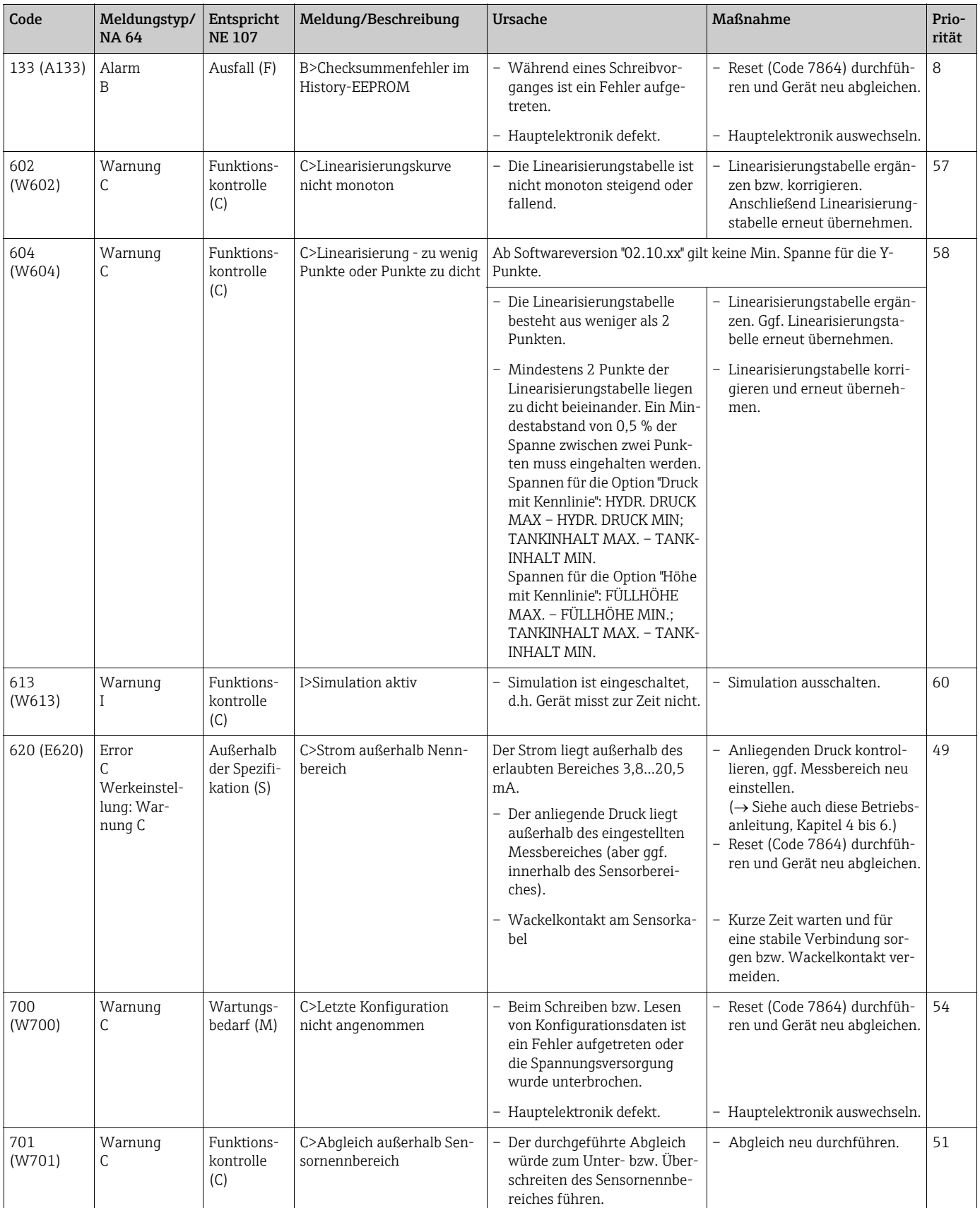

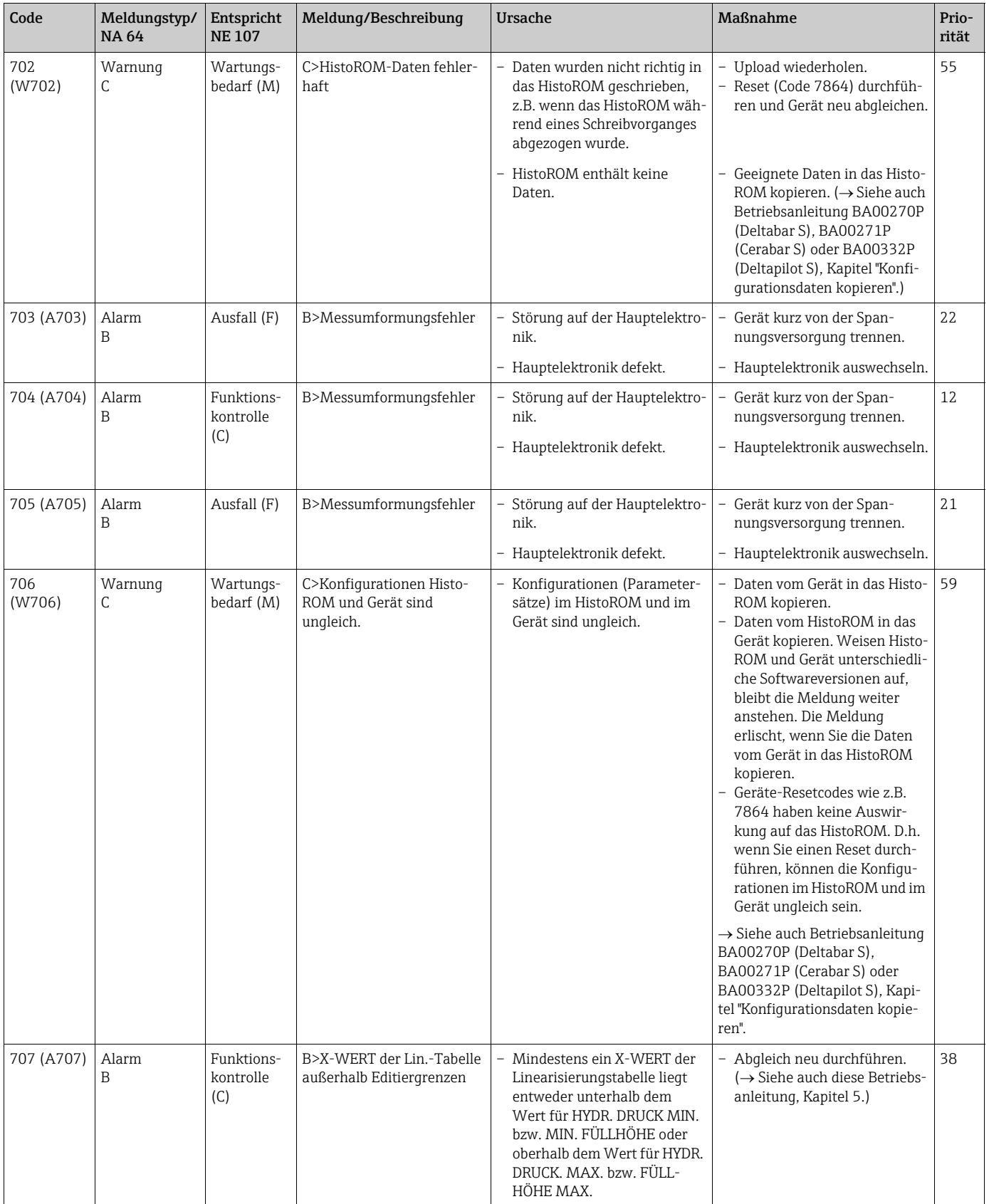

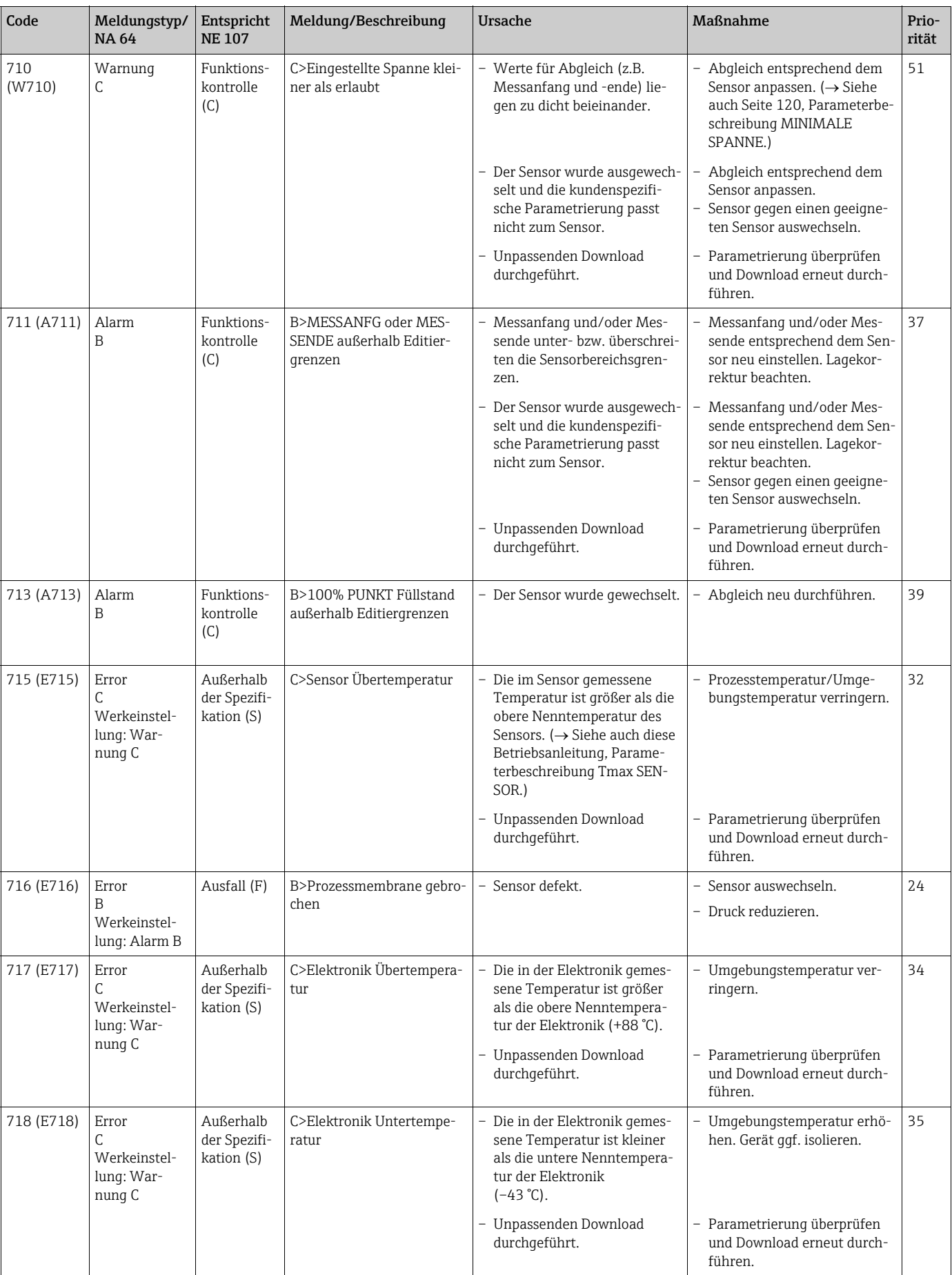

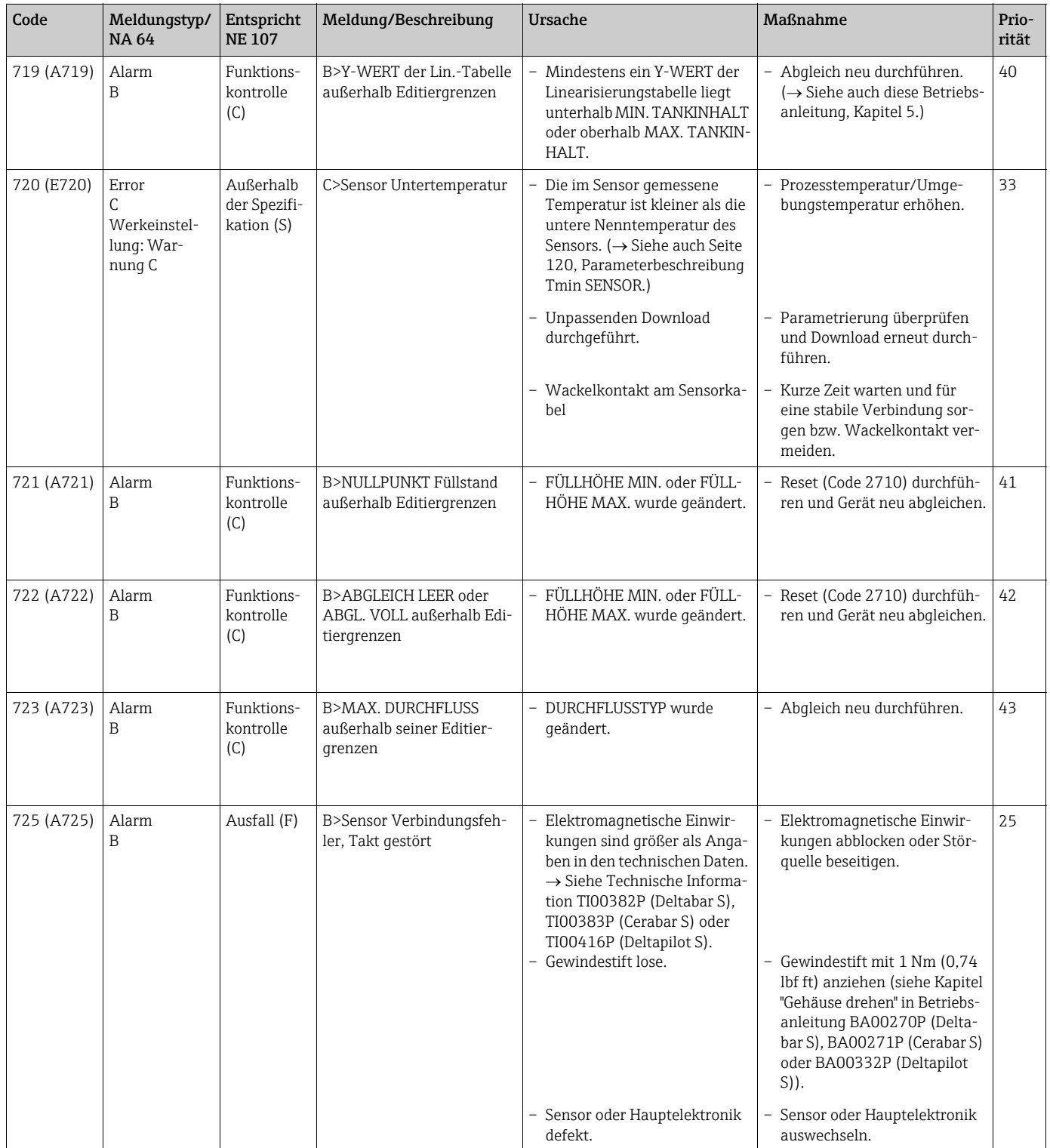

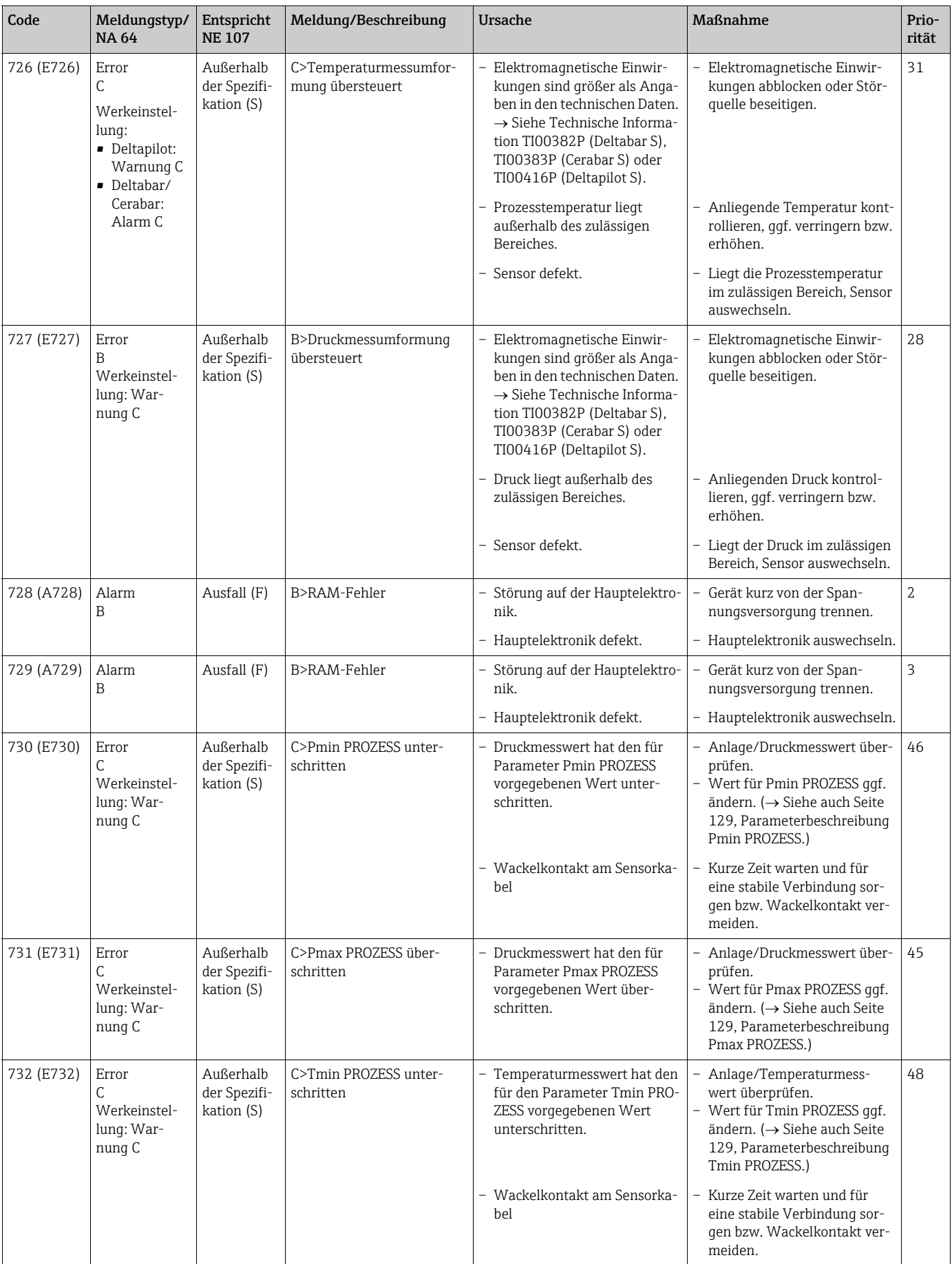

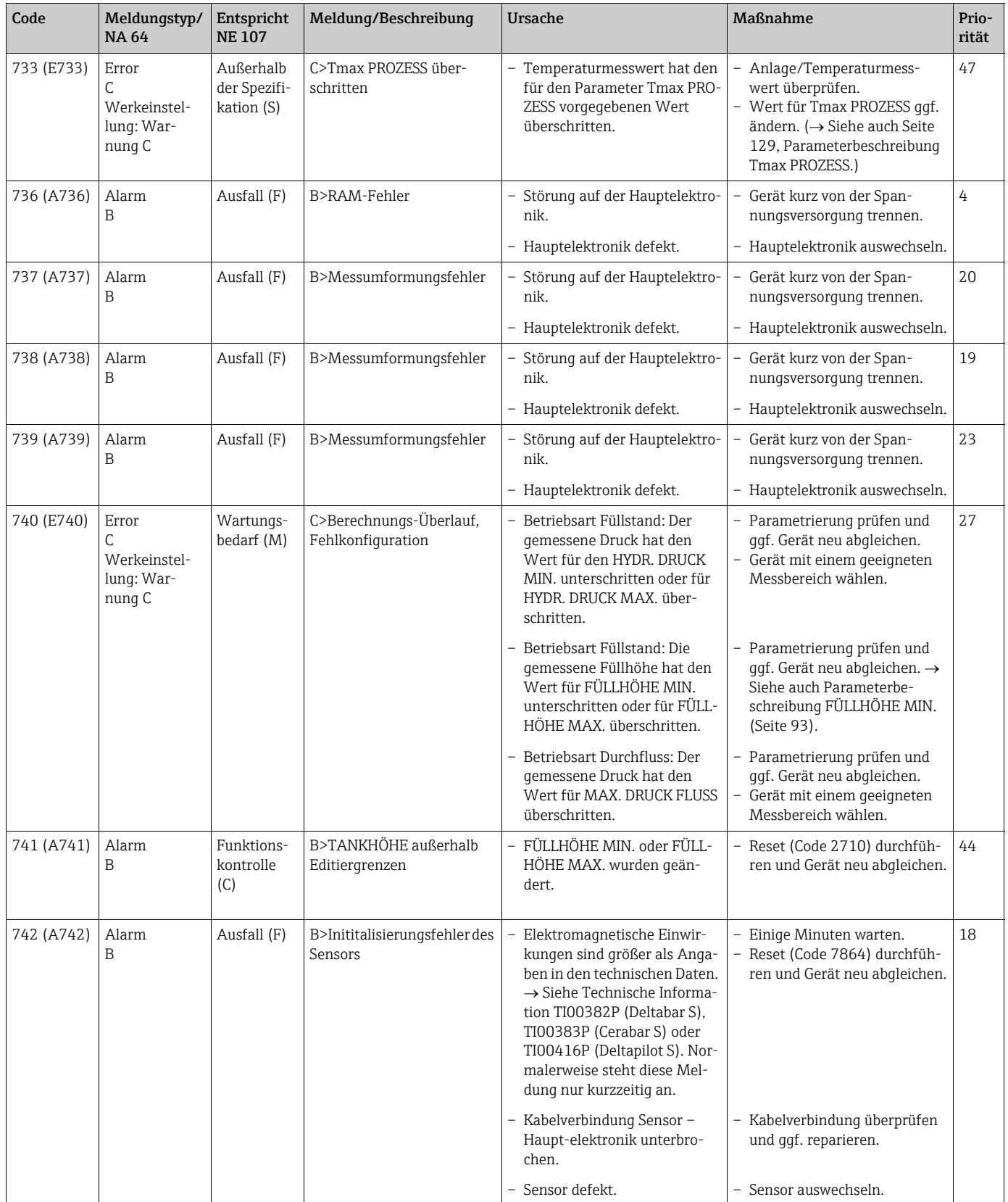

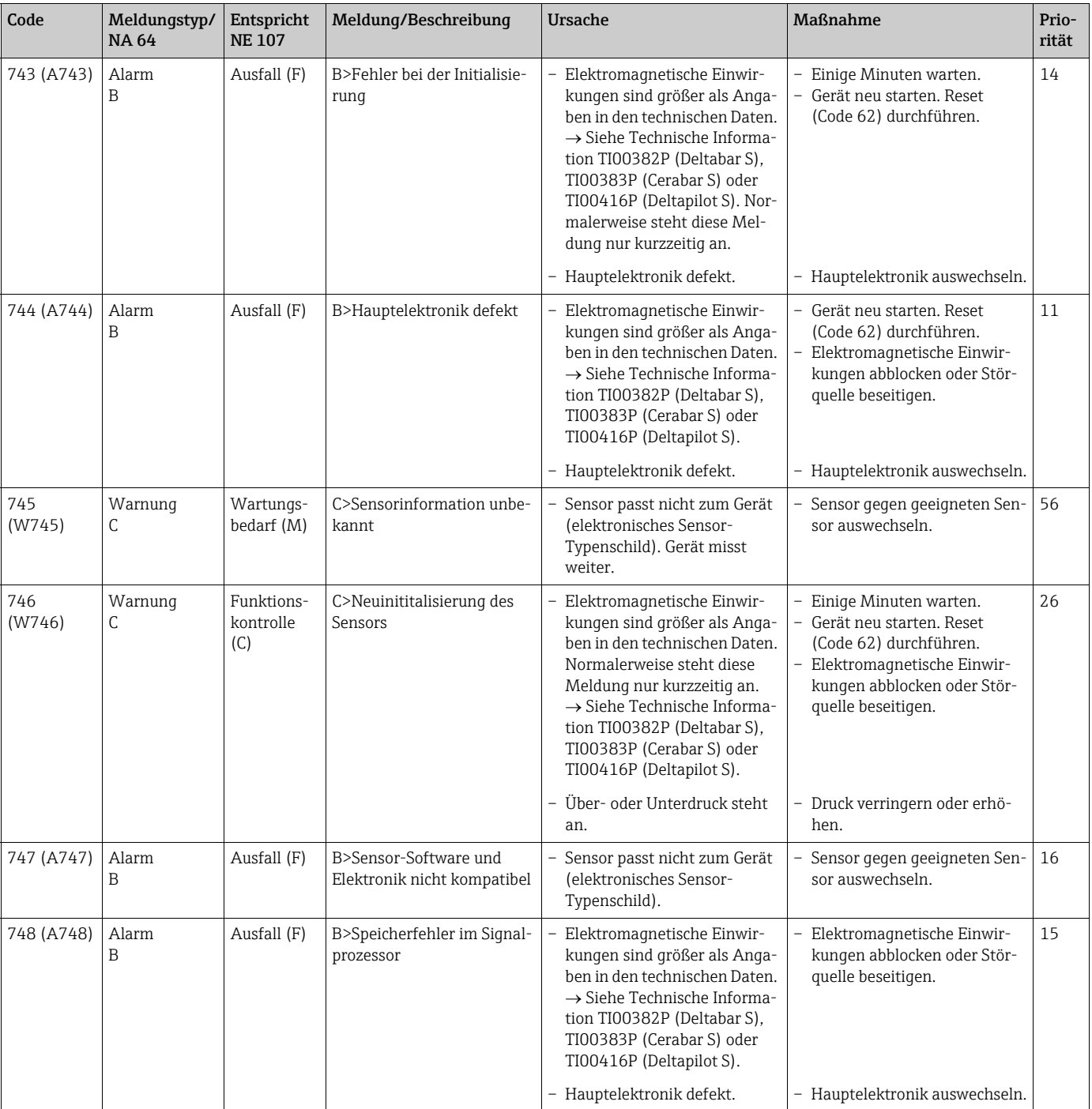

#### <span id="page-139-1"></span>10.1.1 Fehlermeldungen Vor-Ort-Anzeige

Stellt das Gerät während der Initialisierung ein Defekt der Vor-Ort-Anzeige fest, können folgende Fehlermeldungen angezeigt werden:

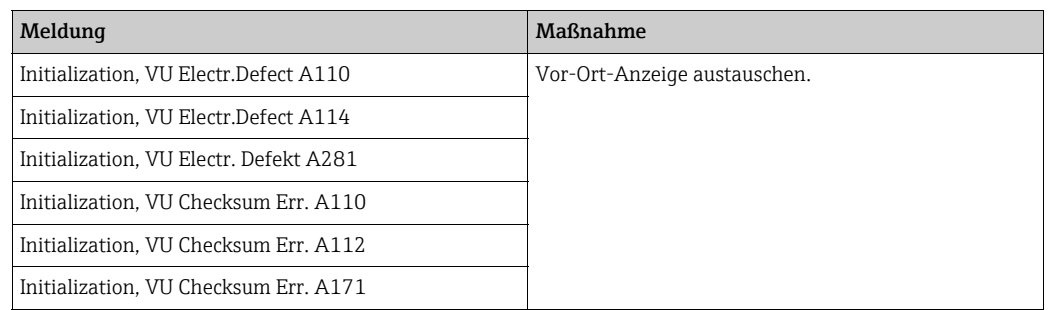

## <span id="page-139-0"></span>10.2 Verhalten der Ausgänge bei Störung

Das Gerät unterscheidet zwischen den Meldungstypen: Alarm, Warnung und Fehler (Error). → Siehe auch Kapite[l 10.1](#page-130-0) "Meldungen" und Seite [112](#page-111-0) ff, Tabelle 22: AUSGANG und Seite [127](#page-126-1) ff, Tabelle 33: MELDUNGEN.

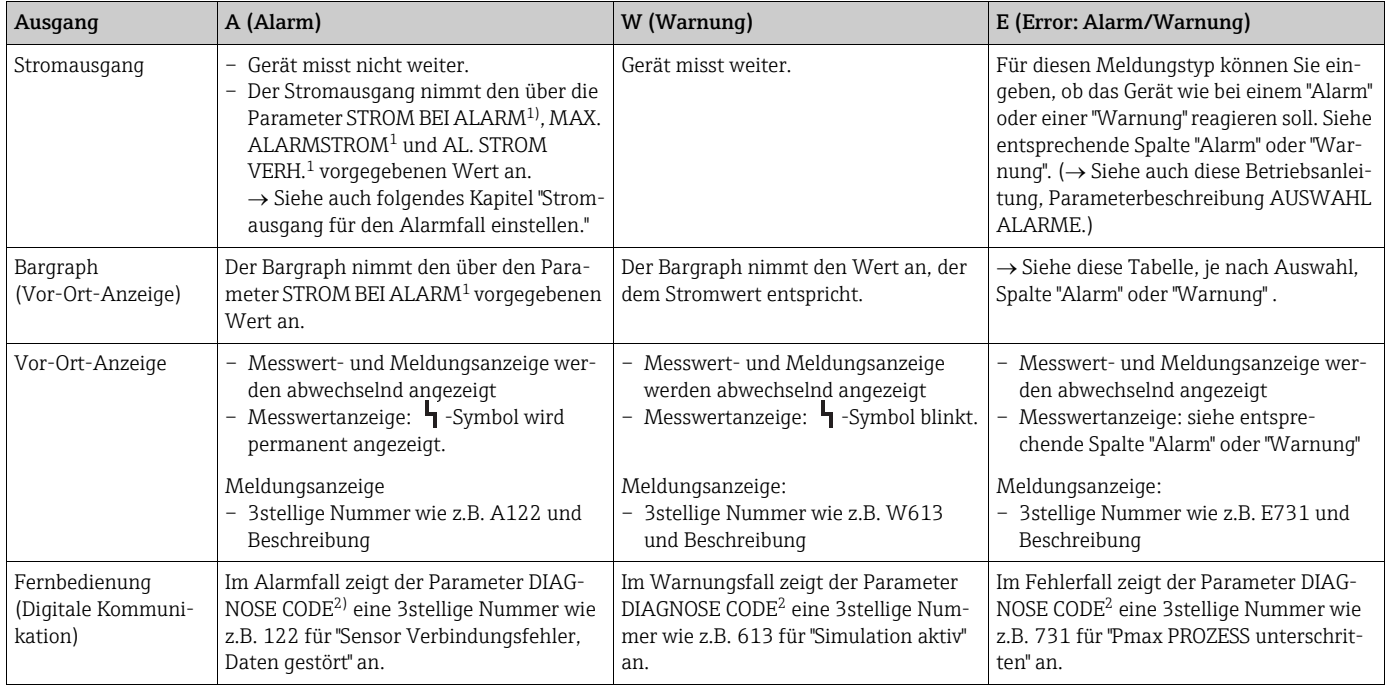

1) Menüpfad: (GRUPPENAUSWAHL ->) BEDIENMENÜ -> AUSGANG

2) Menüpfad: (GRUPPENAUSWAHL  $\rightarrow$ ) BEDIENMENÜ  $\rightarrow$  MELDUNGEN

## <span id="page-140-0"></span>10.3 Bestätigung von Meldungen

Abhängig von den Einstellungen für die Parameter ALARMHALTEZEIT (-> Seite [128](#page-127-0)) und MODUS ALARMQUIT.  $(\rightarrow$  Seite [127](#page-126-2)), sind folgende Maßnahmen durchzuführen, damit eine Meldung erlischt:

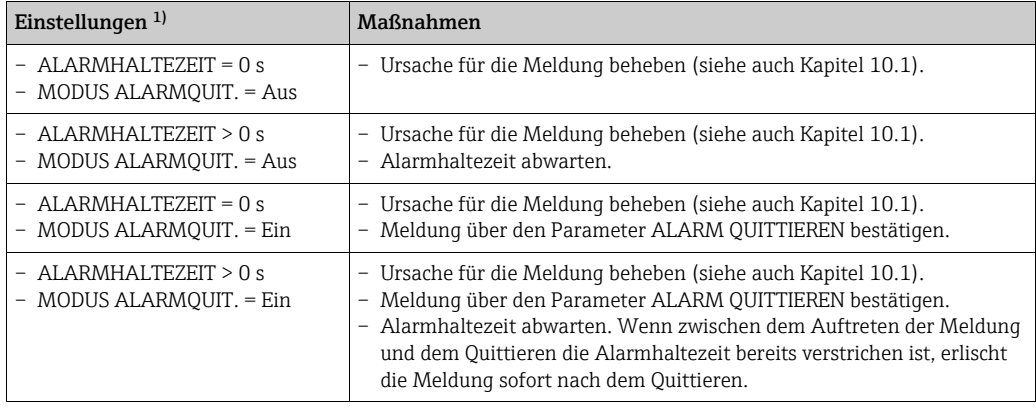

1) Menüpfad für ALARMHALTEZEIT und MODUS ALARMQUIT.: (GRUPPENAUSWAHL  $\rightarrow$ ) BEDIENMENÜ $\rightarrow$  $DIAGNOSE \rightarrow MELDUNGEN$ 

Zeigt die Vor-Ort-Anzeige eine Meldung an, können Sie diese mit der E-Taste ausblenden. Liegen mehrere Meldungen an, zeigt die Vor-Ort-Anzeige die Meldung mit der höchsten Priorität an (siehe auch Kapitel [10.1\)](#page-130-0). Nachdem Sie diese Meldung mit der 叵-Taste ausgeblendet haben, wird die Meldung mit der nächsthöheren Priorität angezeigt. Sie können nacheinander jede einzelne Meldung mit der ©-Taste ausblenden.

Der Parameter DIAGNOSE CODE zeigt weiterhin alle anliegenden Meldungen an.

# Index

#### Numerics

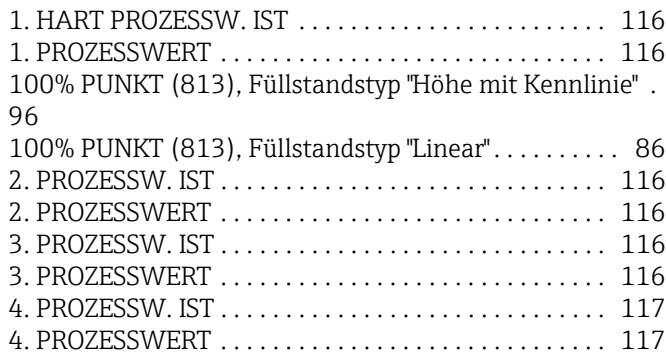

### A

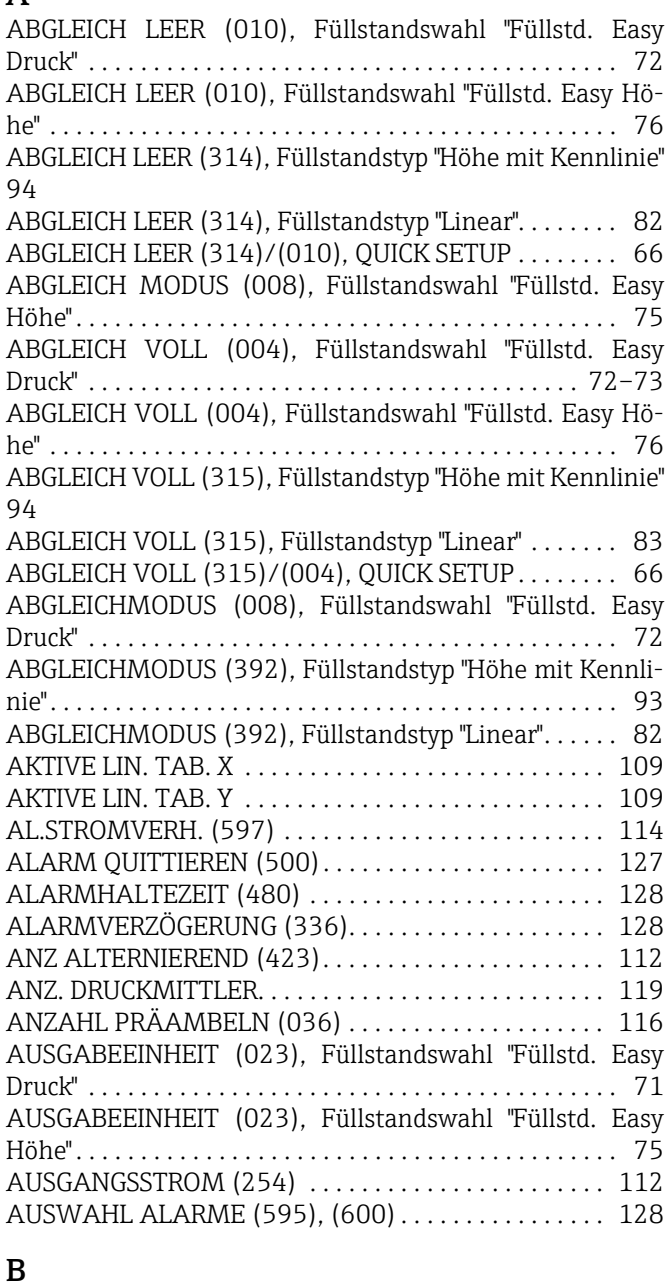

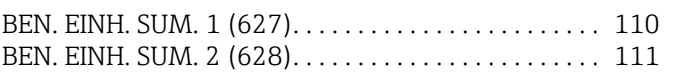

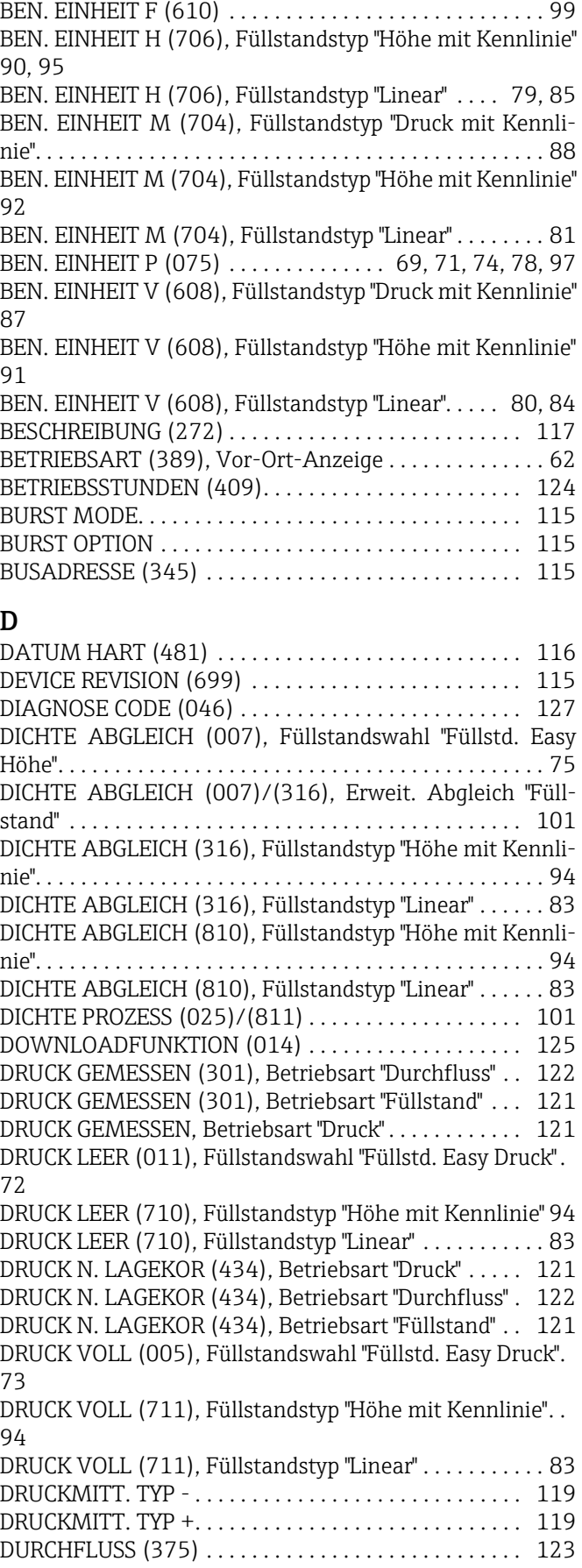

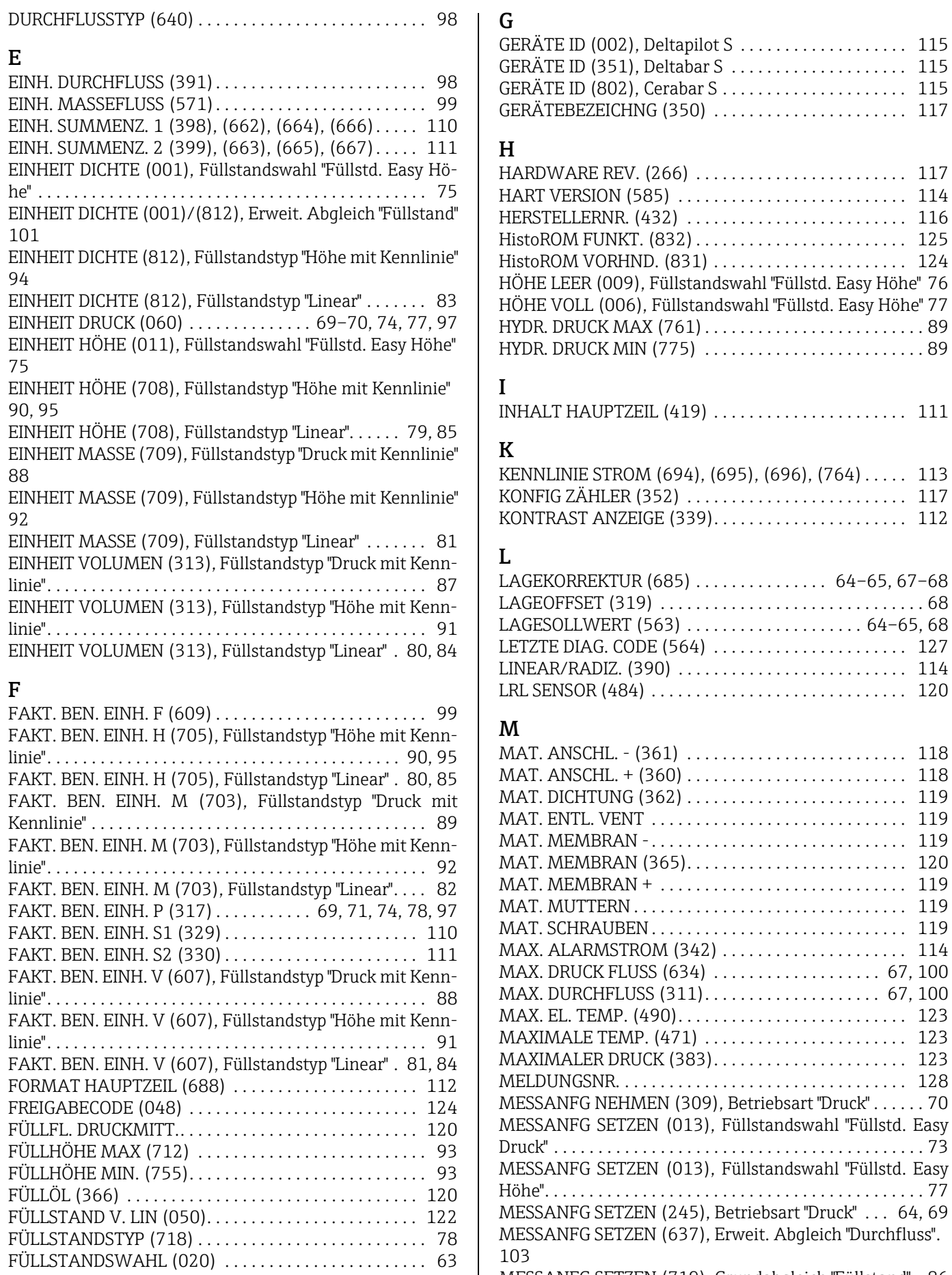

[MESSANFG SETZEN \(719\), Grundabgleich "Füllstand" . 86](#page-85-1) [MESSANFG SETZEN \(762\), Erweit. Abgleich "Füllstand" . .](#page-101-0) 

#### $102$

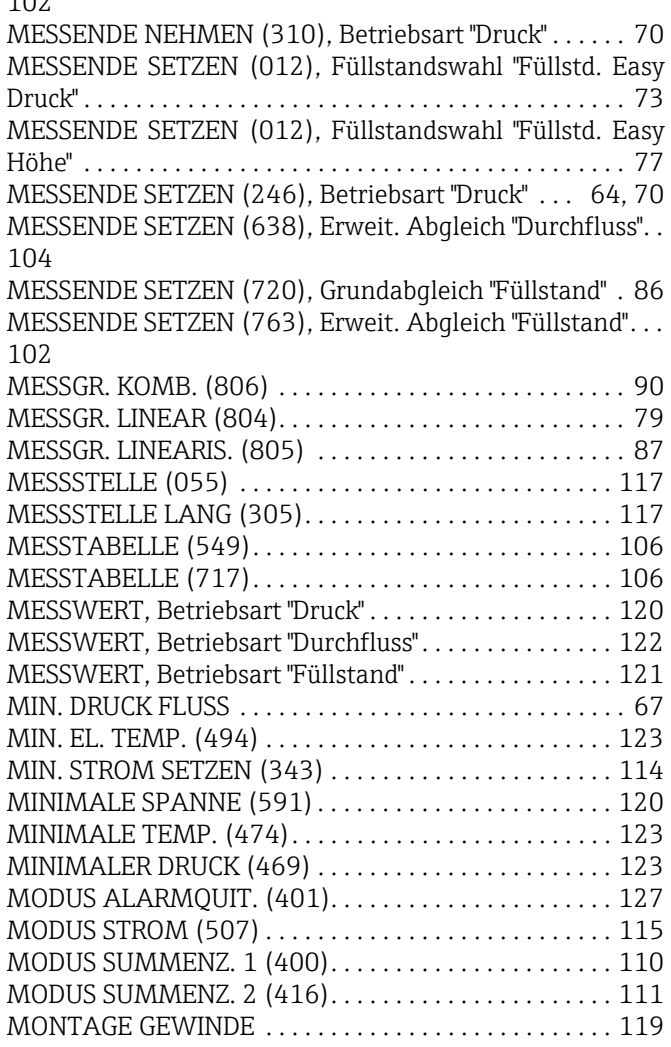

### N

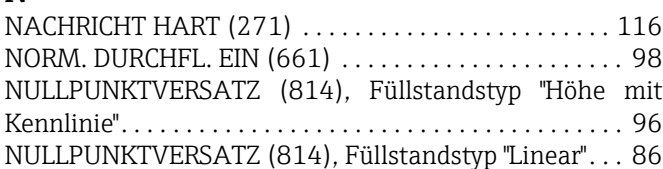

### O

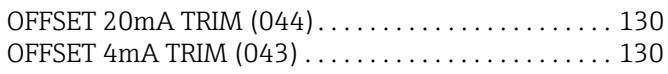

#### P

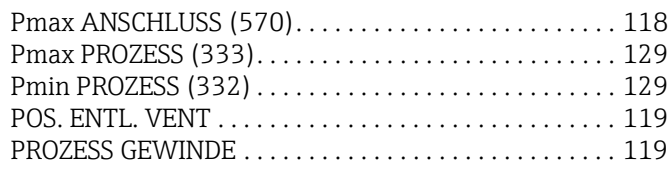

# Q

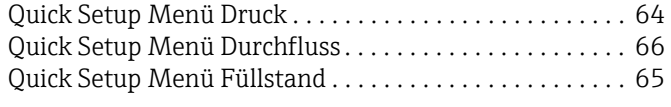

### R

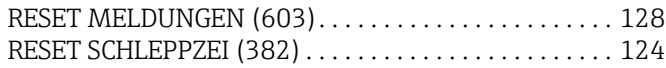

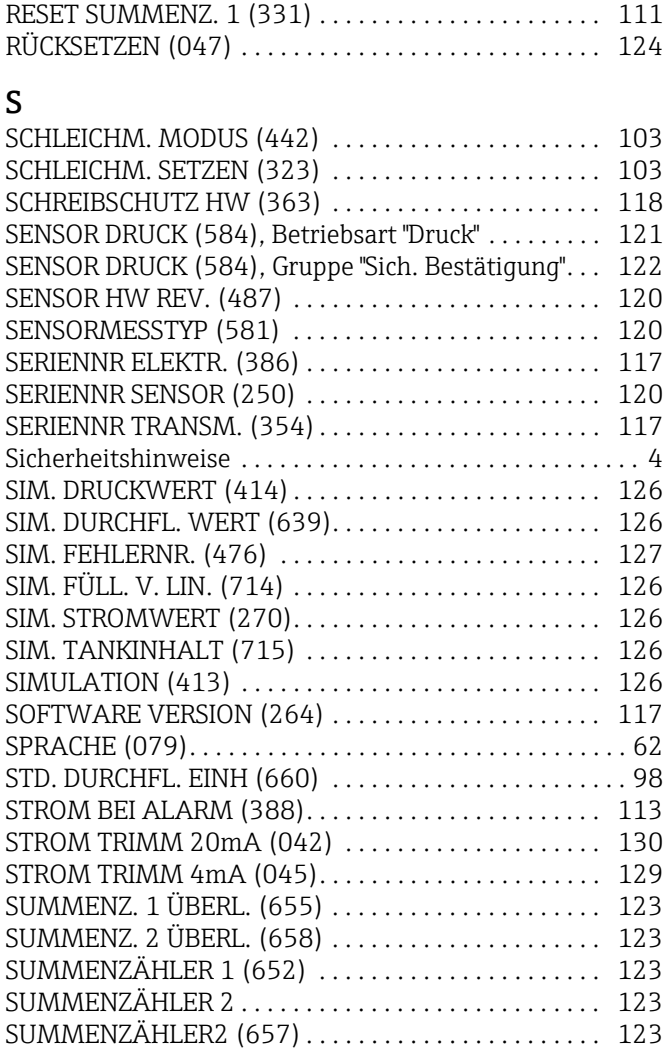

### T

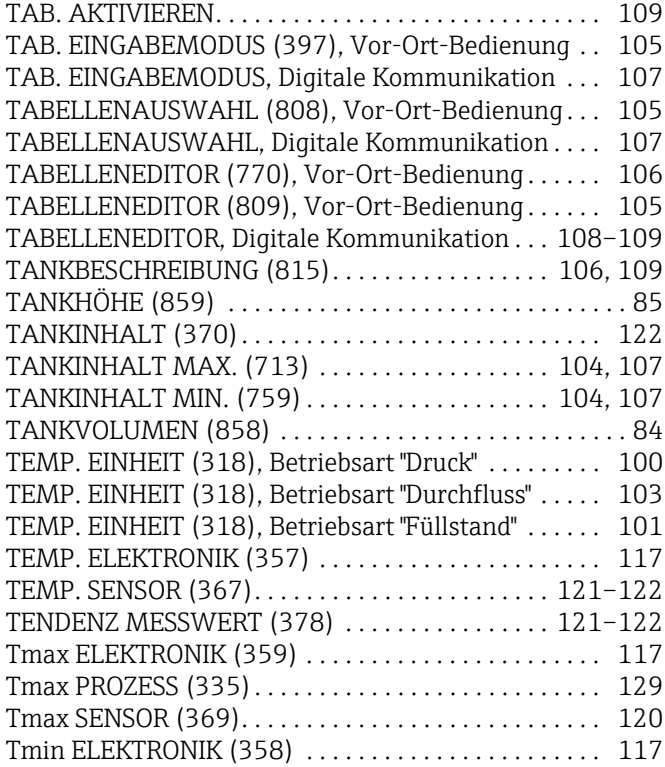
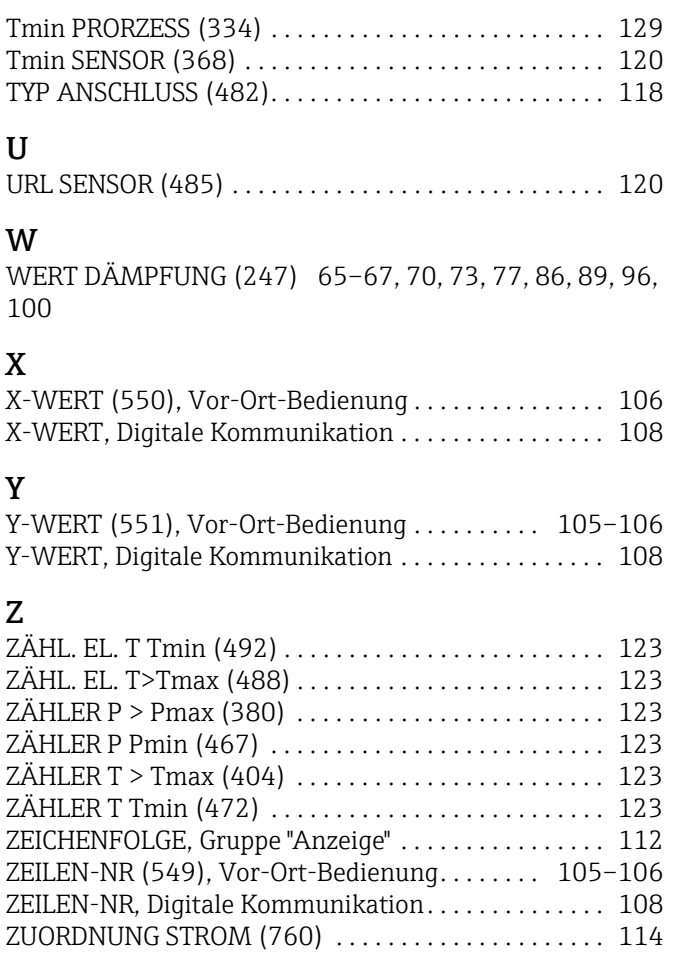

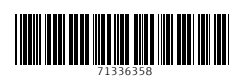

www.addresses.endress.com

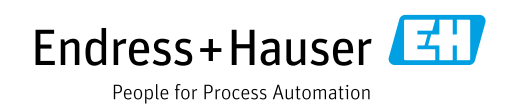